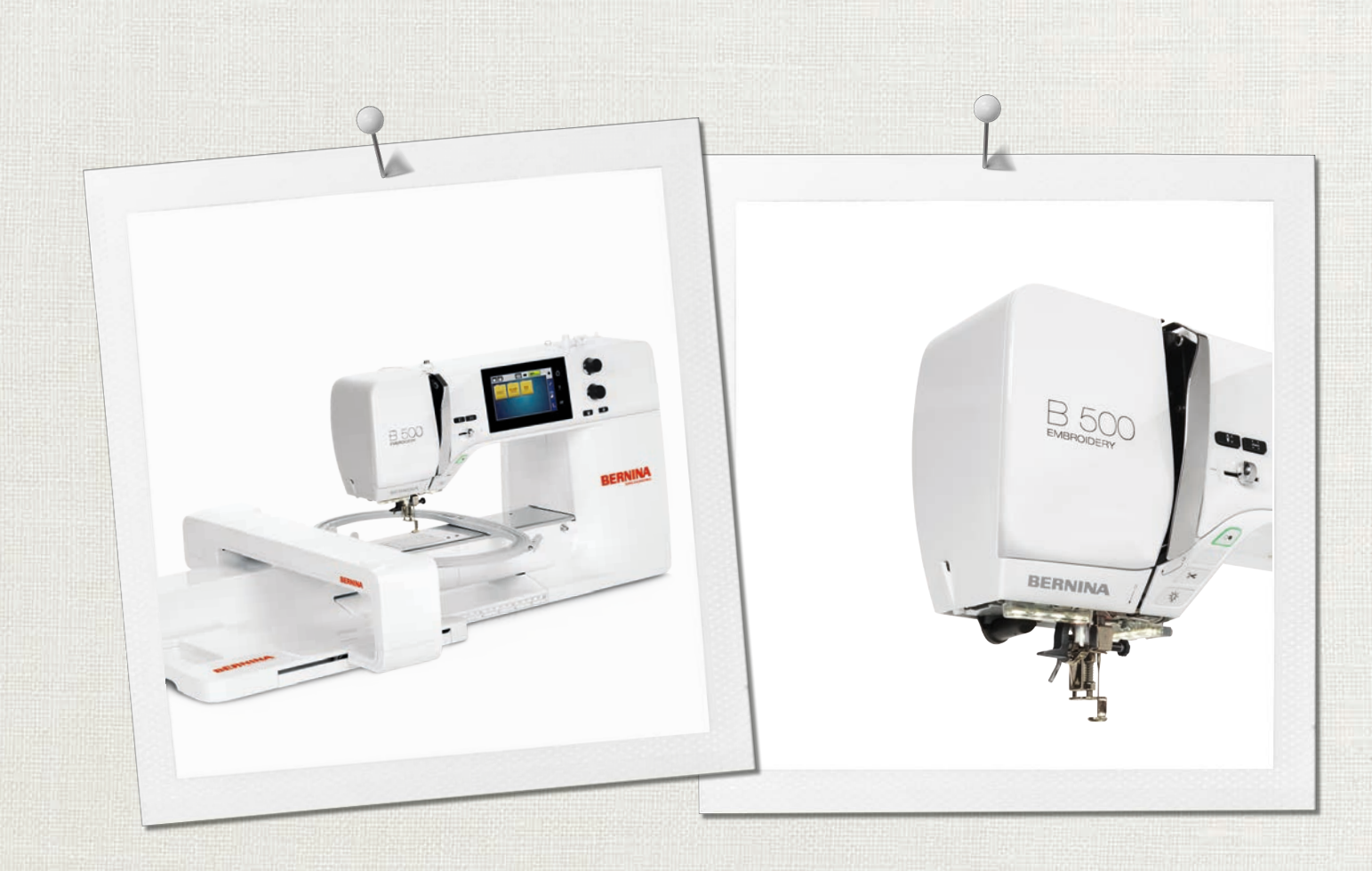

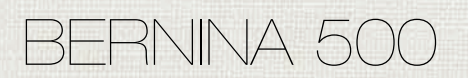

**Handleiding** 

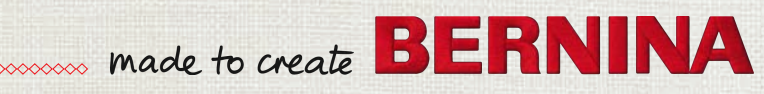

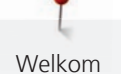

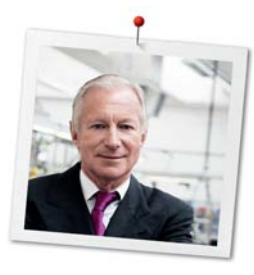

# **Geachte BERNINA klant,**

Hartelijk gefeliciteerd! U heeft een BERNINA gekocht en hiermee een weloverwogen keuze gemaakt waarvan u jarenlang plezier zult hebben. Sinds meer dan 100 jaar legt onze familie de focus op tevreden klanten. Voor mij persoonlijk is het uiterst belangrijk om u Zwitserse precisie van de allerhoogste kwaliteit, een toekomstgerichte borduurtechnologie en een alomvattende klantenservice te bieden.

De BERNINA 5-serie bestaat uit diverse uiterst moderne modellen. Bij de ontwikkeling hiervan werden niet alleen hoge eisen gesteld aan de techniek en een groot bedieningsgemak, maar ook aan het design. Per slot van rekening verkopen we onze producten aan creatieve mensen zoals u, die niet alleen een uitstekende kwaliteit maar ook de vormgeving en het design van het product zeer waarderen.

Wij zijn ervan overtuigd, dat u van het creatieve borduren met uw nieuwe BERNINA 500 zult genieten. Lees ook meer over de veelzijdige BERNINA accessoires op www.bernina.com. Op onze website vindt u bovendien veel inspiratie en creatieve projecten met werkbeschrijvingen als gratis download.

Uw BERNINA dealer geeft u ook graag vrijblijvend informatie over het servicepakket.

Ik wens u veel creatief plezier met uw nieuwe BERNINA.

H.P. Sumul.

H.P. Ueltschi Eigenaar BERNINA International AG CH-8266 Steckborn

# **Inhoudsopgave**

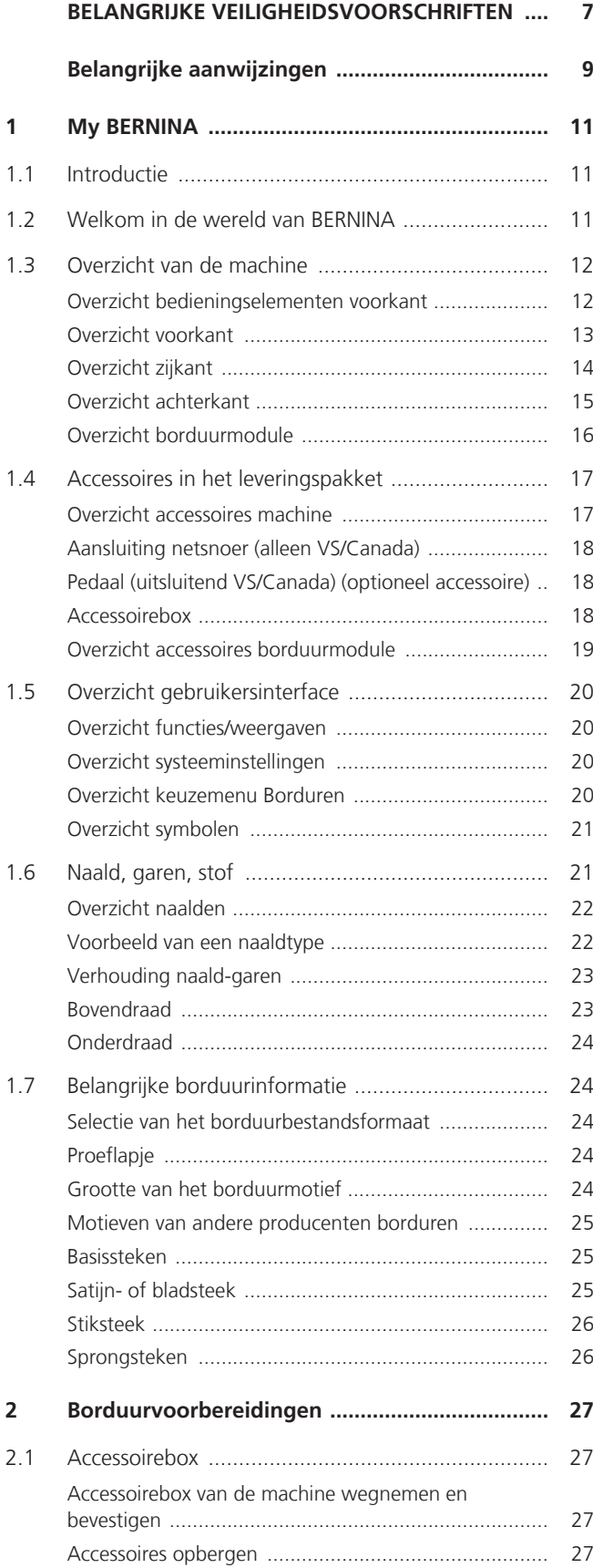

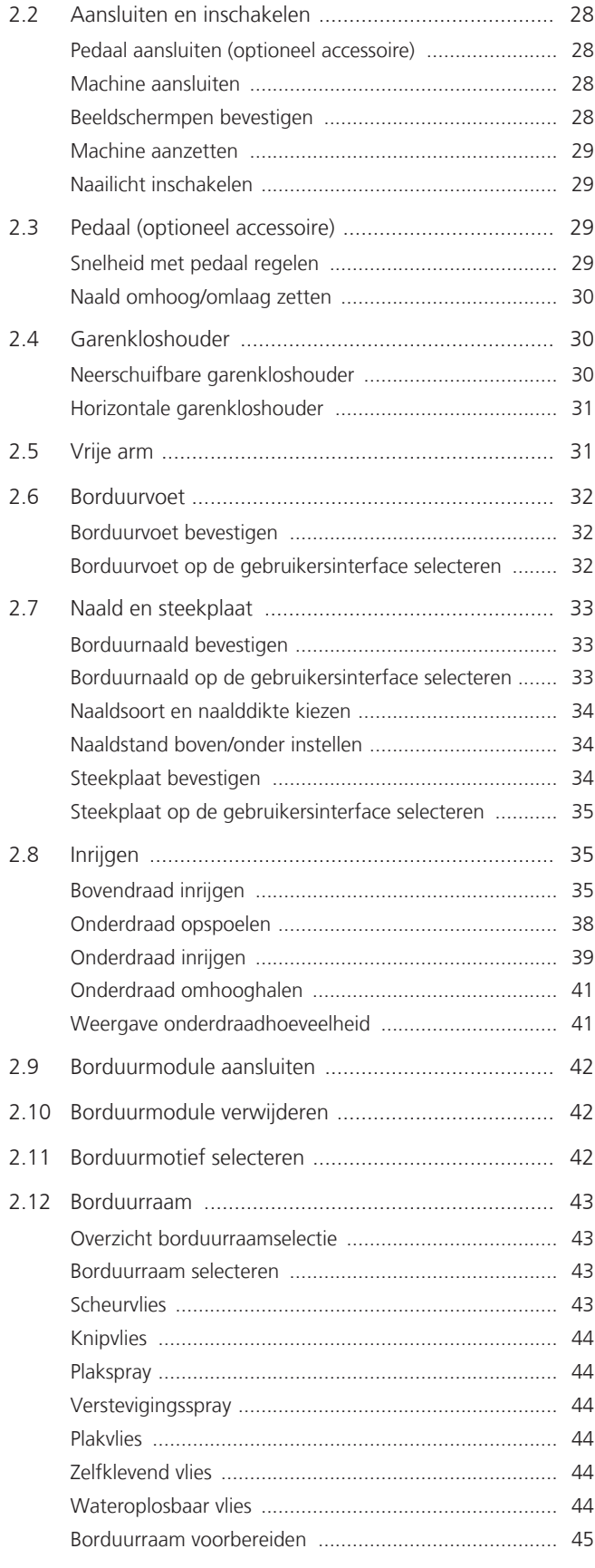

4

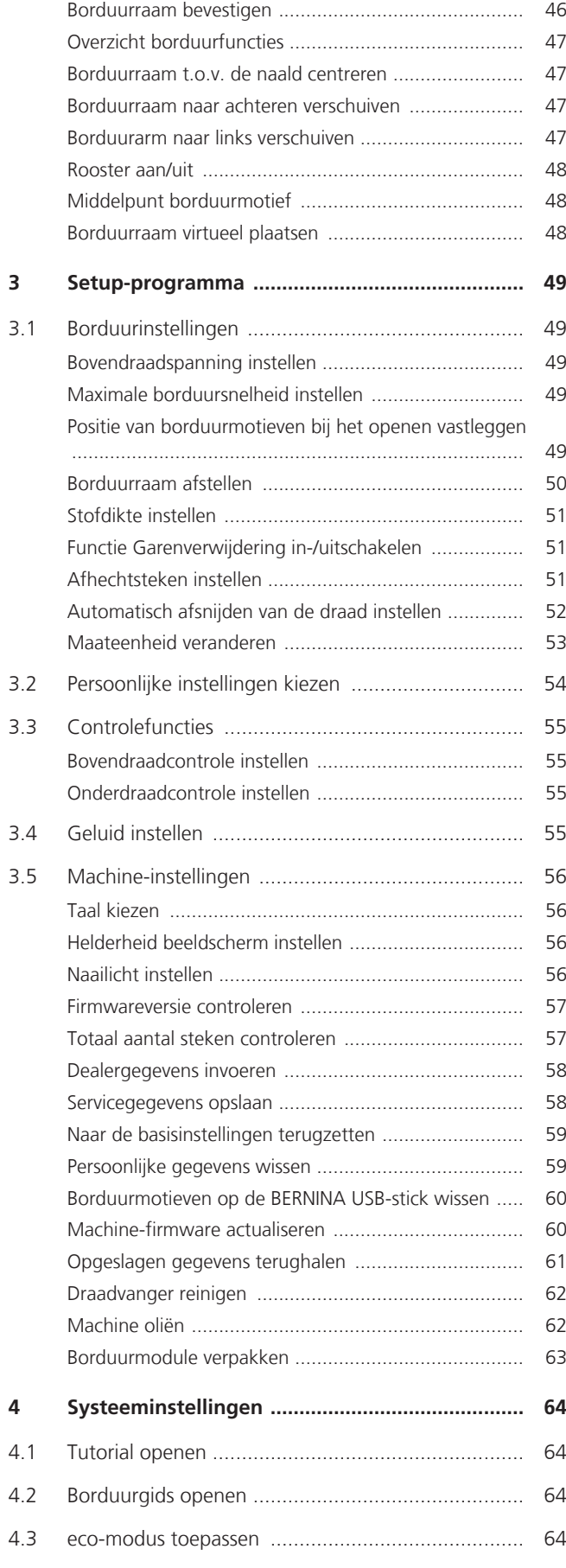

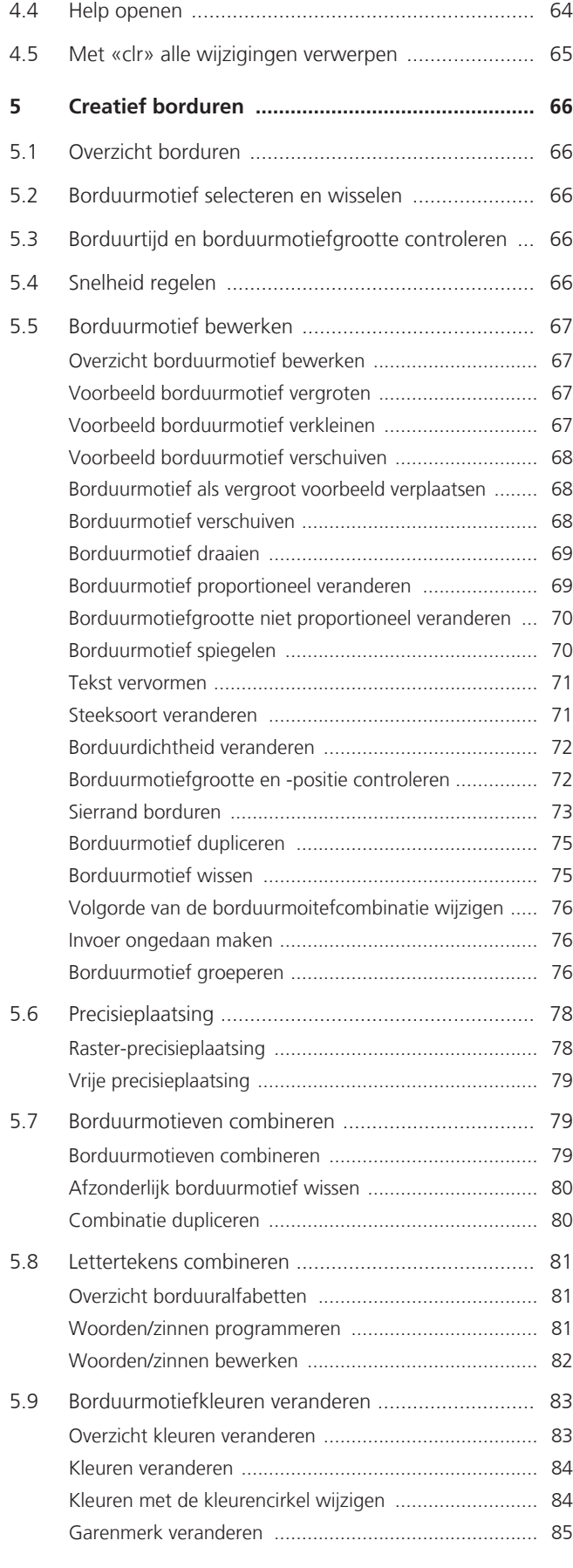

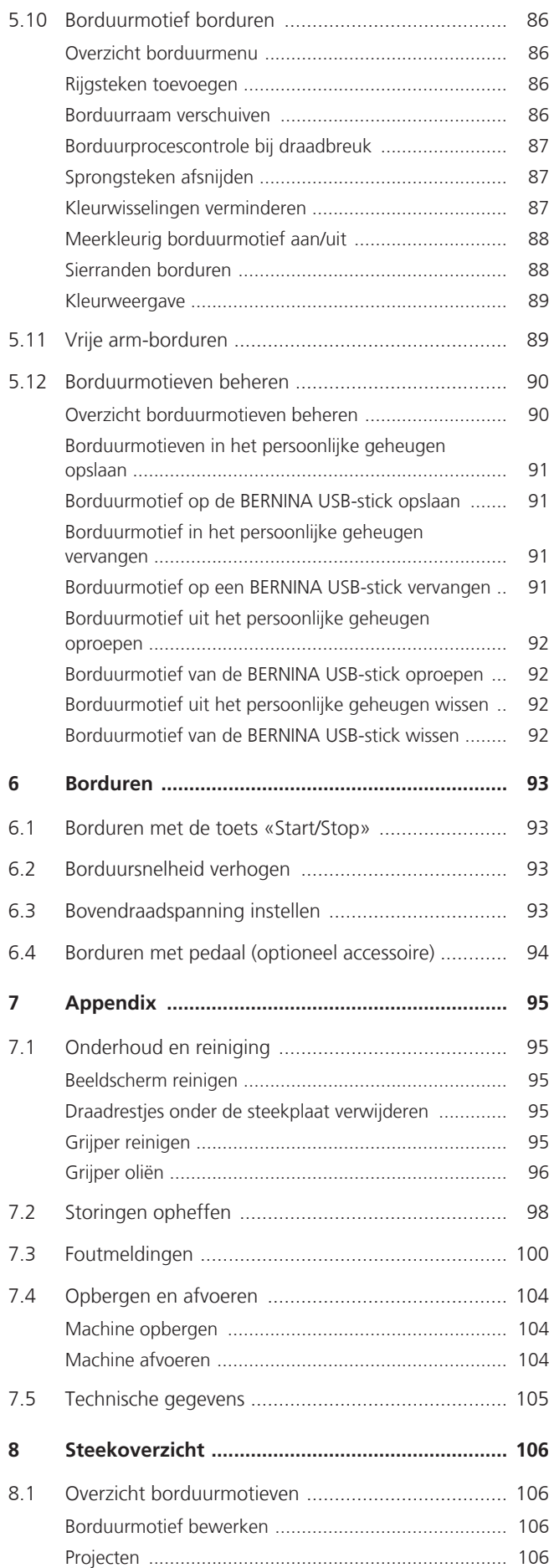

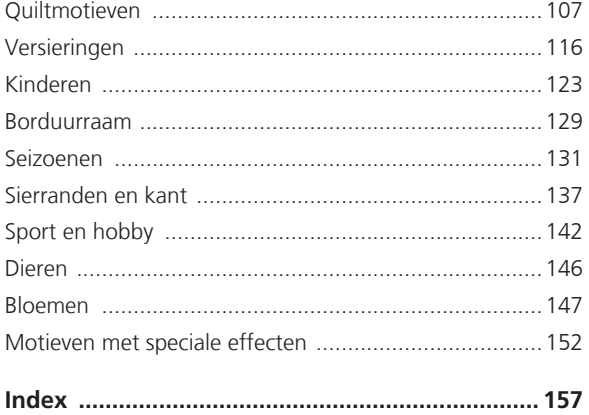

# <span id="page-6-0"></span>**BELANGRIJKE VEILIGHEIDSVOORSCHRIFTEN**

Bij het gebruik van uw machine dient u de gebruikelijke en navolgende veiligheidsvoorschriften in acht te nemen. Lees voor het gebruik van deze machine de handleiding zorgvuldig door.

# **GEVAAR!**

Om het risico van een elektrische schok te vermijden:

- Laat de machine nooit onbeheerd staan zolang deze nog op het stroomnet is aangesloten.
- Na gebruik dient de stekker uit het stopcontact van het stroomnet te worden getrokken.

Als bescherming tegen LED-straling:

- LED-lamp niet direct met optische instrumenten bekijken (bijv. een loep). De LED-lamp komt overeen met de beschermingsklasse 1M.
- Als de LED-lamp beschadigd of defect is, dient u met uw BERNINA dealer contact op te nemen.

# **WAARSCHUWING**

Om het risico van verbrandingen, brand, elektrische schok of verwondingen van personen te vermijden:

- Gebruik voor het in werking zetten van de machine uitsluitend de meegeleverde netsnoer. De netsnoer voor de VS en Canada (netstekker NEMA 1-15) mag uitsluitend voor een netspanning van maximaal 150V naar aarde worden gebruikt.
- Deze machine mag alleen voor de in de handleiding beschreven doeleinden worden gebruikt.
- Gebruik de machine uitsluitend in droge ruimtes.
- De machine mag niet in vochtige toestand of in een vochtige omgeving worden gebruikt.
- De machine mag niet als speelgoed worden gebruikt. Voorzichtigheid is vooral vereist wanneer de machine door of in de nabijheid van kinderen wordt gebruikt.
- De machine kan door kinderen vanaf 8 jaar of ouder, alsmede door personen met beperkingen op lichamelijk, sensorisch of mentaal gebied of bij wie de kennis voor het bedienen van de machine niet voorhanden is, worden gebruikt, mits deze personen onder toezicht staan of over een veilig gebruik van de machine en de hieraan verbonden risico's werden geïnformeerd.
- Kinderen mogen de machine niet als speelgoed gebruiken.
- Reinigings- en onderhoudswerkzaamheden mogen niet door kinderen zonder toezicht worden uitgevoerd.
- Gebruik de machine niet als de kabel of stekker beschadigd zijn, de machine niet storingvrij functioneert, deze gevallen of beschadigd is of wanneer deze in het water is gevallen. Breng de machine naar de dichtstbijzijnde BERNINA vakhandel voor een uitgebreide controle en eventuele reparatie.
- Gebruik uitsluitend accessoires die door de producent worden aanbevolen.
- Gebruik de machine niet als de ventilatieopeningen geblokkeerd zijn. Verwijder pluisjes, stof- en draadresten regelmatig uit de openingen.
- Steek geen voorwerpen in de openingen van de machine.
- Zet geen voorwerpen op het pedaal.
- Gebruik de machine uitsluitend met een pedaal van het type -.
- Gebruik de machine niet in ruimtes waar aërosolproducten (sprays) of zuurstof worden gebruikt.
- Houd uw vingers op voldoende afstand van alle bewegende delen. Voorzichtigheid is vooral vereist in de buurt van de naald.
- Duw niet tegen en trek nooit aan de stof tijdens het naaien. Dit kan veroorzaken, dat de naald breekt.
- Zet bij handelingen binnen het bereik van de naald zoals naald inrijgen en verwisselen, de grijper inrijgen of de naaivoet verwisselen - de hoofdschakelaar op «0».
- Gebruik geen kromme naalden.
- Gebruik altijd een originele BERNINA steekplaat.Een andere steekplaat kan veroorzaken, dat de naald breekt.
- Schakel de machine uit door de hoofdschakelaar op «0» te zetten en de stekker uit het stopcontact van het stroomnet te trekken. Trek altijd aan de stekker, nooit aan de kabel.
- Trek de stekker uit het stopcontact van het stroomnet bij het openen of verwijderen van een deksel of afdekkap, als de machine wordt geolied of bij andere reinigings- en onderhoudswerkzaamheden die in deze handleiding worden beschreven.
- De machine is dubbel geïsoleerd (met uitzondering van de VS, Canada en Japan). Gebruik uitsluitend originele onderdelen. Lees de aanwijzing voor het onderhoud van dubbel geïsoleerde producten.
- Het geluidsdrukniveau onder normale omstandigheden is minder dan 70 dB  $(A)$ .

# <span id="page-8-0"></span>**Belangrijke aanwijzingen**

# **Beschikbaarheid van de handleiding**

De handleiding is een bestanddeel van de machine.

- Bewaar de handleiding van de machine in de nabijheid van de machine, zodat deze als naslagwerk beschikbaar is.
- Indien de machine in het bezit van derden overgaat, dient de handleiding met de machine te worden bijgepakt.

# **Doelmatig gebruik**

Uw BERNINA machine is voor particulier huishoudelijk gebruik bestemd en dusdanig ontwikkeld en geproduceerd. De machine dient te worden gebruikt om stoffen en andere materialen te borduren zoals in deze handleiding beschreven. Elke andere toepassing geldt als niet doelmatig.BERNINA is niet aansprakelijk voor schaden die door een ondoelmatig gebruik zijn veroorzaakt

# **Uitvoering en leveringspakket**

In deze handleiding worden ter verduidelijking afbeeldingen gebruikt. De machines en accessoires in deze afbeeldingen komen mogelijkerwijs niet met het leveringspakket van uw machine overeen. De meegeleverde accessoires kunnen per land verschillen. Beschreven of afgebeelde accessoires die niet zijn meegeleverd, kunt u als optionele accessoire bij een BERNINA-dealer aanschaffen. Meer accessoires vindt u op

#### <https://www.bernina.com>.

Om technische redenen en ter verbetering van het product kunnen te allen tijde zonder vooraankondiging wijzigingen met betrekking tot de uitvoering en uitrusting van de machine of de accessoires worden doorgevoerd.

## **Onderhoud dubbel geïsoleerde producten**

Een dubbel geïsoleerd product is van twee isoleereenheden in plaats van een aarding voorzien. Een dubbel geïsoleerd product bevat geen aardingsmiddel en dit dient ook niet te worden gebruikt. Het onderhoud van een dubbel geïsoleerd product vereist grote zorgvuldigheid en een uitstekende kennis van het systeem en mag derhalve alleen door bevoegd personeel worden uitgevoerd. Voor service en reparatie mogen uitsluitend originele onderdelen worden gebruikt. Een dubbel geïsoleerd product is op de volgende wijze gekenmerkt: «Dubbele isolering» of «dubbel geïsoleerd».

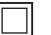

Het symbool kan eveneens aangeven, dat een product dubbel geïsoleerd is.

# **Milieubescherming**

BERNINA International AG neemt zijn plichten omtrent milieubescherming waar. Wij streven ernaar onze producten zodanig te vervaardigen dat het milieu wordt ontzien.

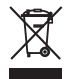

De machine gekenmerkt met het symbool van een doorgestreepte afvalbak. Dit betekent dat als de machine niet meer wordt gebruikt, deze niet met huishoudelijk afval mag worden afgevoerd. Incorrecte afvoer kan ertoe leiden dat gevaarlijke stoffen in het grondwater terechtkomen en zo onze voedselketen binnendringen en als gevolg daarvan onze gezondheid schaden.

De machine moet gratis worden ingeleverd bij een nabijgelegen WEEE-verzamelpunt of op een recyclingpunt voor hergebruik van de machine. Informatie over verzamelpunten kunt u bij uw gemeente opvragen. Bij aankoop van een nieuwe machine is de dealer verplicht de oude machine gratis terug te nemen en vakkundig en verantwoord af te voeren.

Indien de machine persoonlijke gegevens bevat, bent u zelf verantwoordelijk deze voor teruggave van de machine te verwijderen.

# **Symboolverklaring**

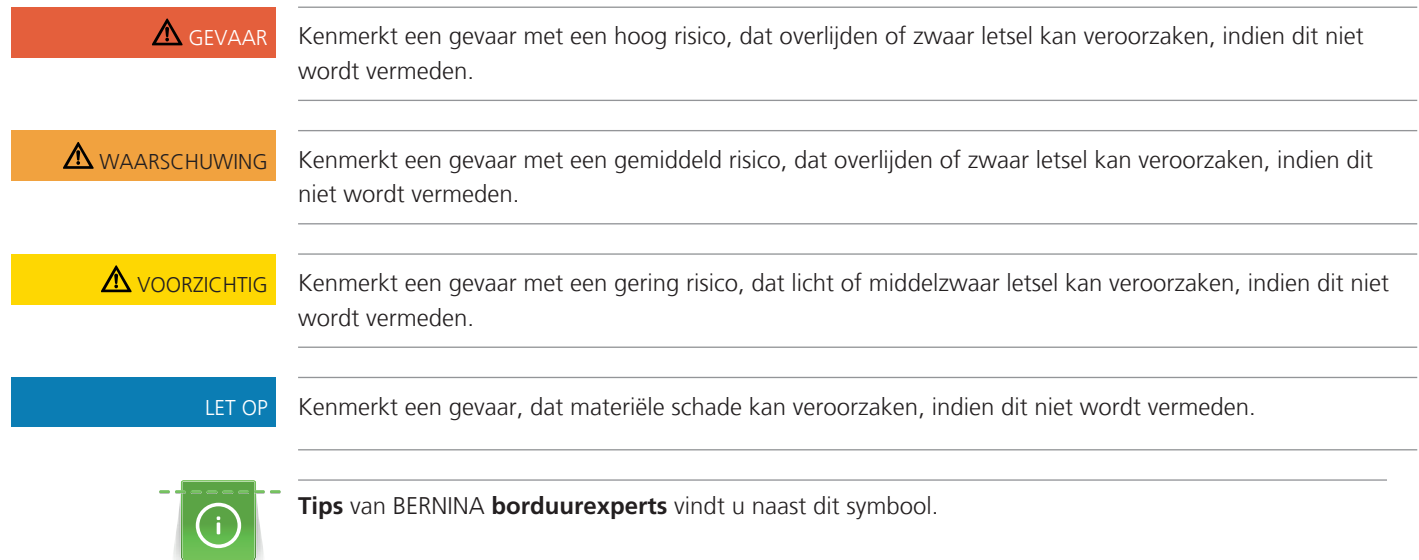

# <span id="page-10-0"></span>**1 My BERNINA**

### <span id="page-10-1"></span>**1.1 Introductie**

Met uw BERNINA 500 kunt u uw creativiteit de vrije loop laten. Zowel fijne zijden en satijnen stoffen als ook zware linnen stoffen, fleece of spijkerstof kunnen moeiteloos met deze machine worden geborduurd. U heeft talrijke borduurmotieven ter beschikking.

Naast deze handleiding bevat de machine de volgende helpprogramma's die u steeds met details en advies bij de bediening van de BERNINA 500 ondersteunen.

De **Tutorial** geef informatie en uitleg over verschillende thema's met betrekking tot borduren.

De **borduurgids** geeft advies met betrekking tot borduurprojecten. Na het invoeren van het gewenste borduurproject en de stof wordt bijvoorbeeld advies over de geschikte naald en de passende borduurvoet gegeven.

Het **Help-programma** bevat informatie over afzonderlijke borduurmotieven, functies en toepassingen in de gebruikersinterface.

#### **Meer informatie**

Behalve deze handleiding ontvangt u bij uw BERNINA 500 nog andere informatieve producten.

De actuele versie van uw handleiding en veel extra informatie over uw machine en de accessoires vindt u op onze website [http://www.bernina.com](http://www.bernina.ch)

# <span id="page-10-2"></span>**1.2 Welkom in de wereld van BERNINA**

Made to create, dat is de slogan van BERNINA. We ondersteunen u niet alleen met onze machines bij het realiseren van uw ideeën. Via de onderstaande services bieden we u bovendien veel inspiratie, ideeën en werkbeschrijvingen voor uw toekomstige projecten, alsmede de mogelijkheid ervaringen met andere creatievelingen te delen. We wensen u hierbij veel plezier.

#### **BERNINA YouTube Channel**

Op YouTube vindt u een groot aantal video's en tutorials met betrekking tot de belangrijkste functies van onze machines. Er zijn ook video's voor veel naaivoeten, zodat uw projecten een groot succes worden.

<http://www.youtube.com/BerninaInternational>

Beschikbaar in de talen Engels en Duits (gedeeltelijk ook in Nederlands).

#### **inspiration – het creatieve tijdschrift**

Zoekt u ideeën, patronen en werkbeschrijvingen voor leuke projecten? Dan is het tijdschrift BERNINA «inspiration» precies iets voor u. «inspiration» levert vier keer per jaar fantastische ideeën voor naaien, quilten en borduren. Van seizoensgerichte modetrends tot trendy accessoires en van praktische tips tot originele woonaccessoires.

#### <http://www.bernina.com/inspiration>

Het tijdschrift is in de talen Nederlands, Engels, Frans en Duits verkrijgbaar. Niet in alle landen verkrijgbaar.

#### **BERNINA Blog**

Geweldige werkbeschrijvingen, gratis patronen en borduurmotieven met daarnaast veel ideeën: dat allemaal vindt u elke week op de blog van BERNINA. Onze experts geven waardevolle tips en laten in stap-voor-stap beschrijvingen zien hoe een project ontstaat. In de Community kunt u uw eigen projecten uploaden en ervaringen delen met iedereen die enthousiast is over naaien, quilten en borduren.

#### <http://www.bernina.com/blog>

Beschikbaar in de talen Nederlands, Engels en Duits.

#### **BERNINA Social Media**

Volg ons op social media voor het laatste nieuws over events, spannende projecten en tips en trucs over naaien, quilten en borduren. We houden u op de hoogte en verheugen ons om u regelmatig highlights uit de wereld van BERNINA te laten zien.

<http://www.bernina.com/social-media>

## <span id="page-11-0"></span>**1.3 Overzicht van de machine**

#### <span id="page-11-1"></span>**Overzicht bedieningselementen voorkant**

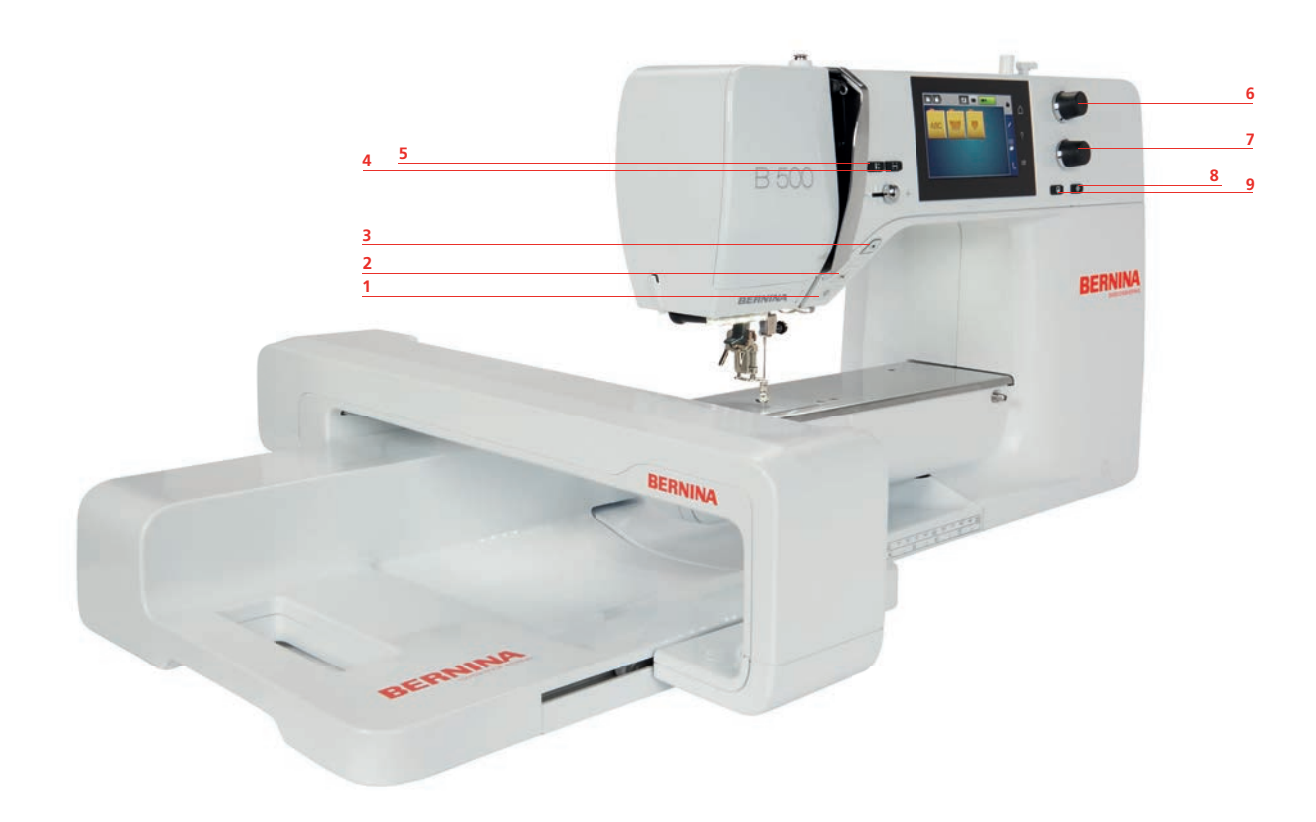

- 
- 
- 
- Check borduurmotiefgrootte 9 Precisieplaatsing
- Naald boven/onder
- Naailicht aan/uit 6 Multifunctionele knop boven
- 2 Draadafsnijder 12 Oranger 10 Oranger 1 Multifunctionele knop onder
- Start/Stop 8 Motiefmidden
	-

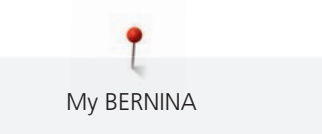

# <span id="page-12-0"></span>**Overzicht voorkant**

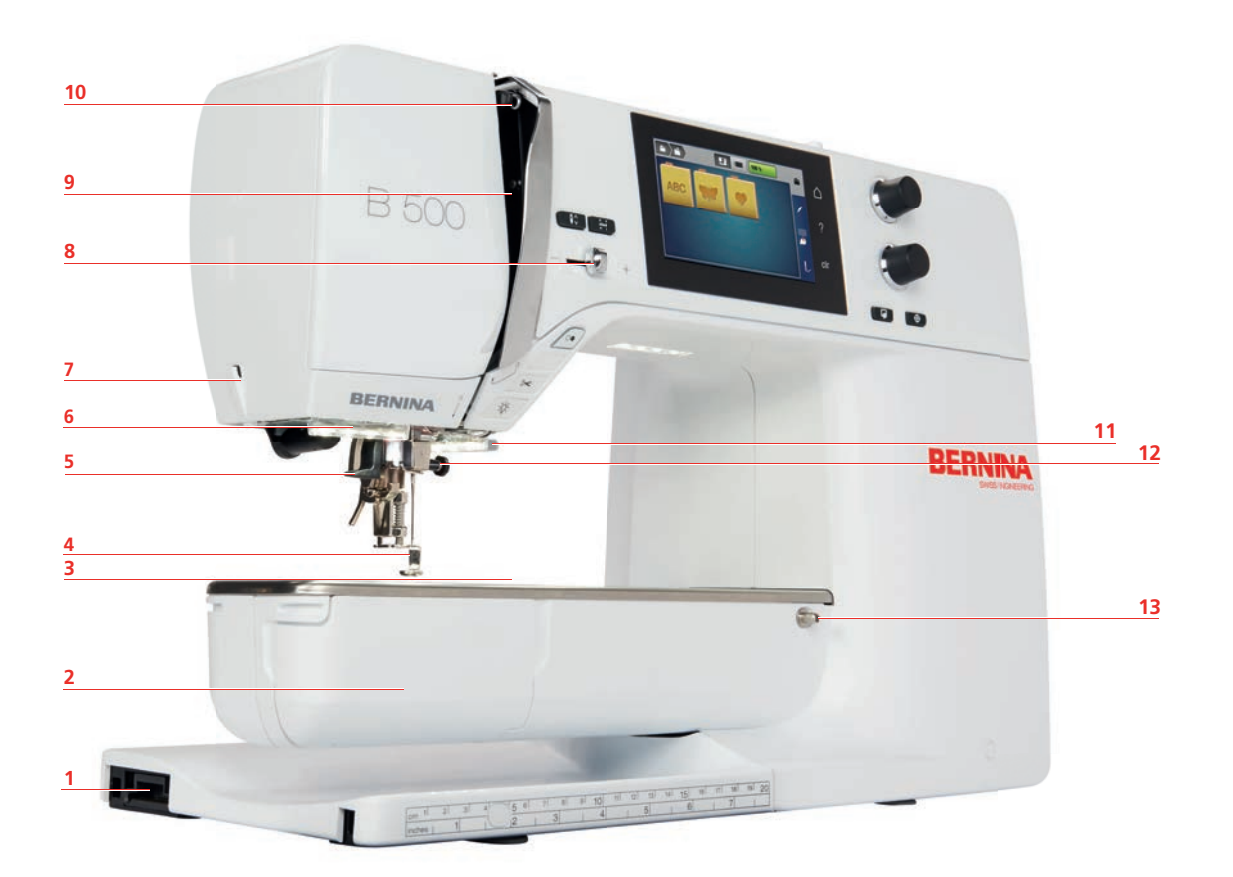

- Borduurmoduleaansluiting 8 Snelheidsregelaar
- 
- Aansluiting voor accessoires 10 Draadhevel
- 
- 
- 
- Draadafsnijder
- 
- Grijperdeksel 9 Draadhevelafdekking
	-
- Borduurvoet 11 Draadafsnijder
- Naaldinrijger 12 Bevestigingsschroef
- Naailicht 13 Aansluiting voor aanschuiftafel

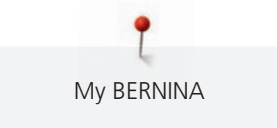

# <span id="page-13-0"></span>**Overzicht zijkant**

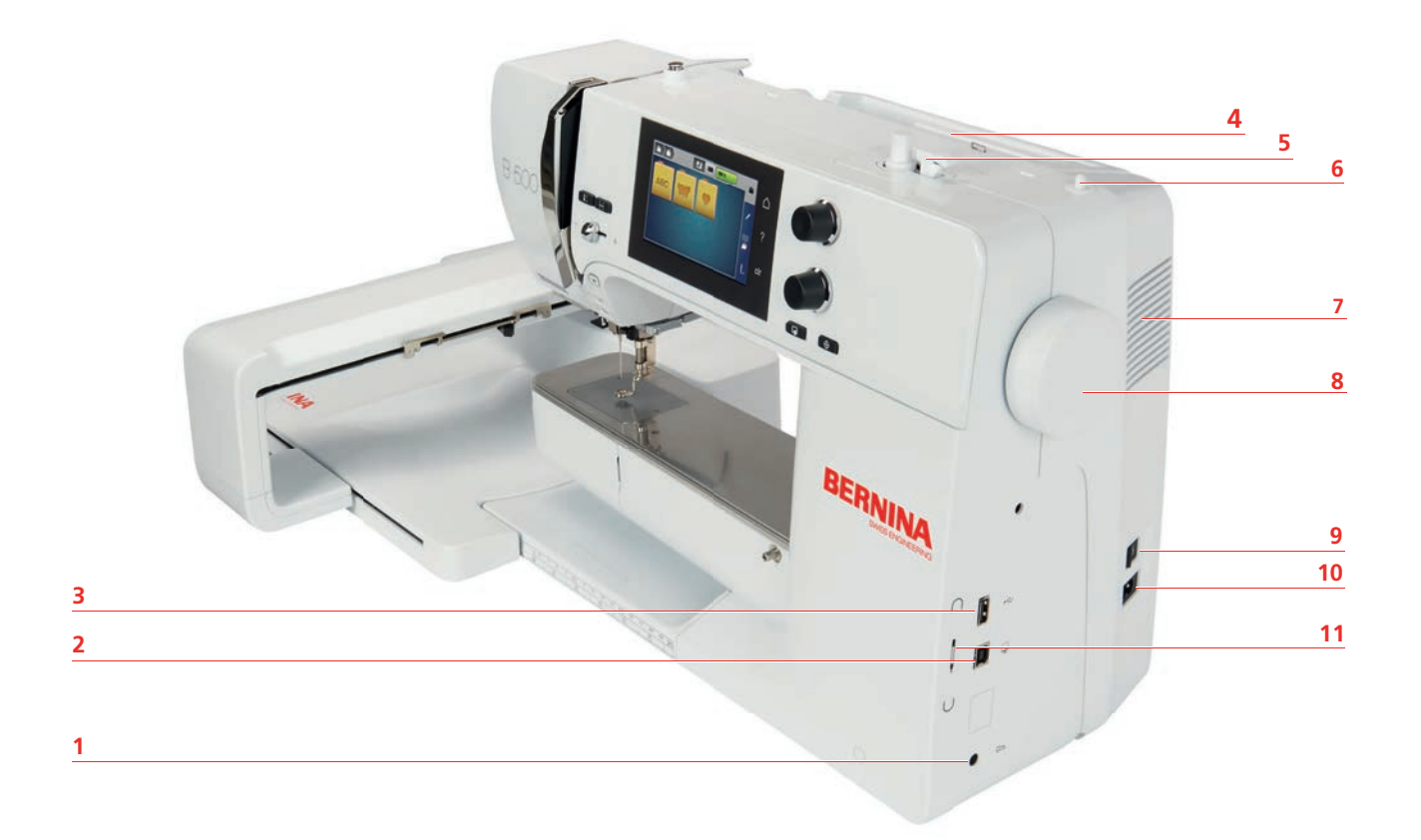

- 1 Aansluiting voor pedaal 17 Ventilatie-openingen
- PC-aansluiting 8 Handwiel
- USB-aansluiting 9 Hoofdschakelaar
- 
- 
- Neerschuifbare garenkloshouder
- 
- 
- 
- Garenkloshouder 10 Aansluiting netsnoer
- Garenwinder 11 Beeldschermpenhouder (magnetisch)

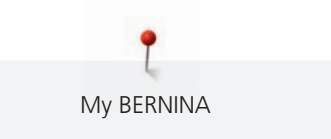

 **BERNINA**  

1 Ventilatie-openingen 17 Garenwinder

<span id="page-14-0"></span>**Overzicht achterkant**

- Aansluiting voor aanschuiftafel 8 Draadvoorspanning
- 
- Garenkloshouder 10 Naaivoethevel
- Draadgeleiding 11 Draadafsnijder
- Neerschuifbare garenkloshouder 12 Steekplaat
- 
- 
- Handvat 9 Draadgeleider
	-
	-
	-

<span id="page-15-0"></span>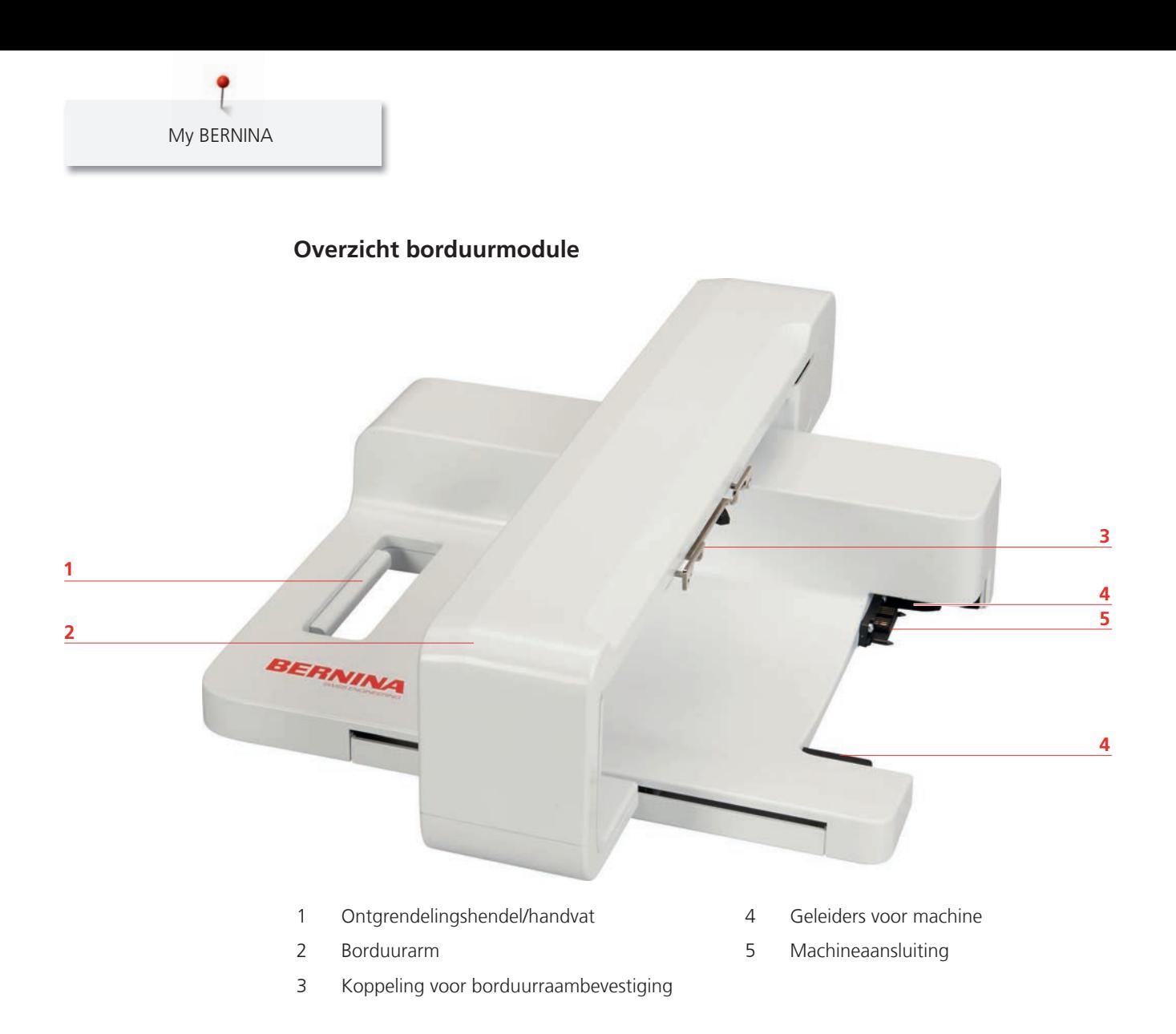

# <span id="page-16-0"></span>**1.4 Accessoires in het leveringspakket**

# <span id="page-16-1"></span>**Overzicht accessoires machine**

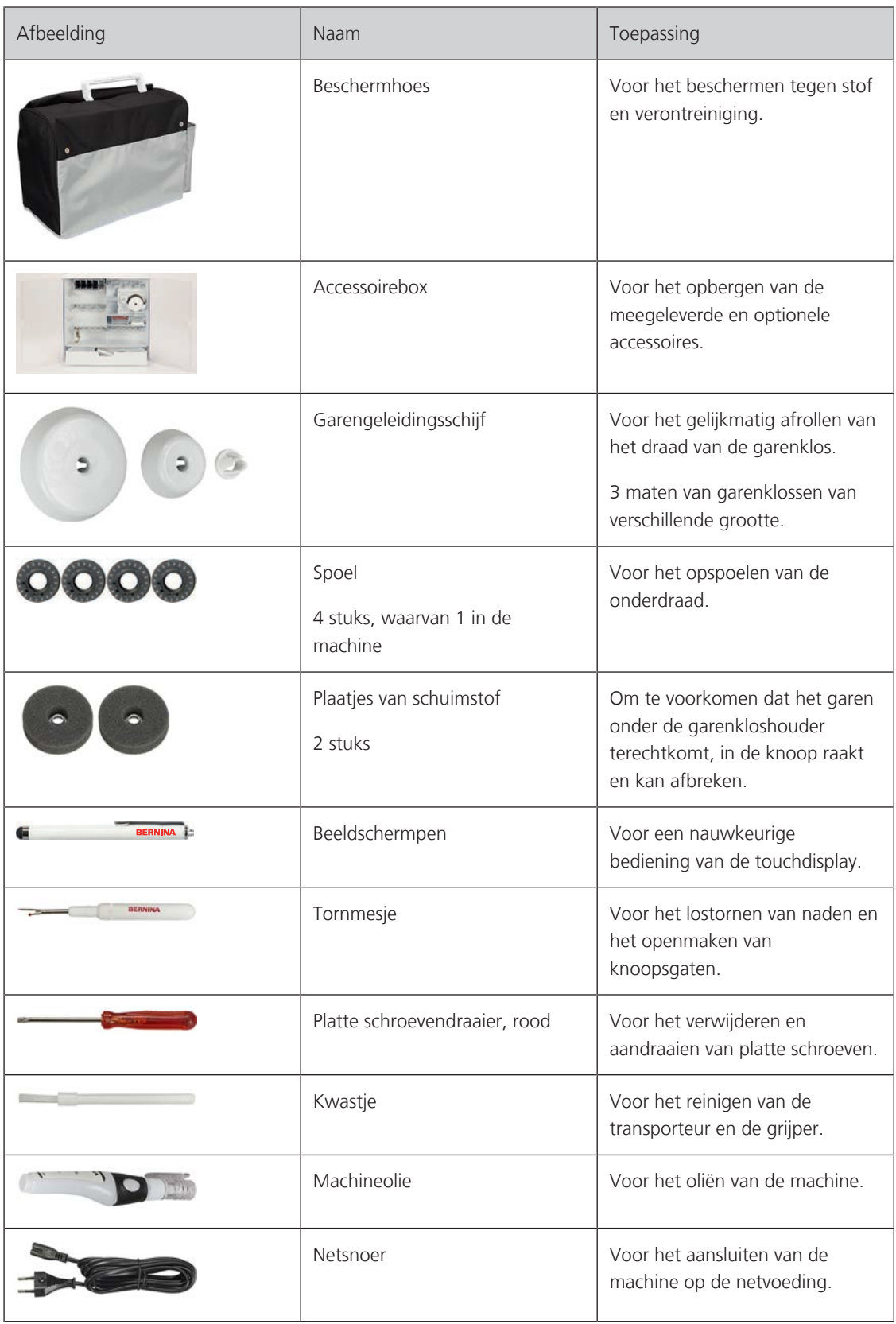

#### <span id="page-17-0"></span>**Aansluiting netsnoer (alleen VS/Canada)**

De machine heeft een gepoolde stekker (één pin is breder dan de andere). Om het risico van een elektrische schok te verminderen, kan de stekker maar op één manier in het stopcontact worden gestoken. Als de stekker niet in het stopcontact past, moet de stekker worden omgedraaid. Indien de stekker ook dan niet past, moet u een electricien contacteren om een passend stopcontact te laten monteren. De stekker mag nooit worden aangepast.

#### <span id="page-17-1"></span>**Pedaal (uitsluitend VS/Canada) (optioneel accessoire)**

Gebruik altijd een pedaal van het type LV1 met de BERNINA 500.

#### <span id="page-17-2"></span>**Accessoirebox**

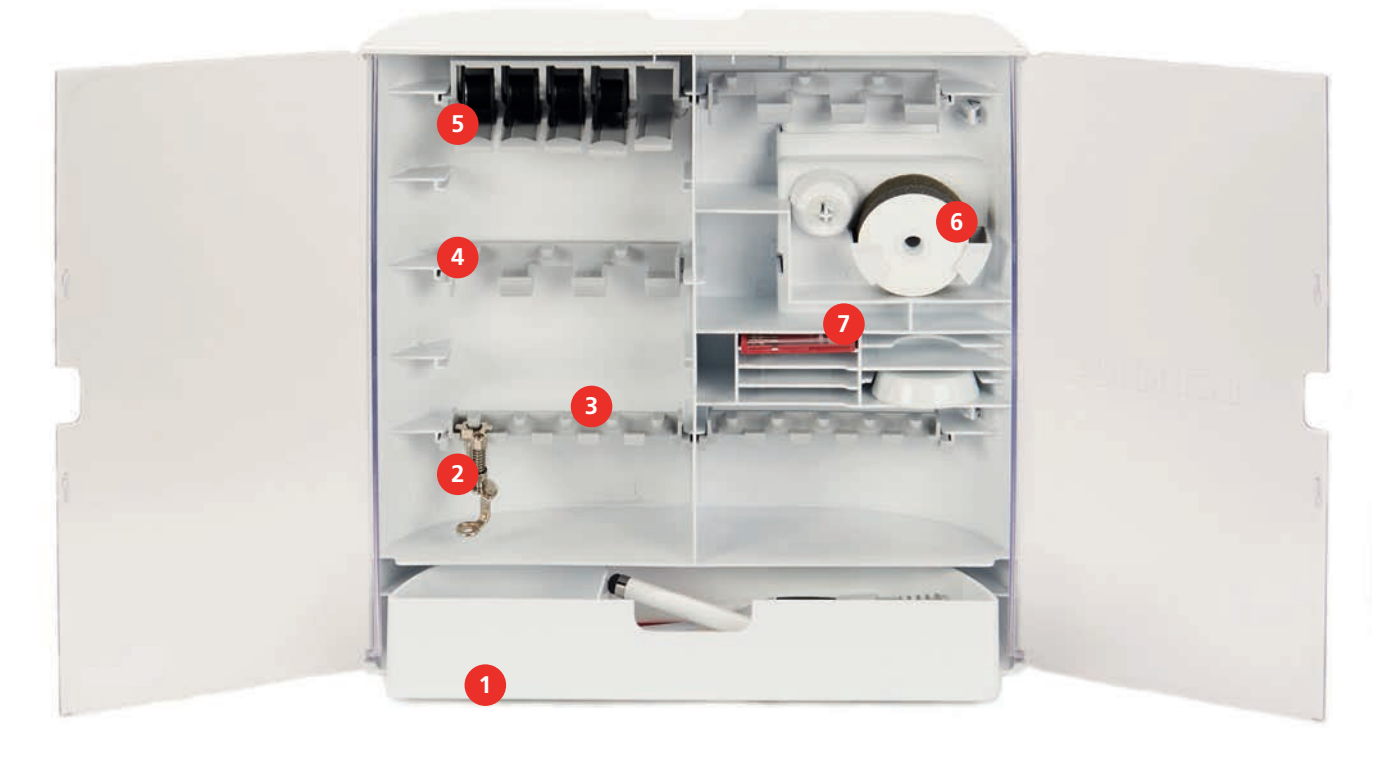

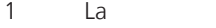

- 
- 3 Houder voor borduurvoet 5,5 mm 7 Assortiment naalden
- 4 Houder voor borduurvoet 9,0 mm
- 5 Houder voor spoeltjes
- 2 Borduurvoet 6 Plaatjes van schuimstof
	-

<span id="page-18-0"></span>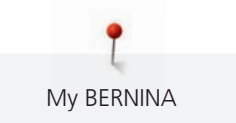

### **Overzicht accessoires borduurmodule**

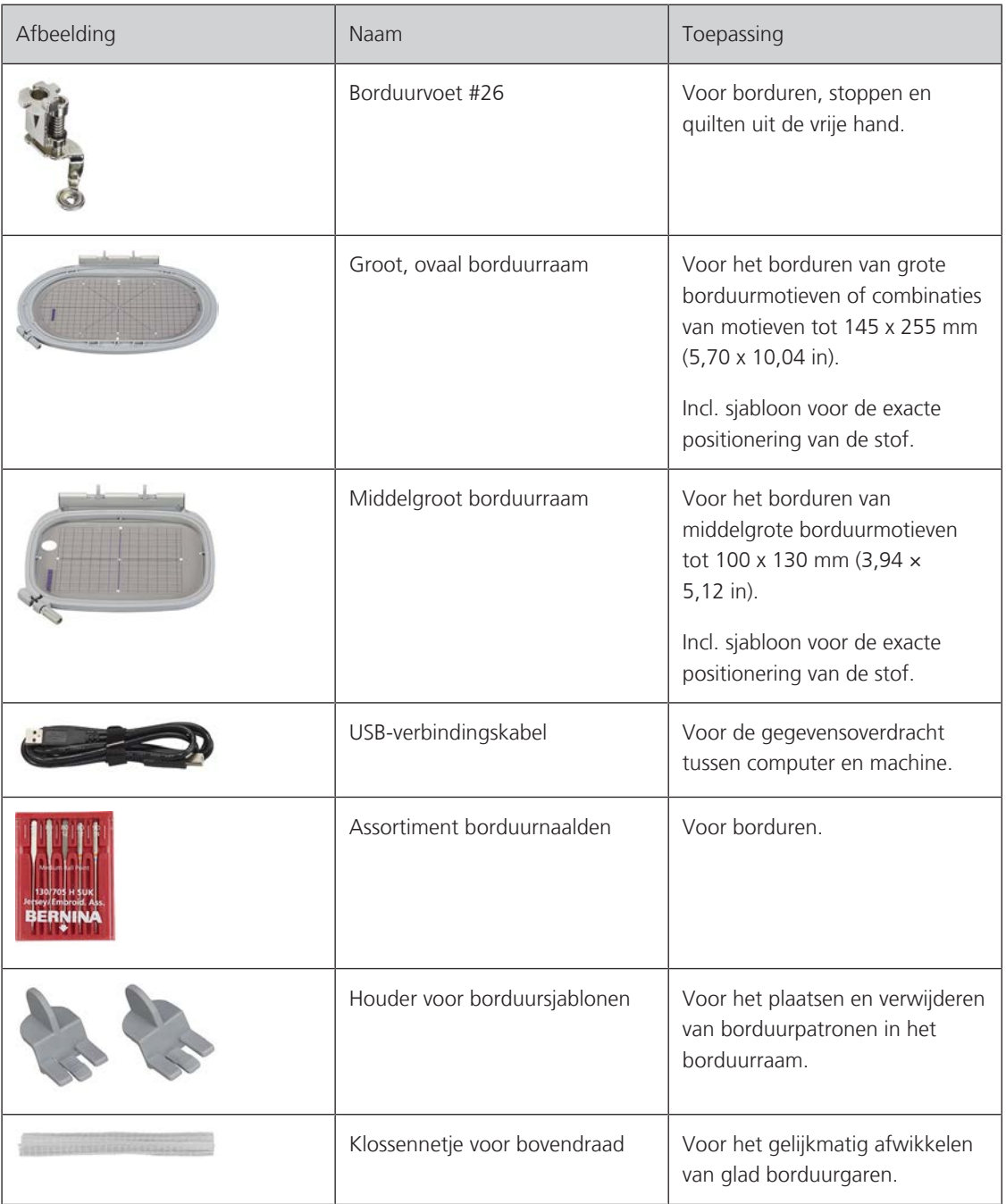

# <span id="page-19-0"></span>**1.5 Overzicht gebruikersinterface**

#### <span id="page-19-1"></span>**Overzicht functies/weergaven**

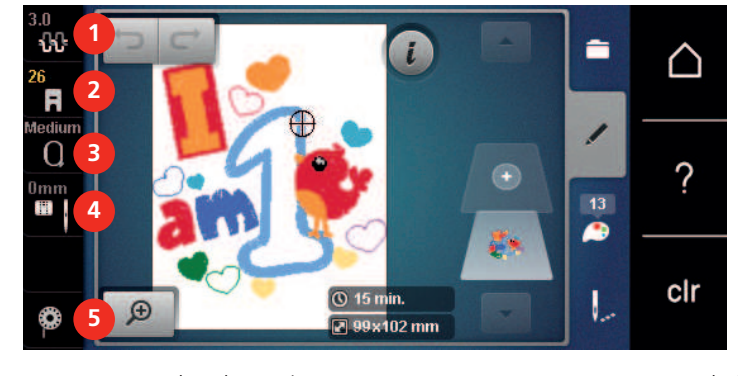

- Bovendraadspanning 4 Steekplaat-/Naaldselectie
	-
- Borduurraamselectie/Borduurraamindicator

# 2 Naaivoetindicator/Naaivoetselectie 5 Instructie onderdraad inrijgen

#### <span id="page-19-2"></span>**Overzicht systeeminstellingen**

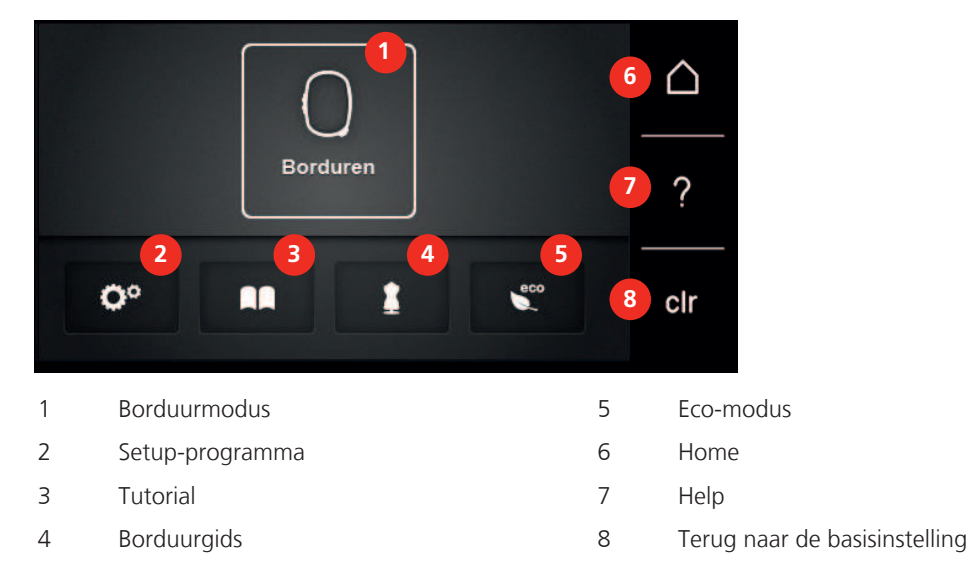

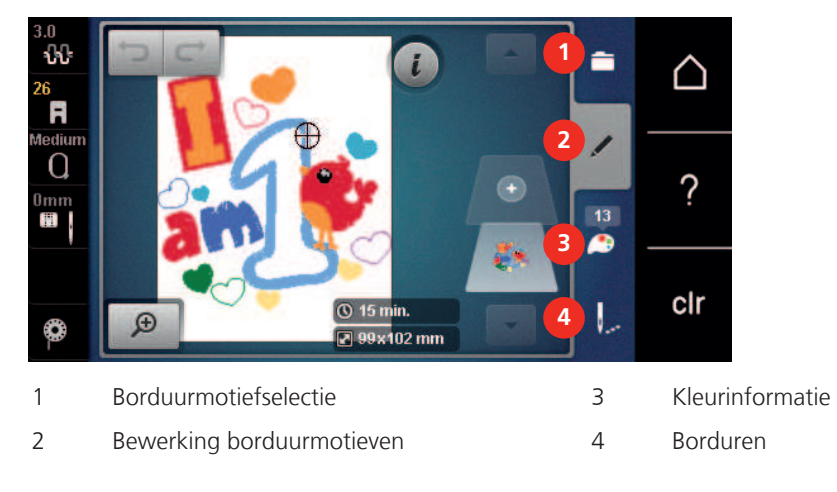

## <span id="page-19-3"></span>**Overzicht keuzemenu Borduren**

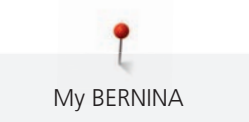

#### <span id="page-20-0"></span>**Overzicht symbolen**

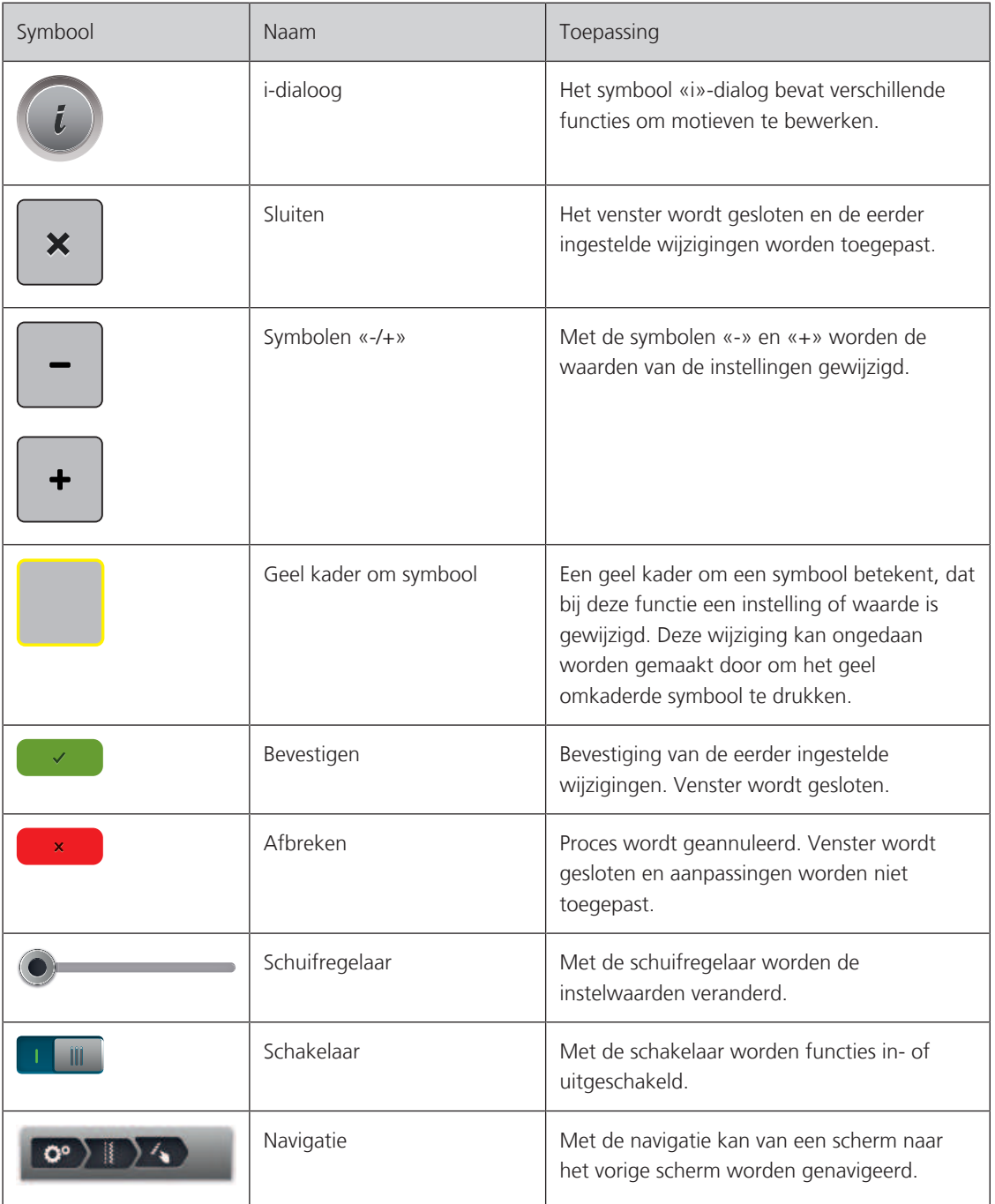

**Let op**: Sommige displays bevatten meer functies dan kan worden weergegeven. Verbergen functies kunt u weergeven door met uw vinger of de beeldschermpen naar boven of onder te vegen.

# <span id="page-20-1"></span>**1.6 Naald, garen, stof**

Na verloop van tijd verslijt een naald. Daarom moet deze regelmatig worden vervangen. Voor een perfecte steek is een onberispelijke naaldpunt uiterst belangrijk. In het algemeen geldt: hoe dunner de stof, des te dunner moet ook de naald zijn. De afgebeelde naalden zijn afhankelijk van het machinetype standaard of speciale accessoires.

- Naalddikte 70, 75: voor dunne stoffen.
- Naalddikte 80, 90: voor middelzware stoffen.

<span id="page-21-0"></span>• Naalddikte 100, 110 und 120: voor zware stoffen.

#### **Overzicht naalden**

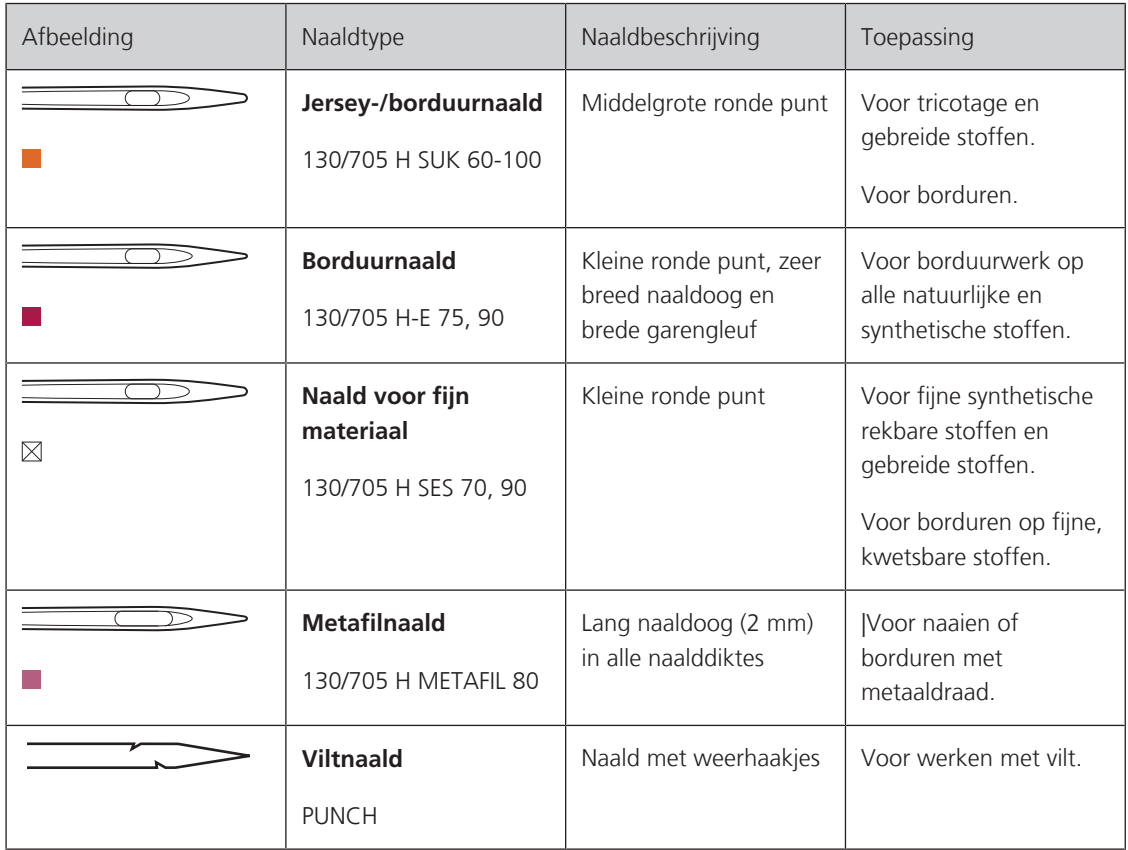

# <span id="page-21-1"></span>**Voorbeeld van een naaldtype**

Het voor huishoudnaaimachines gebruikelijke 130/705H-systeem wordt aan de hand van de volgende afbeelding van een jersey-/stretchnaald uitgelegd.

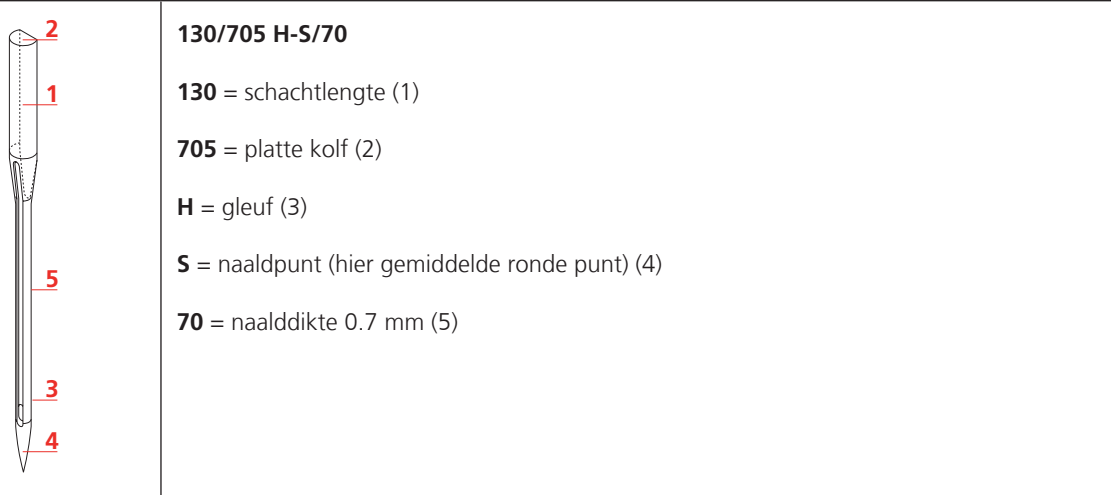

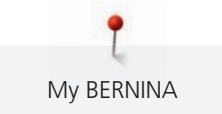

#### **Verhouding naald-garen**

<span id="page-22-0"></span>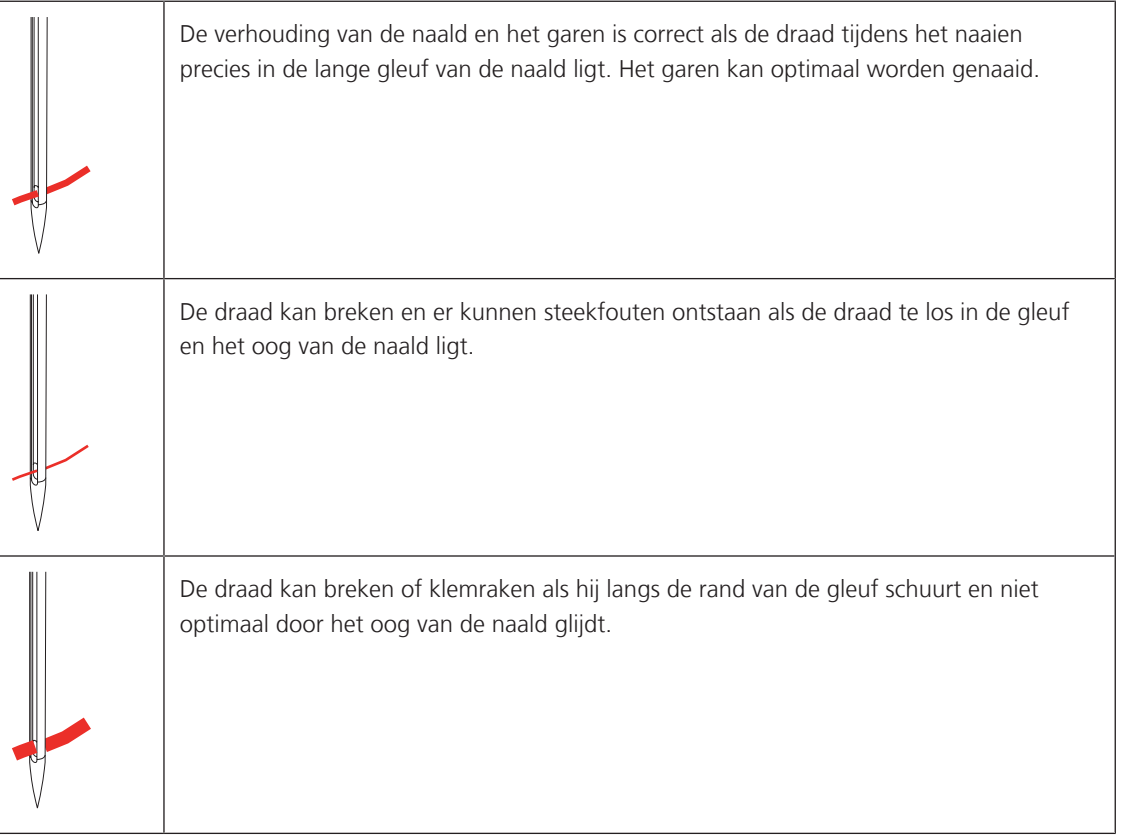

#### <span id="page-22-1"></span>**Bovendraad**

Het is belangrijk borduurgaren van uitstekende kwaliteit te gebruiken (merkgaren), zodat u een optimaal resultaat krijgt en het risico van draadbreuk of onregelmatige steekvorming zo gering mogelijk is.

Het borduurwerk krijgt vooral een mooi effect als voor de bovendraad fijn glansborduurgaren wordt gebruikt. Veel garenfabrikanten bieden een groot assortiment garensoorten en kleuren aan.

- Hoogglanzend polyester is een duurzaam, breukvast en kleurecht garen, dat voor alle soorten borduurwerk is geschikt.
- Viscose is een fijne, natuurlijke vezel met zijdeachtige glans, dat voor fijn borduurwerk, dat niet veel te lijden heeft, geschikt is.
- Metallic garen is dun tot middeldik glanzend garen, dat voor speciale effecten in het borduurwerk geschikt is.
- Bij metallic garen moet de automatische draadafsnijder worden gedeactiveerd en ook de andere draadafsnijders mogen niet worden gebruikt, omdat de messen anders zeer snel kunnen verslijten.
- Bij het gebruik van metallic garen moet de snelheid en de bovendraadspanning worden verminderd.

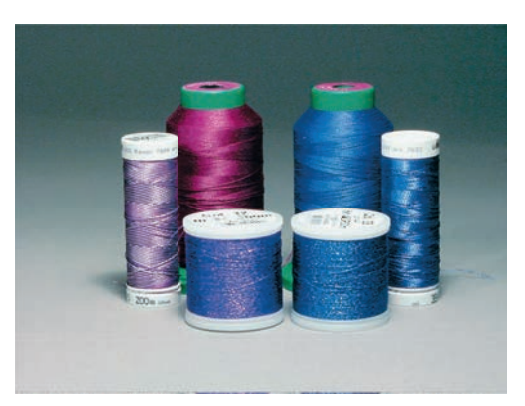

#### <span id="page-23-0"></span>**Onderdraad**

Meestal wordt bij het borduren een zwarte of witte onderdraad gebruikt. Als beide kanten van de stof er hetzelfde moeten uitzien, moet de boven- en onderdraad van dezelfde kleur zijn.

- Bobbin Fill is een hele zachte en lichte polyester, dat goed als onderdraad geschikt is. Dit speciale garen zorgt voor een gelijkblijvende draadspanning en voor een optimale verstrengeling van de boven- en onderdraad.
- Stop- en borduurgaren zijn fijne gemerceriseerde katoenen garens die geschikt zijn voor borduursels op katoenen stoffen.

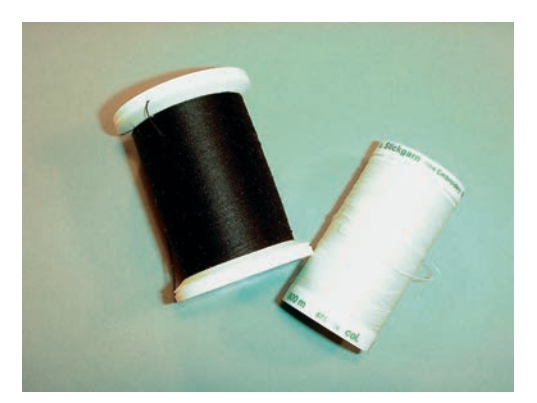

#### <span id="page-23-1"></span>**1.7 Belangrijke borduurinformatie**

#### <span id="page-23-2"></span>**Selectie van het borduurbestandsformaat**

Borduurmotieven kunnen alleen door de BERNINA borduurmachine worden gelezen, wanneer ze met de BERNINA borduursoftware zijn gemaakt en als .EXP-bestand zijn geëxporteerd. Behalve het eigenlijke borduurbestand worden ook een .BMP-bestand en een .INF-bestand gegenereerd. Het .BMP-bestand bevat een voorbeeld van het borduurmotief en het .INF-bestand bevat informatie over de kleuren garen. **Attentie:** Als het .INF-bestand ontbreekt, wordt het borduurmotief niet met de correcte garenkleuren, maar alleen met standaardkleuren weergegeven. In dat geval kunnen de kleuren handmatig in het kleurenoverzicht van het motief op de machine worden ingevoerd.

Bovendien kunnen de volgende bestandsindelingen door de machine worden gelezen: .PES, .PEC, .XXX, .PCS, .JEF en .DST. BERNINA International AG geeft geen garantie, dat borduurmotieven, die niet met een BERNINA borduursoftwareprogramma zijn gemaakt of geconverteerd, correct worden gelezen en geborduurd.

Eenvoudige borduurmotieven met een gering stekenaantal zijn geschikt voor borduurwerk op fijne stoffen. Dicht geborduurde motieven, bijvoorbeeld motieven met veel kleurwisselingen en richtingswijzigingen, zijn geschikt voor middelzware en zware stoffen.

#### <span id="page-23-3"></span>**Proeflapje**

Een proeflapje moet altijd met een stukje van de originele stof worden gemaakt en met dezelfde vlieseline worden verstevigd die u later gaat gebruiken. Gebruik ook dezelfde kleuren, garensoorten en naalden als voor het uiteindelijke borduurproject.

#### <span id="page-23-4"></span>**Grootte van het borduurmotief**

Borduurmotieven kunnen in de borduurmachine of op uw PC met de BERNINA borduursoftware (optioneel accessoire) worden vergroot of verkleind.De resultaten zijn het mooist, als de motieven niet meer dan 20% worden vergroot of verkleind.

<span id="page-24-0"></span>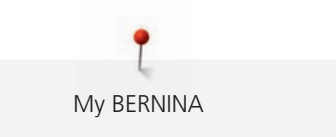

#### **Motieven van andere producenten borduren**

BERNINA adviseert om borduurmotieven met een andere bestandsindeling via het gratis programma «ART-Link» op de machine of een USB-stick te laden. Met «ART-Link» is het zeker, dat het borduurmotief correct wordt gelezen en geborduurd. U kunt «ART-Link» gratis dowloaden op [www.bernina.com](http://www.bernina.com).

#### <span id="page-24-1"></span>**Basissteken**

Basissteken vormen de ondergrond voor een motief en zorgen voor stabilisatie en vormgeving van de stof waar u op borduurt. Ze zorgen er ook voor, dat de steken van een borduurmotief niet te diep in de vezels of de pool van de stof wegzakken.

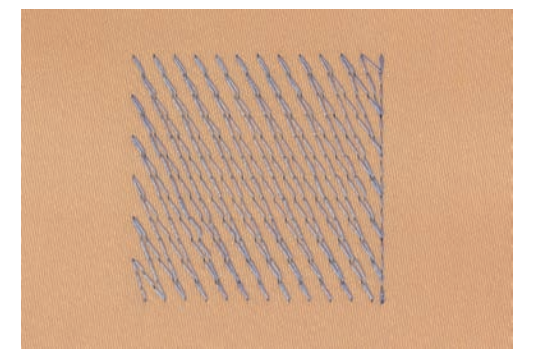

#### <span id="page-24-2"></span>**Satijn- of bladsteek**

De naald steekt afwisselend aan de ene en de andere kant in de stof, zodat het motief met een zeer dichte zigzag wordt bedekt. Satijnsteken zijn geschikt voor het vullen van smalle en kleine vormen. Ze zijn niet geschikt voor het vullen van grote oppervlakten, omdat lange steken te los zijn en de stof niet goed bedekken. Bovendien bestaat het gevaar dat bij te lange steken de draden ergens blijven hangen en het borduurwerk wordt beschadigd.

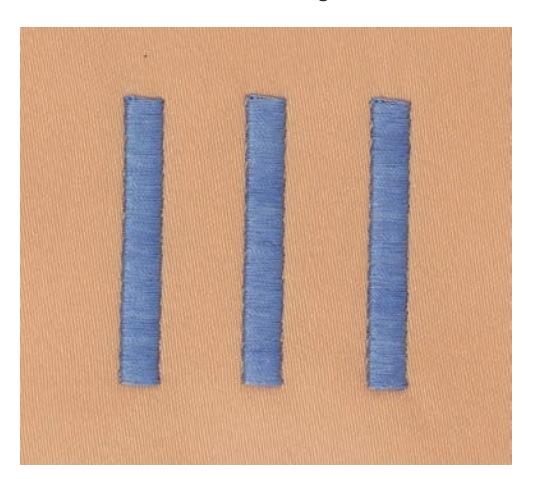

#### <span id="page-25-0"></span>**Stiksteek**

Vele korte, even lange steken worden in rijen, die niet exact langs elkaar lopen, heel dicht bij elkaar genaaid; zo ontstaat een dichtgevuld oppervlak.

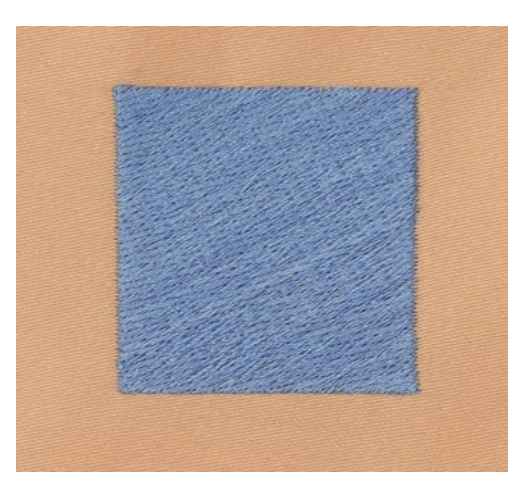

#### <span id="page-25-1"></span>**Sprongsteken**

Lange steken die als verbinding van een deel van het motief naar het volgende deel worden gemaakt. Voor en na de sprongsteek worden afhechtsteken genaaid. De sprongsteken worden afgesneden.

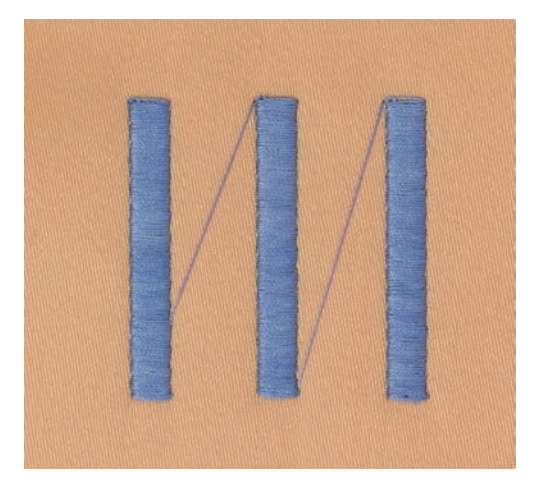

# <span id="page-26-0"></span>**2 Borduurvoorbereidingen**

# <span id="page-26-1"></span>**2.1 Accessoirebox**

#### <span id="page-26-2"></span>**Accessoirebox van de machine wegnemen en bevestigen**

De accessoirebox wordt met vier magneten aan de machine bevestigd. Voor het bevestigen moet de la in de accessoirebox zitten.

- > Handvat van de machine naar boven draaien en vasthouden.
- De accessoirebox bovenaan naar voren kantelen en wegnemen.

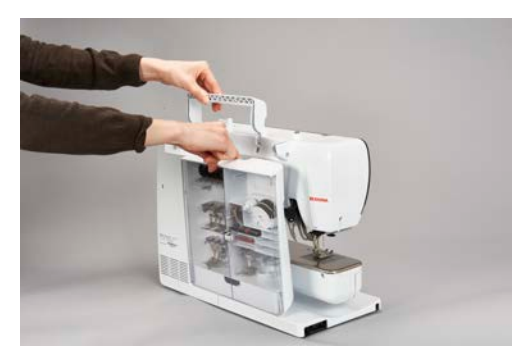

- > De deurtjes van de accessoirebox sluiten.
- > Accessoirebox met de achterkant naar de machine aan de machine bevestigen.

#### <span id="page-26-3"></span>**Accessoires opbergen**

# LET OP Verkeerd opbergen van de spoeltjes

Er kunnen krasjes op de zilverkleurige sensors van het spoeltje ontstaan.

- > Leg de spoel zodanig in het vakje van de accessoirebox, dat de zilverkleurige sensors aan de rechterkant liggen.
- > Bevestig houders (1) voor spoeltjes, naaivoeten en naalden.
- > Bewaar kleine onderdelen zoals de oliepen in de la (2).
- > Leg de spoeltjes zodanig in het vak (3) van de accessoirebox, dat de zilverkleurige sensors aan de rechterkant liggen.
- > Druk de veertoets lichtjes naar beneden om de spoeltjes uit de box te nemen.
- > Zet kleine en middelgrote garengeleidingsschijven op de pin (4).
- > Berg de plaatjes van schuimstof in het vak (5) op.
- > Leg de meegeleverde naalden in het speciale vakje (6).
- > Berg de naaivoeten in de houders (1) (5,5 mm of 9,0 mm) op.

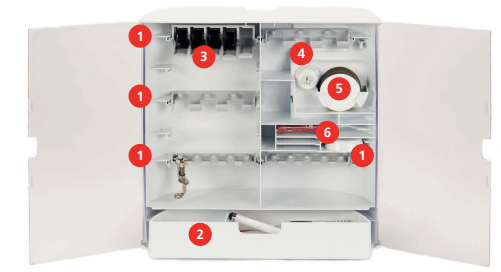

# <span id="page-27-0"></span>**2.2 Aansluiten en inschakelen**

#### <span id="page-27-1"></span>**Pedaal aansluiten (optioneel accessoire)**

> Rol de kabel van het pedaal op de gewenste lengte af.

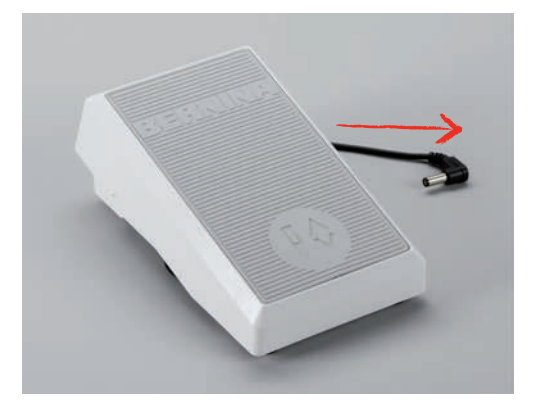

> Steek de stekker van de kabel van het pedaal in het stopcontact.

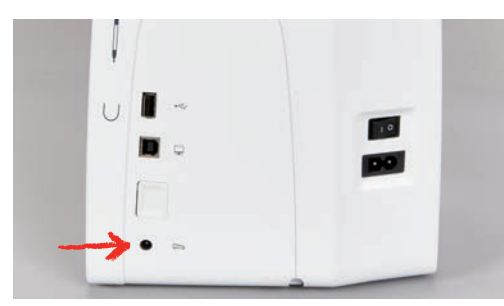

#### <span id="page-27-2"></span>**Machine aansluiten**

> Steek de stekker van de netsnoer in het stopcontact van het stroomnet.

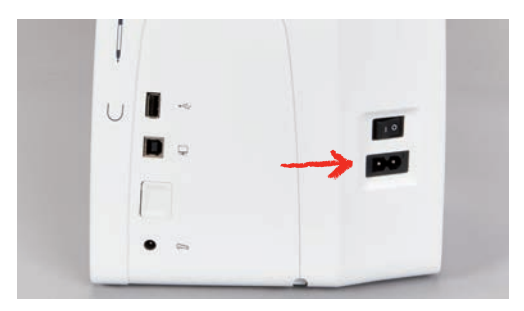

> Bevestig de stekker van de netsnoer in het stopcontact.

#### <span id="page-27-3"></span>**Beeldschermpen bevestigen**

> Bevestig de beeldschermpen aan de magnetische houder.

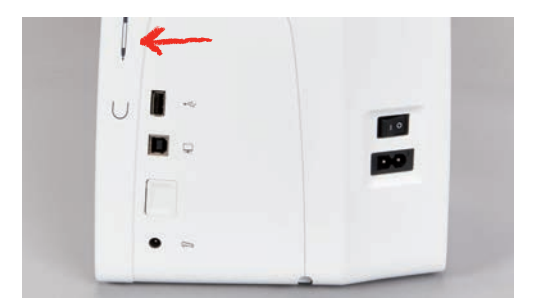

#### <span id="page-28-0"></span>**Machine aanzetten**

> Zet de hoofdschakelaar op «I».

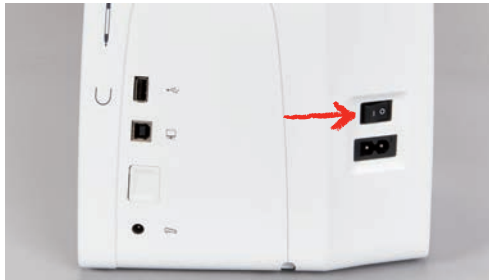

### <span id="page-28-1"></span>**Naailicht inschakelen**

Voorwaarde:

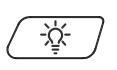

• Het naailicht moet in het setup-programma geactiveerd zijn.

> Druk op de toets «Naailicht» om het naailicht uit te schakelen.

> Druk nogmaals op de toets «Naailicht» om het naailicht in te schakelen. – Het naailicht kan ook in het setup-programma [\(zie pagina 56\)](#page-55-3) worden in- en uitgeschakeld.

# <span id="page-28-2"></span>**2.3 Pedaal (optioneel accessoire)**

#### <span id="page-28-3"></span>**Snelheid met pedaal regelen**

Met het pedaal kan de naaisnelheid traploos worden aangepast.

- > Druk het pedaal voorzichtig naar beneden om de machine te starten.
- > Door meer op het pedaal te drukken, borduurt de machine sneller.
- > Laat het pedaal los om de machine stil te zetten.

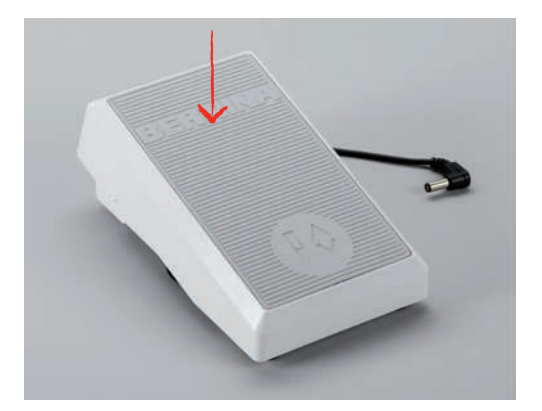

#### <span id="page-29-0"></span>**Naald omhoog/omlaag zetten**

> Druk het pedaal met de hak naar beneden om de naald omhoog/omlaag te zetten.

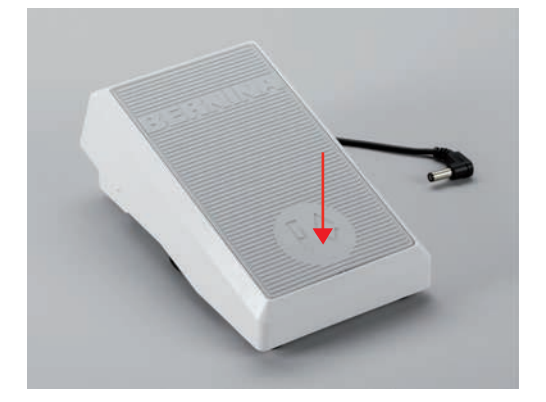

#### <span id="page-29-1"></span>**2.4 Garenkloshouder**

#### <span id="page-29-2"></span>**Neerschuifbare garenkloshouder**

Neerschuifbare garenkloshouder omhoog zetten

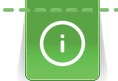

Bij metallic garen of ander speciaal garen is het raadzaam om de draaibare garenkloshouder te gebruiken.

De neerschuifbare garenkloshouder wordt gebruikt voor het borduren met speciaal garen en kan ook voor het opspoelen tijdens het borduren wroden gebruikt.

> Zet de garenkloshouder omhoog door deze in te drukken en los te laten.

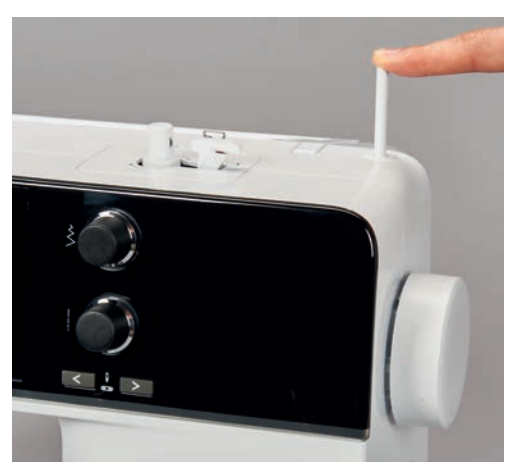

– De neerschuifbare garenkloshouder komt automatisch naar boven.

- > Vergrendel de garenkloshouder door deze linksom te draaien tot de aanslag.
- > Ontgrendel de garenkloshouder door deze rechtsom te draaien tot de aanslag.
- > Zet de garenkloshouder omlaag door deze in te drukken tot deze vastklikt.

Plaatje van schuimstof en garenklos bevestigen

Door het plaatje van schuimstof wordt verhinderd, dat het garen aan de draaibare garenkloshouder blijft hangen.

> Zet het plaatje van schuimstof op de draaibare garenkloshouder.

> Zet de garenklos op de garenkloshouder.

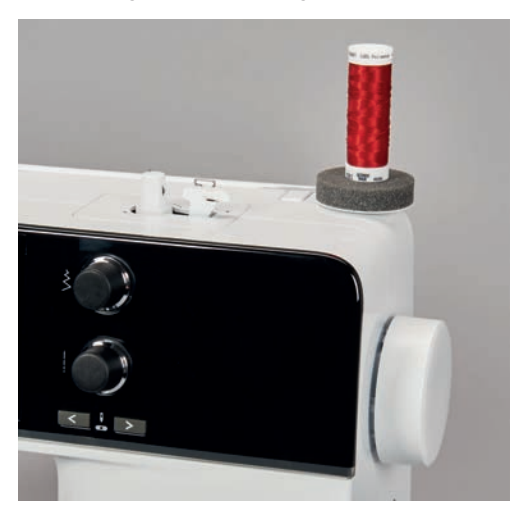

#### <span id="page-30-0"></span>**Horizontale garenkloshouder**

#### Plaatje van schuimstof, garenklos en garengeleidingsschijf bevestigen

De garengeleidingsschijf zorgt ervoor, dat het garen gelijkmatig van de klos loopt. De garengeleidingsschijf wordt alleen bij de horizontale garenkloshouder gebruikt.

- > Zet het plaatje van schuimstof op de garenkloshouder.
- > Zet de garenklos op de garenkloshouder.
- > Zet de garengeleidingsschijf zodanig op de verticale garenkloshouder, dat er geen speelruimte tussen de garengeleidingsschijf en de garenklos zit.

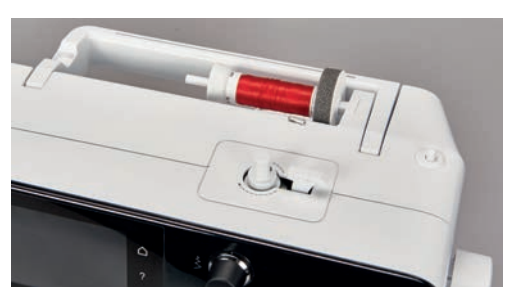

#### Klossennetje gebruiken

Door het klossennetje blijft het garen goed op de klos zitten en wordt voorkomen dat het garen in de war raakt of breekt.

> Schuif het klossennetje over de garenklos.

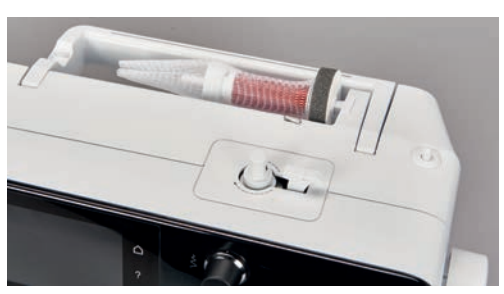

#### <span id="page-30-1"></span>**2.5 Vrije arm**

De BERNINA 500 beschikt over een stabiel vervaardigde vrije arm, die rechts van de naald veel ruimte biedt voor grote projecten.

# <span id="page-31-0"></span>**2.6 Borduurvoet**

#### <span id="page-31-1"></span>**Borduurvoet bevestigen**

- > Zet de naald omhoog.
- > Zet de machine uit en trek de stekker uit het stopcontact van het stroomnet.
- > Duw de bevestigingshendel naar boven (1).
- > Schuif de borduurvoet van onder aan de houder (2).

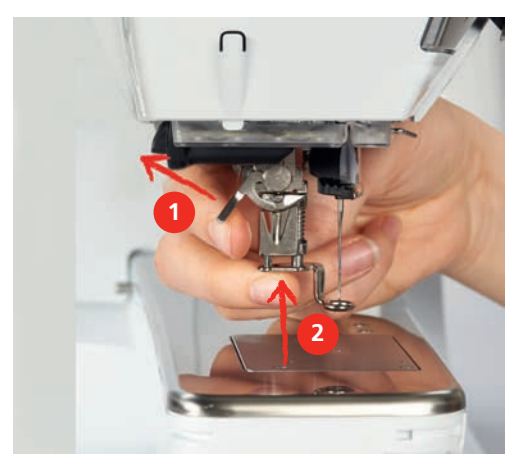

> Duw de bevestigingshendel naar beneden.

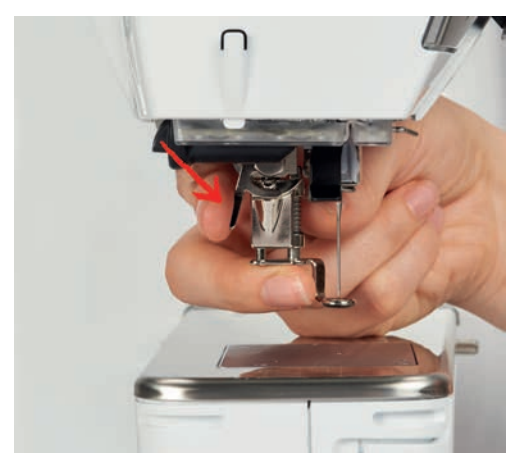

#### <span id="page-31-2"></span>**Borduurvoet op de gebruikersinterface selecteren**

Nadat de betreffende borduurvoet is bevestigd (borduurvoet nr. 26, in het leveringspakket borduurmodule), kan deze worden geselecteerd en in de machine worden opgeslagen. Daarnaast worden optionele naaivoeten weergegeven die voor het geselecteerde borduurmotief ter beschikking staan.

- > Zet de machine aan.
- > Selecteer het borduurmotief.

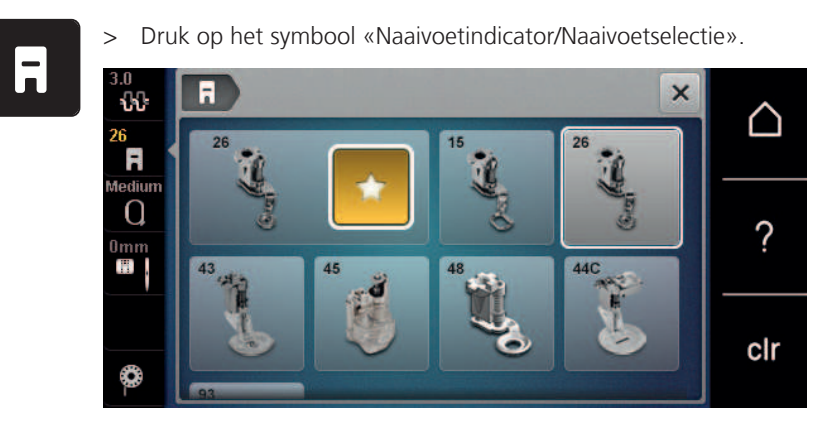

# <span id="page-32-0"></span>**2.7 Naald en steekplaat**

#### <span id="page-32-1"></span>**Borduurnaald bevestigen**

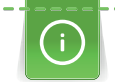

Borduurnaalden van het type 130/705 H-SUK hebben een groot rond oog en zijn iets afgerond. Dit helpt tegen het afslijten van het garen, vooral bij het gebruik van rayon garen en katoenen garen. Afhankelijk van het borduurgaren zijn naalden van het type nr. 70-SUK tot nr. 90-SUK geschikt.

- > Zet de naald omhoog.
- > Zet de machine uit en trek de stekker uit het stopcontact.
- > Verwijder de bevestigde borduurvoet.
- > Draai de bevestigingsschroef van de naald met de hand los.

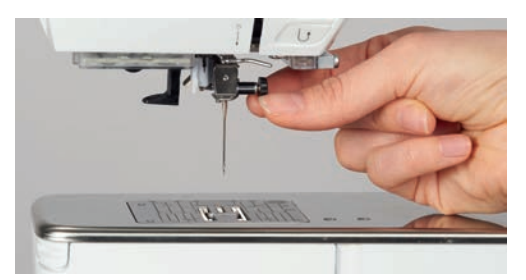

- > Trek de naald naar beneden.
- > Houd de nieuwe naald met de platte kant naar achteren vast.
- > Schuif de naald naar boven tot hij niet verder kan.
- > Draai de bevestigingsschroef met de hand vast.

#### <span id="page-32-2"></span>**Borduurnaald op de gebruikersinterface selecteren**

Na het verwisselen van de naald kan worden gecontroleerd, of deze met de geselecteerde steekplaat kan worden gebruikt.

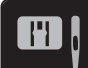

> Druk op het symbool «Naaldselectie/Steekplaatselectie».

> Selecteer de bevestigde naald.

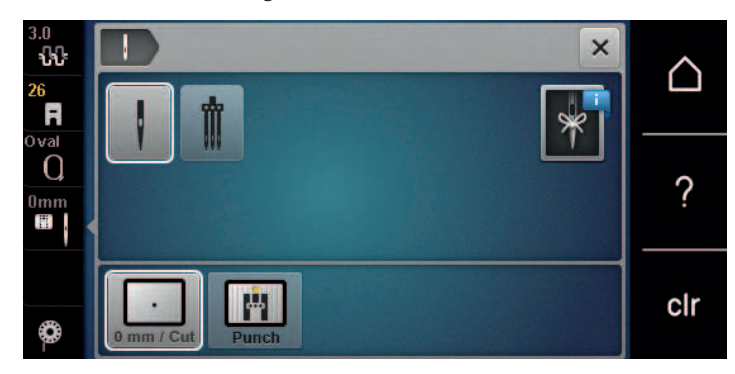

- Als de geselecteerde naald in combinatie met de steekplaat geschikt is, kunt u met borduren beginnen.
- <span id="page-33-0"></span>– Als de geselecteerde naald in combinatie met de steekplaat niet geschikt is, wordt het starten van de machine automatisch verhinderd.

#### **Naaldsoort en naalddikte kiezen**

Handige herinneringsfunctie: om geen informatie te verliezen, kan de naaldsoort en de naalddikte speciaal in de machine worden opgeslagen. De opgeslagen naaldsoort en naalddikte kunnen op deze wijze altijd worden gecontroleerd.

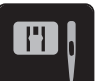

> Druk op het symbool «Steekplaat-/Naaldselectie».

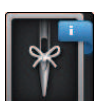

- > Druk op het symbool «Naaldsoort/Naalddikte».
- > Selecteer de naaldsoort (1) van de bevestigde naald.
- > Selecteer de naalddikte (2) van de bevestigde naald.

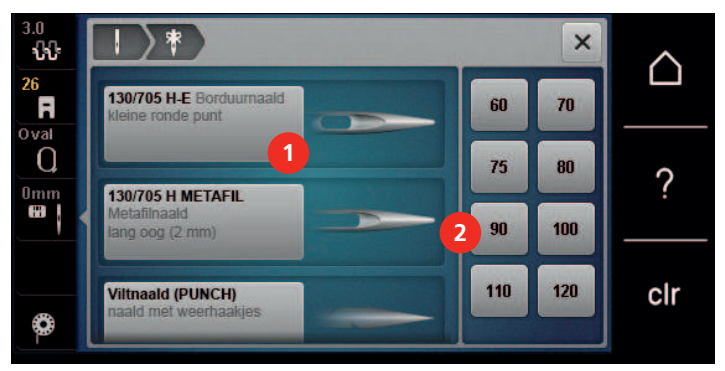

#### **Naaldstand boven/onder instellen**

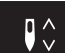

> Druk op de toets «Naald boven/onder» om de draad omhoog te halen.

#### <span id="page-33-2"></span><span id="page-33-1"></span>– De naald gaat eenmaal omlaag en omhoog.

#### **Steekplaat bevestigen**

De steekplaat heeft in het bereik van de naald een klein gaatje. De draad wordt hierdoor feilloos naar onder getrokken en de boven- en onderdraad optimaal verstrengeld. Hierdoor verkrijgt u een mooi borduurresultaat.

#### Voorwaarde:

• Machine is uitgeschakeld en de stekker zit niet in het stopcontact van het stroomnet.

- Naaivoet en naald verwijderd.
- > Druk de steekplaat bij de markering rechtsachter naar beneden tot deze wegkantelt.

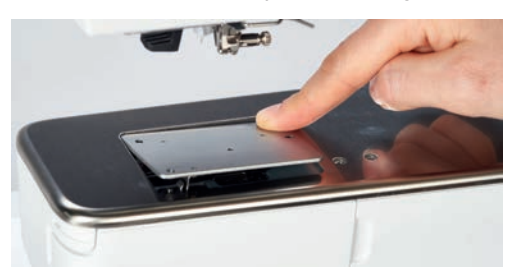

- Verwijder de steekplaat.
- > Plaats de openingen in de steekplaat (PunchWork, optioneel accessoire) boven de overeenkomstige pinnen en druk de steekplaat naar onder tot hij vastzit.

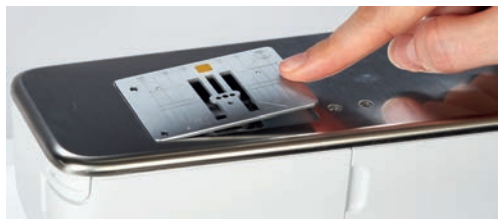

#### <span id="page-34-0"></span>**Steekplaat op de gebruikersinterface selecteren**

Na het verwisselen van de steekplaat kan worden gecontroleerd of deze met de geselecteerde naald kan

worden gebruikt.

- > Druk op het symbool «Steekplaatselectie».
- > Selecteer de bevestigde steekplaat (PunchWork, optioneel accessoire).

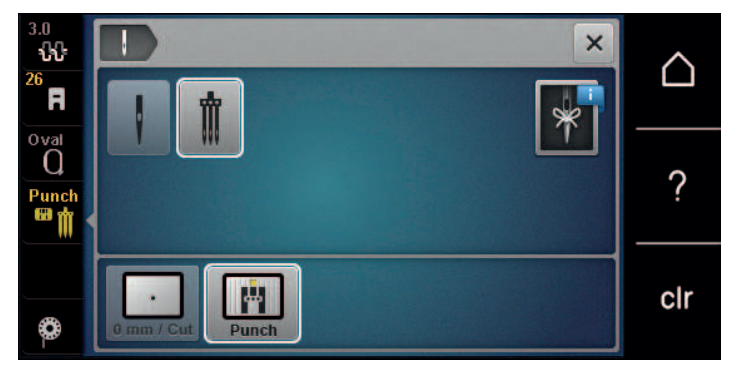

- Als de geselecteerde naald in combinatie met de steekplaat geschikt is, kunt u met borduren beginnen.
- <span id="page-34-1"></span>– Als de geselecteerde naald in combinatie met de steekplaat niet geschikt is, wordt het starten van de machine automatisch verhinderd.

## **2.8 Inrijgen**

FR

#### <span id="page-34-2"></span>**Bovendraad inrijgen**

#### **Inrijgen voorbereiden**

- > Zet het plaatje van schuimstof op de garenkloshouder.
- > Zet de garenklos op de garenkloshouder, zodat de draad met de wijzers van de klok mee wordt afgewikkeld.
- > Bevestig de passende garengeleidingsschijf.
- > Zet de machine aan en wacht totdat deze is ingeschakeld.

> Zet de naald en de naaivoet omhoog.

#### **Draad inrijgen tot aan de naald**

- > Houd de draad met hand vast tussen de garenklos en de achterste draadgeleiding (1). Pak met de andere hand het uiteinde van de draad en houd de draad zodanig vast, dat deze tijdens de volgende stappen steeds strakgetrokken is.
- > Geleid de draad in de richting van de pijl door de draadspanning (2).

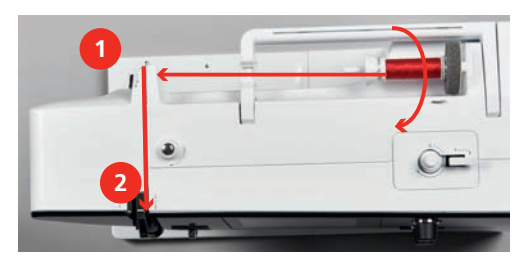

> Geleid de draad naar beneden om de draadhevelafdekking (3) en weer naar boven.

> Leg de draad in de draadhevel (4).

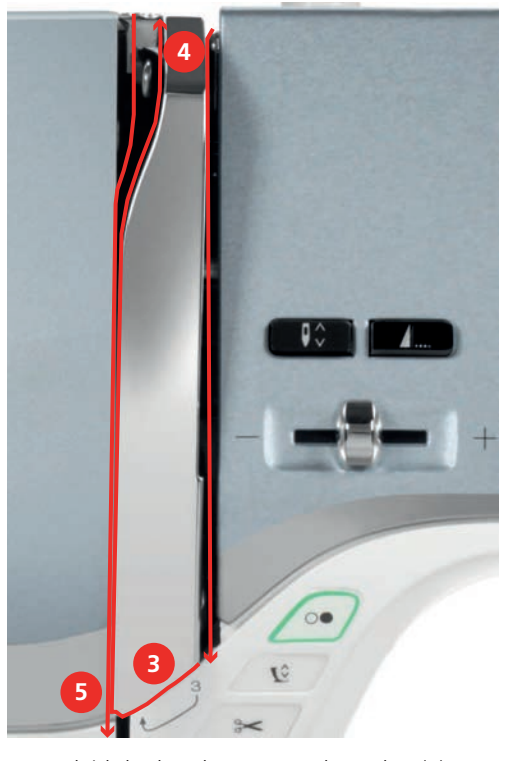

- > Geleid de draad weer naar beneden (5).
- > Laat nu pas de draad los.
- > Machine uitzetten.
#### **Naald inrijgen**

> Rijg de draad door de geleidingen (6/7) boven de naaivoet.

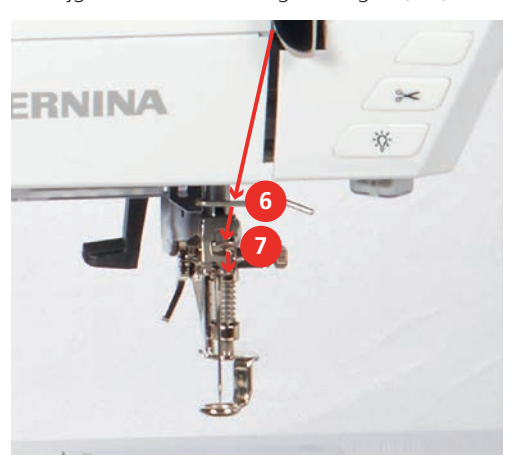

> Druk de halfautomatische inrijghendel (8) half naar beneden, houd deze ingedrukt en trek de draad onder de grijze inrijgpen/haak naar links (9).

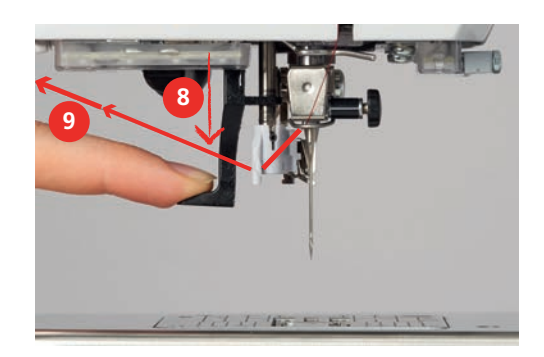

- > Geleid de draad van links naar rechts om de grijze inrijgpen/haak (11).
- > Duw de inrijghendel tot de aanslag naar beneden (10).
- > Trek de draad dan van links naar rechts (11) dor de inrijggleuf (12) tot hij in het haakje van ijzerdraad vastzit.
- > Trek de draad van achteren over de draadafsnijder (13) en snij deze af.

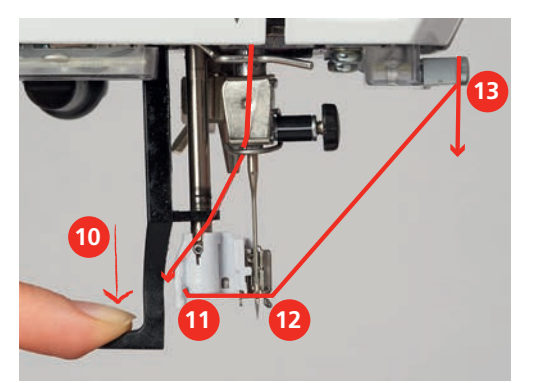

- > Laat de hendel om in te rijgen los.
	- De draad wordt door het oog van de naald geschoven.

> Trek het draadlusje (14) naar achteren totdat het einde van de draad door de naald is getrokken.

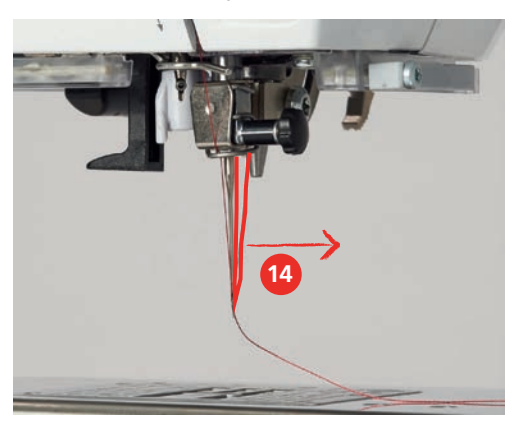

> Trek de draad onder de naaivoet en over de draadafsnijder (15) en snijd deze af.

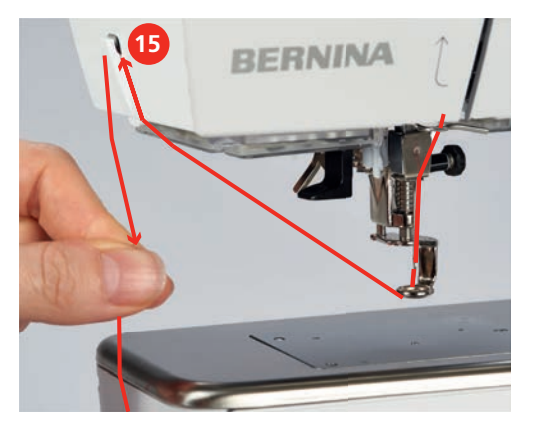

#### **Onderdraad opspoelen**

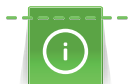

De onderdraad kan ook tijdens het borduren worden opgespoeld, mits voor het opspoelen de neerschuifbare garenkloshouder werd bevestigd.

Voorwaarde:

- Plaatje van schuimstof, garenkloshouder en passende garengeleidingsschijf zijn bevestigd.
- > Zet een leeg spoeltje op de garenwinder, zodat de zilverkleurige sensors naar beneden wijzen.

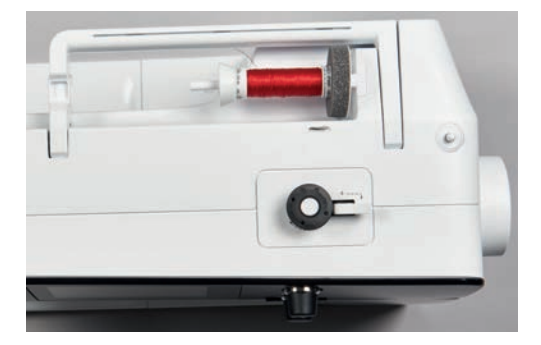

- > Trek de draad naar links in de achterste draadgeleiding (1).
- > Geleid de draad met de wijzers van de klok mee om de voorspanning (2).
- > Wikkel de draad 2 3 keer met de wijzers van de klok mee om het lege spoeltje (3).

> Trek de draad over de draadafsnijder aan de starthevel (4) en snij deze af.

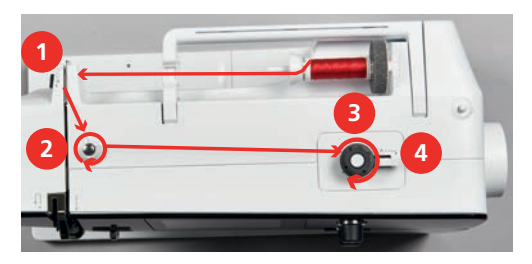

> Duw de starthevel (5) tegen het spoeltje.

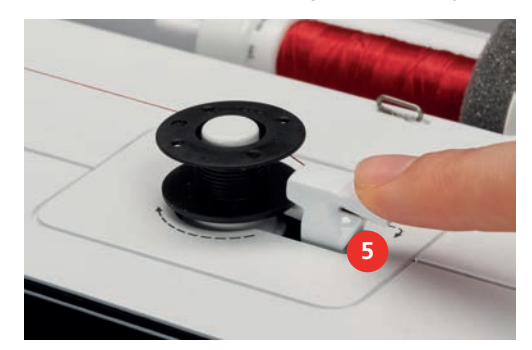

- De machine spoelt en het beeldscherm voor het opspoelen verschijnt.
- > Verplaats de regelschuif op het beeldscherm met de beeldschermpen of vinger om de spoelsnelheid te regelen.
- > Druk de starthevel naar rechts om het spoelen te stoppen.
- > Druk de schakelaar opnieuw tegen het spoeltje om het spoelen voort te zetten. – Als het spoeltje vol is, stopt de machine automatisch met spoelen.
- > Neem het spoeltje weg en snij de draad met behulp van de draadafsnijder op de schakelaar af.

# <span id="page-38-0"></span>**Onderdraad inrijgen**

Voorwaarde:

- Naald is omhoog gezet.
- Machine is uitgeschakeld en het grijperdeksel is geopend.
- > Druk op de ontgrendelingshendel aan de spoelhuls (1).

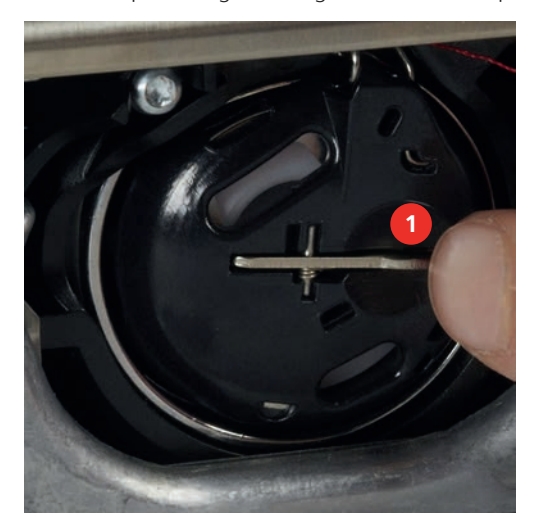

- > Verwijder de spoelhuls.
- > Neem het spoeltje uit de spoelhuls.

> Zet het nieuwe spoeltje zodanig in, dat de zilveren sensors naar achteren richting spoelhuls wijzen.

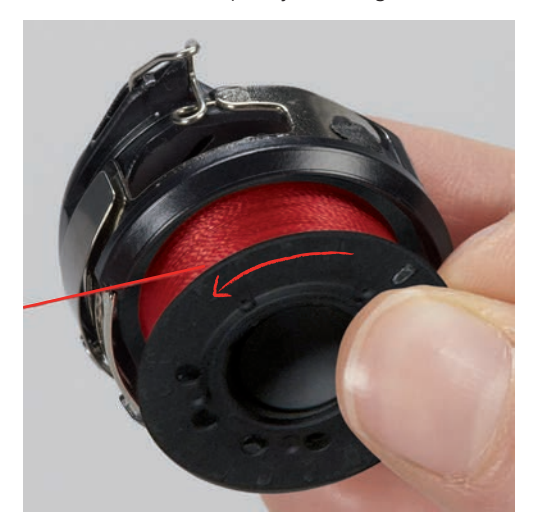

> Trek de draad van links in de gleuf (2).

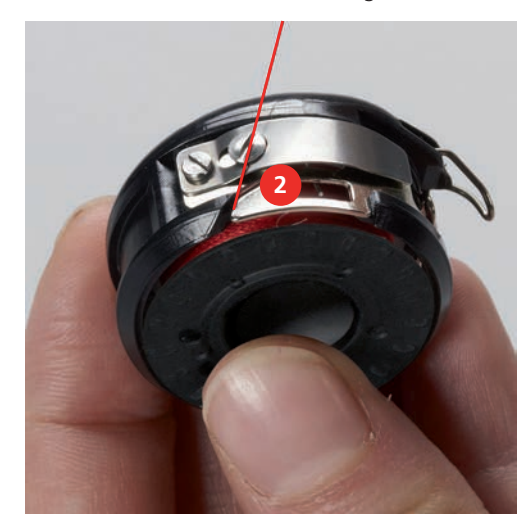

> Trek de draad naar rechts onder de veer (3) en onder de twee draadgeleidingen (4) door naar boven.

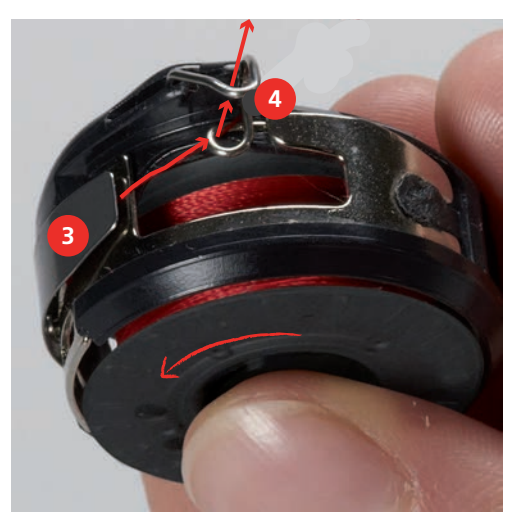

> Houd de spoelhuls zodanig vast, dat de draadgeleiding (5) naar boven wijst.

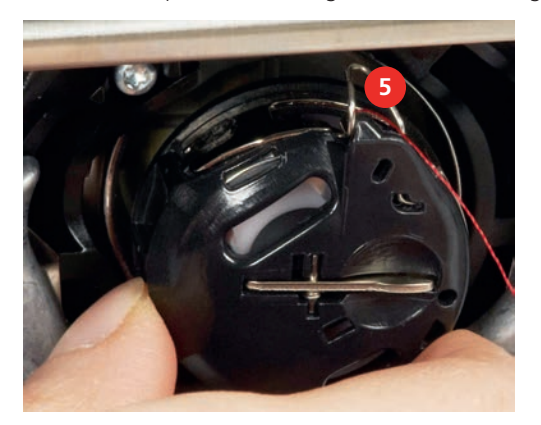

- > Zet de spoelhuls in.
- > Druk op het midden van de spoelhuls tot hij vastzit.
- > Trek de draad door de draadafsnijder (6) en snij deze af.

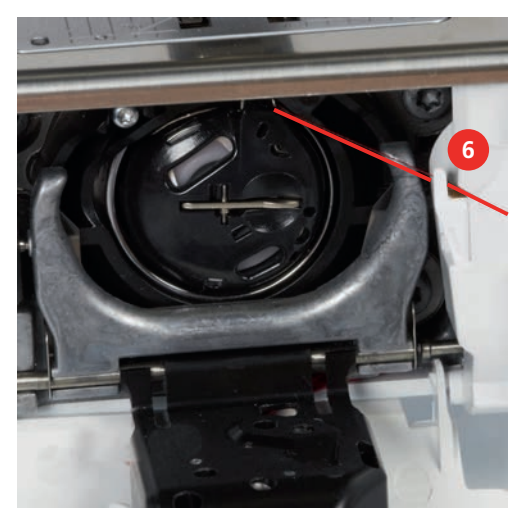

> Sluit het grijperdeksel.

#### **Onderdraad omhooghalen**

De machine moet gereed zijn om te borduren om de onderdraad omhoog te halen. De onderdraad kan in één keer voor een handmatige afhechting worden omhooggehaald. Indien geen afhechtsteken nodig zijn, is het raadzaam de afhechtsteken in het setup-programma uit te schakelen.

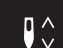

> Houd de bovendraad vast.

- > Druk op de toets «Naald omhoog/omlaag».
	- De onderdraad wordt automatisch omhooggehaald.

#### **Weergave onderdraadhoeveelheid**

Zodra de onderdraadhoeveelheid kritisch wordt, verschijnt in het vakje «Weergave onderdraadhoeveelheid» een animatie die weergeeft, dat het ondergaren bijna op is.

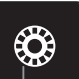

> Druk op het symbool «Weergave onderdraadhoeveelheid» om de onderdraad overeenkomstig de animatie in te rijgen.

# **2.9 Borduurmodule aansluiten**

Voorwaarde:

- De aanschuiftafel mag niet zijn bevestigd.
- > Zet de borduurmodule en de machine op een stabiele, platte ondergrond.
- > Let erop, dat de borduurarm vrij kan bewegen.
- > Schuif de borduurmodule zorgvuldig van links naar rechts in de borduurmodule-aansluiting van de machine (1) en de geleidingsrail (2).

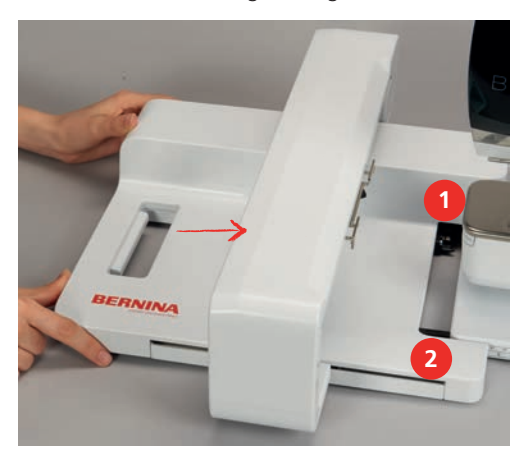

# **2.10 Borduurmodule verwijderen**

> Druk op de ontgrendelingshendel (1) van het handvat van de borduurmodule, houd deze ingedrukt en trek de module tegelijkertijd zorgvuldig naar links weg.

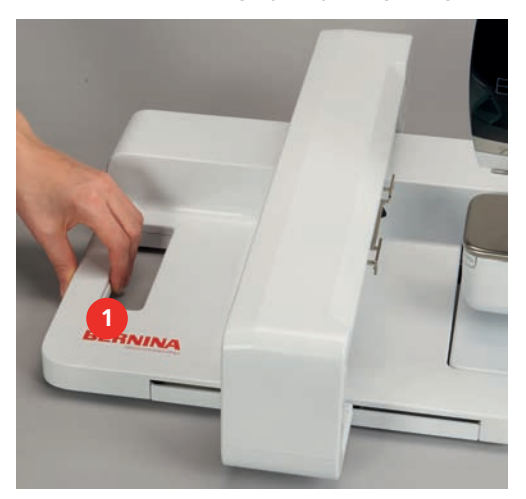

# **2.11 Borduurmotief selecteren**

Alle borduurmotieven kunnen direct worden geborduurd of met behulp van verschillende functies in de machine worden veranderd. Een overzicht van alle borduurmotieven vindt u aan het einde in deze handleiding. Daarnaast kunnen borduurmotieven uit het persoonlijke geheugen of van de BERNINA USBstick (optioneel accessoire) worden geladen.

Voorwaarde:

• Borduurvoet nr. 26 is bevestigd.

> Selecteer een alfabet, borduurmotief of persoonlijk borduurmotief uit een van de mappen.

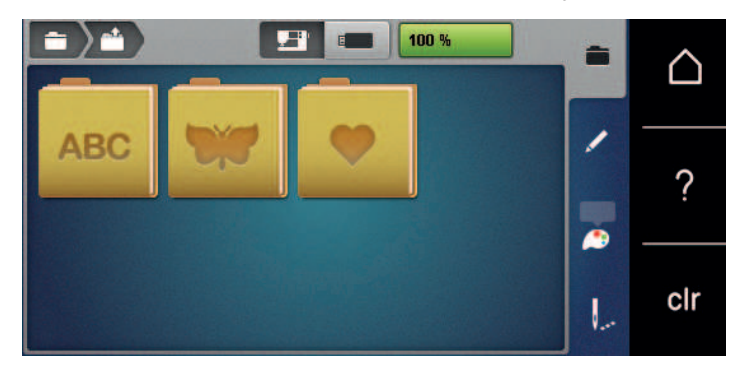

## **2.12 Borduurraam**

**Overzicht borduurraamselectie**

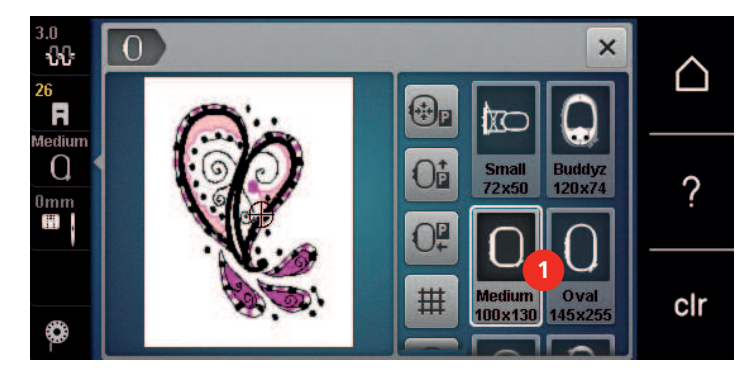

1 Borduurraamselectie

#### **Borduurraam selecteren**

Het beste borduurresultaat wordt verkregen wanneer een zo klein mogelijk borduurraam passend voor het borduurmotief wordt gekozen.

Het borduurmotief heeft een voorgeprogrammeerde grootte die wordt weergegeven.

Voorwaarde:

• Borduurmotief is geselecteerd.

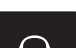

- > Druk op het symbool «Borduurraamselectie».
	- De machine selecteert automatisch het optimale borduurraam voor de grootte van het borduurmotief. Mocht het voorgeprogrammeerde borduurraam niet beschikbaar zijn, kan een ander borduurraam worden gekozen. Als een borduurraam wordt gemonteerd, dat niet met het geselecteerde borduurraam overeenkomt, geldt het gemonteerde borduurraam als actief en wordt het borduurmotiefoppervlak overeenkomstig aangepast.
- > Selecteer het gewenste borduurraam.

#### **Scheurvlies**

Door gebruik van borduurvlies krijgt het project meer stabiliteit. Scheurvlies is vooral geschikt voor alle geweven materialen en niet-rekbaar materiaal. Er kunnen 1 – 2 lagen worden gebruikt. Borduurvlies is in verschillende diktes verkrijgbaar. Bij grote borduuroppervlakten blijft het borduurvlies onder het borduurgaren vastzitten. Het borduurvlies wordt met plakspray aan de achterkant van de stof bevestigd. Na het borduren wordt het overtollige borduurvlies voorzichtig weggescheurd.

#### **Knipvlies**

Door het gebruik van borduurvlies krijgt het project meer stabiliteit. Knipvlies is geschikt voor alle rekbare materialen. Er kunnen 1 – 2 lagen worden gebruikt. Borduurvlies is in verschillende diktes verkrijgbaar. Bij grote borduuroppervlakten blijft het borduurvlies onder het borduurgaren vastzitten. Het borduurvlies wordt met plakspray aan de achterkant van de stof bevestigd. Na het borduren wordt het overtollige borduurvlies voorzichtig weggeknipt.

#### **Plakspray**

Het gebruik van plakspray is vooral raadzaam bij alle rekbare en gladde materialen en gebreide stoffen. Het verhindert, dat de stof verschuift of vervormt. Applicaties kunnen met behulp van plakspray exact orden bevestigd. Plakspray mag niet in de buurt van de machine worden gebruikt om vervuiling te voorkomen.

- > Spuit een beetje plakspray op een afstand van 25 30 cm (9 12 inch) op het borduurvlies.
- > Leg de stof en het borduurvlies helemaal glad op elkaar en druk beide lagen vast.
- > Bevestig kleine patroondelen, zoals broekzakken of kragen, op het borduurvlies.
- > Om een afdruk te vermijden, bijvoorbeeld bij badstof of fleece, moeten niet de patroondelen, maar het borduurvlies met plakspray worden bespoten en in het borduurraam worden gespannen.
- > Fixeer de patroondelen die geborduurd moeten worden.
- > Verwijder lijmrestjes voordat de machine wordt gestart.

#### **Verstevigingsspray**

Verstevigingsspray geeft fijne, los geweven materialen extra steun. Onder de stof moet altijd een extra laagje vlies worden gebruikt.

- > Spuit verstevigingsspray op de stof.
- > Laat de stof goed drogen en strijk deze eventueel met het strijkijzer droog.

#### **Plakvlies**

Plakvlies is in verschillende diktes verkrijgbaar. Het is raadzaam om plakvlies te gebruiken dat gemakkelijk kan worden verwijderd. Plakvlies is geschikt voor alle stoffen die snel vervormen, bijvoorbeeld rekbare stoffen zoals tricot of jersey.

> Strijk het vlies met een warm strijkijzer op de achterkant van de stof.

#### **Zelfklevend vlies**

Zelfklevend vlies is geschikt voor stoffen zoals jersey en zijde en borduurprojecten die niet in een borduurraam kunnen worden gespannen.

- > Span het vlies in het borduurraam, zodat de papieren kant naar boven ligt.
- > Scheur het papier met een schaar in om het bij het gedeelte, dat in het borduurraam komt te liggen, te kunnen verwijderen.
- Leg de stof op de zelfklevende kant van het vlies en druk hem vast.
- > Verwijder lijmrestjes voordat de machine wordt gestart.

#### **Wateroplosbaar vlies**

Span bij vrijstaand borduurwerk 1 - 3 lagen wateroplosbaar vlies in het borduurraam. Omdat het motief niet op stof wordt geborduurd, blijft uiteindelijk alleen het met garen geborduurde motief over. De borduurmotieven moeten in ieder geval met korte steken zijn verbonden, anders laten de afzonderlijke motieven los uit het complete borduurmotief.

Wateroplosbaar borduurvlies is geschikt voor dunne stoffen, waarbij andere steunstoffen zouden doorschijnen, en voor kantborduurwerk. De steunstof kan na het borduren met water worden uitgewassen. De steunstof beschermt hoogpolige stoffen, zodat bijvoorbeeld de lusjes van badstof niet worden beschadigd. Met dit materiaal wordt vermeden, dat het garen in de stof zinkt of dat lusjes tussen het borduurwerk doorsteken.

- > Leg het borduurvlies op de achterkant van de stof.
- > Fixeer het borduurvlies indien nodig met plakspray.
- > Verstevig hoogpolige stoffen aan de goede kant ook met de passende steunstof en rijg deze eventueel met een paar steekjes vast.
- > Span alle lagen samen in het borduurraam.
- > Was het borduurmotief na het borduren uit en leg dit plat neer om te drogen.

#### **Borduurraam voorbereiden**

Het borduurraam bestaat uit een buiten- en binnenraam. Bij elk borduurraam hoort een passende borduursjabloon. Het borduurbereik wordt door een raster met vierkantjes van 1 cm aangegeven. Het middelpunt en de hoekpunten van de middellijnen zijn van gaatjes voorzien. De gewenste markeringen kunnen op het materiaal worden overgebracht.

> Markeer het middelpunt van het borduurmotief met een wateroplosbare stift op de stof.

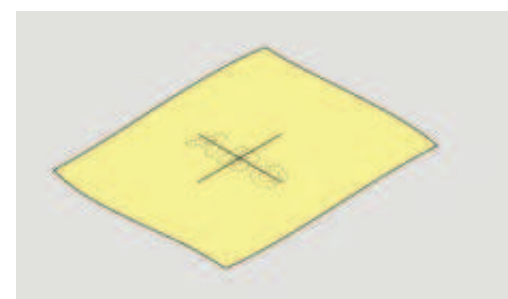

- > Maak het buitenste borduurraam los.
- > Neem het binnenraam weg.
- > Let erop, dat de pijlmarkeringen op beide ramen bij het monteren op elkaar afgestemd zijn.
- > Bevestig de borduursjabloonhouder.
- > Leg de borduursjabloon zodanig in het binnenraam, dat de naam BERNINA aan de voorkant bij de pijlmarkering ligt.

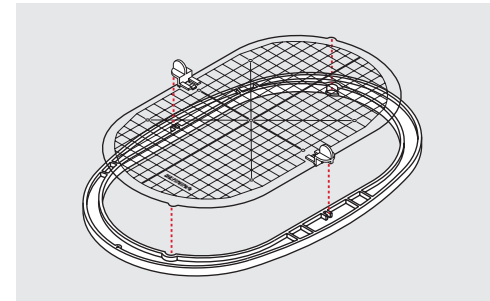

- > Leg de stof onder het binnenraam.
- > Zorg ervoor, dat het middelpunt van het borduurmotief en het middelpunt van de borduursjabloon op elkaar liggen.

> Leg de stof en het binnenraam zodanig op het buitenraam, dat de pijlmarkeringen van de beide ramen op elkaar afgestemd zijn.

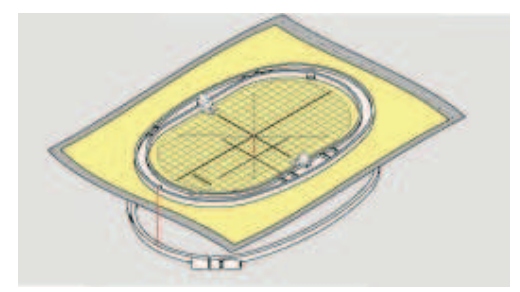

- > Duw de beide ramen in elkaar, maar let erop, dat de stof niet verschuift.
- > Span de stof strak in het borduurraam.
- > Draai de sluiting vast.
- > Neem de borduursjabloonhouder met behulp van de sjabloonhouder uit het borduurraam.
- > Wanneer u het binnenraam in het buitenraam duwt, zorg er dan voor dat het binnenraam inclusief stof tot 1 mm naar onderen uitsteekt om geen krassen te maken op de vrije arm.

#### **Borduurraam bevestigen**

- > Zet de naald omhoog.
- > Zet de borduurvoet omhoog.
- > Houd het borduurraam met de goede kant van de stof naar boven en de borduurraamkoppeling naar links vast.
- > Schuif het borduurraam onder de borduurvoet.
- > Druk de knoppen (1) van de koppeling naar elkaar toe.
- > Houd het borduurraam (2) boven de koppeling van de borduurarm.
- > Druk het borduurraam naar beneden tot het vastzit.
- > Laat de knoppen (1) los.

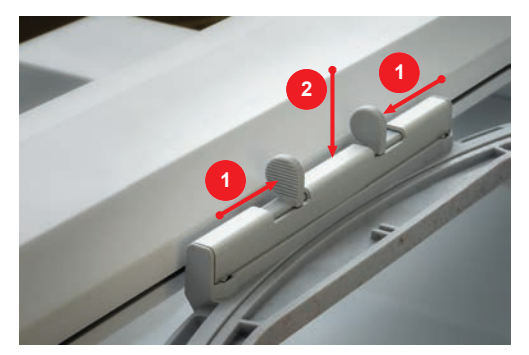

- > Druk de knoppen van de koppeling naar elkaar toe om het borduurraam te verwijderen.
- > Neem het borduurraam weg.

## **Overzicht borduurfuncties**

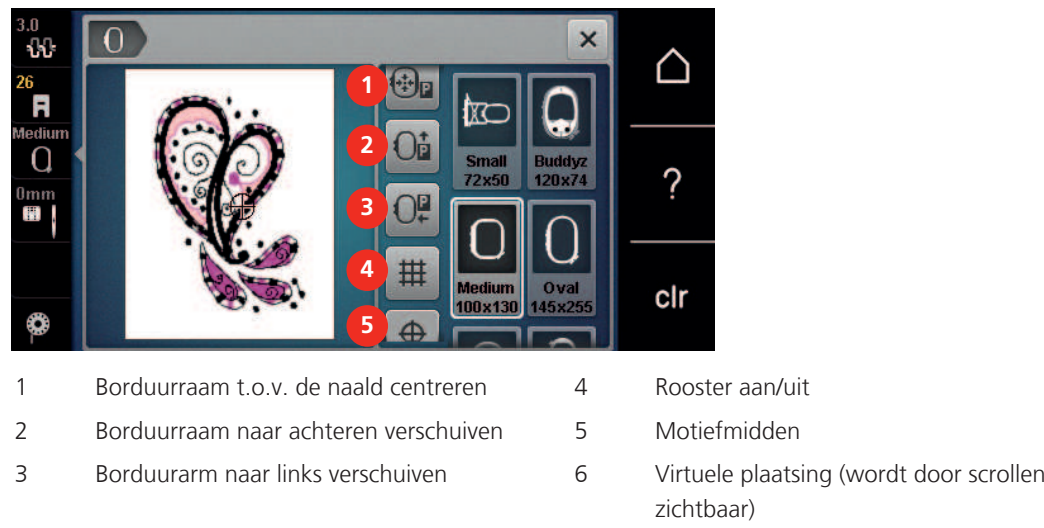

## **Borduurraam t.o.v. de naald centreren**

Als de naald in de buurt van het borduurraam staat, kan de bovendraad gemakkelijker worden ingeregen wanneer het borduurraam wordt verschoven.

- 
- > Druk op het symbool «Borduurraamindicator/Borduurraamselectie».

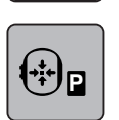

 $\circ\bullet$ 

> Druk op het symbool «Borduurraam t.o.v. de naald centreren».

> Rijg de bovendraad in.

> Druk op de toets «Start/Stop» om het borduurraam naar de laatste positie terug te zetten.

## **Borduurraam naar achteren verschuiven**

Om de onderdraadspoel gemakkelijker te kunnen verwisselen, is het raadzaam het borduurraam voor het inrijgen naar achteren te verschuiven. Op deze wijze kan het grijperdeksel gemakkelijker worden geopend.

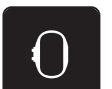

> Druk op het symbool «Borduurraamindicator/Borduurraamselectie».

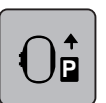

- > Druk op het symbool «Borduurraam naar achteren verschuiven».
- > Rijg de onderdraad i[n \(zie pagina 39\)](#page-38-0).

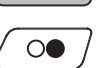

> Druk op «Start/Stop» om het borduurraam naar de laatste positie terug te zetten. Trek de onderdraad eventueel terug.

#### **Borduurarm naar links verschuiven**

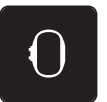

- > Druk op het symbool «Borduurraamindicator/Borduurraamselectie».
- > Verwijder het borduurraam.

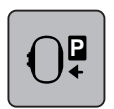

- > Druk op het symbool «Borduurraam voor de naaimodus verschuiven».
	- Een animatie «Borduurraam verwijderen» wordt weergegeven.

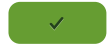

> Druk op het symbool «Bevestigen».

– De borduurring beweegt naar links naar de parkeerpositie.

## **Rooster aan/uit**

Door het zichtbaar maken van het middelpunt van het borduurraam en het rooster met hulplijnen kan het borduurmotief exacter worden geplaatst.

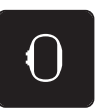

> Druk op het symbool «Borduurraamindicator/Borduurraamselectie».

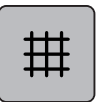

- > Druk op het symbool «Rooster aan/uit» om het midden van het borduurraam op het beeldscherm weer te geven.
- > Druk nogmaals op het symbool «Rooster aan/uit» om het rooster met hulplijnen weer te geven.
- > Druk nogmaals op het symbool «Rooster aan/uit» om het midden van het borduurraam en het rooster met hulplijnen te deactiveren.

# **Middelpunt borduurmotief**

Het borduurraam wordt zodanig geplaatst, dat de naald exact boven het midden van het borduurmotief of boven het beginpunt van het borduurmotief staat.

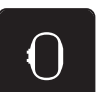

> Druk op het symbool «Borduurraamindicator/Borduurraamselectie».

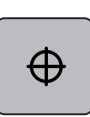

> Druk op het symbool «Middelpunt borduurmotief» of

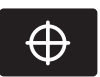

- > druk op de toets «Middelpunt borduurmotief» om het borduurraam zodanig te plaatsen, dat de naald exact boven het midden van het borduurmotief staat.
- > Druk nogmaals op het symbool «Middelpunt borduurmotief» of
- > druk nogmaals op de toets «Middelpunt borduurmotief» om het borduurraam zodanig te plaatsen, dat de naald exact boven het begin van het borduurmotief staat.

## **Borduurraam virtueel plaatsen**

Het borduurraam wordt bij herplaatsing van het borduurmotief automatisch naar de nieuwe positie gezet. Daarom is het symbool «Virtuele plaatsing» automatisch geactiveerd en geel omlijnd als een borduurraam is bevestigd.

Voorwaarde:

• Borduurraam is bevestigd.

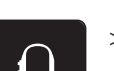

> Druk op het symbool «Borduurraamindicator/Borduurraamselectie».

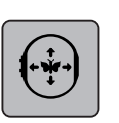

- > Druk op het symbool «Virtuele plaatsing» om het automatisch bewegen van het borduurraam bij herplaatsing van het borduurmotief uit te schakelen. – Het symbool «Virtuele plaatsing» is niet geel omlijnd.
- > Druk opnieuw op het symbool «Virtuele plaatsing» om het automatisch bewegen van het borduurraam bij herplaatsing van het borduurmotief in te schakelen.

# **3 Setup-programma**

# **3.1 Borduurinstellingen**

# **Bovendraadspanning instellen**

Wijzigingen van de bovendraadspanning in het setup-programma hebben invloed op alle borduurmotieven. De instelling in het setup-programma blijft na het uitschakelen behouden.

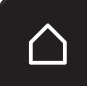

> Druk op het symbool «Home».

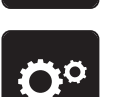

> Druk op het symbool «Setup-programma».

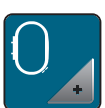

> Druk op het symbool «Borduurinstellingen».

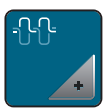

- > Druk op het symbool «Bovendraadspanning wijzigen».
- > Verplaats de schuifregelaar naar boven of druk op het symbool «+» om de bovendraadspanning te vergroten.
- > Verplaats de schuifregelaar naar boven of druk op het symbool «-» om de bovendraadspanning te verkleinen.

## **Maximale borduursnelheid instellen**

Met deze functie kan de maximale snelheid gereduceerd worden.

> Druk op het symbool «Home».

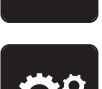

> Druk op het symbool «Setup-programma».

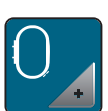

> Druk op het symbool «Borduurinstellingen».

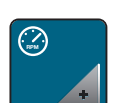

- > Druk op het symbool «Maximale snelheid wijzigen».
- > Verplaats de schuifregelaar naar links of druk op het symbool «-» om de maximale steeksnelheid te verkleinen.
- > Verplaats de schuifregelaar naar rechts of druk op het symbool «+» om de maximale steeksnelheid te vergroten.

## **Positie van borduurmotieven bij het openen vastleggen**

Bij het openen van borduurmotieven op de machine worden deze altijd in het borduurraam gecentreerd. Met de schakelaar «Opgeslagen positie borduurmotief herstellen» kan worden ingesteld dat het borduurmotief moet worden geopend op de positie in het borduurraam die in de BERNINA-borduursoftware is gedefinieerd.

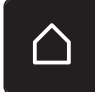

> Tik op «Home».

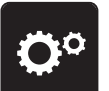

> Druk op het symbool «Setup-programma».

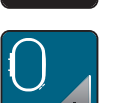

> Druk op het symbool «Borduurinstellingen».

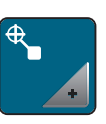

> Druk op het symbool «Borduurmotief centreren».

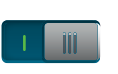

> Zet de schakelaar «Opgeslagen positie borduurmotief herstellen» op «I» om het borduurmotief op de opgeslagen positie te openen.

> Zet de schakelaar «Opgeslagen positie borduurmotief herstellen» op «0» om het borduurmotief gecentreerd in het borduurraam te openen.

## **Borduurraam afstellen**

De borduurraamafstelling houdt in, dat de naald op het midden van het borduurraam wordt afgestemd.

Voorwaarde:

- De borduurmodule is aangesloten.
- Het borduurraam met de passende borduursjabloon is bevestigd.
- > Druk op het symbool «Home».

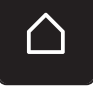

> Druk op het symbool «Setup-programma».

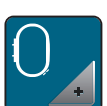

> Druk op het symbool «Borduurinstellingen».

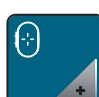

> Druk op het symbool «Borduurraam afstellen».

> Zet de naald met behulp van de pijlsymbolen in het beeldscherm precies in het midden van de sjabloon.

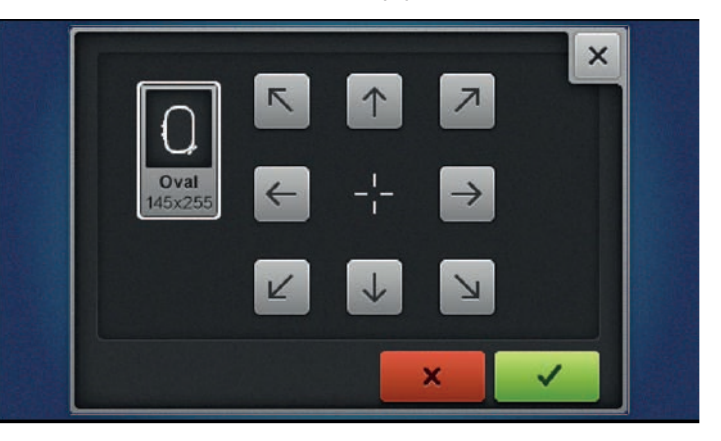

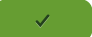

> Druk op het symbool «Bevestigen» om de naaldpositie toe te passen.

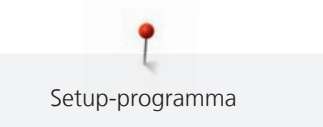

# **Stofdikte instellen**

Als de stofdikte, bijv. bij badstof, meer dan 4 mm is, is het raadzaam om 7,5 mm of 10 mm te kiezen. Hoe dikker de stof, des te langzamer borduurt de machine. Bij het uitschakelen van de machine worden de aanpassingen naar de basisinstelling van 4 mm (0.15 inch) teruggezet.

> Druk op het symbool «Home».

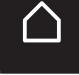

> Druk op het symbool «Setup-programma».

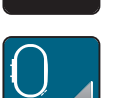

> Druk op het symbool «Borduurinstellingen».

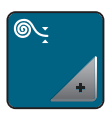

> Druk op het symbool «Stofdikte kiezen».

> Kies de stofdikte.

#### **Functie Garenverwijdering in-/uitschakelen**

Om het draadeinde na het afsnijden naar boven en uit de stof te trekken, moet de functie worden ingeschakeld. Bij borduurmotieven met lange steken is het raadzaam de functie garenverwijdering uit te schakelen. Als de afstand tussen naaivoet en borduurraam te klein is, wordt de functie niet uitgevoerd.

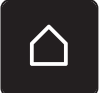

> Druk op het symbool «Home».

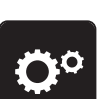

> Druk op het symbool «Setup-programma».

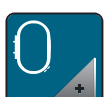

> Druk op het symbool «Borduurinstellingen».

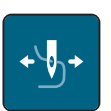

m

- > Druk op het symbool «Garenverwijdering».
- > Stel de schakelaar op «I» in om de functie voor garenverwijdering in te schakelen. > Stel de schakelaar op «0» in om de functie voor garenverwijdering uit te schakelen.

#### **Afhechtsteken instellen**

Borduurmotieven zijn met of zonder afhechtsteken geprogrammeerd. De machine herkent als er geen afhechtsteken zijn geprogrammeerd en voegt deze toe.

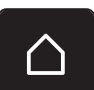

> Druk op het symbool «Home».

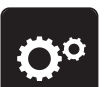

> Druk op het symbool «Setup-programma».

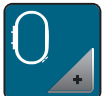

> Druk op het symbool «Borduurinstellingen».

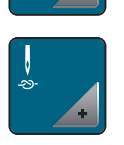

> Druk op het symbool «Afhechtsteken aan/uit».

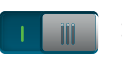

- Zet de schakelaar rechtsboven op «0» om afhechtsteken aan het begin uit te schakelen.
- Als een borduurmotief geprogrammeerde afhechtsteken heeft, worden deze genaaid.
- Als een borduurmotief geen geprogrammeerde afhechtsteken heeft, worden geen afhechtsteken genaaid.
- > Zet de schakelaar rechtsboven op «I» om afhechtsteken aan het begin in te schakelen.
	- Als een borduurmotief geprogrammeerde afhechtsteken heeft, worden deze genaaid.
	- Als een borduurmotief geen geprogrammeerde afhechtsteken heeft, worden afhechtsteken toegevoegd en genaaid.
- > Zet de schakelaar rechtsboven op «0» om afhechtsteken aan het einde uit te schakelen.
	- Als een borduurmotief geprogrammeerde afhechtsteken heeft, worden deze genaaid.
	- Als een borduurmotief geen geprogrammeerde afhechtsteken heeft, worden geen afhechtsteken genaaid.
- > Zet de schakelaar rechtsboven op «I» om afhechtsteken aan het einde in te schakelen.
	- Als een borduurmotief geprogrammeerde afhechtsteken heeft, worden deze genaaid.
	- Als een borduurmotief geen geprogrammeerde afhechtsteken heeft, worden afhechtsteken toegevoegd en genaaid.

## **Automatisch afsnijden van de draad instellen**

De instellingen voor het afsnijden van het garen kunnen individueel worden aangepast. Schakel het afsnijden van de draad na het verwisselen van een garenkleur uit (1) of pas de lengte van de sprongsteek aan (3). De machine zal de sprongsteken vanaf de ingestelde lengte afsnijden. Stel eerst in op welke lengte de verbindingssteken moeten worden afgesneden en selecteer vervolgens de steek.

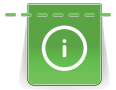

De lengte van de sprongsteek kan van 1 mm tot 15 mm worden ingesteld, de basisinstelling ligt bij 6 mm. Dit betekent, dat alle verbindingssteken die langer dan 6 mm zijn, automatisch worden afgesneden. Als de waarde op 1 mm wordt ingesteld, wordt de draad vaker afgesneden, de borduurtijd wordt langer en aan de onderkant van de stof zijn meer losse draadjes zichtbaar mits bovendien de functie Draadverwijdering is geactiveerd. Aan de bovenkant van de stof zijn dan geen of uitsluitend zeer korte sprongsteken zichtbaar, wat een prachtig borduurresultaat tot gevolg heeft. Het is vooral raadzaam om bij het borduren van tekst het afsnijden naar 1 mm te reduceren, omdat hierbij vaak vele korte sprongsteken ontstaan. Wanneer beide kanten van het borduurmotief zichtbaar zijn kan het van voordeel zijn om de lengte van het afsnijden niet te zeer te verminderen, zodat aan de onderkant niet te veel losse draadjes zitten, die tijdens het borduurproces worden vastgenaaid en moeilijk te verwijderen zijn.

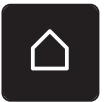

> Druk op het symbool «Home».

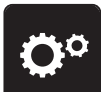

> Druk op het symbool «Setup-programma».

> Druk op het symbool «Borduurinstellingen».

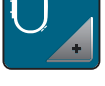

m

> Druk op het symbool «Instellingen voor het afsnijden van de draad».

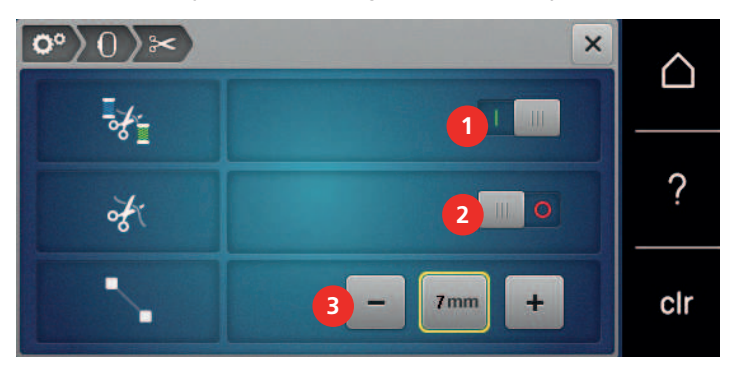

- > Zet de schakelaar bovenaan het beeldscherm (1) op «0» om het automatisch afsnijden van de draad na een kleurwisseling uit te schakelen.
- > Zet de schakelaar bovenaan het beeldscherm (1) op «I» om het automatisch afsnijden van de draad na een kleurwisseling in te schakelen.
- > Zet de schakelaar midden in het beeldscherm (2) op «I» zodat de machine stopt voor het handmatig afsnijden van de draad.
	- De machine stopt dan na ca. 7 steken en de draad kan handmatig worden afgesneden.
- > Zet de schakelaar midden in het beeldscherm (2) op «0» zodat de machine niet stopt voor het handmatig afsnijden van de draad.
- > Druk op de symbolen «-» of «+» (3) om in te stellen vanaf welke lengte de sprongsteken worden afgesneden.

#### **Maateenheid veranderen**

De maateenheid in de borduurmodus kan van mm naar inch worden veranderd. De standaardinstelling is in mm.

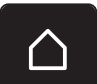

> Druk op het symbool «Home».

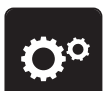

> Druk op het symbool «Setup-programma».

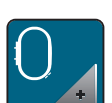

> Druk op het symbool «Borduurinstellingen».

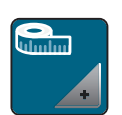

- > Druk op het symbool «Maateenheid veranderen».
- > Druk op het symbool «Inch» (1) om de maateenheid in de borduurmodus in inch te veranderen.

> Druk op het symbool «mm» (2) om de maateenheid in de borduurmodus in mm te veranderen.

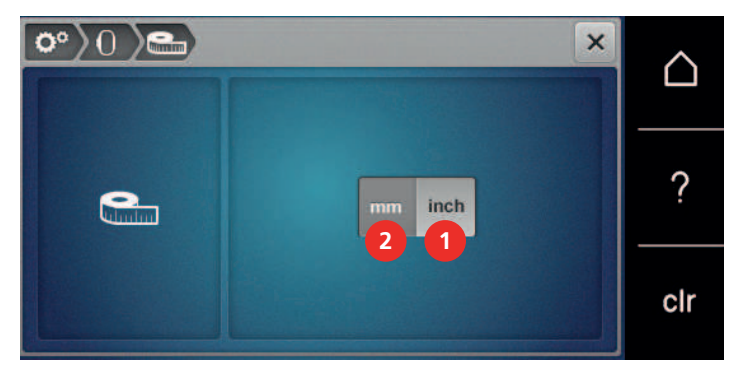

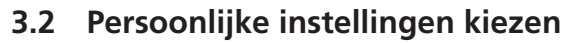

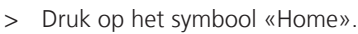

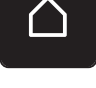

> Druk op het symbool «Setup-programma».

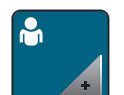

> Druk op het symbool «Persoonlijke instellingen».

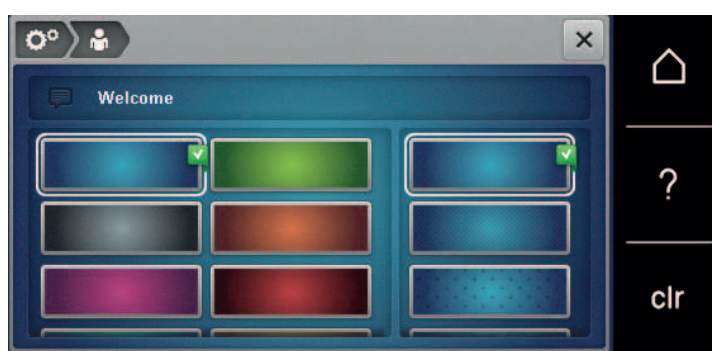

- > Beeldschermkleur en achtergrond instellen.
- > Druk op het tekstveld boven de kleurinstellingen om de begroetingstekst te wijzigen.
- > Voer de begroetingstekst in.
- > Druk op het symbool «ABC» (standaardinstelling) om hoofdletters te gebruiken.
- > Druk op het symbool «abc» om kleine letters te gebruiken.
- > Druk op het symbool «123» om cijfers en wiskundige tekens te gebruiken.
- > Druk op het symbool «@&!» om speciale tekens te gebruiken.
- > Druk op het tekstveld boven het toetsenbord om de volledige tekst te wissen.
- > Druk op het symbool «DEL» om afzonderlijke letters te wissen.

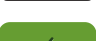

 $\overline{\mathbf{z}}$ 

> Druk op het symbool «Bevestigen» om de tekst over te nemen.

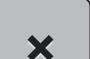

> Sluit het venster.

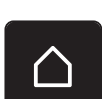

- > Druk op het symbool «Home».
	- De begroetingstekst wordt opgeslagen.

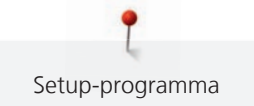

# **3.3 Controlefuncties**

# **Bovendraadcontrole instellen**

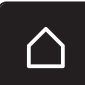

> Druk op het symbool «Home».

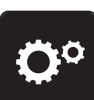

> Druk op het symbool «Setup-programma».

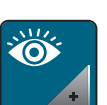

> Druk op het symbool «Controle-instellingen».

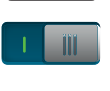

> Zet de schakelaar bovenaan het beeldscherm op «0» om de bovendraadcontrole uit te schakelen.

> Zet de schakelaar bovenaan het beeldscherm op «I» om de bovendraadcontrole in te schakelen.

# **Onderdraadcontrole instellen**

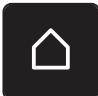

> Druk op het symbool «Home».

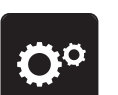

> Druk op het symbool «Setup-programma».

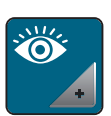

> Druk op het symbool «Controle-instellingen».

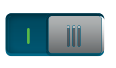

> Zet de schakelaar onderaan het beeldscherm op «0» om de onderdraadcontrole uit te schakelen. > Zet de schakelaar onderaan het beeldscherm op «I» om de onderdraadcontrole in te schakelen.

# **3.4 Geluid instellen**

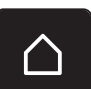

> Druk op het symbool «Home».

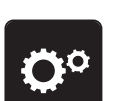

> Druk op het symbool «Setup-programma».

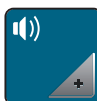

- > Druk op het symbool «Geluidsinstellingen».
- > Druk op de schakelaar (1) om het geluid geheel uit te schakelen.
- > Druk nogmaals op de schakelaar (1) om het geluid in te schakelen.
- > Druk in het gedeelte (2) op de cijfers «1 4» om het gewenste geluid bij de selectie van een borduurmotief in te stellen.

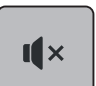

- > Druk in het gedeelte (2) op het symbool «Luidspreker» om het geluid bij de selectie van een borduurmotief uit te schakelen.
- > Druk in het gedeelte (3) op het symbool «1 4» om het gewenste signaal voor de keuze van de functies te activeren.

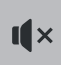

> Druk in het gedeelte (3) op het symbool «Luidspreker» om het signaal voor de keuze van de functies te deactiveren.

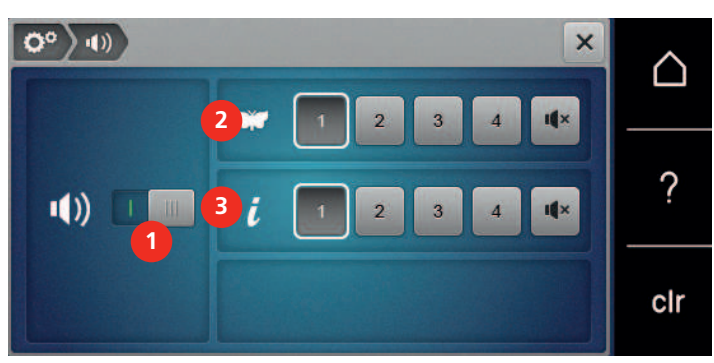

# **3.5 Machine-instellingen**

## **Taal kiezen**

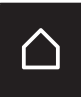

> Tik op «Home».

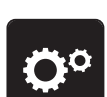

Tik op «Setup-programma».

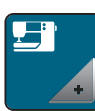

> Tik op «Machine-instellingen».

> Tik op «Taalkeuze».

> Tik op de gewenste taal.

# **Helderheid beeldscherm instellen**

De helderheid van het beeldscherm kan naar wens worden ingesteld.

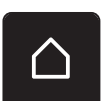

> Druk op het symbool «Home».

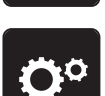

> Druk op het symbool «Setup-programma».

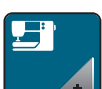

> Druk op het symbool «Machine-instellingen».

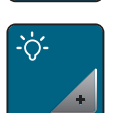

- > Druk op het symbool «Helderheid instellen».
- > Verplaats de schuifregelaar bovenaan het beeldscherm naar links of rechts of druk op de symbolen «+» of «-» om de helderheid van het beeldscherm te wijzigen.

# **Naailicht instellen**

De helderheid van het naailicht kan naar wens worden ingesteld.

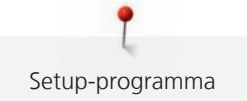

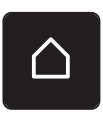

> Druk op het symbool «Home».

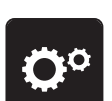

> Druk op het symbool «Setup-programma».

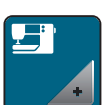

> Druk op het symbool «Machine-instellingen».

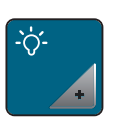

> Druk op het symbool «Helderheid instellen».

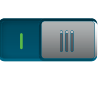

- > Zet de schakelaar op «0» om het naailicht uit te schakelen.
- > Zet de schakelaar op «I» om het naailicht in te schakelen.
- > Verplaats de schuifregelaar onderaan het beeldscherm naar links of rechts of druk op de symbolen «+» of «-» om de helderheid van het naailicht in te stellen.

#### **Firmwareversie controleren**

De firmware- en hardwareversie van de machine worden weergegeven.

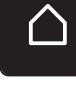

> Druk op het symbool «Home».

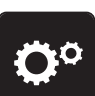

> Druk op het symbool «Setup-programma».

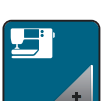

> Druk op het symbool «Machine-instellingen».

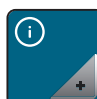

> Druk op het symbool «Informatie».

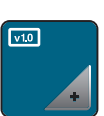

> Druk op het symbool «Firmware- en hardware-informatie».

## **Totaal aantal steken controleren**

Het totaal aantal steken van de machine, alsmede het aantal steken sinds de laatste door de BERNINA vakhandel uitgevoerde servicebeurt, worden weergegeven.

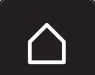

> Druk op het symbool «Home».

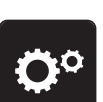

> Druk op het symbool «Setup-programma».

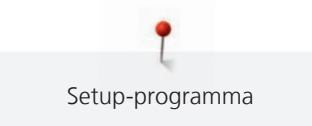

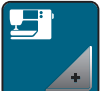

> Druk op het symbool «Machine-instellingen».

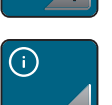

> Druk op het symbool «Informatie».

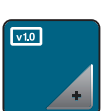

> Druk op het symbool «Firmware- en hardware-informatie».

## **Dealergegevens invoeren**

De contactgegevens van uw BERNINA dealer kunnen worden ingevoerd.

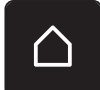

> Druk op het symbool «Home».

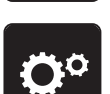

> Druk op het symbool «Setup-programma».

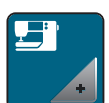

> Druk op het symbool «Machine-instellingen».

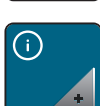

> Druk op het symbool «Informatie».

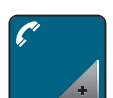

> Druk op het symbool «Dealergegevens» om de dealergegevens in te voeren.

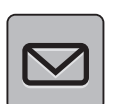

> Druk op het symbool «Bedrijfsnaam» om de bedrijfsnaam van de BERNINA-dealer in te voeren.

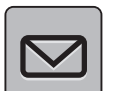

> Druk op het symbool «Adres» om het adres van de BERNINA-dealer in te voeren.

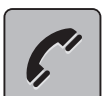

> Druk op het symbool «Telefoon» om het telefoonnummer van de BERNINA-dealer in te voeren.

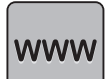

> Druk op het symbool «Internet» om de website of het e-mailadres van de BERNINA-dealer in te voeren.

# **Servicegegevens opslaan**

De servicegegevens over de huidige status van de machine kunnen op de BERNINA USB-stick (optioneel accessoire) worden opgeslagen en naar de BERNINA-dealer worden gestuurd.

> Bevestig een BERNINA USB-stick (optioneel accessoire) met voldoende vrije geheugencapaciteit in de USB-aansluiting van de machine.

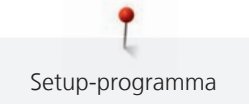

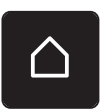

> Druk op het symbool «Home».

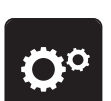

> Druk op het symbool «Setup-programma».

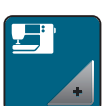

> Druk op het symbool «Machine-instellingen».

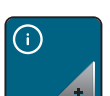

> Druk op het symbool «Informatie».

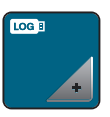

> Druk op het symbool «Servicegegevens».

> Druk op het symbool «LOG». – Het symbool «LOG» krijgt een witte omlijning.

> Controleer, dat de witte omlijning niet meer wordt weergegeven en verwijder de BERNINA USB-stick (optioneel accessoire).

## **Naar de basisinstellingen terugzetten**

**ATTENTIE:** Bij deze functie worden alle individueel opgeslagen instellingen gewist.

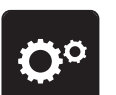

> Vak «Setup-programma» drukken.

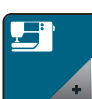

> Druk op het symbool «Machine-instellingen».

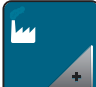

> Druk op het symbool «Basisinstellingen».

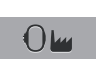

- > Druk op het symbool «Basisinstellingen Borduren».
- 
- > Druk op het symbool «Bevestigen» en start de machine opnieuw om alle basisinstellingen terug te halen.

#### **Persoonlijke gegevens wissen**

Niet meer benodigde borduurmotieven kunnen worden gewist, zodat er weer ruimte voor nieuwe borduurmotieven is.

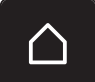

> Druk op het symbool «Home».

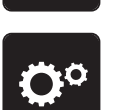

> Druk op het symbool «Setup-programma».

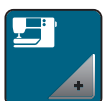

> Druk op het symbool «Machine-instellingen».

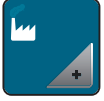

> Druk op het symbool «Basisinstellingen».

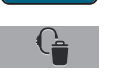

> Druk op het symbool «Persoonlijke borduurmotieven wissen».

> Druk op het symbool «Bevestigen» om alle borduurmotieven uit het persoonlijke geheugen te wissen.

## **Borduurmotieven op de BERNINA USB-stick wissen**

Als niet meer benodigde borduurmotieven op de BERNINA USB-stick (optioneel accessoire) zijn opgeslagen, kan de stick op de machine worden aangesloten en de motieven kunnen worden gewist.

Bevestig de BERNINA USB-stick (optioneel accessoire) in de USB-aansluiting van de machine.

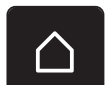

> Druk op het symbool «Home».

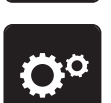

> Druk op het symbool «Setup-programma».

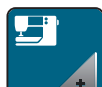

> Druk op het symbool «Machine-instellingen».

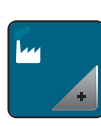

- > Druk op het symbool «Basisinstellingen».
- 
- > Druk op het symbool «Gegevens van de USB-stick wissen».
	- > Druk op het symbool «Bevestigen» om alle gegevens van de USB-stick (optioneel accessoire) te wissen.

#### **Machine-firmware actualiseren**

De actuele firmware van de machine en een gedetailleerde stapsgewijze instructie voor de actualiseringsprocedure kunnen van [www.bernina.com](http://www.bernina.com) worden gedownload. In het algemeen worden persoonlijke gegevens en instellingen bij een firmware-update automatisch overgenomen. Om veiligheidsredenen is het echter raadzaam om de gegevens en instellingen voor een firmware-update op een BERNINA USB-stick (optioneel accessoire) op te slaan. Als persoonlijke gegevens en instellingen bij een firmware-update verloren gaan, kunnen deze naderhand weer naar de machine worden overgebracht.

# LET OP BERNINA USB-stick (optioneel accessoire) wordt te vroeg verwijderd

Firmware wordt niet geactualiseerd en de machine kan niet worden gebruikt.

- > BERNINA USB-stick (optioneel accessoire) pas verwijderen als de actualisering succesvol werd afgesloten.
- > Bevestig de BERNINA USB-stick (optioneel accessoire), FAT32 geformatteerd, met de nieuwe firmwareversie in de USB-aansluiting van de machine.

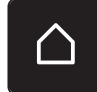

> Druk op het symbool «Home».

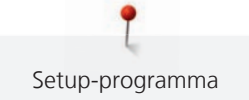

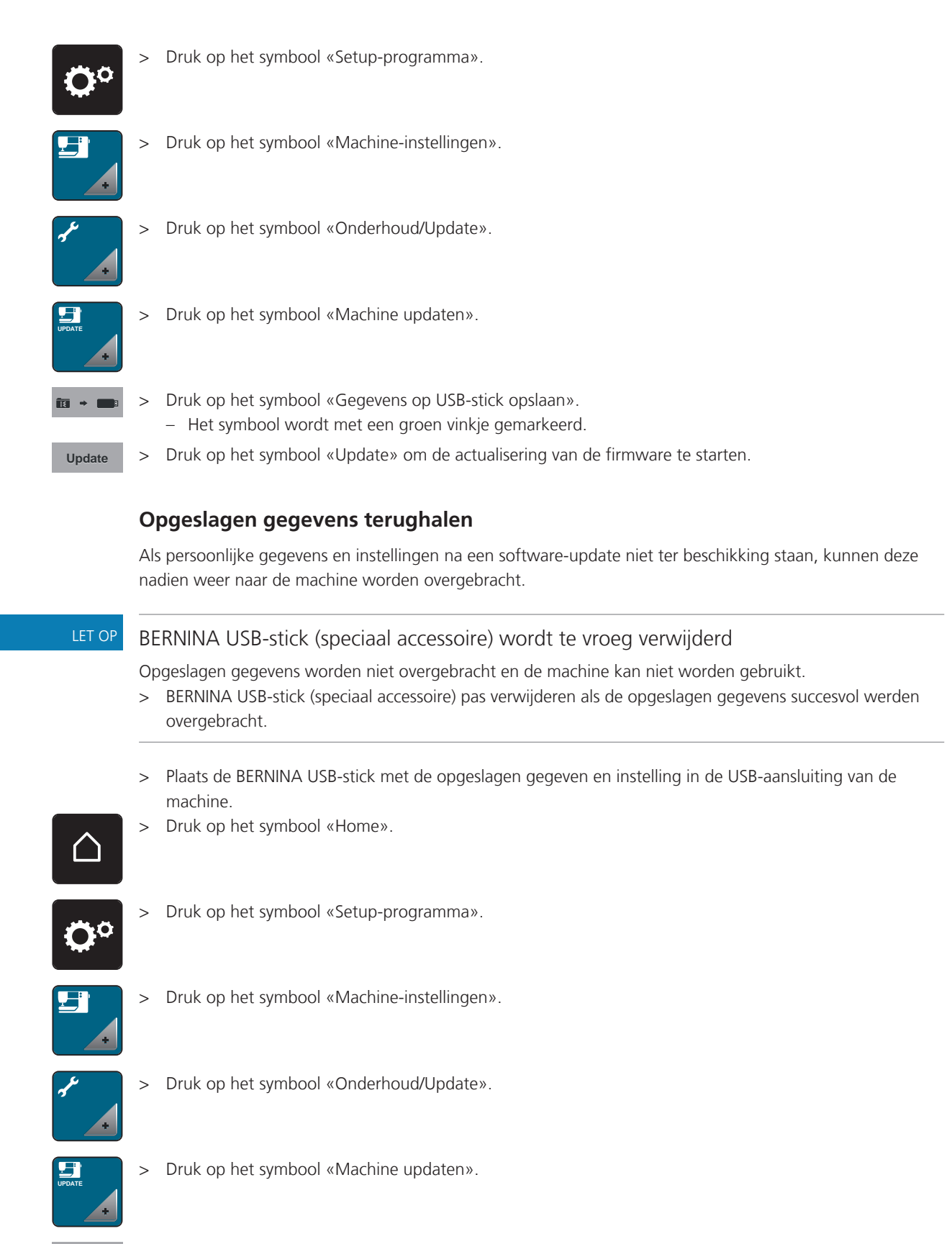

> Druk op het symbool «Opgeslagen gegevens naar de machine overbrengen». – Het symbool wordt met een groen vinkje gemarkeerd.

## **Draadvanger reinigen**

In het hoofdstuk «Onderhoud en reiniging» vindt u stapsgewijze instructies met afbeeldingen.

> Druk op het symbool «Home».

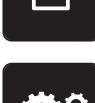

> Druk op het symbool «Setup-programma».

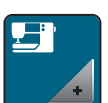

> Druk op het symbool «Machine-instellingen».

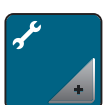

> Druk op het symbool «Onderhoud/Update».

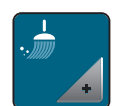

- > Druk op het symbool «Draadvanger reinigen».
- > Reinig de draadvanger volgens de aanwijzingen op de display.

#### **Machine oliën**

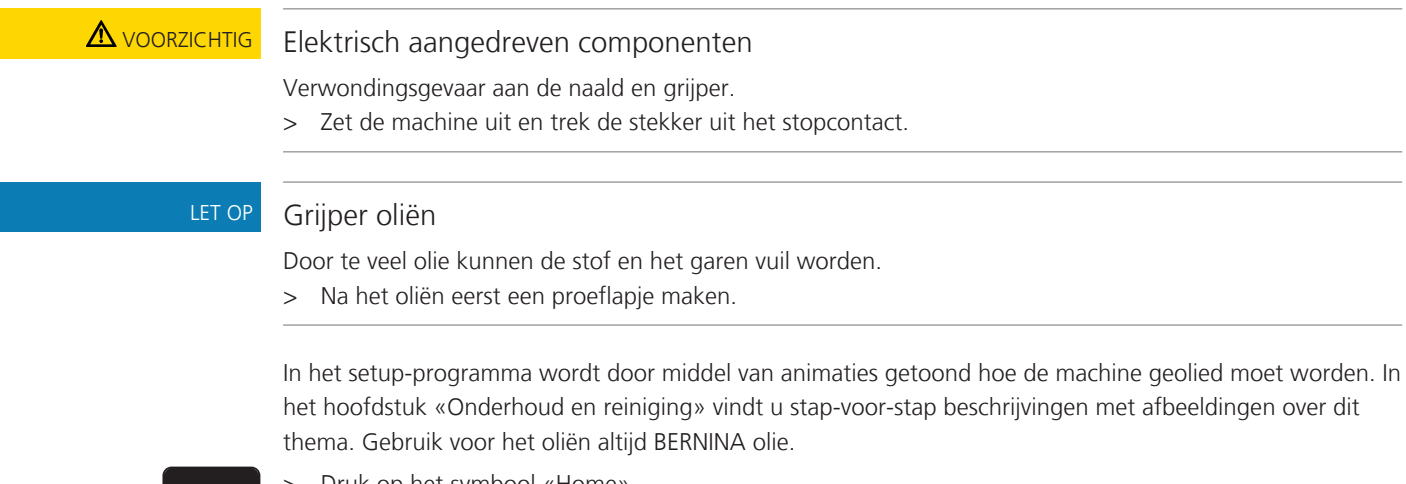

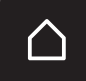

> Druk op het symbool «Home».

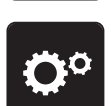

> Druk op het symbool «Setup-programma».

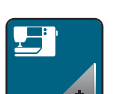

> Druk op het symbool «Machine-instellingen».

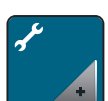

> Druk op het symbool «Onderhoud/Update».

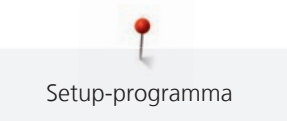

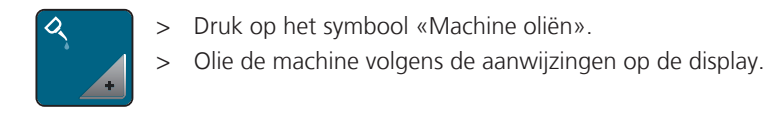

## **Borduurmodule verpakken**

Om de borduurmodule in de originele verpakking te kunnen opbergen, moet de borduurarm eerst in de pakpositie worden gezet, zodat deze niet met de hand verschoven hoeft te worden.

Voorwaarde:

- Borduurmodule is op de machine aangesloten.
- > Druk op het symbool «Home».

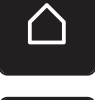

> Druk op het symbool «Setup-programma».

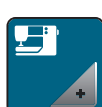

> Druk op het symbool «Machine-instellingen».

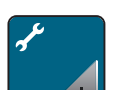

> Druk op het symbool «Onderhoud/Update».

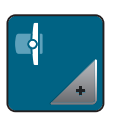

- > Druk op het symbool «Pakpositie voor borduurmodule».
- > Volg de aanwijzingen op het scherm.

# **4 Systeeminstellingen**

# **4.1 Tutorial openen**

De Tutorial geeft informatie en uitleg over verschillende thema's met betrekking tot borduren.

> Druk op het symbool «Home».

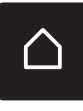

> Druk op het symbool «Tutorial».

Kies het gewenste thema om informatie te verkrijgen.

# **4.2 Borduurgids openen**

De borduurgids geeft advies met betrekking tot borduurprojecten. Na het invoeren van het gewenste borduurproject en de stof wordt bijvoorbeeld advies over de geschikte naald en de passende borduurvoet gegeven.

Voorwaarde:

De borduurmodus is geactiveerd.

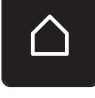

> Druk op het symbool «Home».

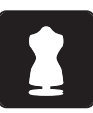

- > Druk op het symbool «Borduurgids».
- Selecteer een borduurproject.
- Selecteer een stof waarop het project geborduurd moet worden.
- > Druk op het symbool «Bevestigen».
	- Als reeds een borduurmotief geselecteerd is, verschijnt een waarschuwing, dat dit zal worden vervangen.

# **4.3 eco-modus toepassen**

Als de machine gedurende langere tijd niet wordt gebruikt, kan de eco-modus worden ingeschakeld.

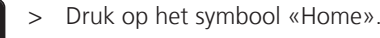

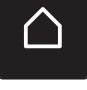

eco

- > Drukken op symbool «eco-Modus».
	- Het beeldscherm wordt uitgeschakeld. Het stroomverbruik wordt gereduceerd en het naailicht wordt uitgeschakeld.
- > Druk op het eco-symbool op het beeldscherm om de eco-modus uit te schakelen. De machine is weer gereed voor gebruik.

# **4.4 Help openen**

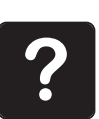

- > Venster in de display openen waarvoor hulp nodig is.
- > Druk op het symbool «Help» om de Help-modus te activeren.
- > Druk op het symbool in de display waarvoor hulp nodig is.
	- De Help voor het geselecteerde veld wordt in de display weergegeven.

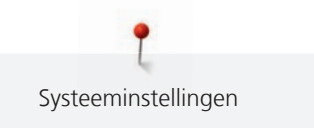

# **4.5 Met «clr» alle wijzigingen verwerpen**

> Druk op het symbool «clr».

Alle wijzigingen van de motieven kunnen naar de basisinstelling worden teruggezet. Uitgezonderd opgeslagen borduurmotieven, die in het persoonlijk geheugen werden opgeslagen en de controlefuncties.

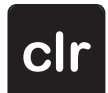

# **5 Creatief borduren**

# **5.1 Overzicht borduren**

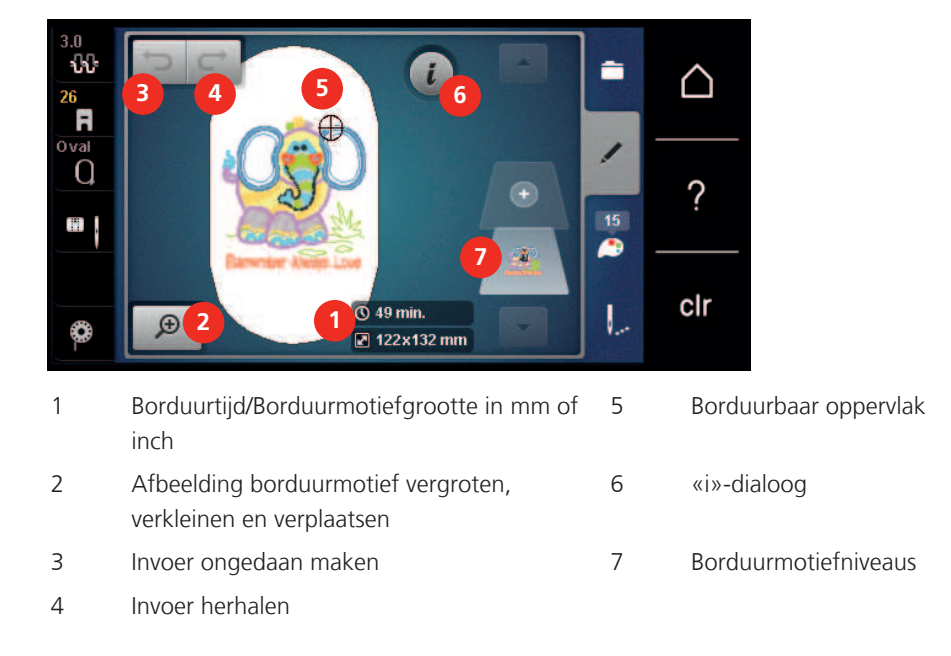

# **5.2 Borduurmotief selecteren en wisselen**

> Druk op het symbool «Selecteren».

> Druk op het symbool «Borduurmotief oproepen».

> Selecteer een nieuw borduurmotief.

# **5.3 Borduurtijd en borduurmotiefgrootte controleren**

Op de display «Bewerken» wordt rechtsonder (1) de geschatte borduurtijd in minuten alsmede de breedte en hoogte van het borduurmotief in millimeter of inch weergegeven.

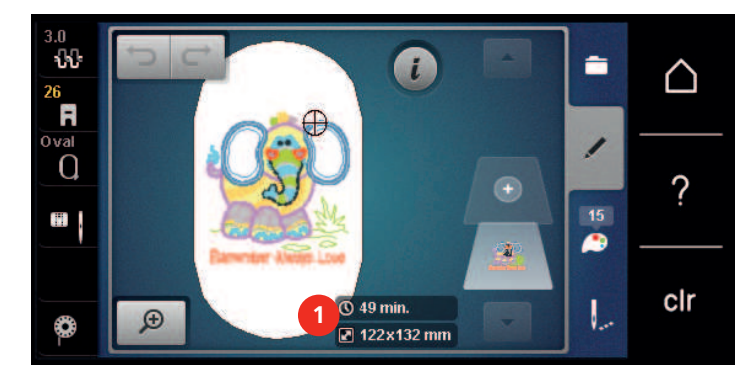

# **5.4 Snelheid regelen**

Met de snelheidsregelaar kan de snelheid traploos worden aangepast.

- > Verschuif de snelheidsregelaar naar links om de snelheid te verlagen.
- > Verschuif de snelheidsregelaar naar rechts om de snelheid te verhogen.

# **5.5 Borduurmotief bewerken**

## **Overzicht borduurmotief bewerken**

- > Selecteer een borduurmotief om het te bewerken.
- > Druk op het symbool **i**-dialoog.

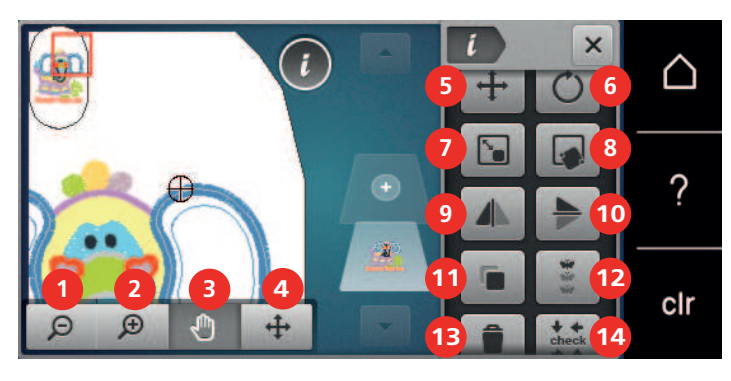

- 
- 2 Weergave vergroten 11 Dupliceren
- 3 Weergave verplaatsen 12 Sierranden borduren
- 4 Borduurmotief verplaatsen 13 Wissen
- 
- 
- 
- 
- 

> Selecteer een borduurmotief.

- 1 Weergave verkleinen 10 Spiegelen boven/onder
	-
	-
	-
- 5 Borduurmotief verplaatsen 14 Check borduurmotiefgrootte
- 6 Borduurmotief draaien 15 Tekst vervormen (alleen bij het geselecteerde alfabet, wordt door scrollen zichtbaar)
- 7 Grootte veranderen 16 Borduurmotief groeperen (wordt door scrollen zichtbaar)
- 8 Precisieplaatsing 17 Volgorde van de borduurmotiefcombinatie wijzigen (wordt door scrollen zichtbaar)
- 9 Spiegelen links/rechts 18 Steeksoort/borduurdichtheid wijzigen (wordt door scrollen zichtbaar)

#### **Voorbeeld borduurmotief vergroten**

Het voorbeeld van het borduurmotief kan worden vergroot. Bovendien kan het voorbeeld zonder of met wijziging van de borduurpositie worden aangepast.

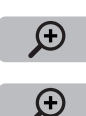

 $\Theta$ 

- > Druk op het symbool «Voorbeeld vergroten» om het voorbeeld van het borduurmotief te bewerken.
- > Druk 1 tot 4 keer op het symbool «Voorbeeld vergroten» om het voorbeeld steeds een stap te vergroten.
- > Druk 1 tot 4 keer op het veld «Voorbeeld verkleinen» om terug te gaan naar de bewerkingsmodus.

#### **Voorbeeld borduurmotief verkleinen**

Het voorbeeld van het borduurmotief kan worden verkleind. Bovendien kan het voorbeeld zonder of met wijziging van de borduurpositie worden aangepast.

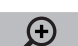

- > Selecteer een borduurmotief.
- > Druk op het symbool «Voorbeeld vergroten» om het voorbeeld van het borduurmotief te bewerken.

O

> Druk 1 tot 4 keer op het symbool «Voorbeeld verkleinen» om het vergrote voorbeeld van het borduurmotief steeds een stap te verkleinen.

## **Voorbeeld borduurmotief verschuiven**

Het voorbeeld van het borduurmotief kan worden verplaatst. Bovendien kan het voorbeeld zonder of met wijziging van de borduurpositie worden aangepast.

- $\Theta$
- > Druk op het symbool «Voorbeeld vergroten» om het symbool «Voorbeeld verschuiven» te activeren.

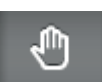

 $\Theta$ 

- Het symbool «Voorbeeld verschuiven» is actief (donkergrijs).
- > Verschuif het voorbeeld van het borduurmotief.
	- De borduurpositie wordt niet gewijzigd.
- > Druk op het symbool «Voorbeeld verkleinen» om naar de bewerkingsmodus terug te gaan.

## **Borduurmotief als vergroot voorbeeld verplaatsen**

Het voorbeeld van het borduurmotief kan worden verplaatst. Bovendien kan het voorbeeld zonder of met wijziging van de borduurpositie worden aangepast.

> Selecteer een borduurmotief.

> Selecteer een borduurmotief.

> Druk om het symbool «Motief verschuiven» weer te geven op het symbool «Voorbeeld vergroten».

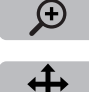

 $\Theta$ 

- > Druk op het symbool «Borduurmotief verschuiven». – Het symbool wordt donkergrijs.
- > Verschuif het voorbeeld van het borduurmotief. – De borduurpositie wordt gewijzigd.
- > Druk op het symbool «Voorbeeld verkleinen» om naar de bewerkingsmodus terug te gaan.

## **Borduurmotief verschuiven**

- > Selecteer het borduurmotief.
- > Druk op het symbool «i»-dialoog.

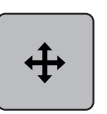

- > Druk op het symbool «Borduurmotief verplaatsen».
- > Draai aan de «Multifunctionele knop boven» om het borduurmotief in dwarsrichting (horizontaal) in stappen van 1/10 mm te verplaatsen.
- > Draai aan de «Multifunctionele knop onder» om het borduurmotief in lengterichting (verticaal) in stappen van 1/10 mm te verplaatsen of
- > Druk op het borduurmotief, blijf hierop drukken en verplaats het borduurmotief.
	- De verplaatsing wordt in de geel omlijnde vakken weergegeven.

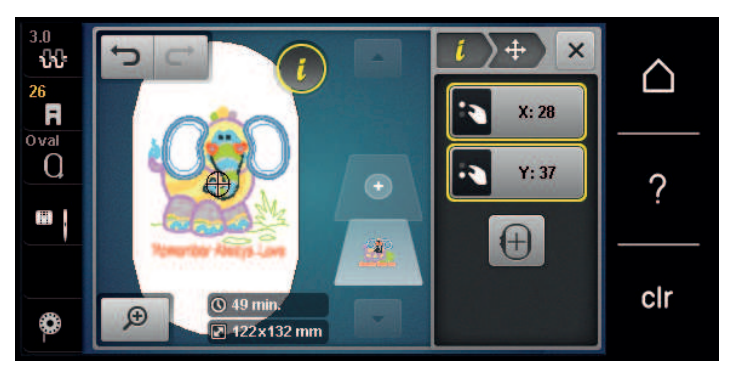

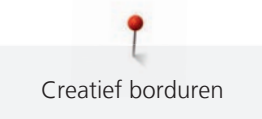

> Druk op het symbool «Middelpunt van het borduurmotief». – Het borduurmotief wordt weer in het midden van het borduurraam geplaatst.

#### **Borduurmotief draaien**

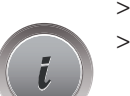

 $\left( +\right)$ 

- > Selecteer het borduurmotief.
- -

> Druk op het symbool «i»-dialoog.

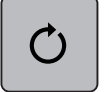

- > Druk op het symbool «Borduurmotief draaien».
- > Draai de «Multifunctionele knop boven» of «Multifunctionele knop onder» naar rechts om het borduurmotief met de wijzers van de klok mee te draaien.
- > Draai de «Multifunctionele knop boven» of «Multifunctionele knop onder» naar links om het borduurmotief tegen de wijzers van de klok in te draaien.

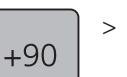

> Druk op het symbool «Borduurmotief +90° draaien» om het borduurmotief in stappen van 90° te draaien.

## **Borduurmotief proportioneel veranderen**

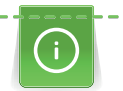

Voor een optimale borduurkwaliteit is het raadzaam om de grootte van het borduurmotief met maximaal 20% te wijzigen.

Als de grootte van het borduurmotief met meer dan 20% moet worden gewijzigd, moet het borduurmotief in een afzonderlijk softwareprogramma worden aangepast en opnieuw op de machine worden geladen.

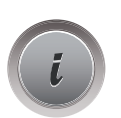

- > Selecteer een borduurmotief.
- > Druk op het symbool «i»-dialoog.

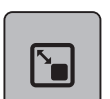

> Druk op het symbool «Borduurmotiefgrootte wijzigen».

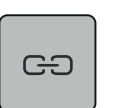

> Om de grootte van het borduurmotief proportioneel te wijzigen, moet het symbool «Proporties behouden» een wit kader hebben.

Druk alleen op het symbool «Proporties behouden» als het symbool geen wit kader heeft. – Het veld «Proporties behouden» heeft een wit kader.

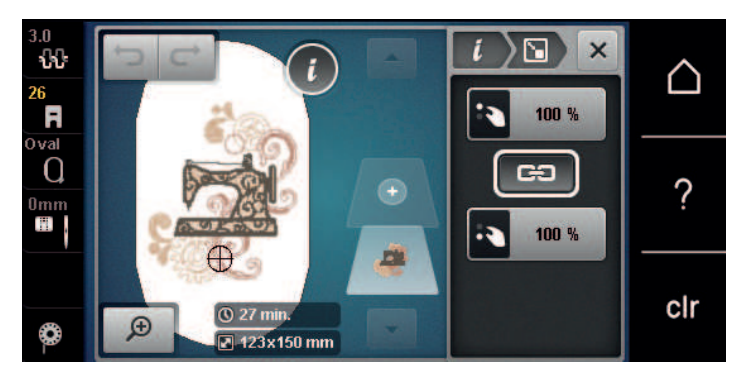

- > Draai de «Multifunctionele knop boven/onder» naar rechts om het borduurmotief te vergroten.
- > Draai de «Multifunctionele knop boven/onder» naar links om het borduurmotief te verkleinen.

#### **Borduurmotiefgrootte niet proportioneel veranderen**

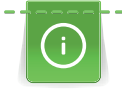

Voor een optimale borduurkwaliteit is het raadzaam om de grootte van het borduurmotief met maximaal 20% te wijzigen.

Als de grootte van het borduurmotief met meer dan 20% moet worden gewijzigd, moet het borduurmotief in een afzonderlijk softwareprogramma worden aangepast en opnieuw op de machine worden geladen.

- 
- > Selecteer een borduurmotief.
- > Druk op het symbool «i»-dialoog.

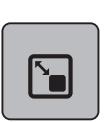

> Druk op het symbool «Borduurmotiefgrootte wijzigen».

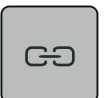

> Om de grootte van het borduurmotief niet-proportioneel te wijzigen, mag het symbool «Proporties behouden» geen wit kader hebben.

Druk alleen op het symbool «Proporties behouden» als het symbool een wit kader heeft.

– Het veld «Proporties behouden» heeft geen wit kader.

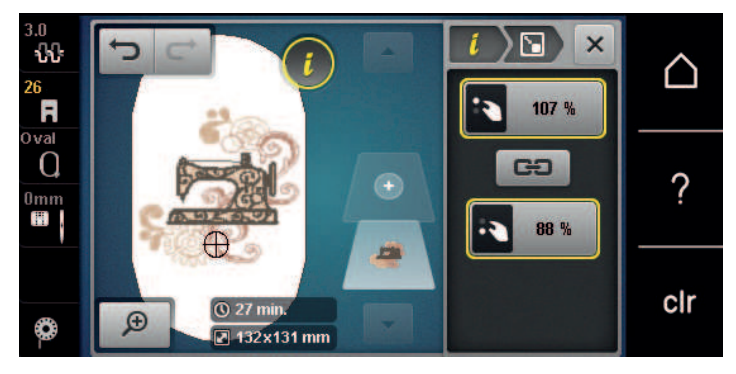

- > Draai de «Multifunctionele knop boven» naar rechts om het borduurmotief breder te maken.
- > Draai de «Multifunctionele knop boven» naar links om het borduurmotief smaller te maken.
- > Draai de «Multifunctionele knop onder» naar rechts om het borduurmotief langer te maken.
- > Draai de «Multifunctionele knop onder» naar links om het borduurmotief korter te maken.

#### **Borduurmotief spiegelen**

Borduurmotieven kunnen zowel verticaal als ook horizontaal worden gespiegeld.

> Selecteer het borduurmotief.

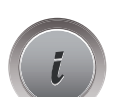

> Druk op het symbool «i»-dialoog.

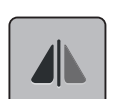

> Druk op het symbool «Spiegelen links/rechts» om het borduurmotief in dwarsrichting te spiegelen.

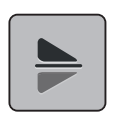

> Druk op het symbool «Spiegelen boven/onder» om het borduurmotief in lengterichting te spiegelen.

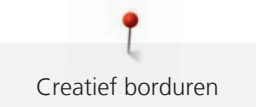

#### **Tekst vervormen**

Teksten kunnen in boogvorm worden geplaatst.

- > Selecteer een alfabet-borduurmotief.
- > Druk op het symbool «i»-dialoog.

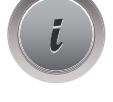

**ABC** 

- > Druk op het symbool «Tekst vervormen».
- > Draai aan de «Multifunctionele knop boven» om de afstand tussen de tekens in millimeter-stappen te veranderen.
- > Draai de «Multifunctionele knop onder» naar links om de tekst naar boven of beneden te vervormen.

#### **Steeksoort veranderen**

Als satijnsteken te lang zijn, kunnen deze in stiksteken worden gewijzigd.

- > Selecteer een borduurmotief.
- > Druk op het symbool «i»-dialoog.

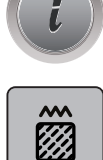

> Druk op het symbool «Steeksoort wijzigen».

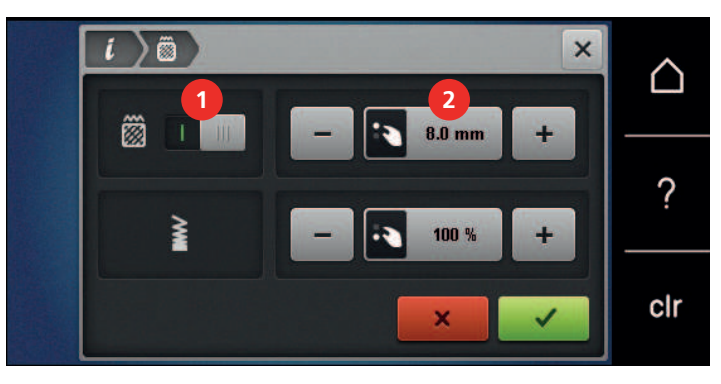

- > Druk op de schakelknoop boven in de display (1) om de satijnsteek in een stiksteek te wijzigen.
- > Stel met de symbolen «-» of «+» de gewenste steeklengte (2) in.

## **Borduurdichtheid veranderen**

Als de satijnsteken te dicht op elkaar liggen, kan de borduurdichtheid worden aangepast.

> Selecteer een borduurmotief.

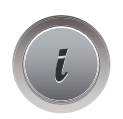

> Druk op het symbool «i»-dialoog.

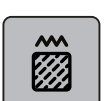

- > Druk op het symbool «Steeksoort wijzigen».
- > Stel met de symbolen «-» of «+» de gewenste steekdikte (1) in.

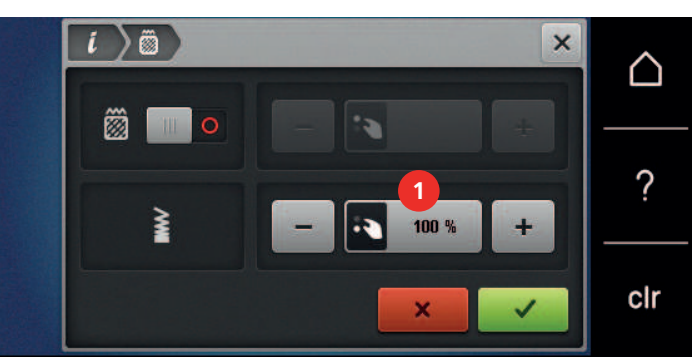

#### **Borduurmotiefgrootte en -positie controleren**

U kunt controleren of het borduurmotief op de gewenste plaats op de stof past. Punten, die buiten het borduurraam liggen, kunnen niet worden geselecteerd.

- > Selecteer een borduurmotief.
- > Druk op het symbool «i»-dialoog.

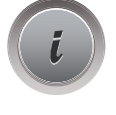

> Druk op het symbool «Check borduurmotiefgrootte» of

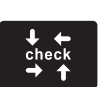

**check**

- > druk op de toets «Check borduurmotiefgrootte».
	- Het borduurraam wordt zodanig verschoven, tot de naald op de positie staat zoals op het scherm weergegeven.
- > Druk op het symbool «Hoek linksboven» om de linker bovenhoek van het borduurmotief te selecteren.
	- Het borduurraam wordt zodanig verschoven, tot de naald op de positie staat zoals op het scherm weergegeven.
- > Druk op het symbool «Hoek rechtsboven» om de rechter bovenhoek van het borduurmotief te selecteren.
	- Het borduurraam wordt zodanig verschoven, tot de naald op de positie staat zoals op het scherm weergegeven.
- > Druk op het symbool «Hoek linksonder» om de linker onderhoek van het borduurmotief te selecteren.
	- Het borduurraam wordt zodanig verschoven, tot de naald op de positie staat zoals op het scherm weergegeven.
> Druk op het symbool «Hoek rechtsonder» om de rechter onderhoek van het borduurmotief te selecteren. – Het borduurraam wordt zodanig verschoven, tot de naald op de positie staat zoals op het scherm weergegeven. Als het borduurmotief nog niet correct is geplaatst, kan de positie met behulp van de «Multifunctionele knoppen boven/onder» worden veranderd en kunnen alle borduurmotiefposities nogmaals gecontroleerd worden.

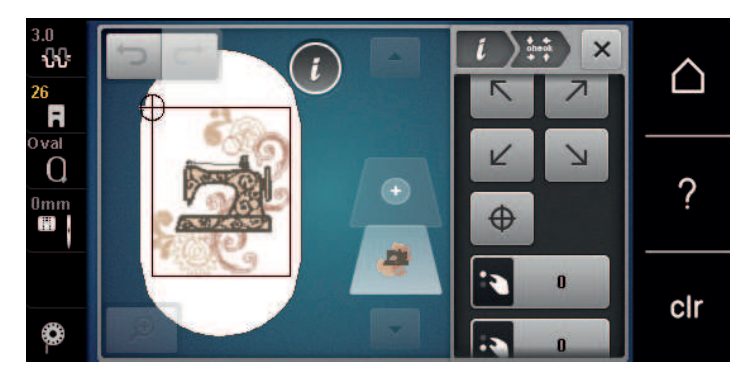

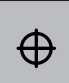

> Druk op het symbool «Middelpunt borduurmotief» of

 $\bigoplus$ 

- > druk op de toets «Middelpunt borduurmotief» om de naald in het midden van het borduurmotief te zetten.
- > Draai aan de «Multifunctionele knop boven» om het borduurmotief in dwarsrichting (horizontaal) te verschuiven.
- > Draai aan de «Multifunctionele knop onder» om het borduurmotief in lengterichting (verticaal) te verschuiven.

# **Sierrand borduren**

Om een sierrand te borduren is het van voordeel om het borduurraam «Mega-Hoop» (optioneel accessoire) te gebruiken. Het project hoeft dan niet zo vaak opnieuw in het borduurraam te worden gespannen. Het is raadzaam om hulplijnen op het materiaal te tekenen en om de sjabloon bij het inspannen te gebruiken. De hulplijnen moeten parallel ten opzichte van de lijnen op de sjabloon lopen. In het volgende voorbeeld wordt de bijgeleverde «Oval-Hoop» gebruikt.

- > Selecteer een borduurmotief.
- > Druk op het symbool «i»-dialoog.

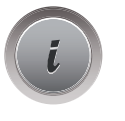

- > Druk op het symbool «Sierranden borduren».
- Het borduurmotief wordt met het optimale aantal, passend bij het borduurraam, gedupliceerd.
- De referentiepunten, noodzakelijk voor het opnieuw inspannen van de stof, worden toegevoegd.

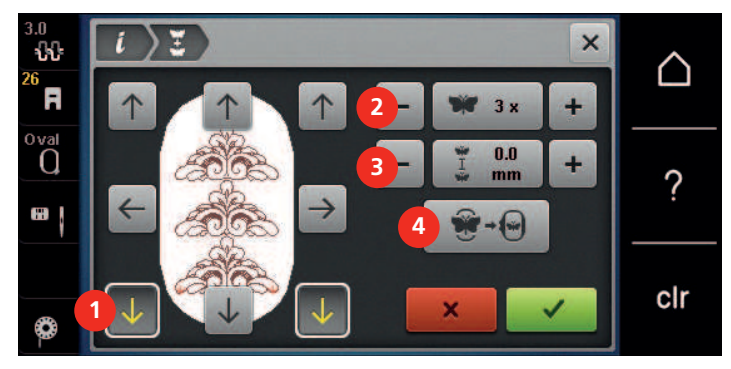

> Voeg met behulp van de pijlsymbolen (1) eventueel verdere referentiepunten toe.

- > Draai aan de «Multifunctionele knop boven» of
- > druk op de symbolen «-/+» (2) om het aantal borduurmotieven in te voeren.
- > Draai aan de «Multifunctionele knop onder» of
- > druk op de symbolen «-/+» (3) om de afstand tussen de borduurmotieven in te stellen.

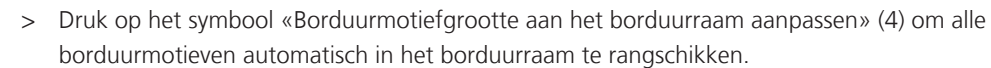

> Druk op het symbool «Bevestigen».

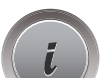

> Druk op het symbool «i»-dialoog.

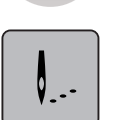

> Druk op het symbool «Borduren».

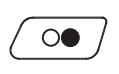

> Druk op de toets «Start/Stop» en borduur de sierrand. – Het borduurmotief moet compleet uitgeborduurd zijn.

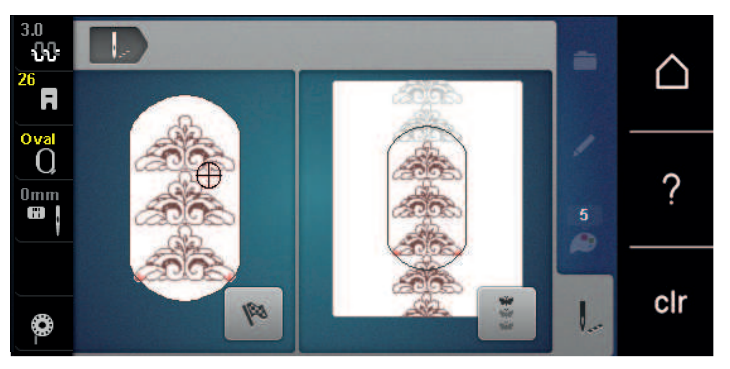

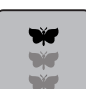

> Druk op het symbool «Sierrand borduren» als de referentiepunten werden geborduurd. – Een animatie toont, dat de stof opnieuw in het borduurraam moet worden gespannen.

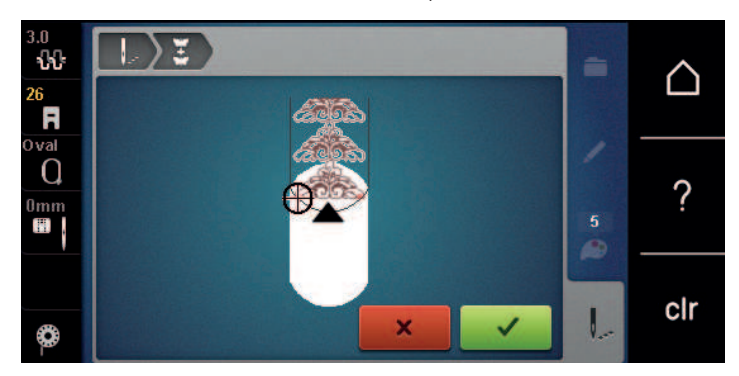

- > Verwijder het borduurraam en span de stof opnieuw in, zodat de geborduurde referentiepunten in het bovenste borduurbereik liggen en de referentiepunten minstens 3 cm (1.18 inch) vanaf de bovenste rand van het borduurraam liggen.
- > Borduurraam bevestigen.

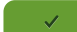

- > Druk op het symbool «Bevestigen».
	- Het borduurraam wordt automatisch dicht bij het referentiepunt gezet.
	- Het symbool «AUTO» is geactiveerd en het borduurraam verschuift automatisch naar het laatste referentiepunt.
- > Bepaal met de pijlsymbolen aan welke kant van het borduurmotief het volgende referentiepunt moet worden geplaatst.

> Draai aan de «Multifunctionele knop boven» of «Multifunctionele knop onder» om het borduurraam exact te plaatsen.

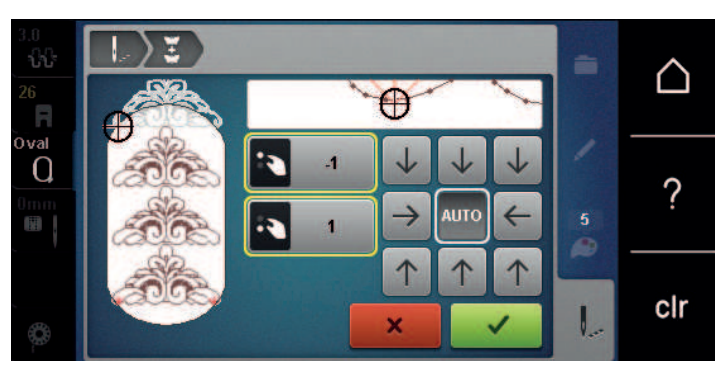

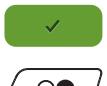

> Druk op het symbool «Bevestigen».

 $\overline{O}$ 

> Druk op de toets «Start/Stop» en borduur verder. > Herhaal deze stappen tot de gewenste lengte van de sierrand is bereikt.

# **Borduurmotief dupliceren**

Het actieve borduurmotief wordt gedupliceerd.

- > Selecteer een borduurmotief.
- > Druk op het symbool «i»-dialoog.

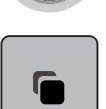

> Druk op het symbool «Dupliceren». – Het borduurmotief (1) wordt gedupliceerd (2).

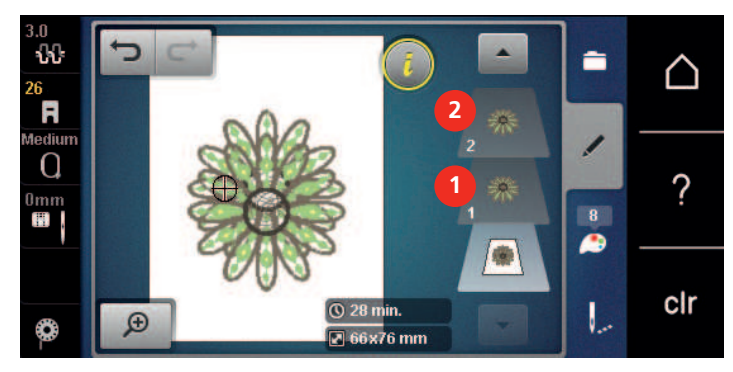

## **Borduurmotief wissen**

Het geselecteerde borduurmotief wordt gewist.

- > Selecteer het borduurmotief.
- > Druk op het symbool «i»-dialoog.

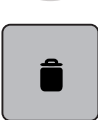

> Druk op het symbool «Wissen».

#### <span id="page-75-0"></span>**Volgorde van de borduurmoitefcombinatie wijzigen**

De volgorde van de borduurmotieven in de combinatie kan worden gewijzigd.

Voorwaarde:

- De borduurmotiefcombinatie is voorhanden of de groepering van het motief is opgeheven.
- > Selecteer het gewenste borduurmotief dat in de rangschikking moet worden verplaatst.
- > Druk op het symbool «i»-dialoog.

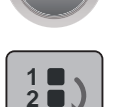

**3**

> Druk op het symbool «Nieuwe volgorde».

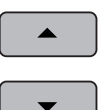

> Druk op het symbool «Naar boven scrollen» om het geselecteerde bordurmotief in de rangschikking verder naar boven te verplaatsen.

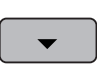

> Druk op het symbool «Naar onder scrollen» om het geselecteerde borduurmotief in de rangschikking verder naar onder te verplaatsen.

#### **Invoer ongedaan maken**

Alle ingevoerde gegevens kunnen stapsgewijs ongedaan worden gemaakt en ook weer worden hersteld.

Voorwaarde:

• Een borduurmotief is geselecteerd en er werden wijzigingen gemaakt.

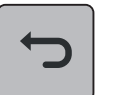

- > Druk op het symbool «Ongedaan maken» om de laatste ingevoerde gegevens ongedaan te maken.
- > Druk diverse keren op het symbool «Ongedaan maken» om de laatste ingevoerde gegevens de volgorde na te herstellen.

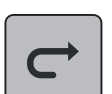

- > Druk op het symbool «Herstellen» om de laatste invoer te herstellen.
- > Druk diverse keren op het symbool «Herstellen» om de laatste ingevoerde gegevens de volgorde na te herstellen.

#### **Borduurmotief groeperen**

Borduurmotieven kunnen aan een groep worden toegevoegd of uit de groep worden verwijderd. Gegroepeerde borduurmotieven kunnen net als een borduurmotief worden bewerkt.

De volgorde van de borduurmotieven in de groep kan worden gewijzig[d \(zie pagina 76\)](#page-75-0).

Als de groepering van een borduurmotief is opgeheven, dat wil zeggen als het borduurmotief in verschillende elementen/kleuren is opgesplitst, worden de kleuren, als het motief opnieuw wordt gegroepeerd, niet meer samengevoegd. Bij alfabetten moet eerst de lengte van de sprongsteken in het setup-programma op 1 worden gezet. Dan werkt het opheffen van de groep bij alle letters.

> Maak een borduurmotiefcombinatie.

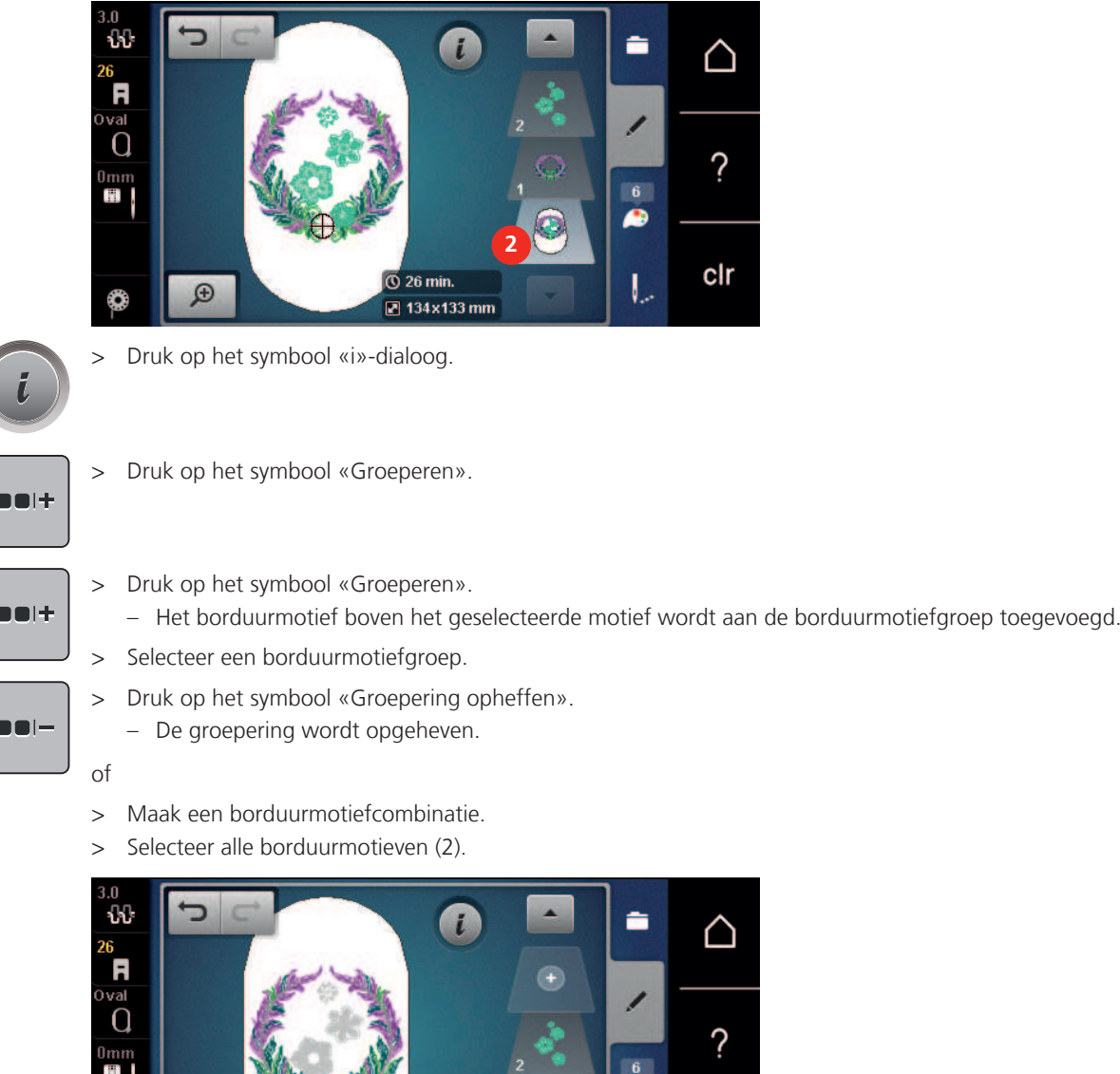

**1**

clr

> Selecteer een borduurmotief (1) in de combinatie.

 $\mathbf{I}$ 

> Druk op het symbool «i»-dialoog.

 $\bigoplus$ 

ය

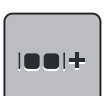

> Druk op het symbool «Groeperen».

– Alle borduurmotieven worden aan de groep toegevoegd.

 $\overline{\odot}$  19 min.

2 134x133 mm

> Selecteer een borduurmotiefgroep.

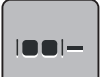

- > Druk op het symbool «Groepering opheffen».
	- De groepering wordt opgeheven.

# **5.6 Precisieplaatsing**

#### **Raster-precisieplaatsing**

Met deze functie kunnen borduurmotieven op eenvoudige wijze exact op de stof worden geplaatst. De plaatsingspunten kunnen op het raster worden geprogrammeerd.

Voorwaarde:

- Twee willekeurige punten van het borduurmotief zijn met kleermakerskrijt of een wateroplosbare textielstift op de stof gemarkeerd. Het gedeelte of de plek waar het borduurmotief geplaatst moet worden, is duidelijk herkenbaar.
- > Selecteer een borduurmotief.
- > Druk op het symbool «i»-dialoog.

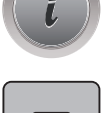

L۴

> Druk op het symbool «Precisieplaatsing».

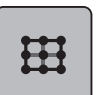

- > Druk op het symbool «Raster».
	- Het borduurmotief bevat een raster met negen verschillende lokalisatie-/plaatsingspunten.
- > Selecteer de gewenste plaatsingspunt waarop het borduurmotief moet worden gericht.
	- De punt krijgt een andere kleur.
- > Draai de «Multifunctionele knop boven» of de «Multifunctionele knop onder» naar links of rechts om de naald boven de overeenkomstige markering op de stof te zetten.

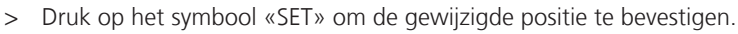

- De punt krijgt een andere kleur en wordt geprogrammeerd.
- > Selecteer de tweede plaatsingspunt van het borduurmotief.
- > Draai de «Multifunctionele knop boven» of de «Multifunctionele knop onder» naar links of rechts om de naald boven de overeenkomstige markering op de stof te zetten.

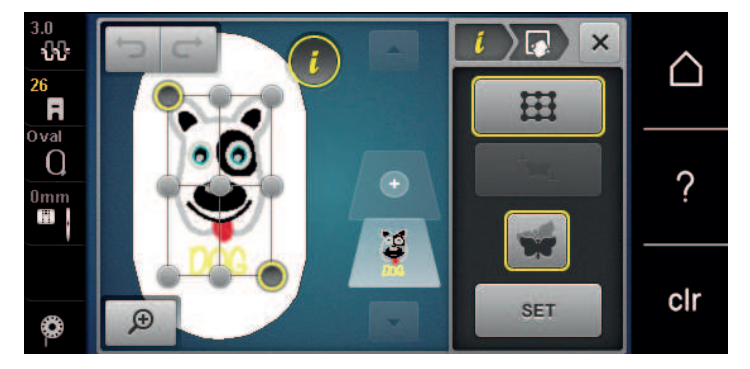

- > Druk op het symbool «SET» om de gewijzigde positie te bevestigen.
	- De punt krijgt een andere kleur en wordt geprogrammeerd. Het borduurmotief wordt overeenkomstig aangepast.

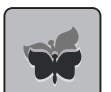

> Druk op het symbool «Precisieplaatsing opheffen» om de basisinstellingen te herstellen.

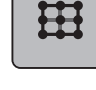

**SET**

## **Vrije precisieplaatsing**

Met deze functie kunnen borduurmotieven op eenvoudige wijze exact op de stof worden geplaatst. De punten kunnen naar eigen inzicht binnen het borduurmotief worden geplaatst.

Voorwaarde:

- Twee willekeurige punten van het borduurmotief zijn met kleermakerskrijt of een wateroplosbare textielstift op de stof gemarkeerd. Het gedeelte of de plek waar het borduurmotief geplaatst moet worden, is duidelijk herkenbaar.
- > Selecteer een borduurmotief.

> Druk op het symbool «i»-dialoog.

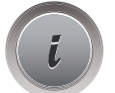

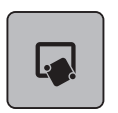

> Druk op het symbool «Precisieplaatsing».

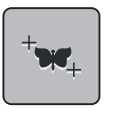

**SET**

- > Druk op het symbool «Punten vrij plaatsen».
- > Bepaal een willekeurig punt binnen het borduurmotief.
	- De plaatsingspunt wordt weergegeven.

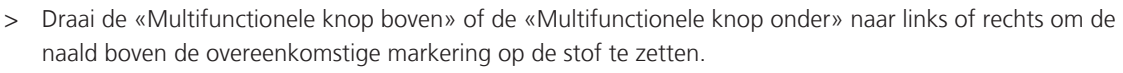

- > Druk op het symbool «SET» om de gewijzigde positie te bevestigen.
	- De punt krijgt een andere kleur en wordt geprogrammeerd.
- > Selecteer de tweede plaatsingspunt van het borduurmotief.
- > Draai de «Multifunctionele knop boven» of de «Multifunctionele knop onder» naar links of rechts om de naald boven de overeenkomstige markering op de stof te zetten.

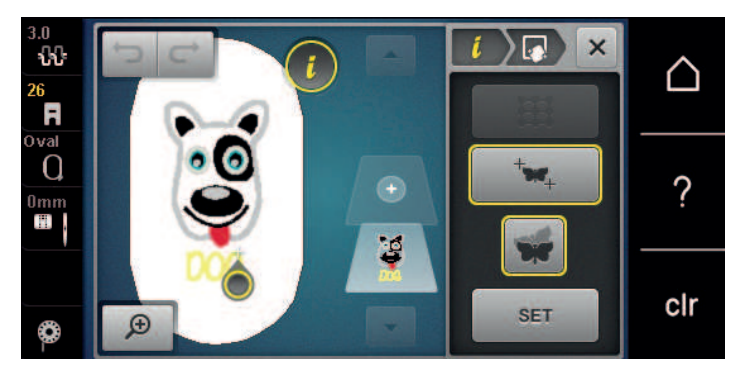

- > Druk opnieuw op het symbool «SET» om de gewijzigde positie te bevestigen.
	- De punt krijgt een andere kleur en wordt geprogrammeerd. Het borduurmotief wordt overeenkomstig aangepast.

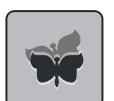

> Druk op het symbool «Precisieplaatsing opheffen» om de basisinstellingen te herstellen.

# **5.7 Borduurmotieven combineren**

### **Borduurmotieven combineren**

In de combinatiemodus kunnen verschillende borduurmotieven worden gecombineerd.

- > Selecteer een borduurmotief.
- > Druk op het symbool «Borduurmotief toevoegen» (1).

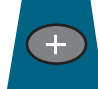

> Selecteer nog een borduurmotief.

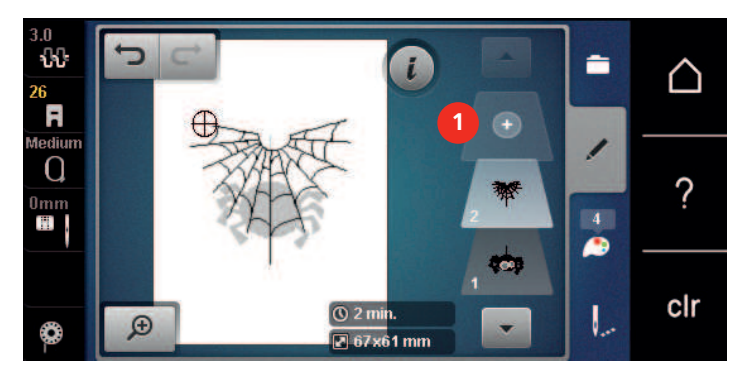

#### **Afzonderlijk borduurmotief wissen**

Voorwaarde:

- Er is een borduurmotiefcombinatie voorhanden.
- > Druk met uw vinger op het gewenste borduurmotief op het betreffende niveau (1), houd uw vinger op het motief en veeg dit naar buiten.
	- Een nieuw venster wordt geopend.

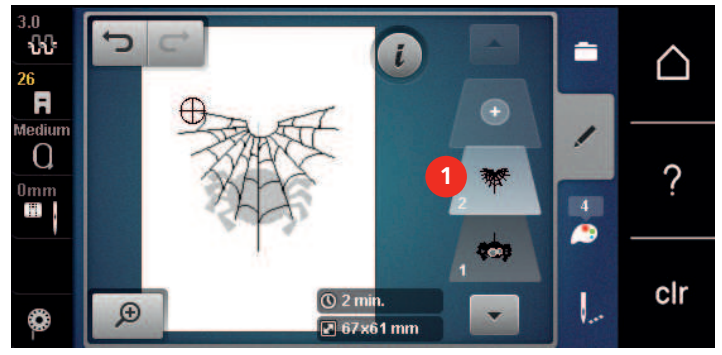

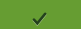

> Druk op het symbool «Bevestigen» om het geselecteerde borduurmotief te wissen.

#### **Combinatie dupliceren**

Als een combinatie gedupliceerd wordt, kunnen de afzonderlijke borduurmotieven niet meer worden geselecteerd.

- > Selecteer het borduurmotief.
- > Druk op het symbool «Borduurmotief toevoegen».

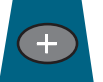

- 
- > Selecteer nog een borduurmotief. > Selecteer de combinatie (1).

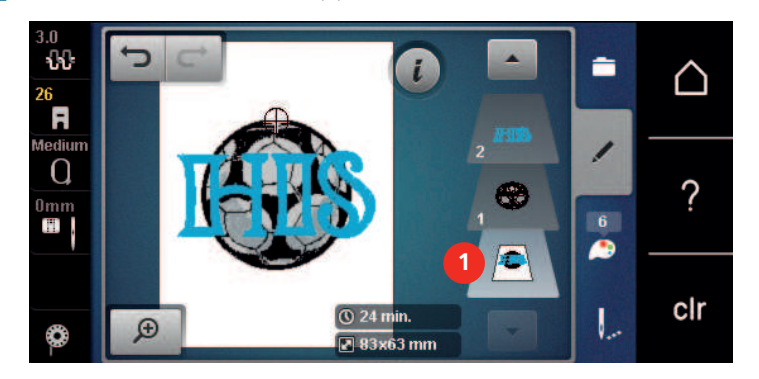

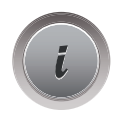

> Druk op het symbool «i»-dialoog.

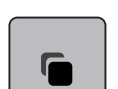

> Druk op het symbool «Dupliceren».

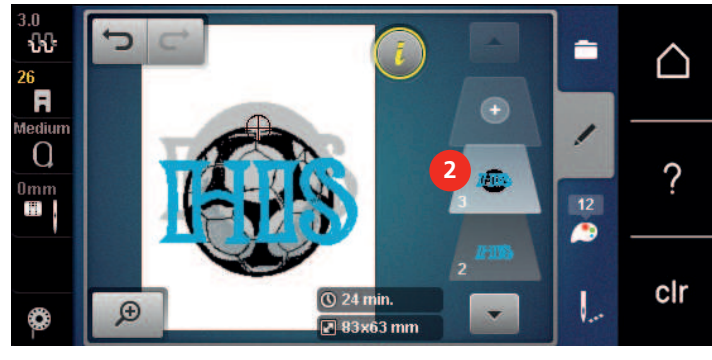

– De combinatie wordt gedupliceerd (2).

# **5.8 Lettertekens combineren**

### **Overzicht borduuralfabetten**

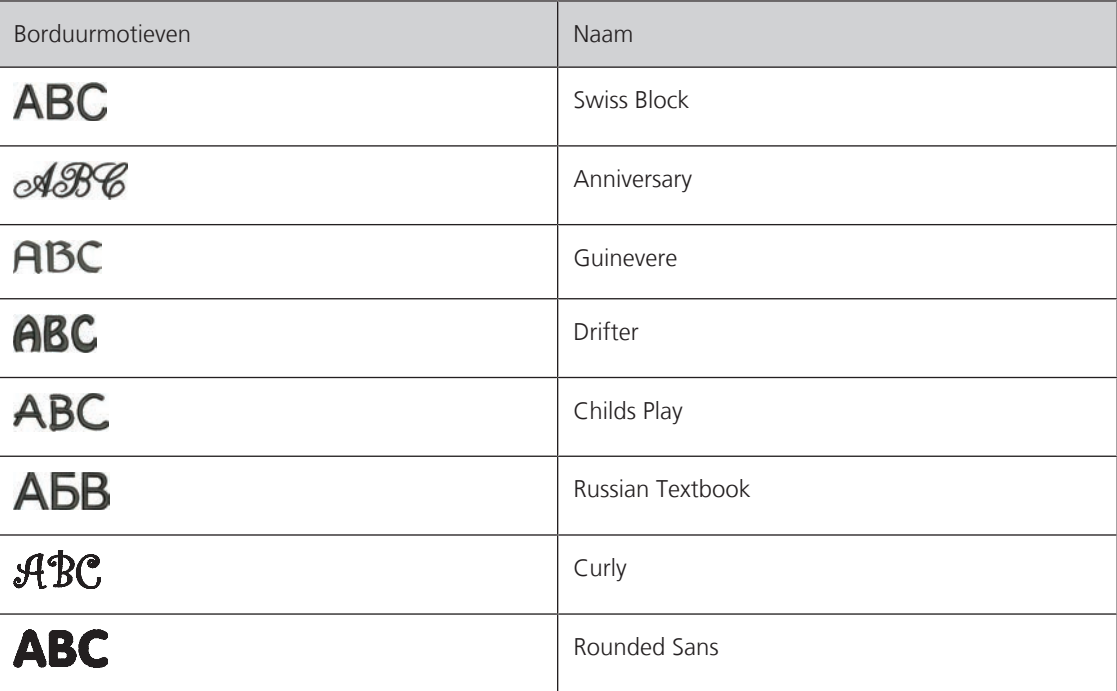

### **Woorden/zinnen programmeren**

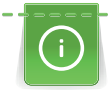

Lettertekens worden altijd in één kleur geborduurd. Om afzonderlijke letters of woorden in een andere kleur te borduren, moet elke letter of elk woord afzonderlijk worden geselecteerd en in het borduuroppervlak worden geplaatst.

Een woord kan binnen het borduurraam op een willekeurige positie worden geplaatst. Als het borduurmotief buiten het borduurbare gedeelte is geplaatst, wordt het borduurraam op het beeldscherm rood omlijnd. Met behulp van de borduurraamkeuze kan worden gecontroleerd of het borduurmotief met een ander borduurraam kan worden geborduurd. Als het woord niet in een borduurraam past, kunnen bijvoorbeeld afzonderlijke woorden met elkaar worden gecombineerd en onder elkaar worden geplaatst, zoals in het volgende voorbeeld wordt getoond.

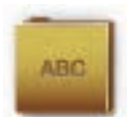

- > Selecteer de map «Alfabetten».
- > Selecteer een lettertype.
- > Voer de tekst «Made to» in.
- > Druk op het symbool (1) (standaardinstelling) om hoofdletters in te stellen.
- > Druk op het symbool (2) om kleine letters in te stellen.
- > Druk op het symbool (3) om cijfers en wiskundige tekens in te stellen.
- > Druk op het symbool (4) om speciale tekens in te stellen.

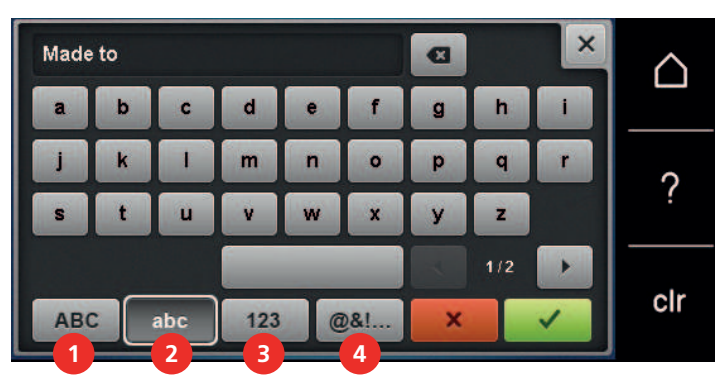

- > Druk in het tekstvak boven het toetsenbord om de ingevoerde tekst compleet te wissen.
- > Druk op het symbool «DEL» om afzonderlijke letters in de ingevoerde tekst te wissen.

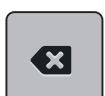

- > Druk op het symbool «Bevestigen» om de tekst over te nemen.
- > Druk op het symbool «Borduurraamindicator/Borduurraamselectie».
- > Selecteer een borduurraam.
- > Druk nogmaals op het symbool «Borduurraamindicator/Borduurraamselectie» om naar de bewerkingsmodus terug te keren.

#### **Woorden/zinnen bewerken**

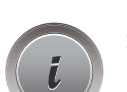

> Druk op het symbool «i»-dialoog.

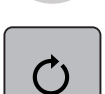

> Druk op het symbool «Borduurmotief draaien».

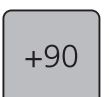

> Druk op het symbool «+90» om de tekst 90° te draaien.

> Druk op het symbool «i» (1).

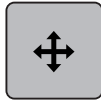

- > Druk op het symbool «Borduurmotief verplaatsen».
- > Draai aan de «Multifunctionele knop boven» om het borduurmotief in dwarsrichting (horizontaal) te verschuiven.

> Draai aan de «Multifunctionele knop onder» om het borduurmotief in lengterichting (verticaal) te verschuiven.

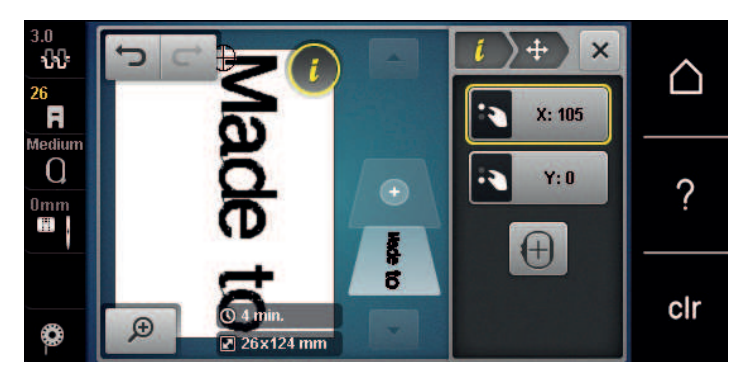

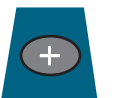

> Druk op het symbool «Borduurmotief toevoegen». > Voer de tekst «create» in en draai deze eveneens.

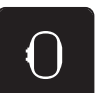

> Druk op het symbool «Borduurraamindicator/Borduurraamselectie».

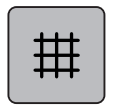

> Druk op het symbool «Rooster aan/uit» om de regels exacter te kunnen plaatsen.

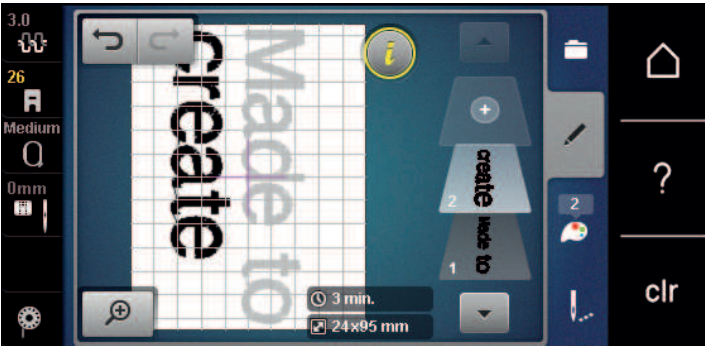

# **5.9 Borduurmotiefkleuren veranderen**

### **Overzicht kleuren veranderen**

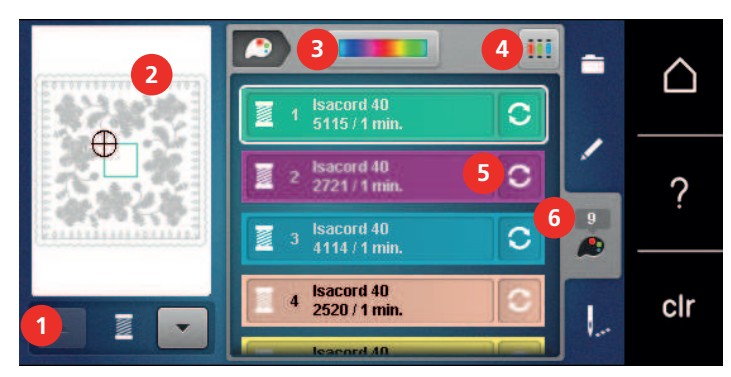

- 1 Borduurmotiefkleuren 14 Garenmerk bepalen
- 2 Voorbeeld geselecteerde kleur 15 Kleur/merk veranderen
- 
- 
- 
- 3 Kleurencirkel 6 Kleurinformatie

#### **Kleuren veranderen**

- > Selecteer een borduurmotief.
- > Druk op het symbool «Kleureninformatie».

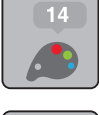

 $\boldsymbol{C}$ 

- > Druk op het symbool «Kleur/Producent wijzigen» naast de kleur die moet worden veranderd.
- > Veeg op het beeldscherm naar boven of onder, zodat meer kleuren worden weergegeven.

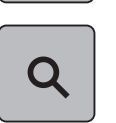

- > Druk op het symbool «Kleurselectie door middel van cijfers» om de kleur door het invoeren van het kleurnummer te selecteren.
- > Voer het cijfer van de gewenste kleur in.
	- Het kleursymbool wordt links weergegeven.
- > Druk op het links weergegeven kleursymbool om de kleurkeuze te bevestigen.

#### **Kleuren met de kleurencirkel wijzigen**

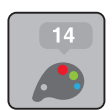

- > Druk op het symbool «Kleureninformatie».
- > Druk op het symbool «Kleurencirkel» (1). **1** m ÷ r ∩ sacord 40<br>5115 / 1 min Ć ord 40 ö ? 2721 / 1 min  $\overline{g}$ Isacord 40<br>4114 / 1 min Ć **A Isacord 40<br>2520 / 1 min** clr L 图
- > Draai de ronde knop (2) met uw vinger/beeldschermpen met de wijzers van de klok mee of tegen de wijzers van de klok in of draai aan de «Multifunctionele knop boven» om de kleuren van het borduurmotief te veranderen.

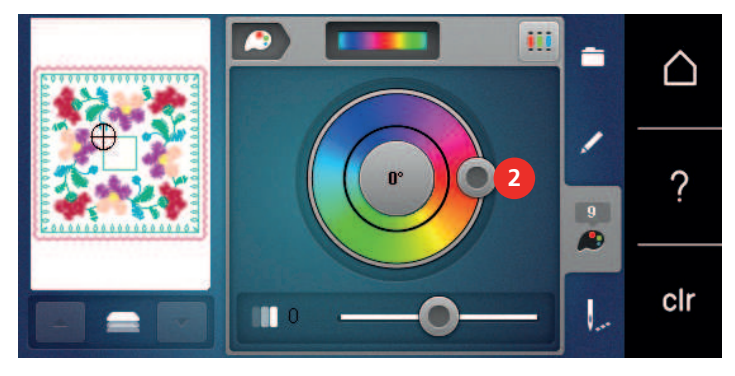

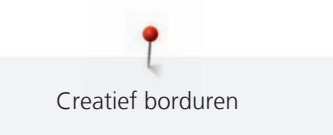

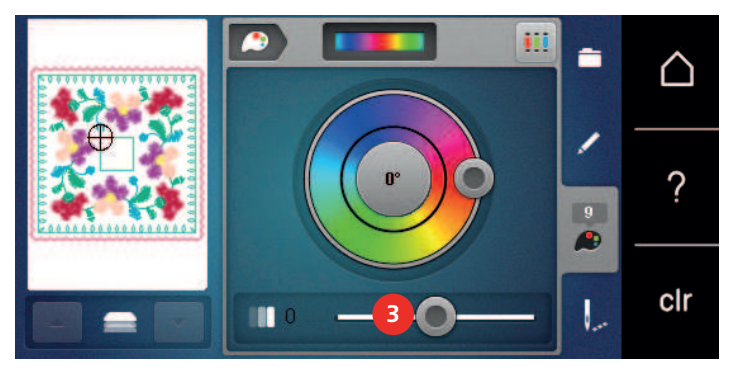

> Verschuif de regelaar (3) met de beeldschermpen/vinger om de helderheid van de kleuren te veranderen.

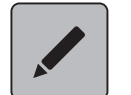

> Druk op het symbool «Bewerken». – Het borduurmotief met de nieuwe kleuren is zichtbaar.

### **Garenmerk veranderen**

- > Selecteer een borduurmotief.
- > Druk op het symbool «Kleureninformatie».

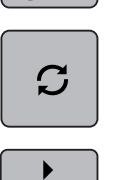

 $\boxed{14}$ re.<br>C

- > Druk op het symbool «Kleur/Producent wijzigen».
- > Druk op de symbolen «Scrollen links» en «Scrollen rechts» boven in de display om andere garenmerken weer te geven.

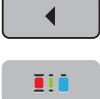

- > Druk op het symbool «Garenmerk bepalen».
	- Alle garenkleuren van het geselecteerde borduurmotief worden naar het geselecteerde garenmerk gewijzigd.

# **5.10 Borduurmotief borduren**

### **Overzicht borduurmenu**

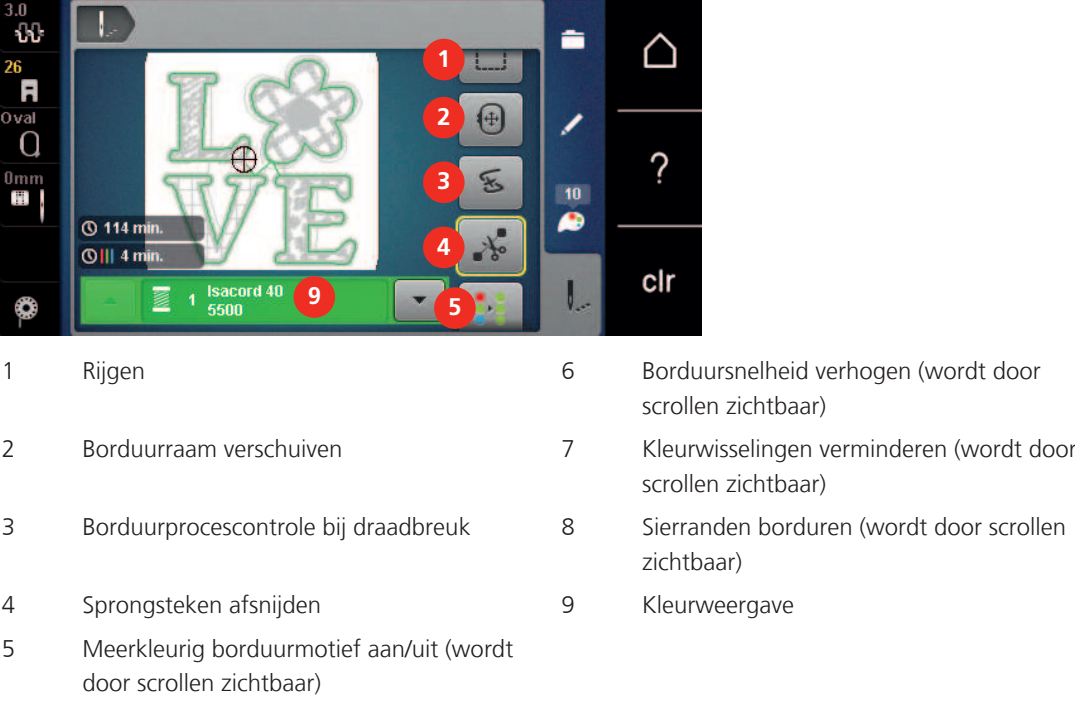

#### **Rijgsteken toevoegen**

De rijgsteken kunnen langs het borduurraam of langs het borduurmotief worden geborduurd. Hierdoor worden de stof en het borduurvlies beter gefixeerd.

- > Selecteer het borduurmotief.
- > Druk op het symbool «Borduren».

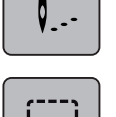

- > Druk op het symbool «Rijgen» om de rijgsteken langs het borduurmotief te borduren.
- > Druk nogmaals op het symbool «Rijgen» om de rijgsteken langs het borduurraam te borduren.
- > Druk nogmaals op het symbool «Rijgen» om de rijgsteken te deactiveren.

#### **Borduurraam verschuiven**

Als een borduurmotief zo groot is, dat de stof nogmaals moet worden ingespannen, kan het borduurmotief opnieuw worden verplaatst.

> Selecteer een borduurmotief.

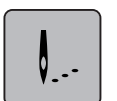

> Druk op het symbool «Borduren».

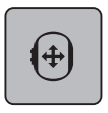

- > Druk op het symbool «Borduurraam verschuiven».
- > Draai de «Multifunctionele knop boven» om het borduurraam in dwarsrichting (horizontaal) te verschuiven.
- > Draai de «Multifunctionele knop onder» om het borduurraam in lengterichting (verticaal) te verschuiven.

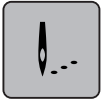

> Druk op het symbool «Borduren» in de navigatie om de instellingen toe te passen.

# **Borduurprocescontrole bij draadbreuk**

Als de draad breekt, kan met behulp van de borduurprocescontrole de naald opnieuw op de juiste positie in het borduurmotief geplaatst worden.

> Selecteer het borduurmotief.

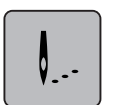

> Druk op het symbool «Borduren».

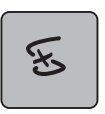

- > Druk op het symbool «Borduurprocescontrole bij draadbreuk».
- In het linker gedeelte van het beeldscherm wordt een compact voorbeeld van het borduurmotief getoond. In het rechter gedeelte wordt het borduurmotief groter afgebeeld.
- > Selecteer met de beeldschermpen/vinger de gewenste plaats in het compacte voorbeeld.
- > Draai aan de «Multifunctionele knop boven» om het borduurraam steeksgewijs te bewegen.
- > Draai aan de «Multifunctionele knop onder» om het borduurraam in grote stappen te bewegen. – Het cijfer in het geel omlijnde symbool toont het aantal steken dat door de borduurcontrole werd bepaald.

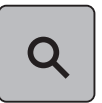

> Druk op het symbool «Loep» om de gewenste steek per invoer te selecteren.

# **Sprongsteken afsnijden**

De functie is standaard geactiveerd en de sprongsteken worden automatisch afgesneden. Als de functie gedeactiveerd wordt, moeten de sprongsteken handmatig worden afgesneden.

- > Selecteer het borduurmotief.
- > Druk op het symbool «Borduren».

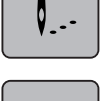

′ት∘

> Druk op het geel omlijnde symbool «Sprongsteken afsnijden» om de functie te deactiveren. > Druk nogmaals op het geel omlijnde symbool «Sprongsteken afsnijden» om de functie te activeren.

### **Kleurwisselingen verminderen**

Als de borduurmotieven elkaar overlappen, kan de kleurwisseling **niet** worden gereduceerd.

> Selecteer het borduurmotief.

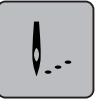

> Druk op het symbool «Borduren».

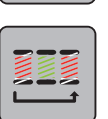

> Druk op het symbool «Kleurwisselingen verminderen». – Identieke kleuren van het borduurmotief worden tot één kleur samengevoegd.

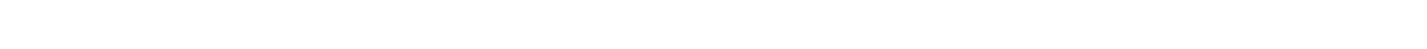

#### **Meerkleurig borduurmotief aan/uit**

Meerkleurige borduurmotieven kunnen ook in één kleur worden geborduurd.

> Selecteer een borduurmotief.

> Druk op het symbool «Borduren».

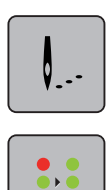

- > Druk op het symbool «Meerkleurig borduurmotief aan/uit».
	- Het borduurmotief wordt in één kleur geborduurd.

#### **Sierranden borduren**

Met deze functie kunnen sierranden, waarmee al is begonnen, verder worden geborduurd, ook als de machine uit- en weer ingeschakeld is.

Voorwaarde:

- Een sierrandmotief moet in het persoonlijke geheugen zijn opgeslagen. Het borduurmotief moet referentiepunten bevatten.
- > Selecteer een sierrandmotief uit het persoonlijke geheugen.
- > Druk op het symbool «Borduren».

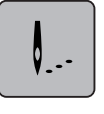

U.

- > Het symbool «Sierranden borduren» wordt, als u naar boven scrolt, in de rechterbalk zichtbaar.
- > Druk op het symbool «Sierranden borduren».

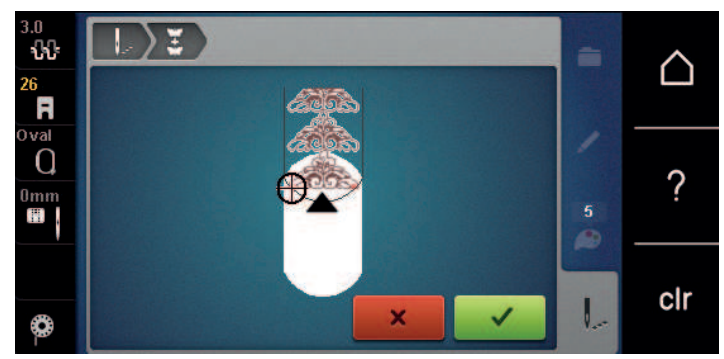

- > Verwijder het borduurraam en span de stof opnieuw in, zodat de geborduurde referentiepunten in het bovenste borduurbereik liggen en de referentiepunten minstens 3 cm (1.18 inch) vanaf de bovenste rand van het borduurraam liggen.
- > Borduurraam bevestigen.
- > Druk op het symbool «Bevestigen».  $\mathcal{L}^{\pm}$ 
	- Het borduurraam wordt automatisch dicht bij de laatste steek gezet.
	- Het symbool «AUTO» is geactiveerd en het borduurraam verschuift automatisch naar het laatste referentiepunt.
	- > Bepaal met de pijlsymbolen aan welke kant van het borduurmotief het volgende referentiepunt moet worden geplaatst.

> Draai aan de «Multifunctionele knop boven» of «Multifunctionele knop onder» om het borduurraam exact te plaatsen.

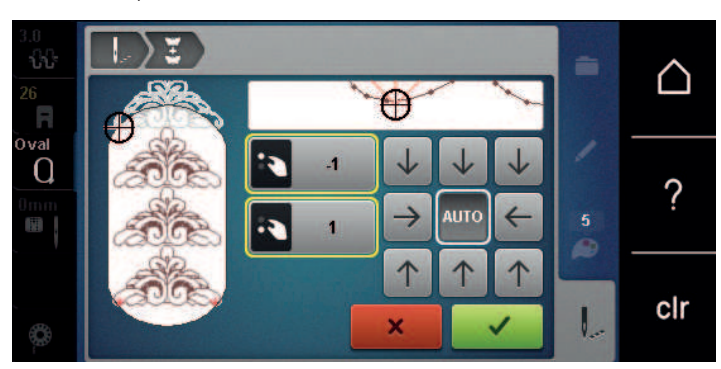

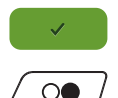

> Druk op het symbool «Bevestigen».

> Druk op de toets «Start/Stop» en borduur verder.

> Herhaal deze stappen tot de gewenste lengte van de sierrand is bereikt.

### **Kleurweergave**

Elke kleur van een borduurmotief kan afzonderlijk worden geselecteerd. Het borduurraam verplaatst zich vervolgens naar de eerste steek van de actieve kleur. De actieve kleur kan zo ook afzonderlijk of in een andere volgorde worden geborduurd.

- > Selecteer een borduurmotief.
- > Druk op het symbool «Borduren».

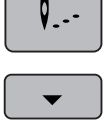

> Druk op het symbool «Scrollen omlaag» om de volgende kleur van het borduurmotief te selecteren.

> Druk op het symbool «Scrollen omhoog» om de vorige kleur van het borduurmotief te selecteren.

# **5.11 Vrije arm-borduren**

Vrije arm borduren betekent het borduren van rondgesloten delen die tijdens het borduren om de vrije arm van de borduurmachine worden geplaatst. Deze methode wordt vaak gebruikt bij mouwen, broekspijpen of smalle rondgesloten delen van kledingstukken.

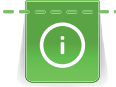

Een gesloten deel kan gemakkelijk over de vrije arm worden geschoven, mits voor het bevestigen of verwijderen van het borduurraam deze naar links in de parkeerpositie wordt gezet. Druk op de toets «Start/Stop» om het borduurraam daarna weer in de borduurpositie te zetten.

Gebruik indien mogelijk een volle onderdraadspoel, omdat bij het verwisselen van het spoeltje het borduurraam verwijderd moet worden.

Sierranden kunnen gemakkelijk en exact tot een rond gesloten deel worden gesloten. Activeer voor het naaien van het laatste motief, na het omspannen van de stof, de functie «Precisieplaatsing» in de bewerkingsmodus. Voeg het borduurmotief dat nog ontbreekt met de subfunctie «Vrije puntplaatsing» toe.

De beweegbaarheid van de borduurarm kan bij zeer smalle gesloten delen worden beperkt of belemmerd. Daarom is het belangrijk, dat het borduurraam tijdens het borduren gemakkelijk vooruit en achteruit kan bewegen. Een belemmering van de borduurarm door een gesloten deel dat te smal is, kan veroorzaken dat het borduurmotief niet correct wordt geborduurd en de stof wordt beschadigd.

#### **Beweegbaarheid van de borduurarm controleren**

Attentie: Deactiveer bij smalle gesloten delen eventueel de functie garenverwijdering in het setupprogramma.

- > Open het borduurmotief op de machine en bewerk dit zoals gewenst.
- > Markeer de plaats en de grootte van het borduurmotief op de stof.
- > Selecteer een zo klein mogelijk borduurraam.
- > Span de stof met het passende verstevigingsmateriaal in het borduurraam of plak deze vast, afhankelijk van de soort versteviging.
- > Schuif het gesloten deel zorgvuldig om de vrije arm van de machine en bevestig het borduurraam aan de koppeling van de borduurmodule.
- > Pas indien nodig de plaats van het borduurmotief aan.
- > Controleer of het borduurraam met betrekking tot de grootte van het motief voldoende heen en weer kan bewegen door dit van tevoren vooruit en achteruit te schuiven.
- > Druk op het symbool «Borduurmotiefgrootte controleren».

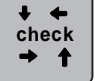

> Als de controle van de borduurmotiefgrootte succesvol was, kan met borduren worden gestart.

Een gedetailleerde beschrijving over het borduren, het gebruik van geschikte materialen of het selecteren van de noodzakelijke borduurinstellingen op de machine vindt u in de «Tutorial» onder Borduurtechnieken --> Borduren.

#### **5.12 Borduurmotieven beheren**

#### 88 **1** ∧ F **2** ÷  $\Omega$ ? **3**  $10$ m ◚ clr ගී

#### **Overzicht borduurmotieven beheren**

- 1 Borduurmotief laden 3 Wissen
- 2 Borduurmotief opslaan

### **Borduurmotieven in het persoonlijke geheugen opslaan**

In de map «Borduurmotief opslaan» kunnen de gewenste en individueel gewijzigde borduurmotieven worden opgeslagen.

- > Selecteer het borduurmotief.
- > Bewerk het borduurmotief.

> Druk op het symbool «Selecteren».

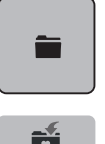

- 
- É
- > Druk op het symbool «Borduurmotief opslaan».
	- Het borduurmotief dat moet worden opgeslagen, is geel omlijnd.
	- Het symbool «Borduurmachine» is geactiveerd.

**P** 

> Druk op het symbool «Bevestigen».

### **Borduurmotief op de BERNINA USB-stick opslaan**

- > Selecteer het borduurmotief.
- > Bewerk het borduurmotief.
- > Druk op het symbool «Selecteren».

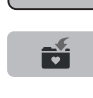

╕

> Druk op het symbool «Borduurmotief opslaan». – Het borduurmotief dat moet worden opgeslagen, is geel omlijnd.

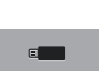

- > Bevestig de BERNINA USB-stick (optioneel accessoire) in de USB-aansluiting van de machine.
- > Druk op het symbool «USB-stick».
- > Druk op het symbool «Bevestigen».

### **Borduurmotief in het persoonlijke geheugen vervangen**

- > Selecteer het borduurmotief.
- > Bewerk het borduurmotief.
- > Druk op het symbool «Selecteren».

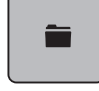

÷

 $\Box$ 

- > Druk op het symbool «Borduurmotief opslaan».
- Het borduurmotief dat moet worden opgeslagen, is geel omlijnd.
	- Het symbool «Borduurmachine» is geactiveerd.
- > Selecteer het borduurmotief dat vervangen moet worden.
- > Druk op het symbool «Bevestigen».

#### **Borduurmotief op een BERNINA USB-stick vervangen**

- > Selecteer het borduurmotief.
- > Bewerk het borduurmotief.
- > Druk op het symbool «Selecteren».

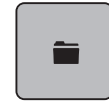

- > Druk op het symbool «Borduurmotief opslaan». – Het borduurmotief dat moet worden opgeslagen, is geel omlijnd.
	- > Bevestig de BERNINA USB-stick (optioneel accessoire) in de USB-aansluiting van de machine.

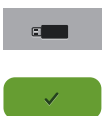

Ñ

- > Druk op het symbool «USB-stick».
- > Selecteer het borduurmotief dat vervangen moet worden.
- > Druk op het symbool «Bevestigen».

## **Borduurmotief uit het persoonlijke geheugen oproepen**

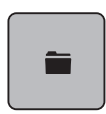

> Druk op het symbool «Selecteren».

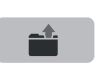

> Druk op het symbool «Borduurmotief oproepen».

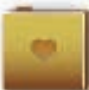

- Selecteer de map «Persoonlijke borduurmotieven».
- > Selecteer het borduurmotief.

### **Borduurmotief van de BERNINA USB-stick oproepen**

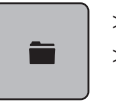

 $\epsilon$  and

- > Druk op het symbool «Selecteren».
- > Bevestig de BERNINA USB-stick (optioneel accessoire) in de USB-aansluiting van de machine.
- > Druk op het symbool «USB-stick».
- Selecteer een persoonlijk borduurmotief.

### **Borduurmotief uit het persoonlijke geheugen wissen**

De borduurmotieven in het persoonlijke geheugen kunnen afzonderlijk worden gewist.

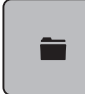

> Druk op het symbool «Selecteren».

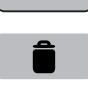

 $\overline{a}$ 

- > Druk op het symbool «Wissen».
	- Het symbool «Borduurmachine» is geactiveerd.
- Selecteer het borduurmotief, dat gewist moet worden.
- > Druk op het symbool «Bevestigen».

> Druk op het symbool «Selecteren».

# **Borduurmotief van de BERNINA USB-stick wissen**

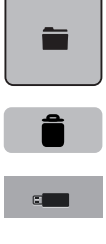

- > Druk op het symbool «Wissen».
- > Bevestig de BERNINA USB-stick (optioneel accessoire) in de USB-aansluiting van de machine.
- > Druk op het symbool «USB-stick».
- > Selecteer het borduurmotief, dat gewist moet worden.
- > Druk op het symbool «Bevestigen».

# **6 Borduren**

# **6.1 Borduren met de toets «Start/Stop»**

Bij stroomuitval wordt het borduurproces onderbroken. De machine begint na het herstarten weer op de positie die het laatst werd geborduurd.

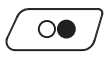

> Druk op de toets «Start/Stop» tot de borduurmachine start.

- Alle motiefdelen van de geselecteerde kleur worden geborduurd.
- De borduurmachine stopt aan het einde automatisch.
- Beide draden worden automatisch afgesneden.
- De borduurmachine schakelt automatisch naar de volgende kleur om.
- > Verwissel de bovendraadkleur.

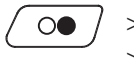

- > Druk op de toets «Start/Stop» om de nieuwe kleur te borduren.
- > Beëindig het borduurproces, nadat het motief is geborduurd, door op het symbool «Borduurproces beëindigen» (1) te drukken of borduur het motief opnieuw als sierrand door op het symbool «Sierrand borduren» (2) te drukken.

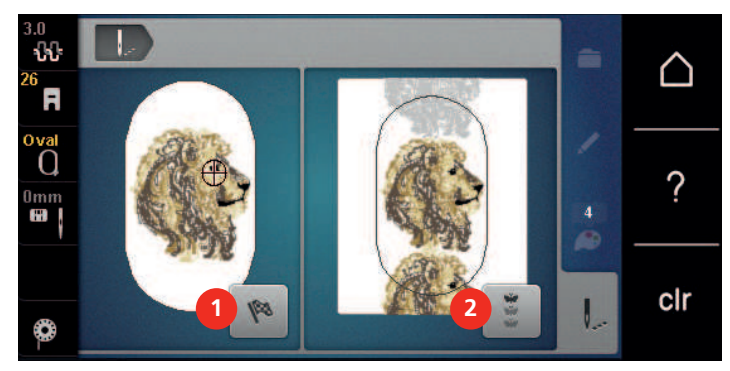

# **6.2 Borduursnelheid verhogen**

Om een optimale borduurkwaliteit te garanderen, wordt de snelheid tijdens het borduren, afhankelijk van de borduurpositie, gereduceerd. U heeft de mogelijkheid tussen optimale en maximale snelheid te kiezen. Standaard = optimale snelheid. We wijzen u erop, dat een topkwaliteit van het borduurmotief wanneer dit bij maximale snelheid wordt geborduurd, niet gegarandeerd kan worden.

Door het uit- en inschakelen van de machine wordt de optimale borduursnelheid geactiveerd.

Voorwaarde:

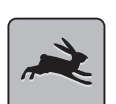

- Borduurmotief is geselecteerd.
- > Druk op het symbool «Borduursnelheid».
	- De maximale snelheid wordt geactiveerd.
- > Druk opnieuw op het symbool «Borduursnelheid».
	- De optimale snelheid wordt geactiveerd.

# **6.3 Bovendraadspanning instellen**

Bij de selectie van het borduurmotief wordt de bovendraadspanning automatisch ingesteld.

De bovendraadspanning wordt in de BERNINA fabriek optimaal ingesteld en op de machine getest. Hiervoor wordt als boven- en onderdraad Metrosene-/Seralongaren nr. 100/2 (firma Mettler, Zwitserland) gebruikt.

Als ander borduurgaren wordt gebruikt, kunnen afwijkingen bij de bovendraadspanning ontstaan. Hierdoor wordt het noodzakelijk de bovendraadspanning individueel aan het borduurproject en het gewenste borduurmotief aan te passen.

Hoe hoger de bovendraadspanning is ingesteld, des te sterker wordt de bovendraad gespannen en de onderdraad wordt meer in de stof getrokken. Als de bovendraadspanning lager is, wordt de bovendraad minder sterk gespannen en de onderdraad minder in de stof getrokken.

Aanpassingen op de bovendraadspanning hebben invloed op alle borduurmotieven. Blijvende wijzigingen van de bovendraadspanning kunnen in het setup-programma [\(zie pagina 49\)](#page-48-0) worden gedefinieerd.

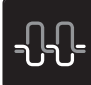

- > Druk op het symbool «Bovendraadspanning».
- > Verplaats de regelschuif met de beeldschermpen of uw vinger om de bovendraadspanning te verhogen of te verlagen.

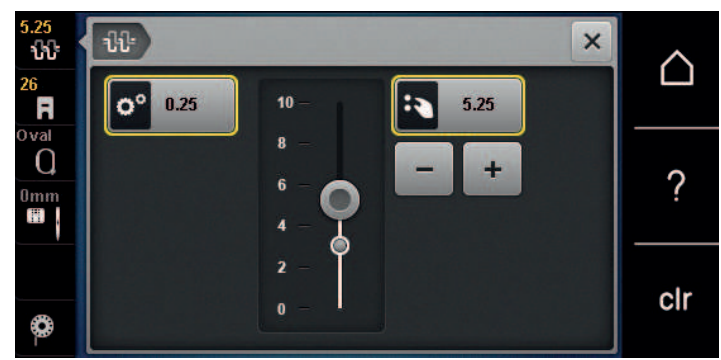

- > Druk op het geel omlijnde symbool rechts om de basisinstellingen te herstellen.
- > Als de bovendraadspanning in het setup-programma werd gewijzigd, druk dan op het geel omlijnde symbool links, om de wijzigingen in het **Setup-programma** naar de basisinstelling terug te zetten.

# **6.4 Borduren met pedaal (optioneel accessoire)**

Het borduren met pedaal is zinvol als bijvoorbeeld maar een klein gedeelte geborduurd moet worden. Tijdens het borduren met pedaal moet het pedaal steeds ingedrukt blijven.

> Druk op het pedaal om met borduren te beginnen.

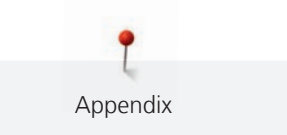

# **7 Appendix**

# **7.1 Onderhoud en reiniging**

#### **Beeldscherm reinigen**

> Zet de machine uit en maak de display met een zacht, iets vochtig microvezeldoekje schoon.

#### **Draadrestjes onder de steekplaat verwijderen**

# **A** voorzichtig Elektrisch aangedreven componenten

Verwondingsgevaar aan de naald en grijper.

> Zet de machine uit en trek de stekker uit het stopcontact.

Verwijder draadrestjes onder de steekplaat regelmatig.

- > Verwijder de naaivoet en de naald.
- > Verwijder de steekplaat.

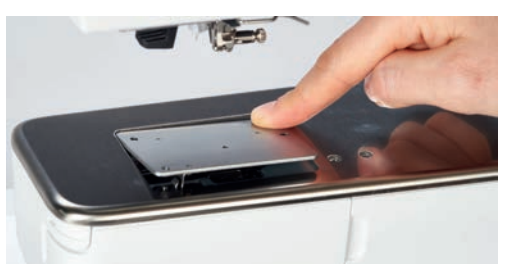

> Verwijder draadrestjes onder de steekplaat.

#### **Grijper reinigen**

# **A** voorzichtig Elektrisch aangedreven componenten

Verwondingsgevaar aan de naald en grijper.

- > Zet de machine uit en trek de stekker uit het stopcontact.
- > Open het grijperdeksel.
- > Verwijder de spoelhuls.
- > Druk de ontgrendelingshendel naar links.

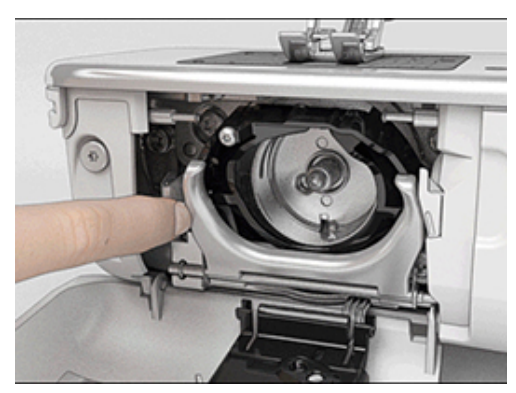

> Kantel de sluitbeugel met het zwarte grijperbaandeksel naar beneden.

> Verwijder de grijper.

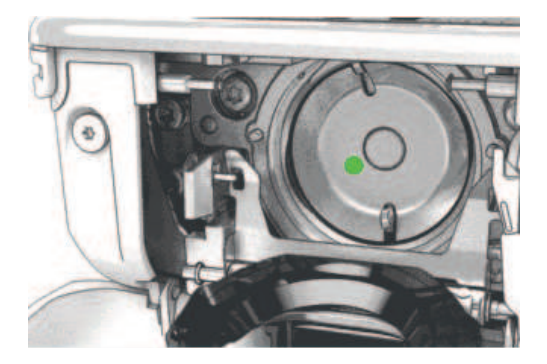

- > Reinig de grijperbaan met het kwastje; gebruik geen puntige voorwerpen.
- > Houd de grijper met twee vingers aan de stift in het midden vast.
- > Zet de grijper eerst met de onderkant schuin van boven naar beneden achter het grijperbaandeksel.
- > Plaats de grijper zodanig, dat de beide nokken bij de grijperdrijver in de overeenkomstige openingen van de grijper passen en de kleurige markering op de grijperdrijver door het gat in de grijper zichtbaar is.
- > Zet de grijper in.
	- De grijper is magnetisch en wordt in de juiste positie getrokken.
- > Sluit het grijperbaandeksel en de afsluitbeugel tot de ontgrendelingshendel vastklikt.
- > Draai ter controle aan het handwiel.
- > Zet de spoelhuls in.

#### **Grijper oliën**

# **A** voorzichtig Elektrisch aangedreven componenten

Verwondingsgevaar aan de naald en grijper.

> Zet de machine uit en trek de stekker uit het stopcontact.

#### LET OP Grijper oliën

Door te veel olie kunnen de stof en het garen vuil worden.

- > Na het oliën eerst een proeflapje maken.
- > Verwijder de spoelhuls.
- > Druk de ontgrendelingshendel naar links.

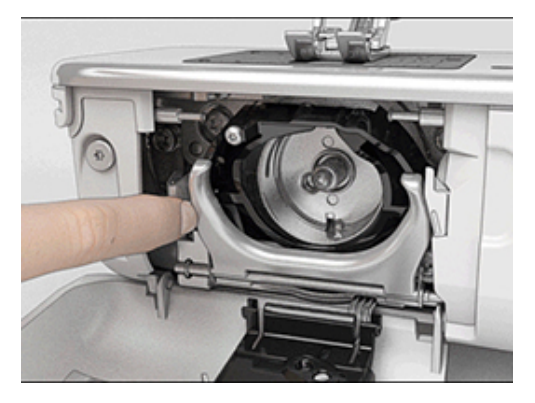

> Kantel de sluitbeugel met het zwarte grijperbaandeksel naar beneden.

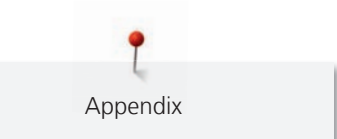

> Verwijder de grijper.

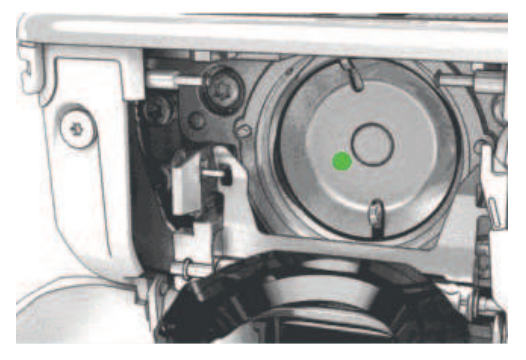

> Doe een druppeltje BERNINA olie onder in de grijperbaan.

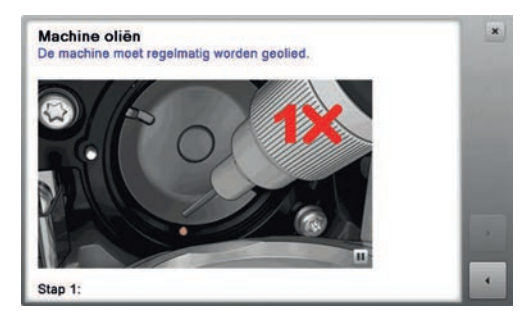

> Doe een druppeltje BERNINA olie in de beide reservoirs, zodat de viltjes vochtig zijn. Let erop, dat de rood gemarkeerde oppervlakte van de grijperhuls olievrij blijft.

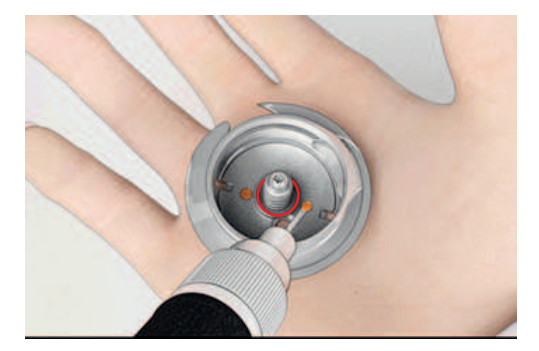

- > Houd de grijper met twee vingers aan de stift in het midden vast.
- > Zet de grijper eerst met de onderkant schuin van boven naar beneden achter het grijperbaandeksel.
- > Plaats de grijper zodanig, dat de beide nokken bij de grijperdrijver in de overeenkomstige openingen van de grijper passen en de kleurige markering op de grijperdrijver door het gat in de grijper zichtbaar is.
- > Zet de grijper in.
	- De grijper is magnetisch en wordt in de juiste positie getrokken.
- > Sluit het grijperbaandeksel en de afsluitbeugel tot de ontgrendelingshendel vastklikt.
- > Draai ter controle aan het handwiel.
- > Zet de spoelhuls in.

# **7.2 Storingen opheffen**

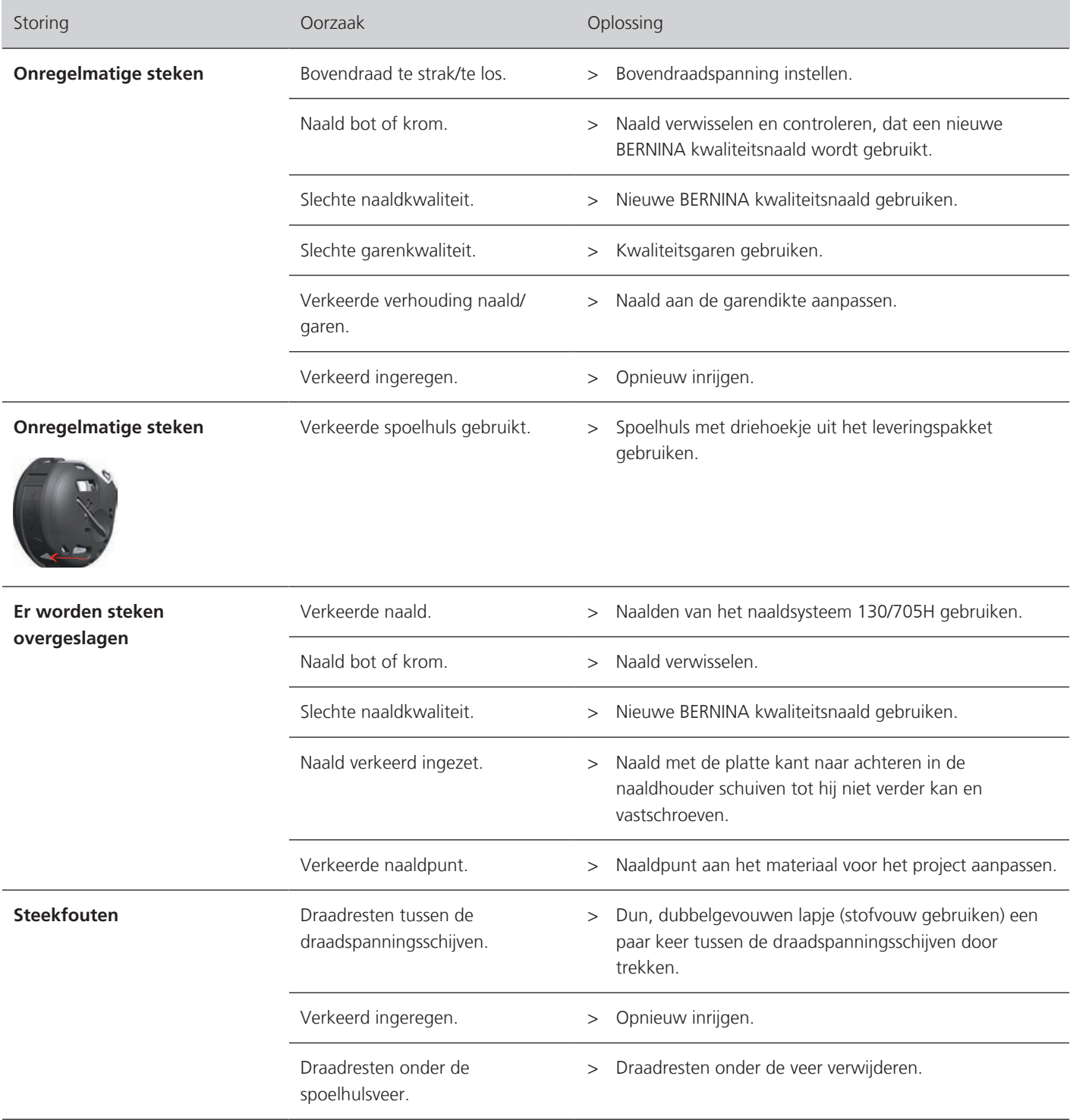

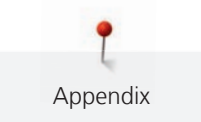

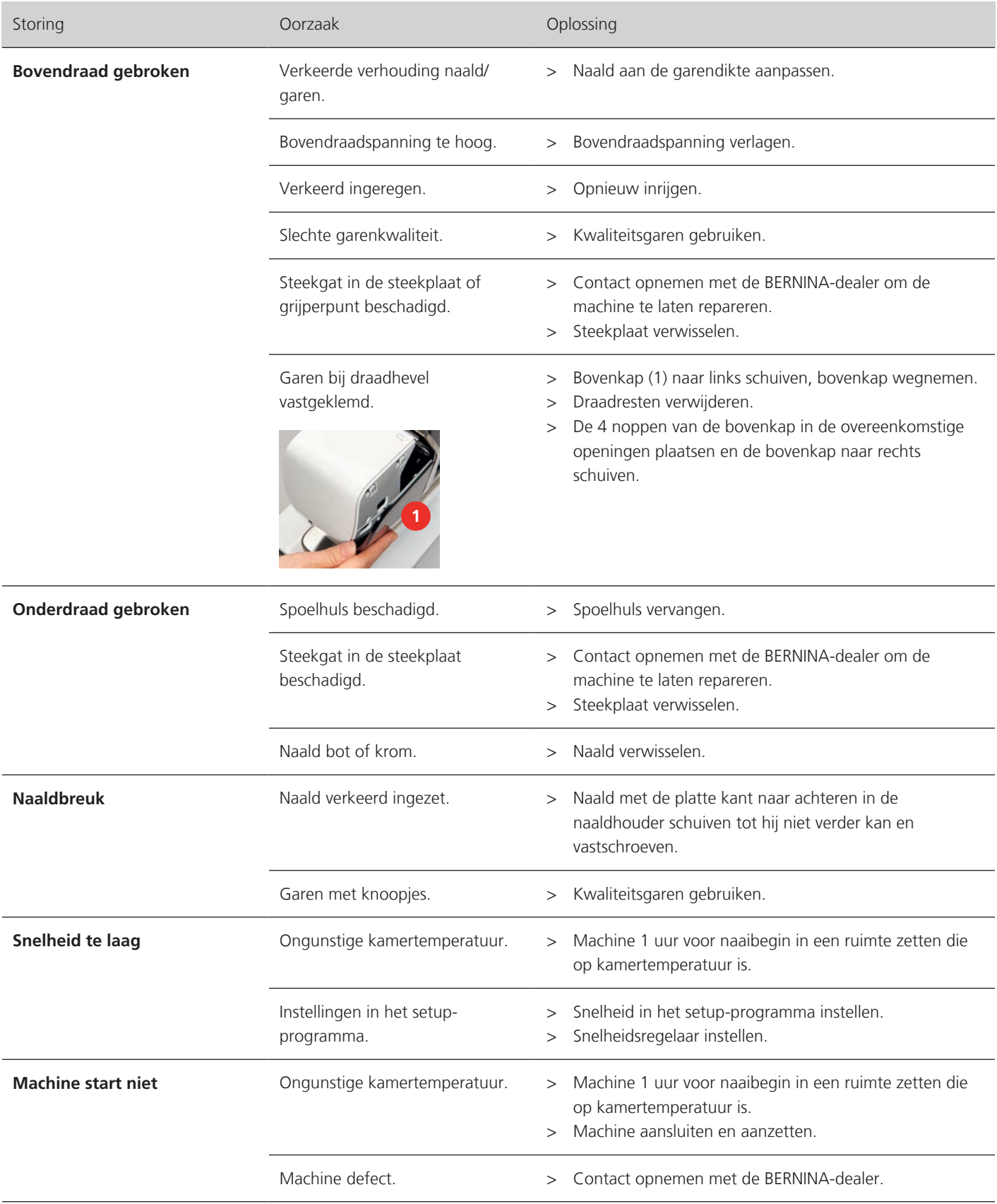

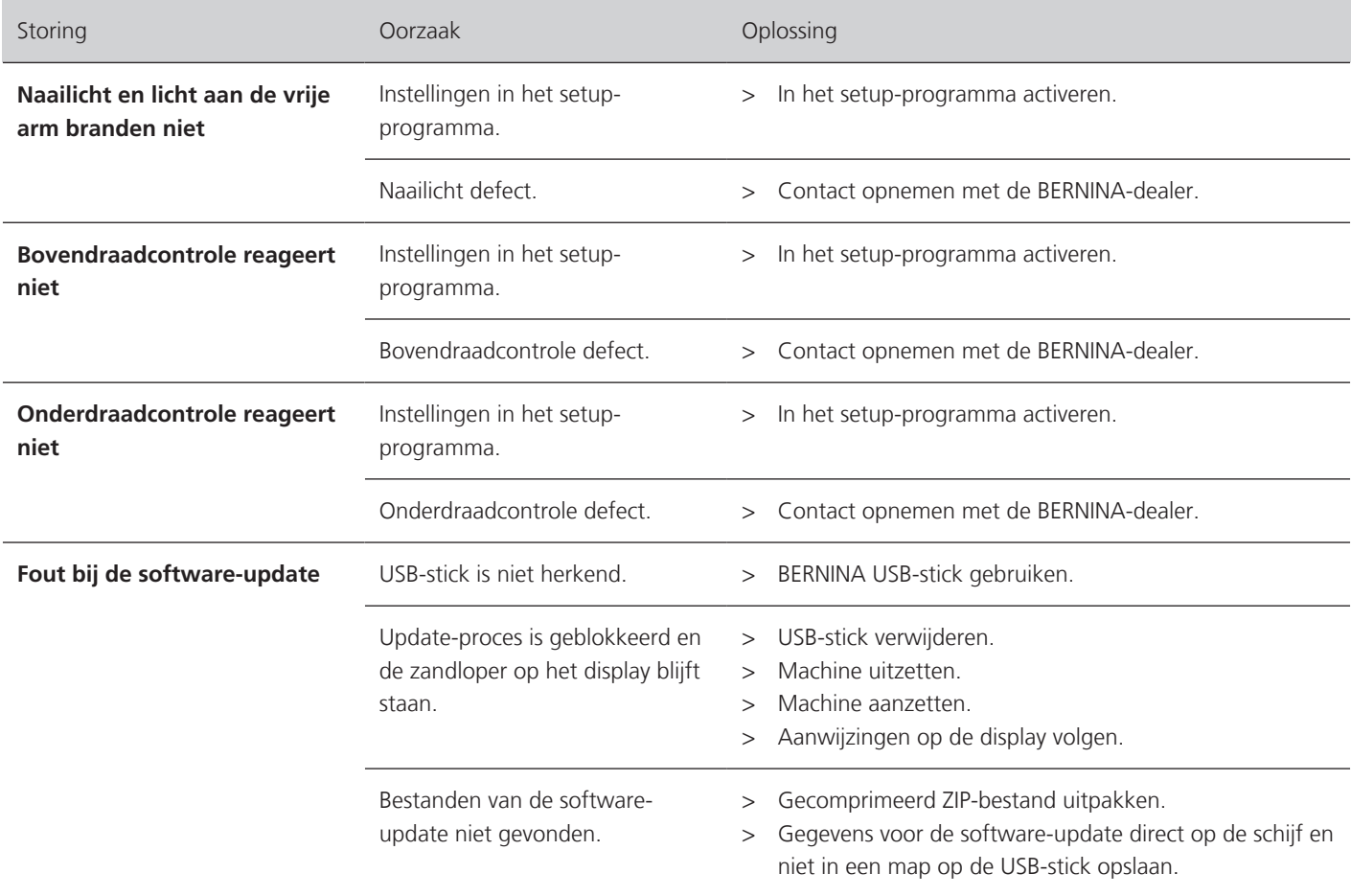

# **7.3 Foutmeldingen**

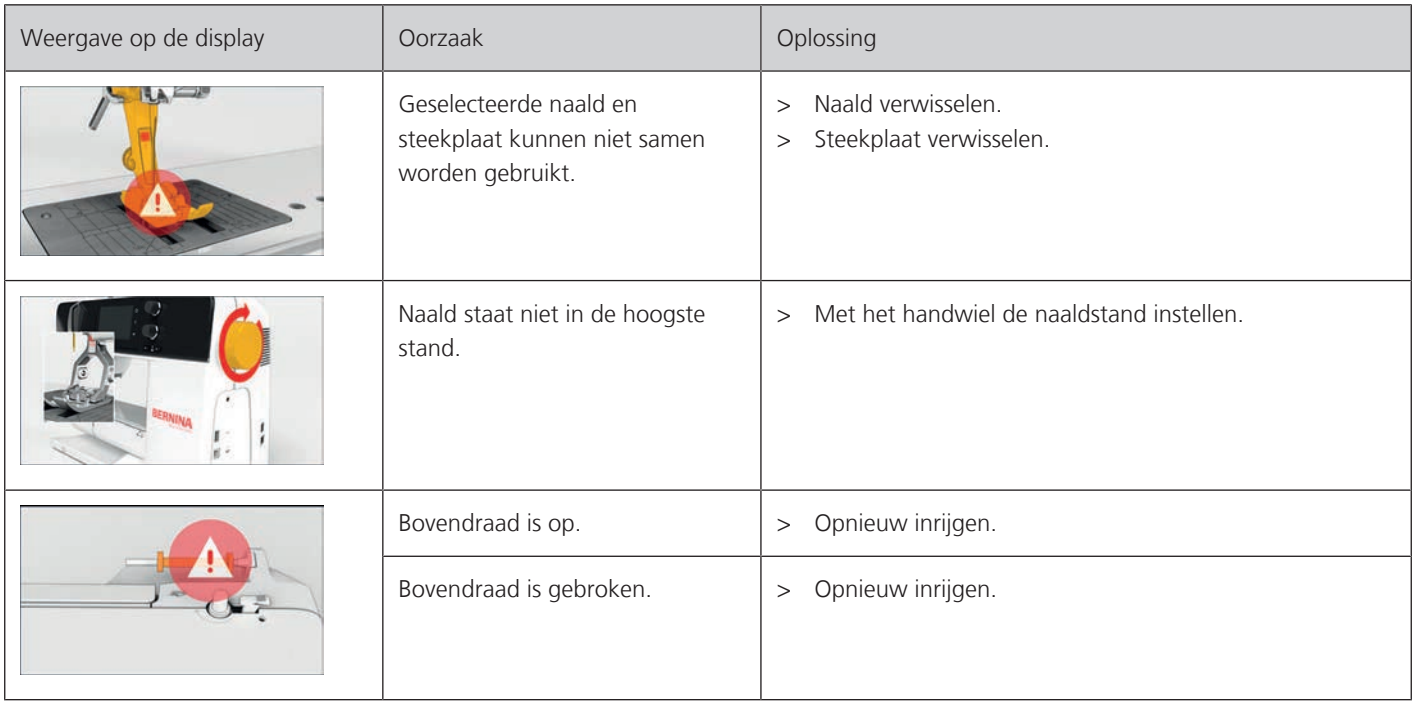

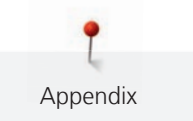

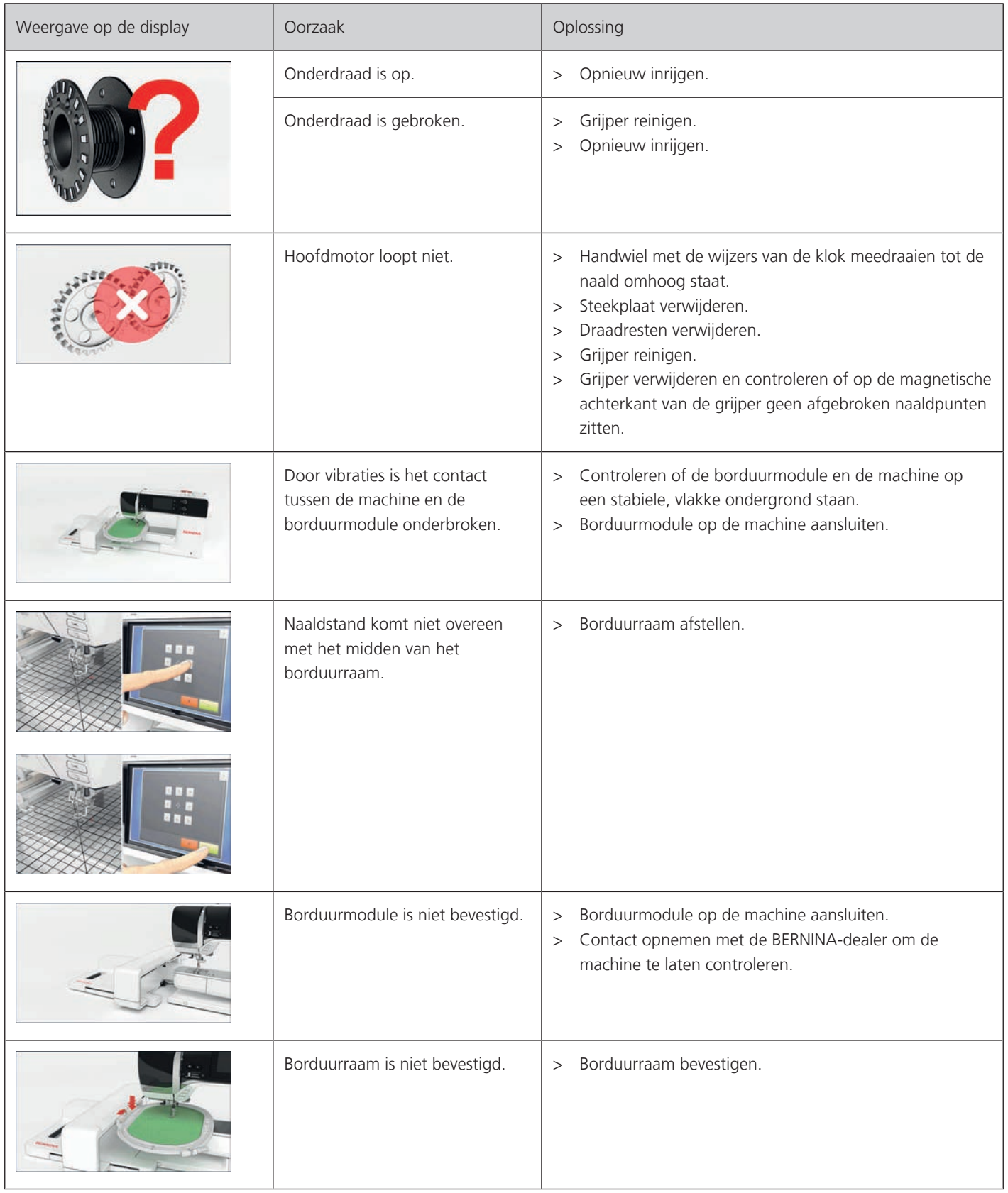

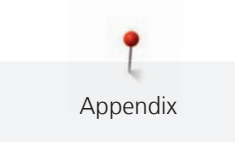

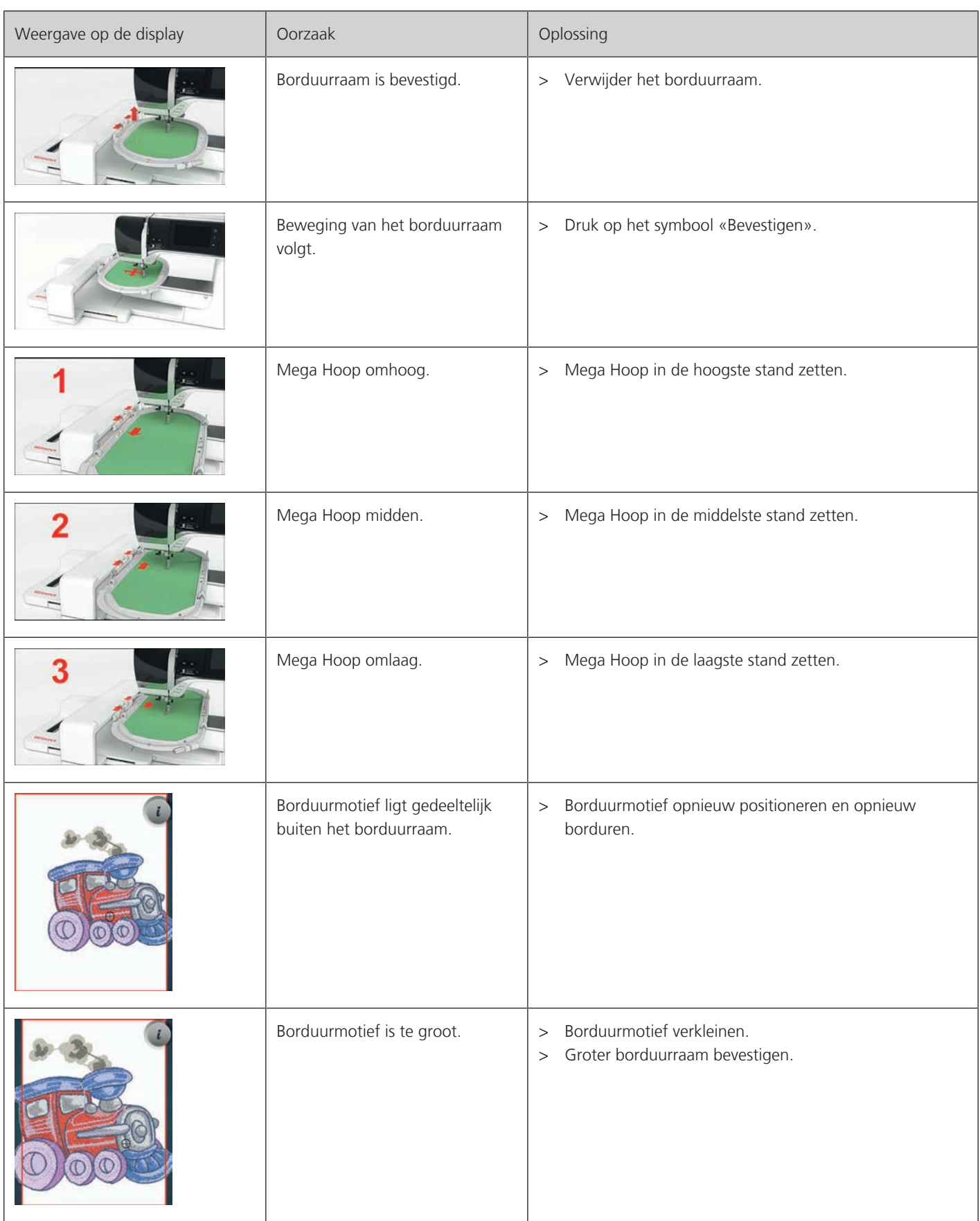

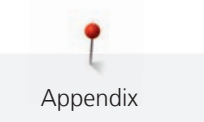

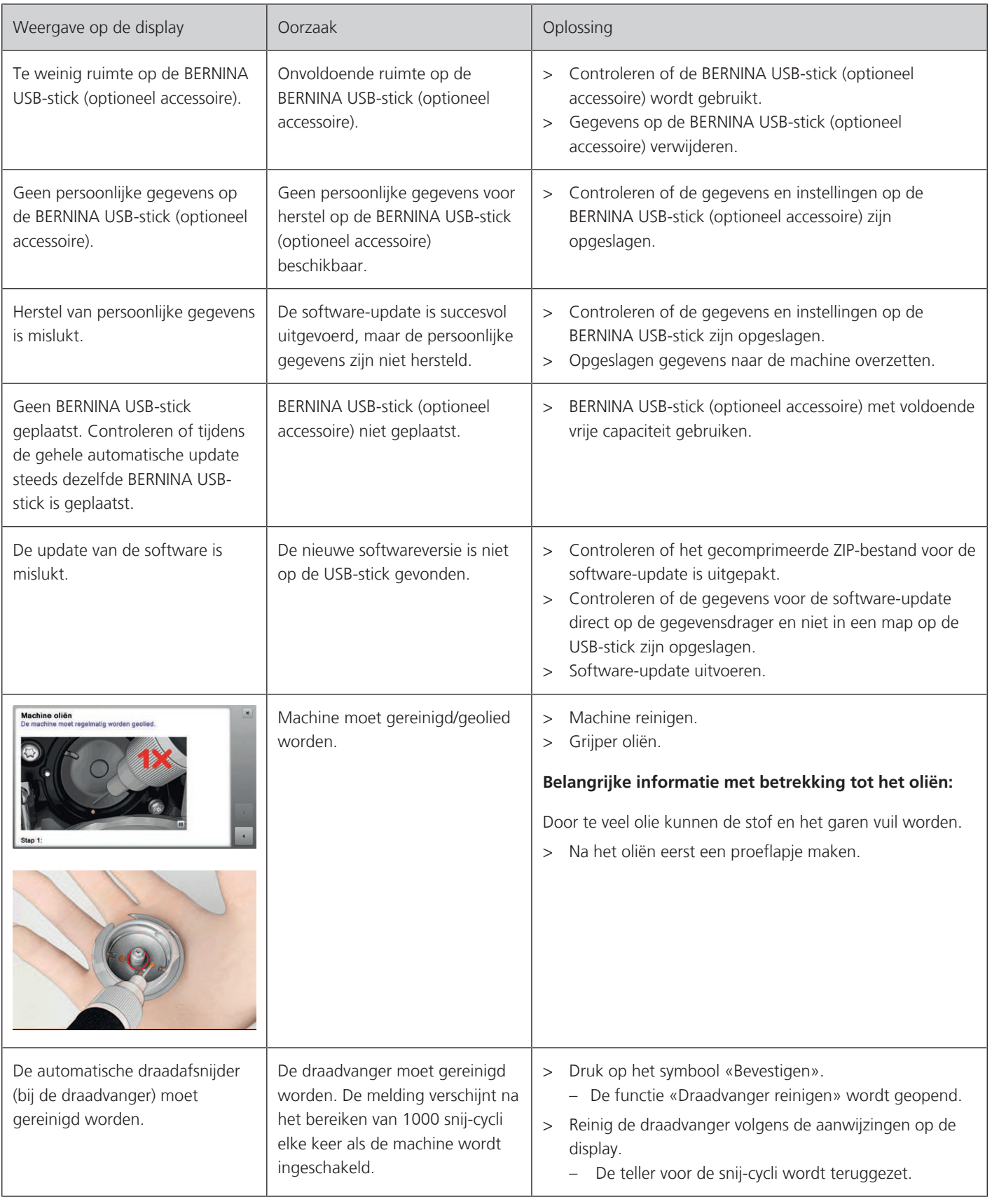

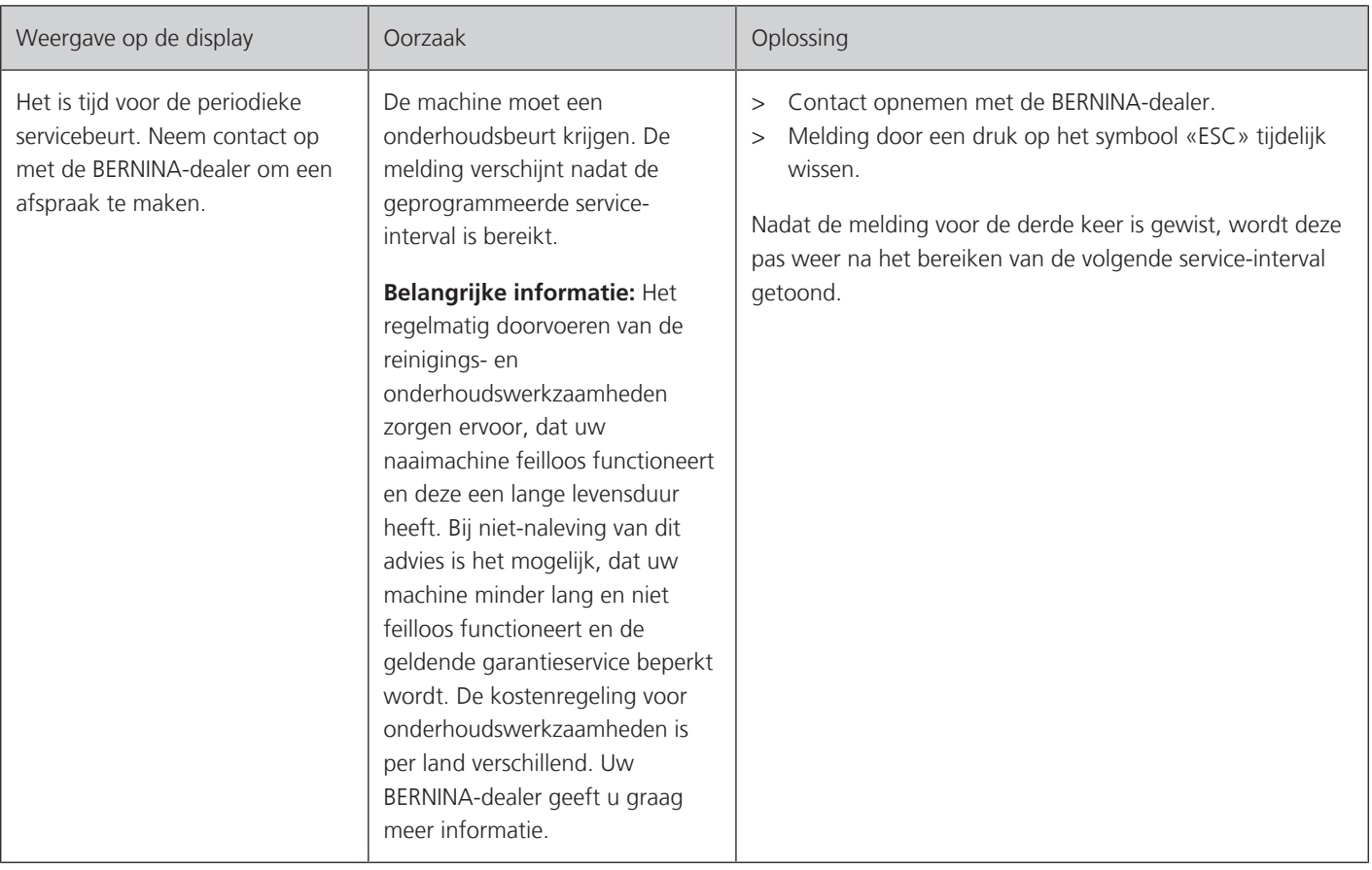

# **7.4 Opbergen en afvoeren**

### **Machine opbergen**

Het is raadzaam om de machine in de originele verpakking op te bergen. Als de machine in een koude ruimte wordt opgeborgen, moet deze ongeveer 1 uur voor gebruik in een ruimte op kamertemperatuur worden neergezet.

- > Zet de machine uit en trek de stekker uit het stopcontact.
- > Berg de machine niet buiten op.
- > Bescherm de machine tegen weersinvloeden.

#### **Machine afvoeren**

- > Machine reinigen.
- > Sorteer de bestanddelen naar werkstoffen en voer deze overeenkomstig de geldende richtlijnen af.

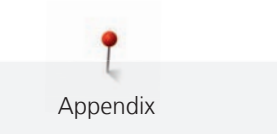

# **7.5 Technische gegevens**

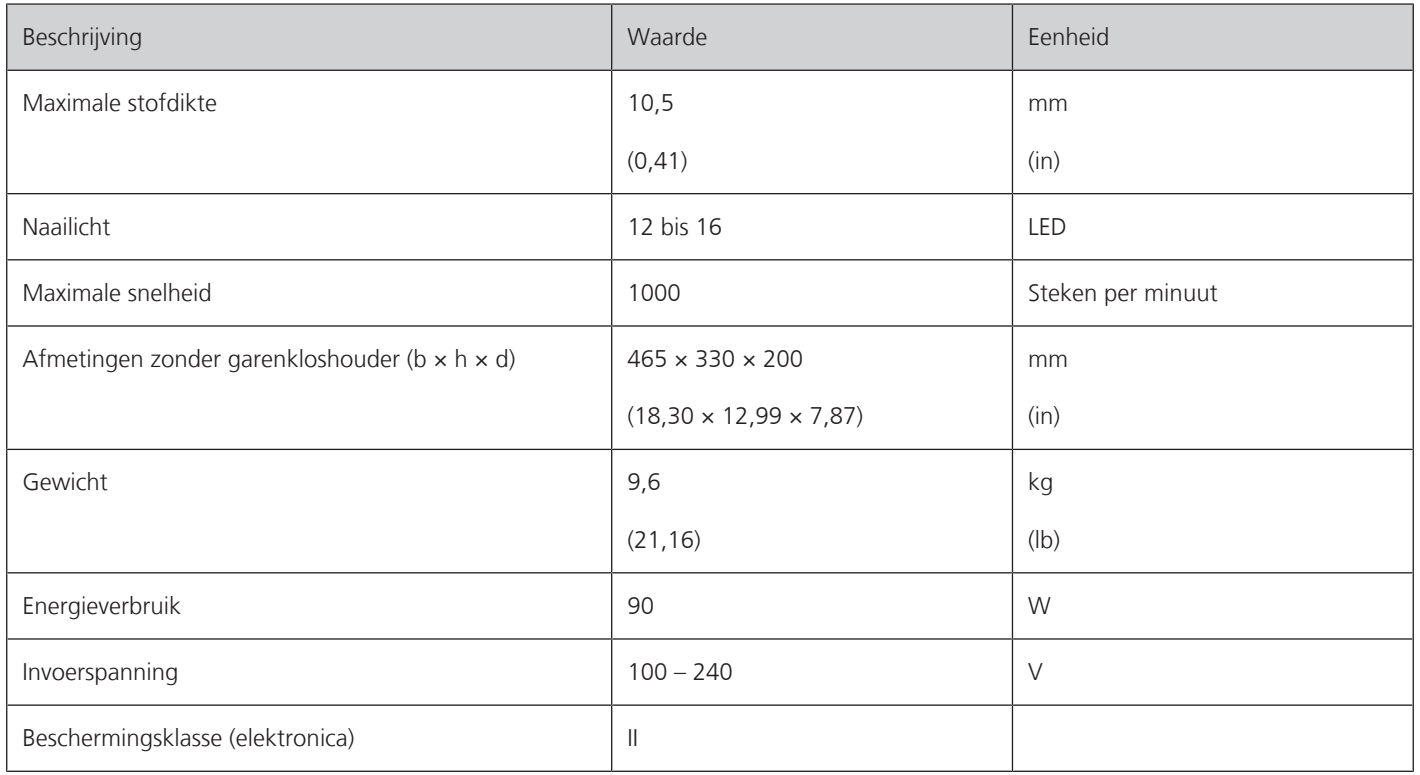

# **8 Steekoverzicht**

# **8.1 Overzicht borduurmotieven**

#### **Borduurmotief bewerken**

Laat uw creativiteit de vrije loop. Er staat een veelvoud aan borduurmotieven ter beschikking.

Als onder het nummer van een borduurmotief een van de volgende pictogrammen staat afgebeeld, vindt u meer informatie op

[www.bernina.com/specialeffects](http://www.bernina.com/specialeffects).

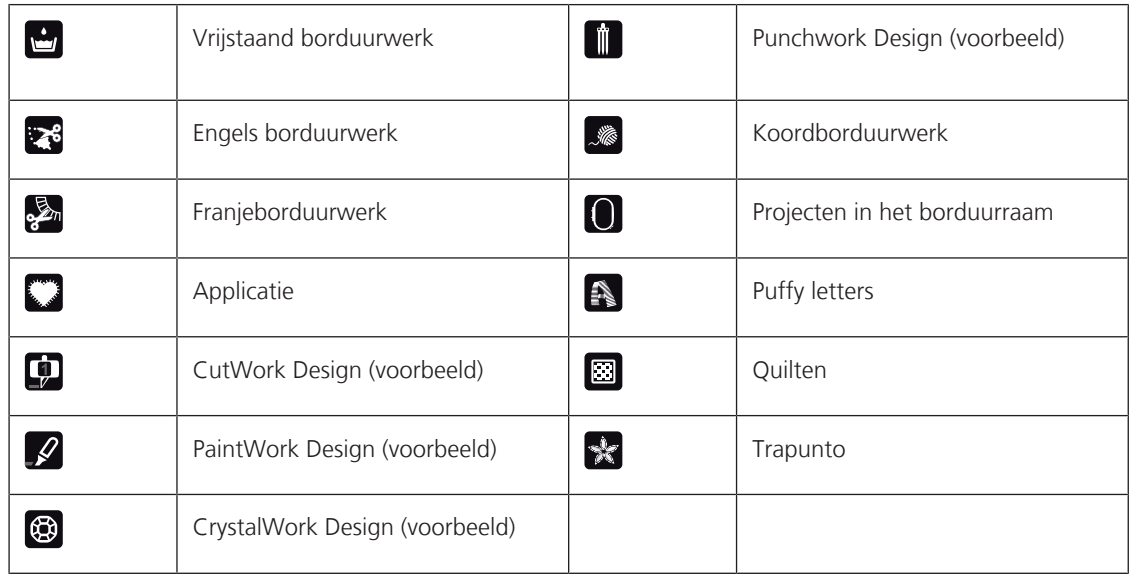

#### **Projecten**

De uitvoerige borduurbeschrijvingen vindt u op [www.bernina.com/500designs](http://www.bernina.com/500designs)

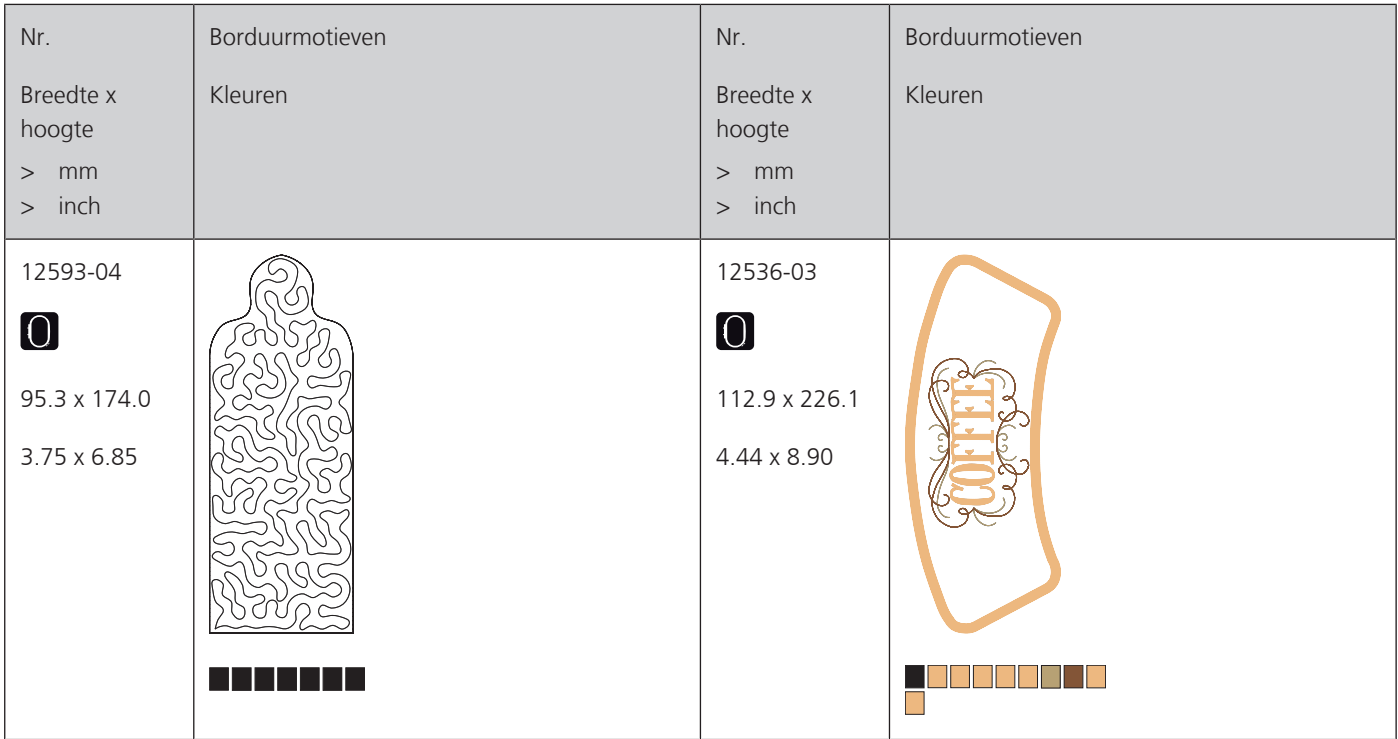

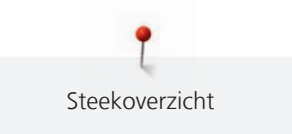

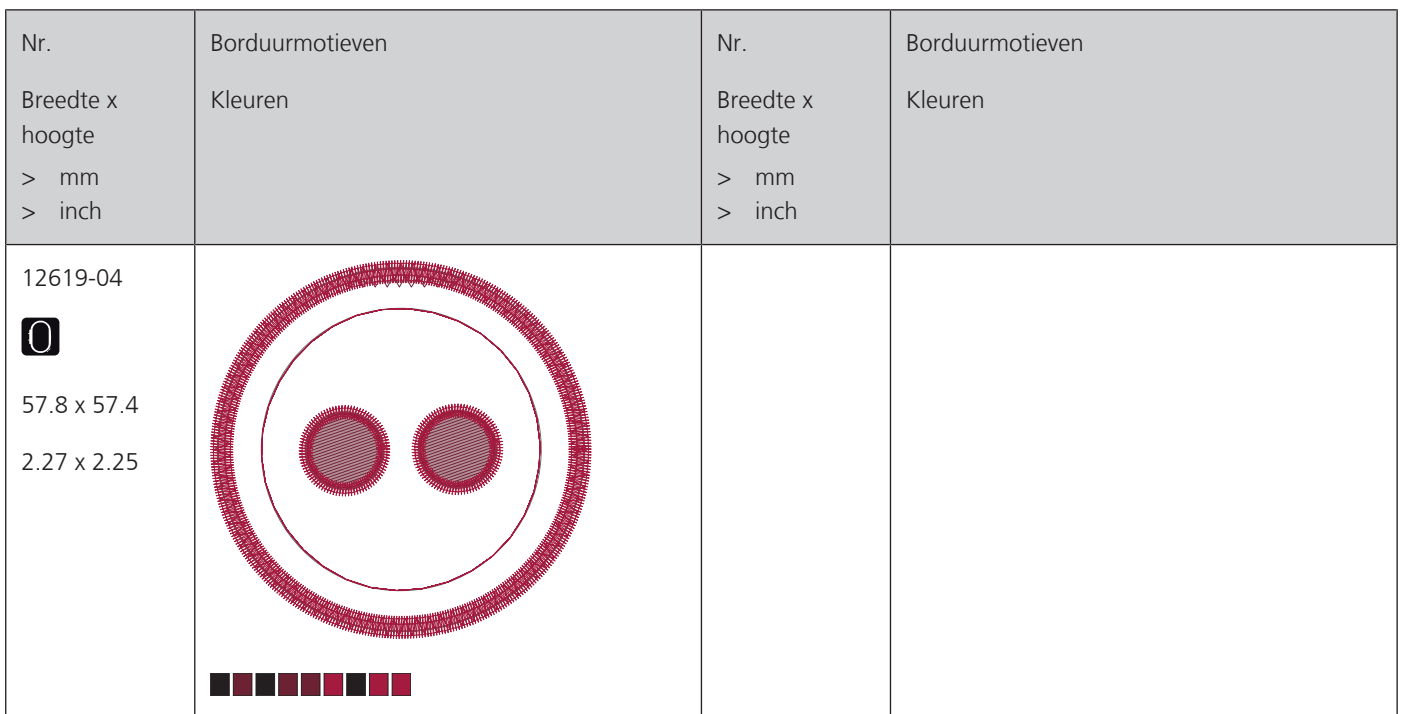

# **Quiltmotieven**

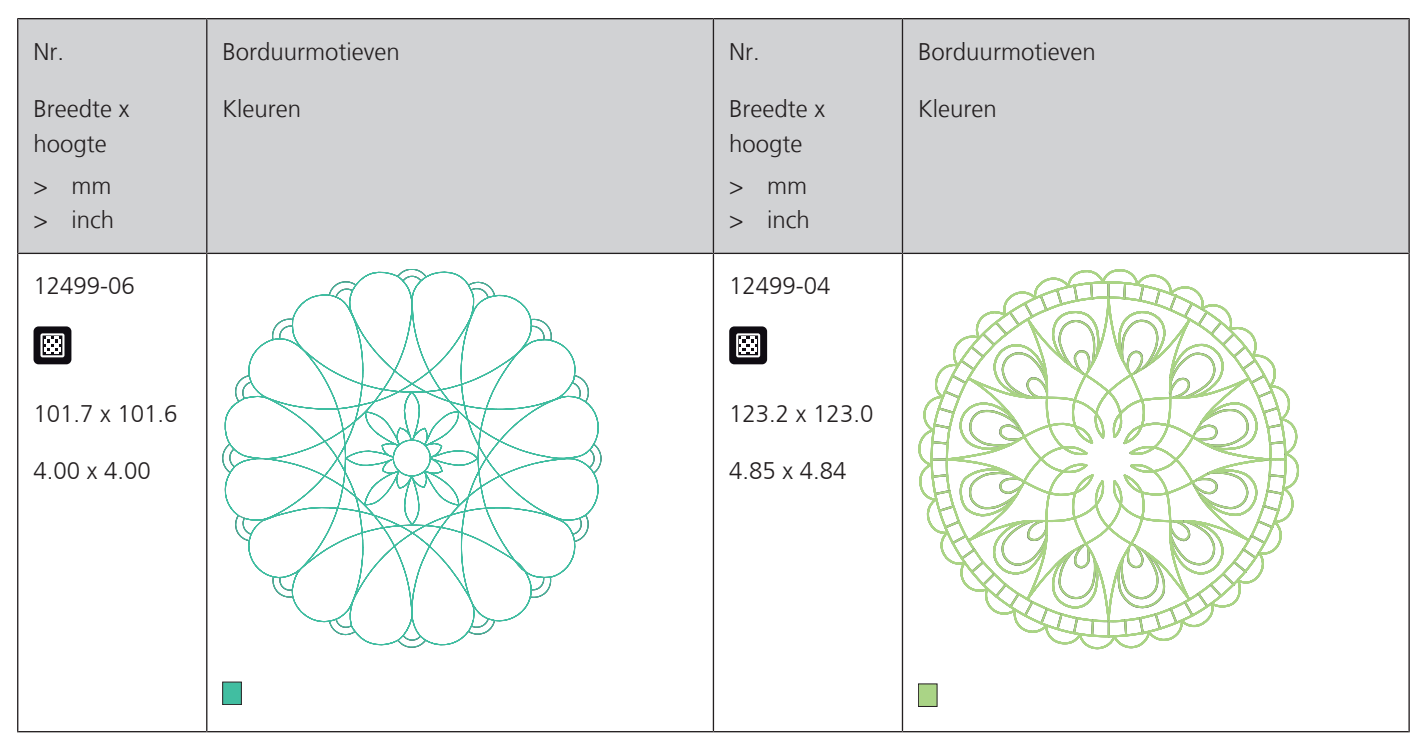

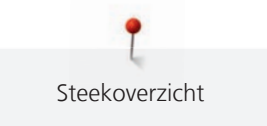

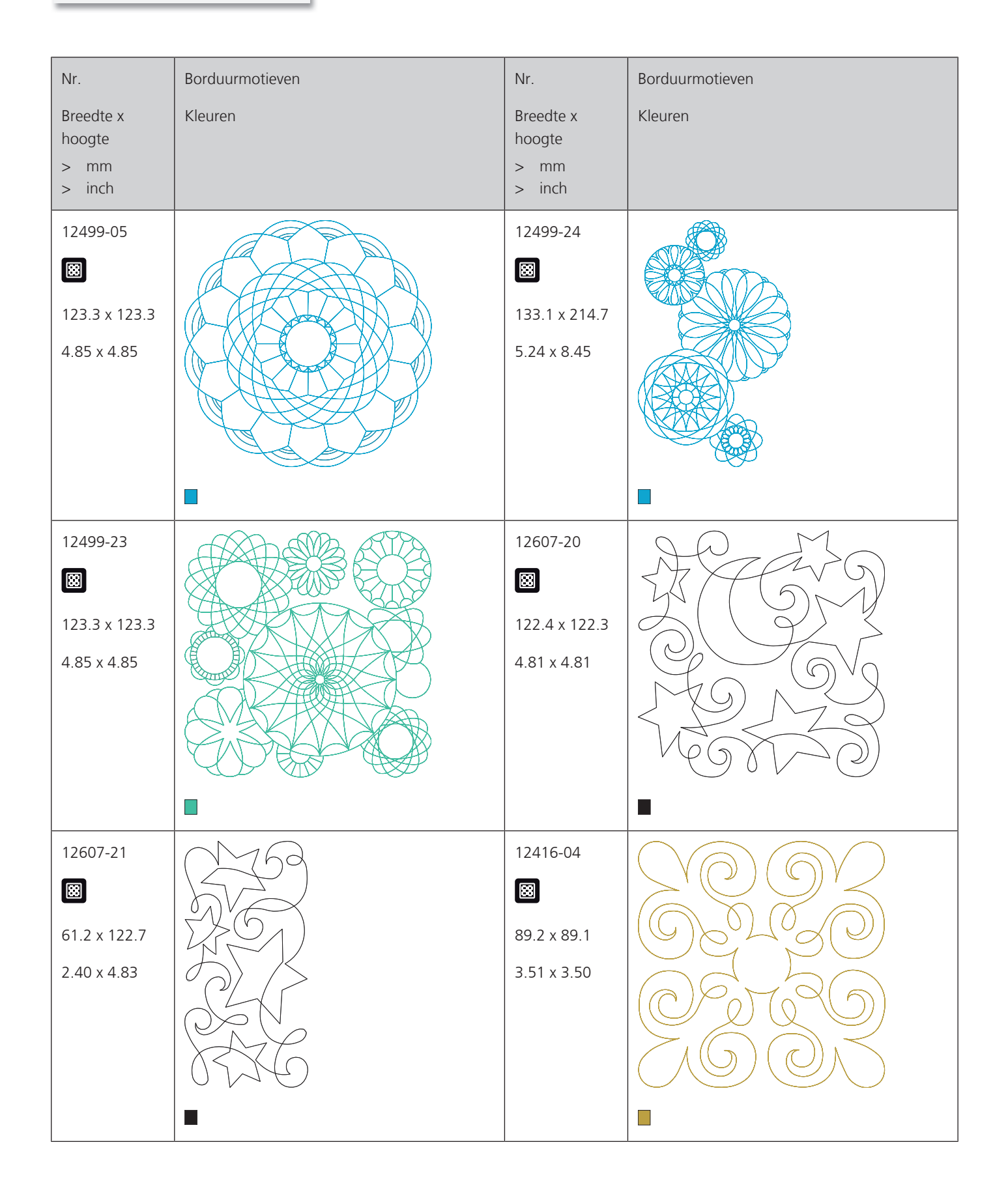
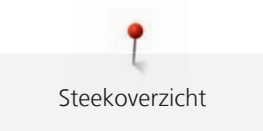

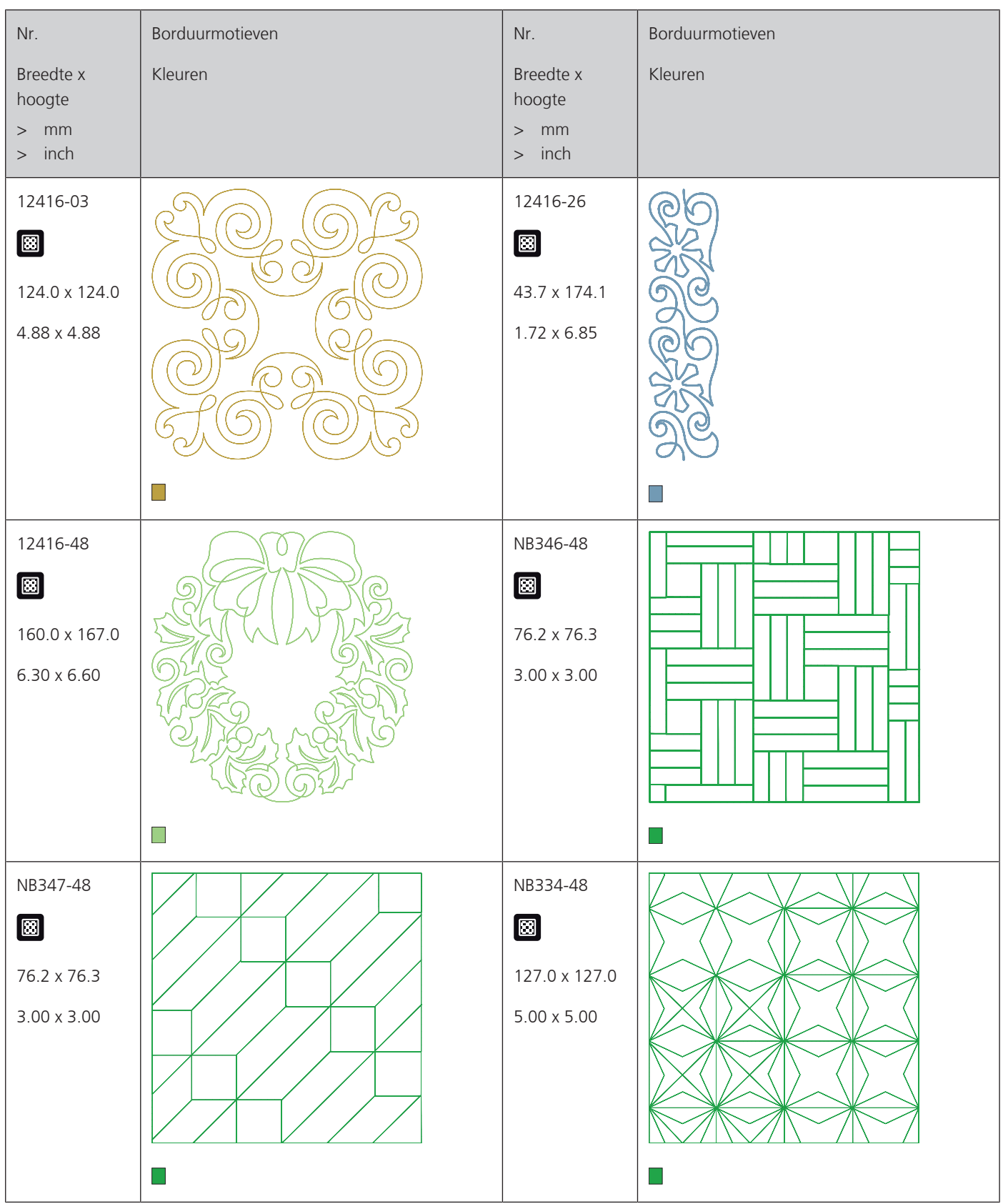

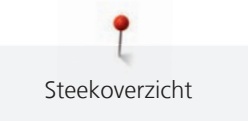

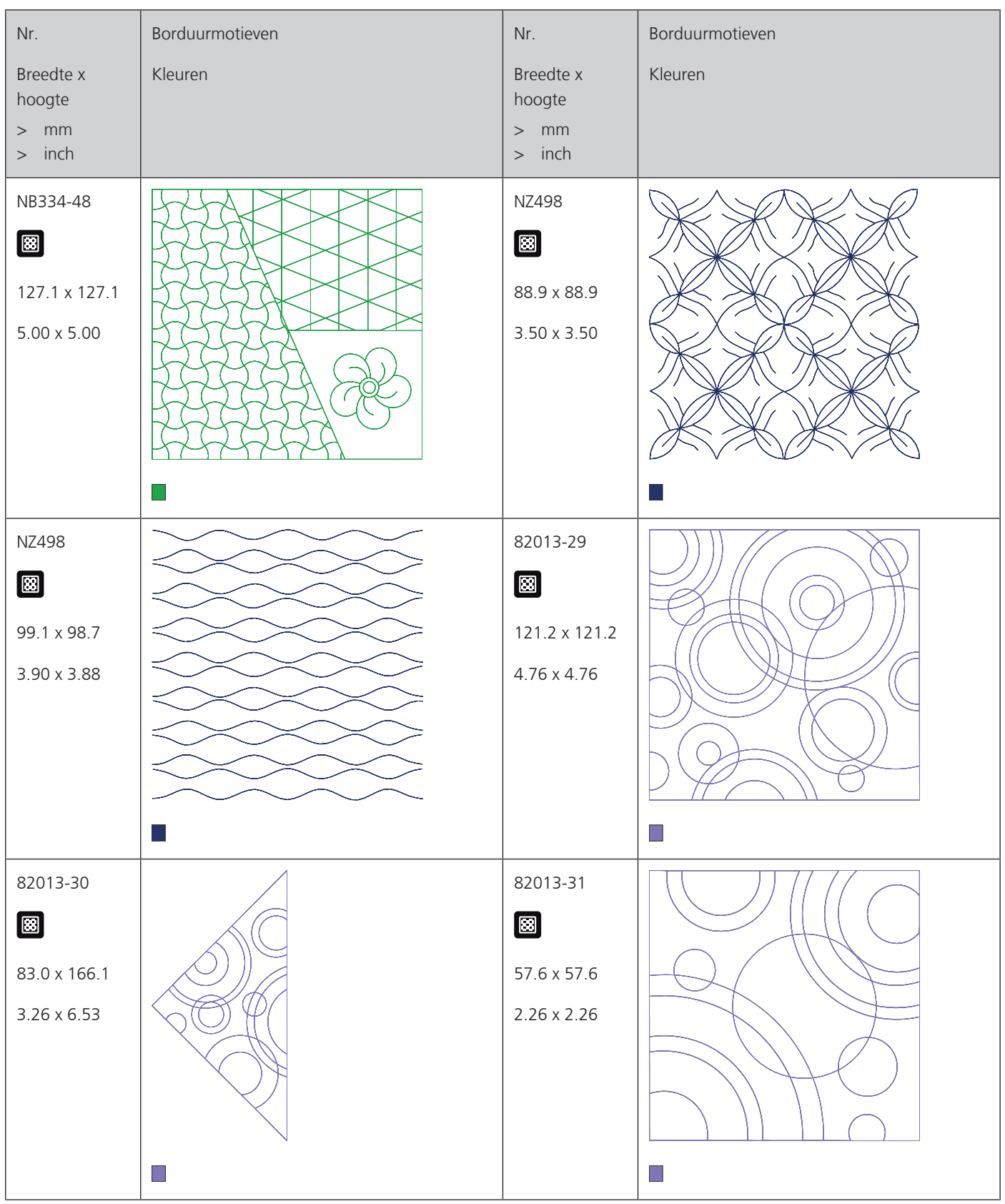

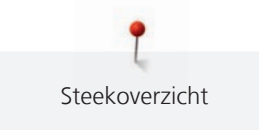

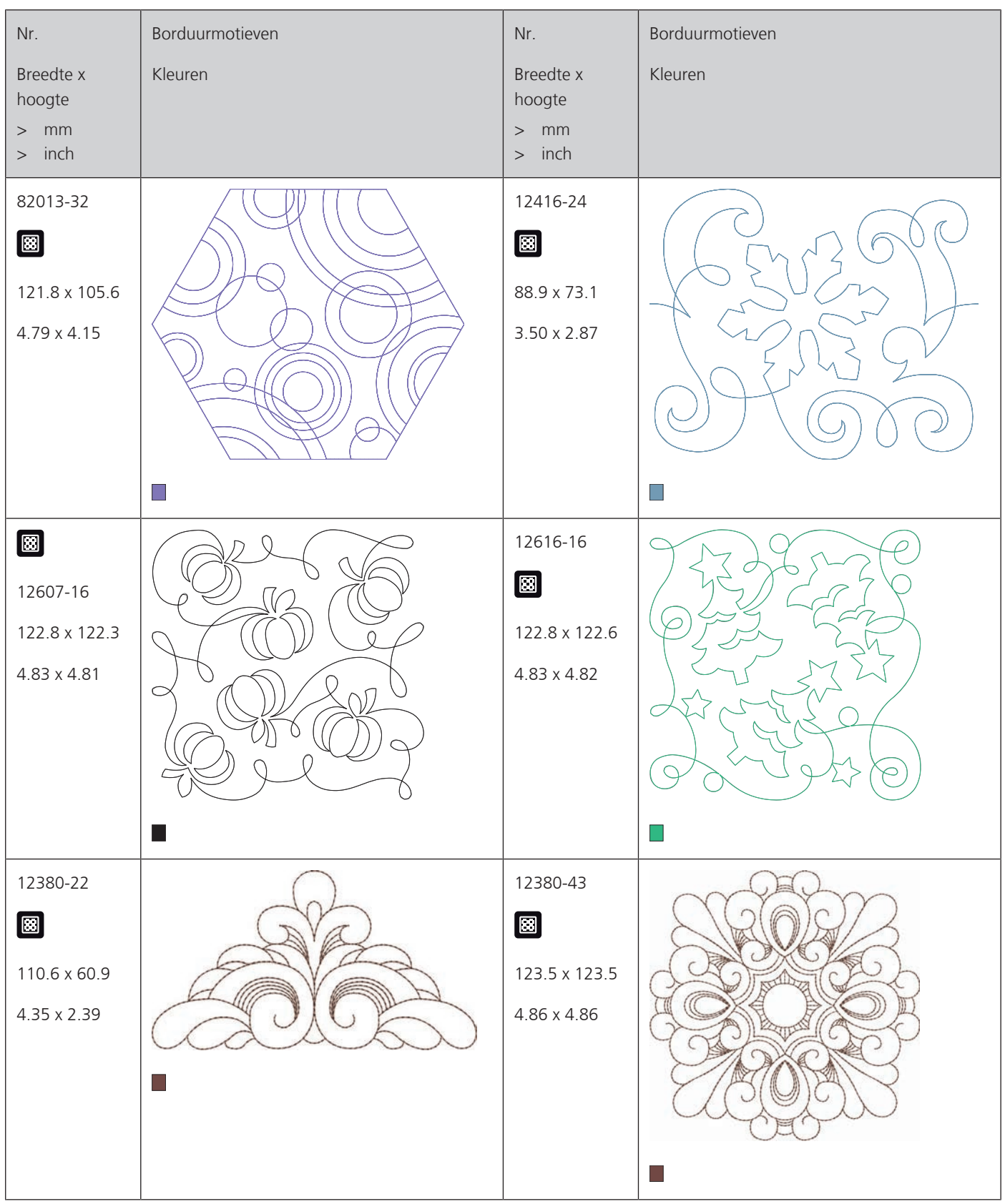

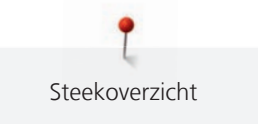

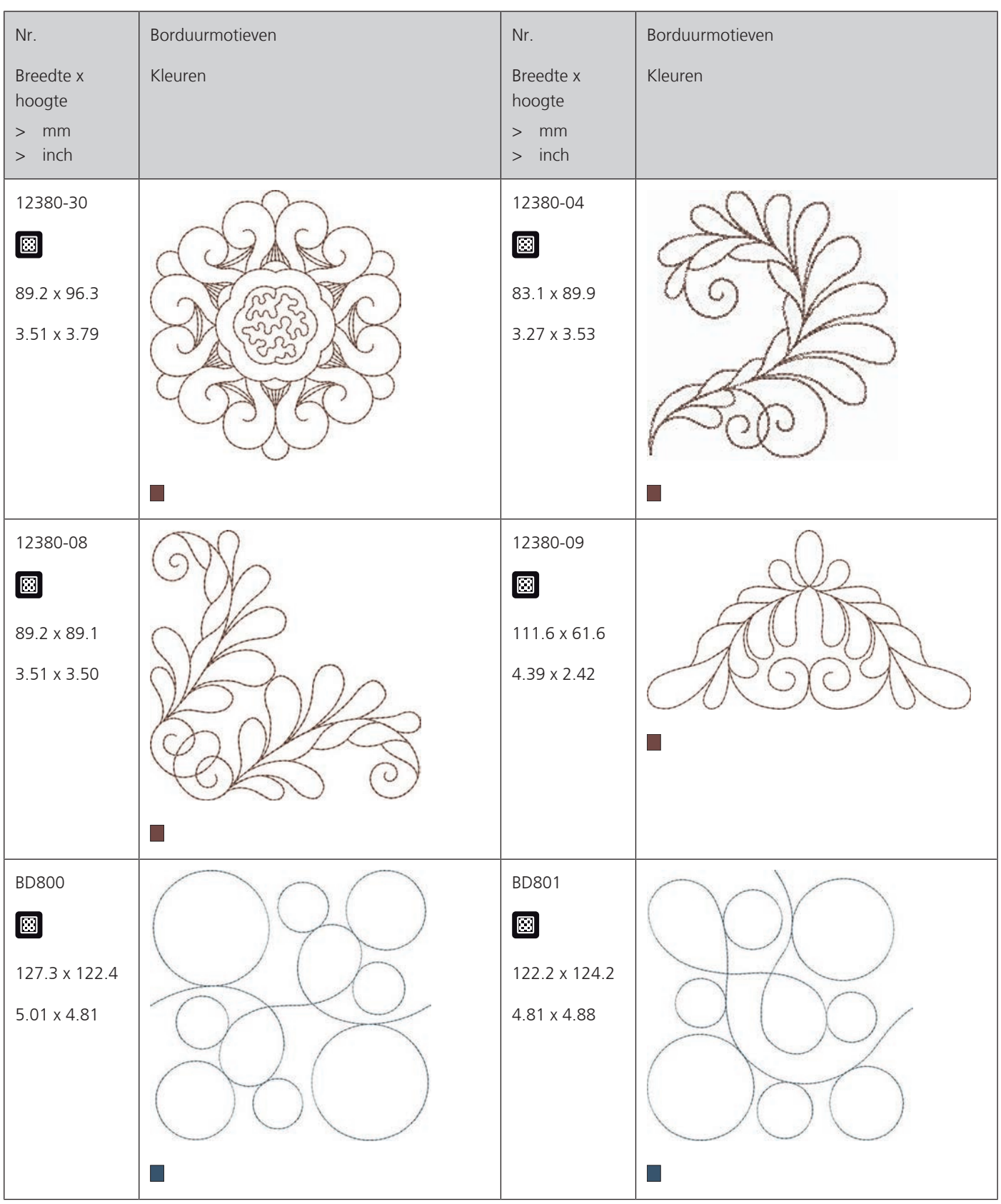

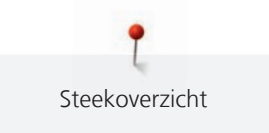

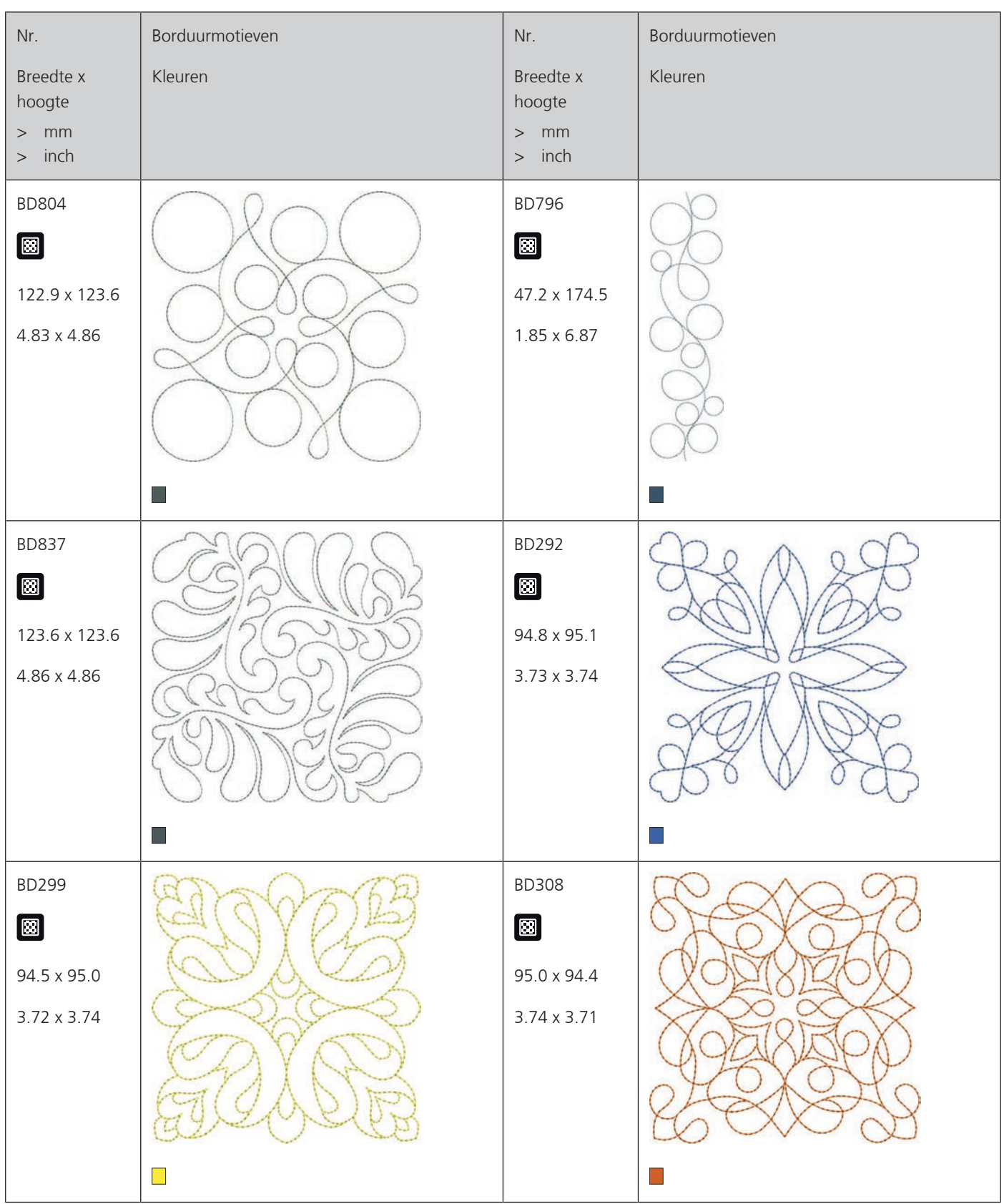

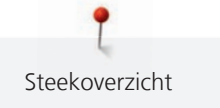

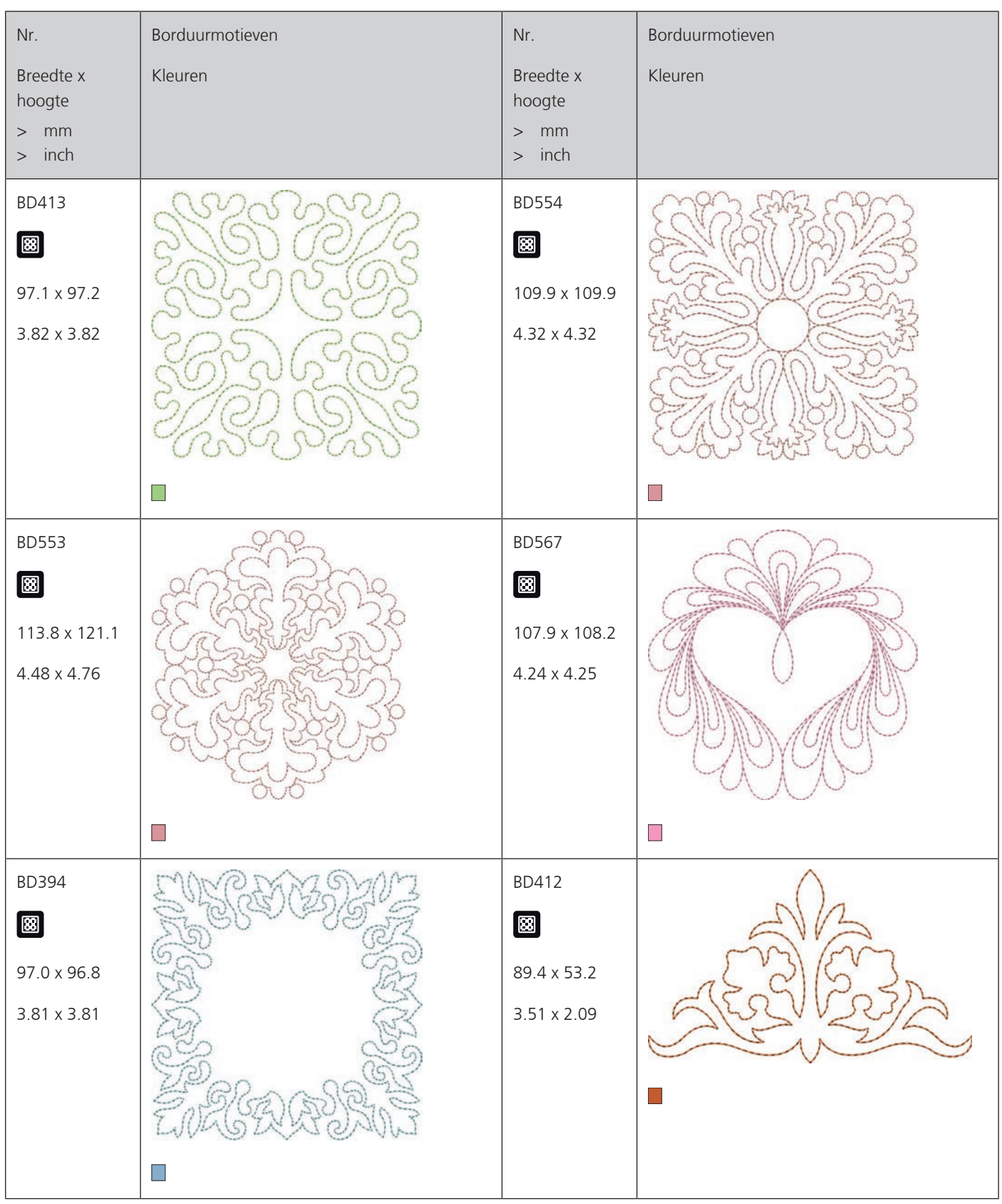

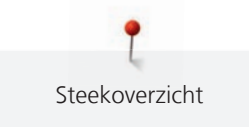

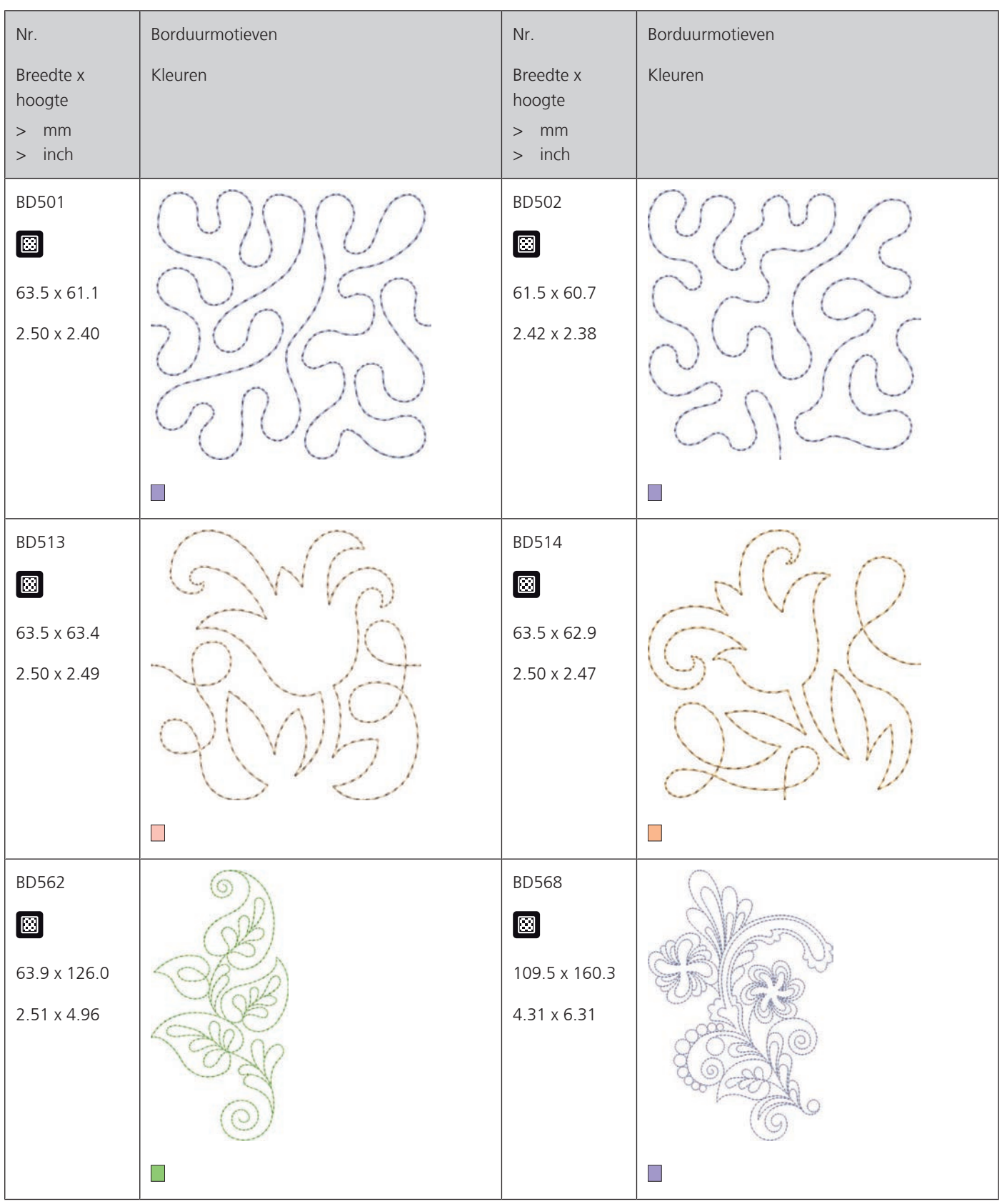

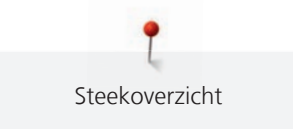

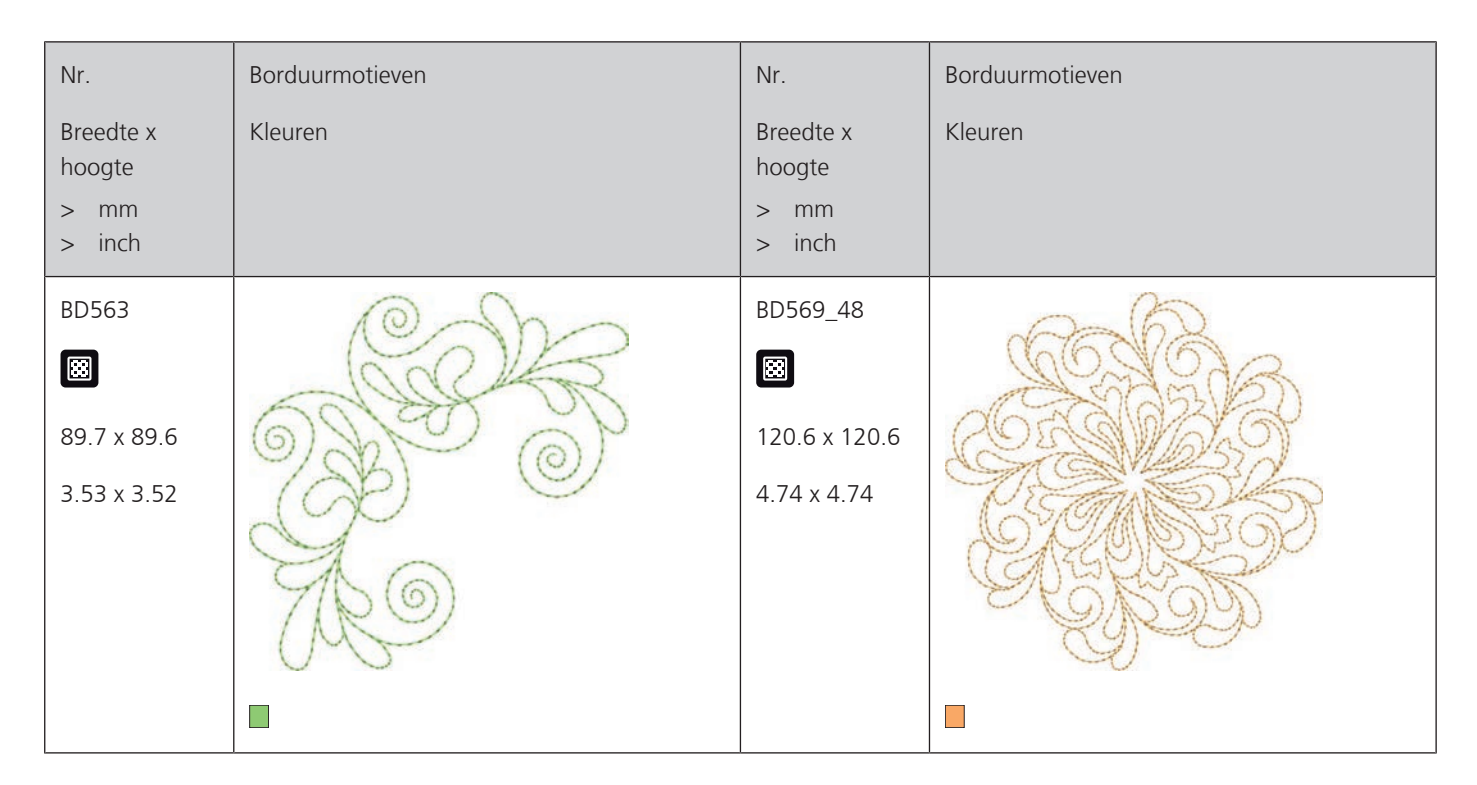

### **Versieringen**

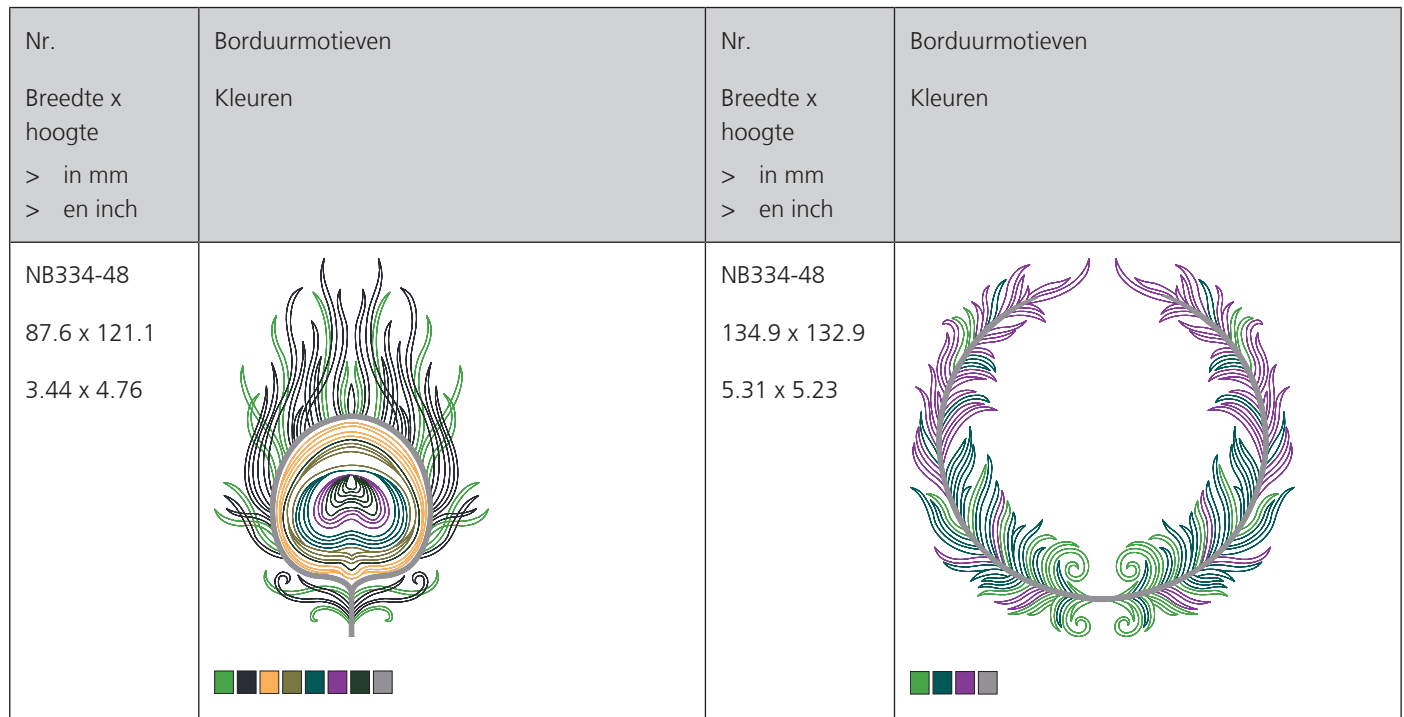

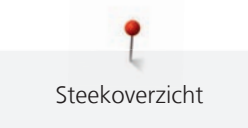

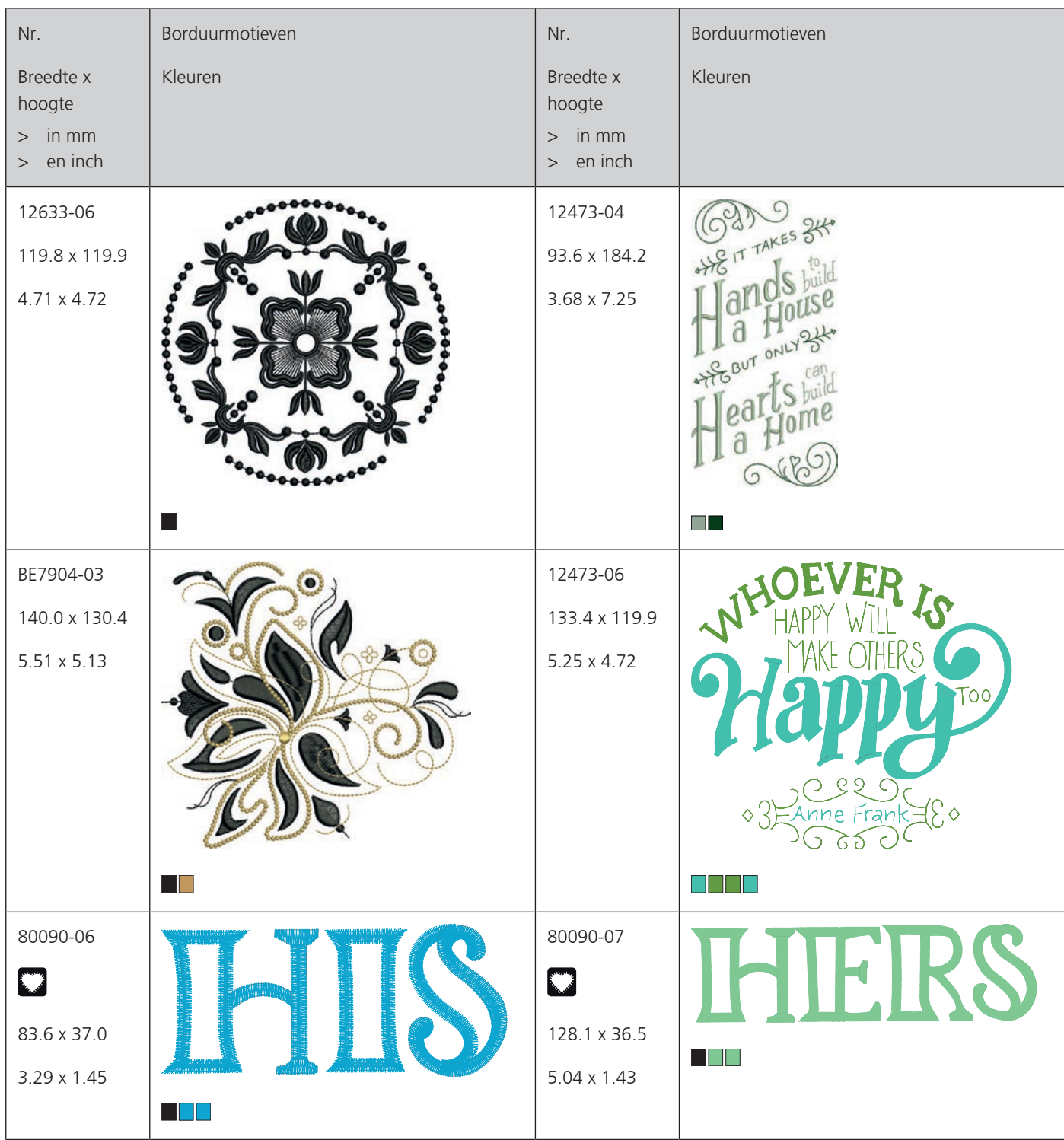

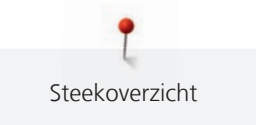

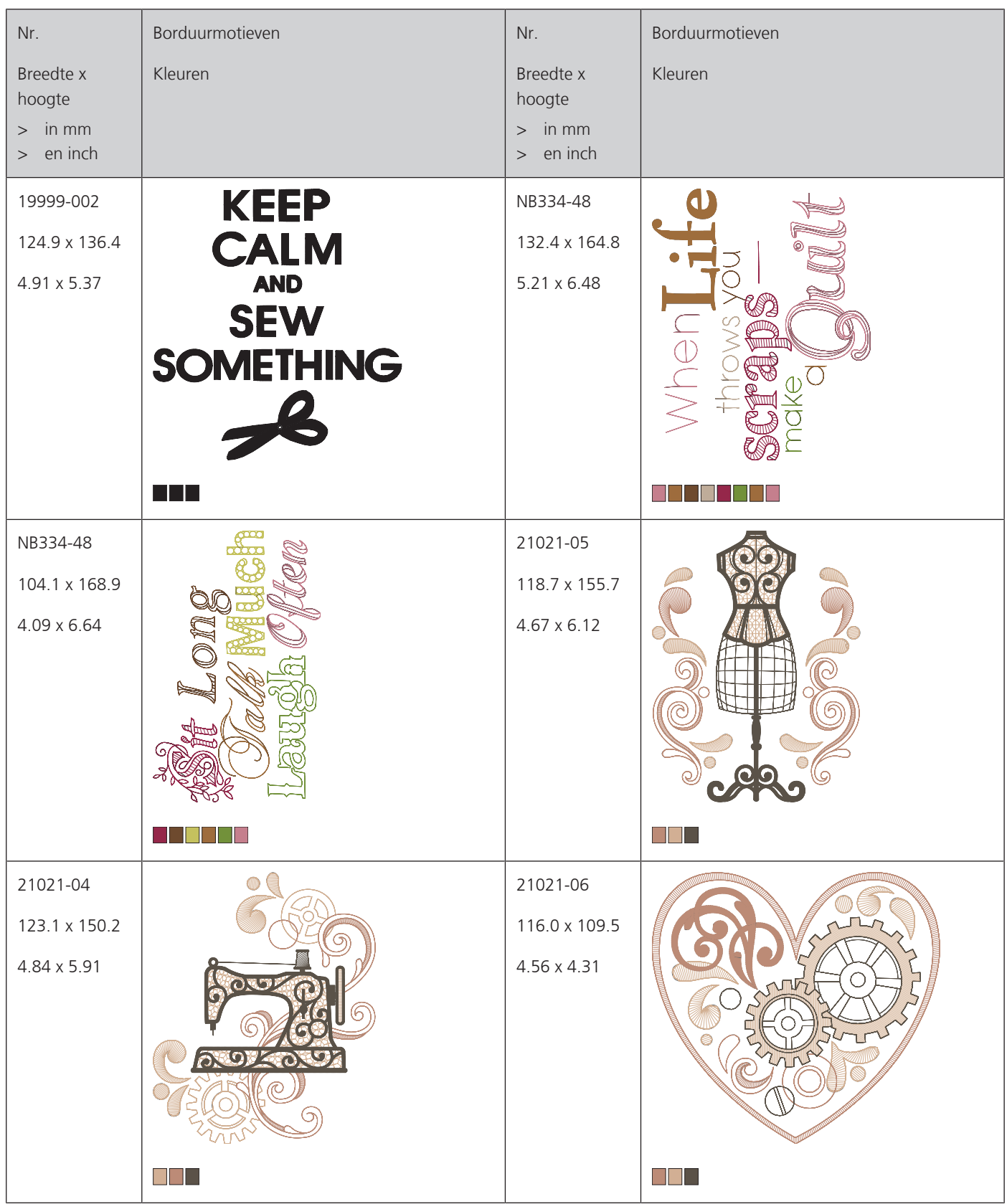

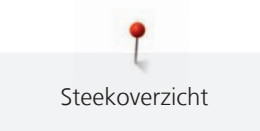

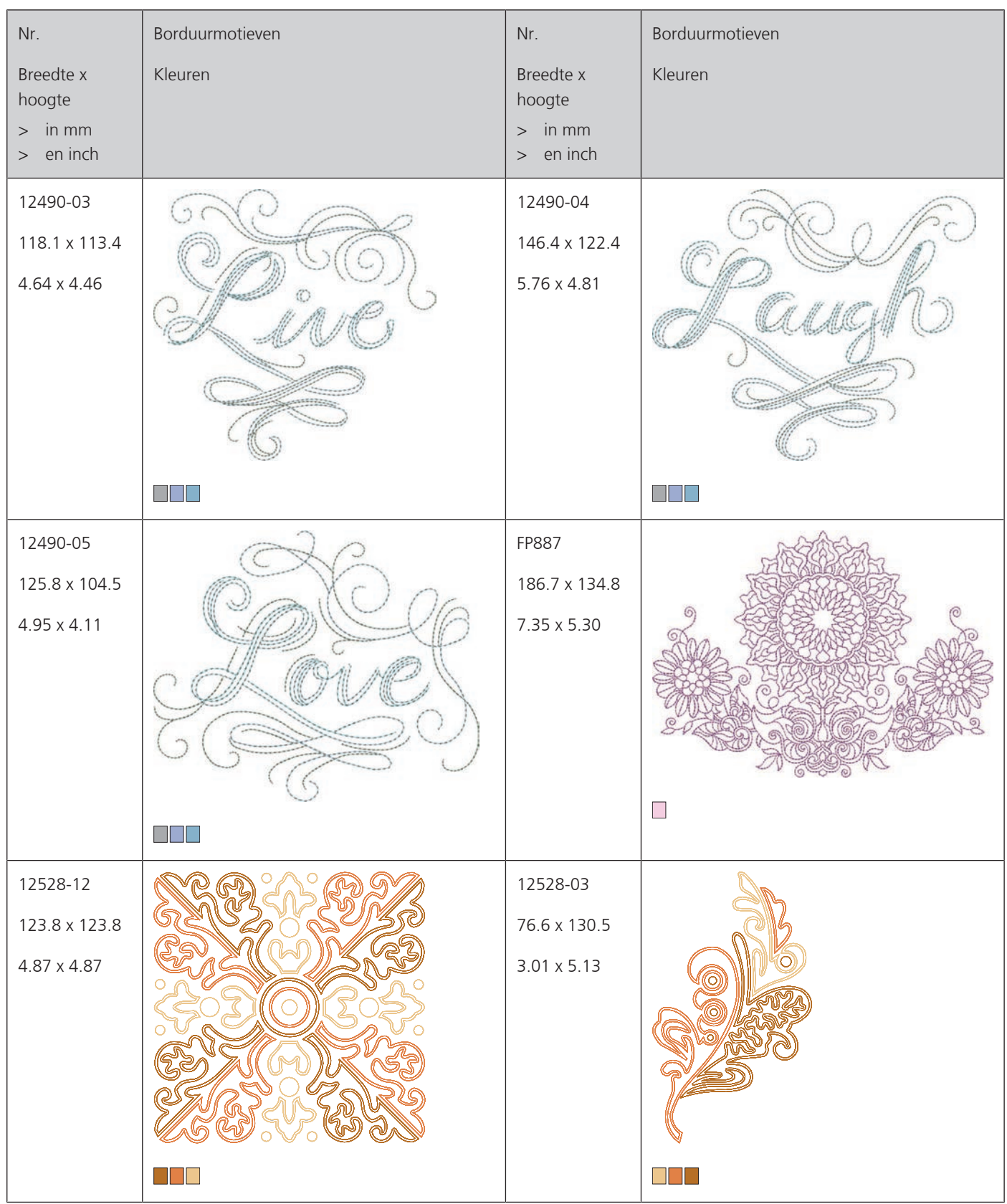

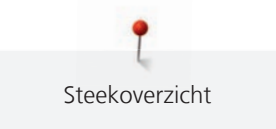

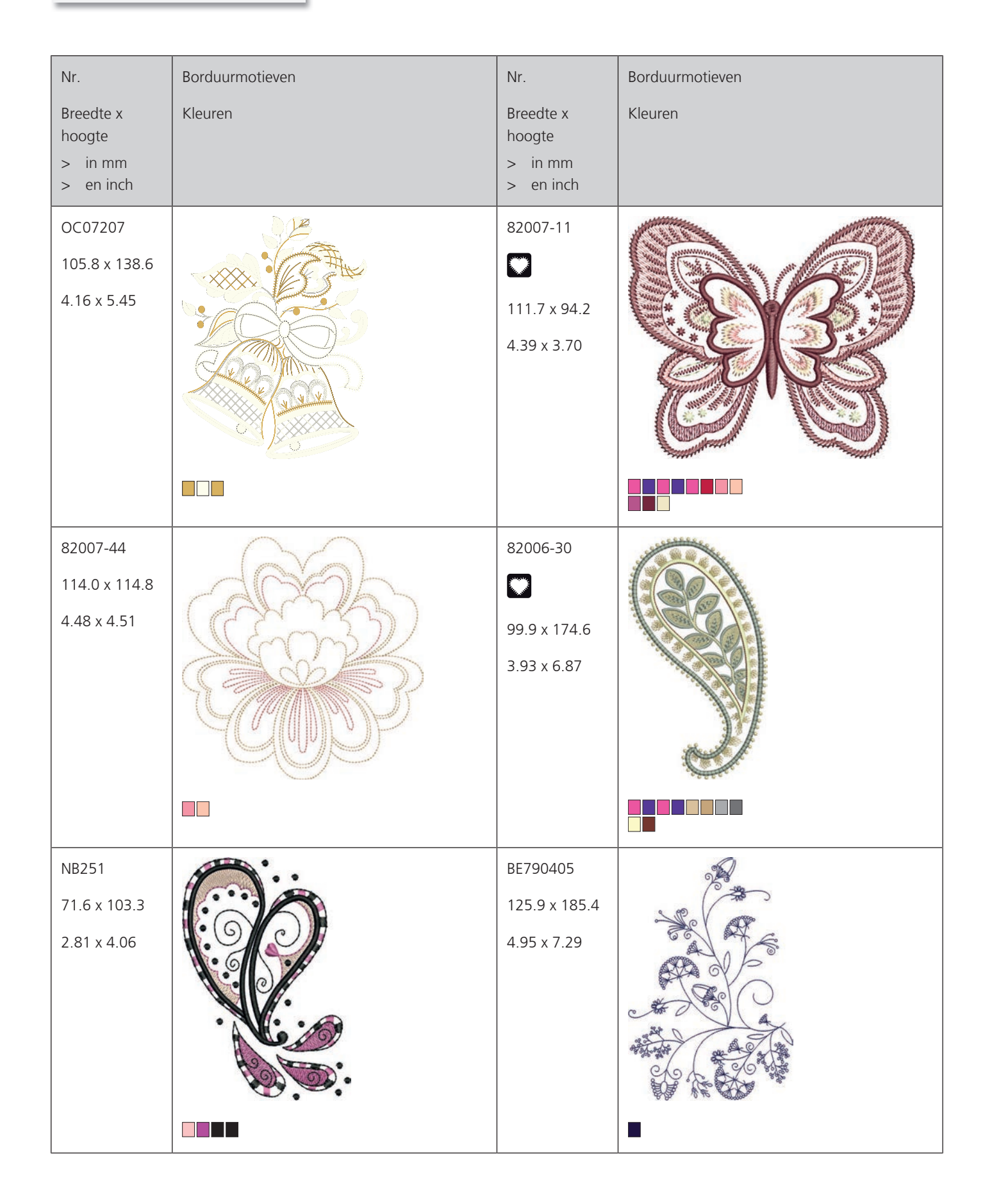

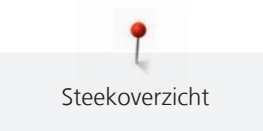

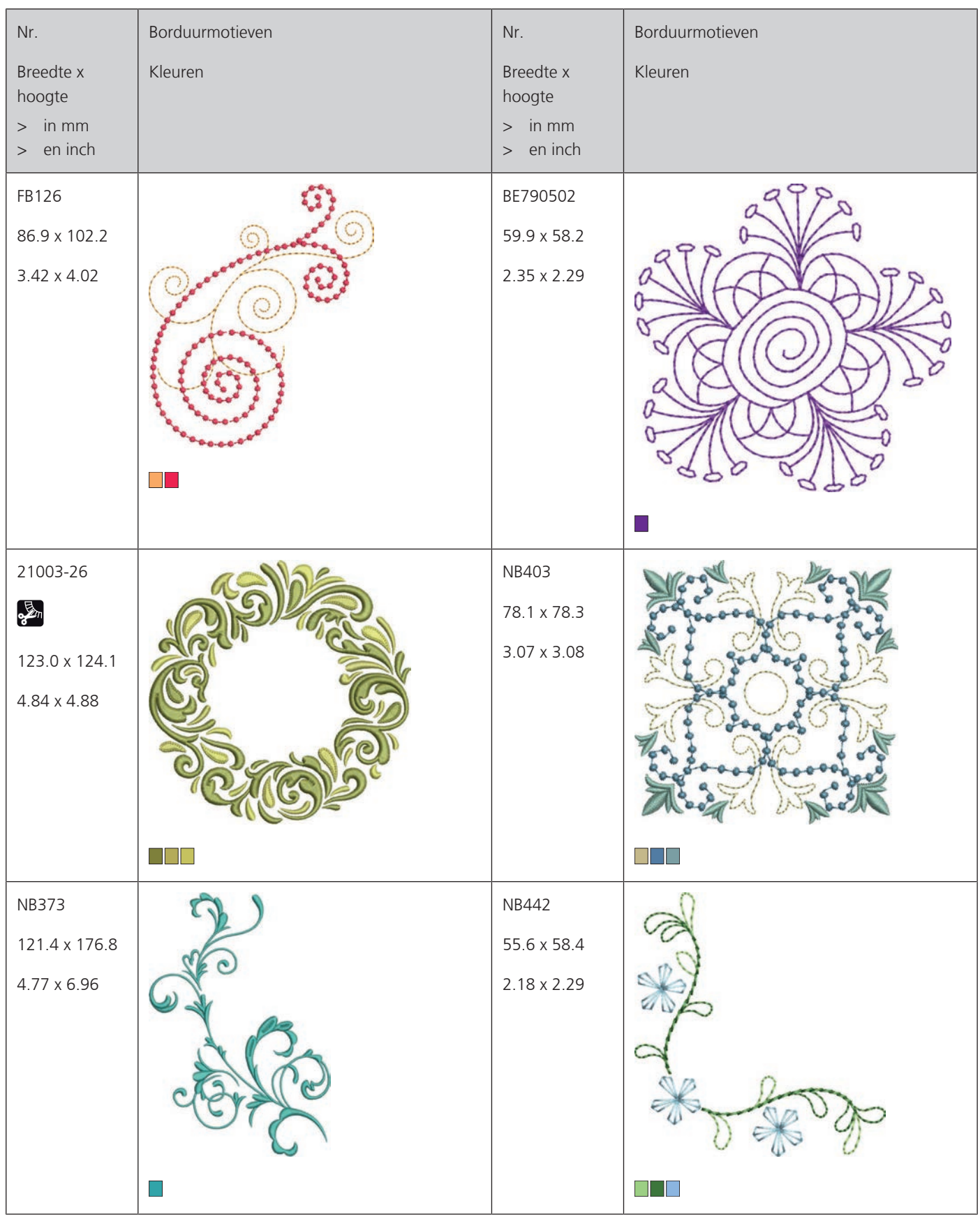

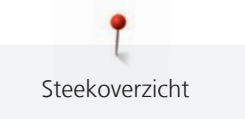

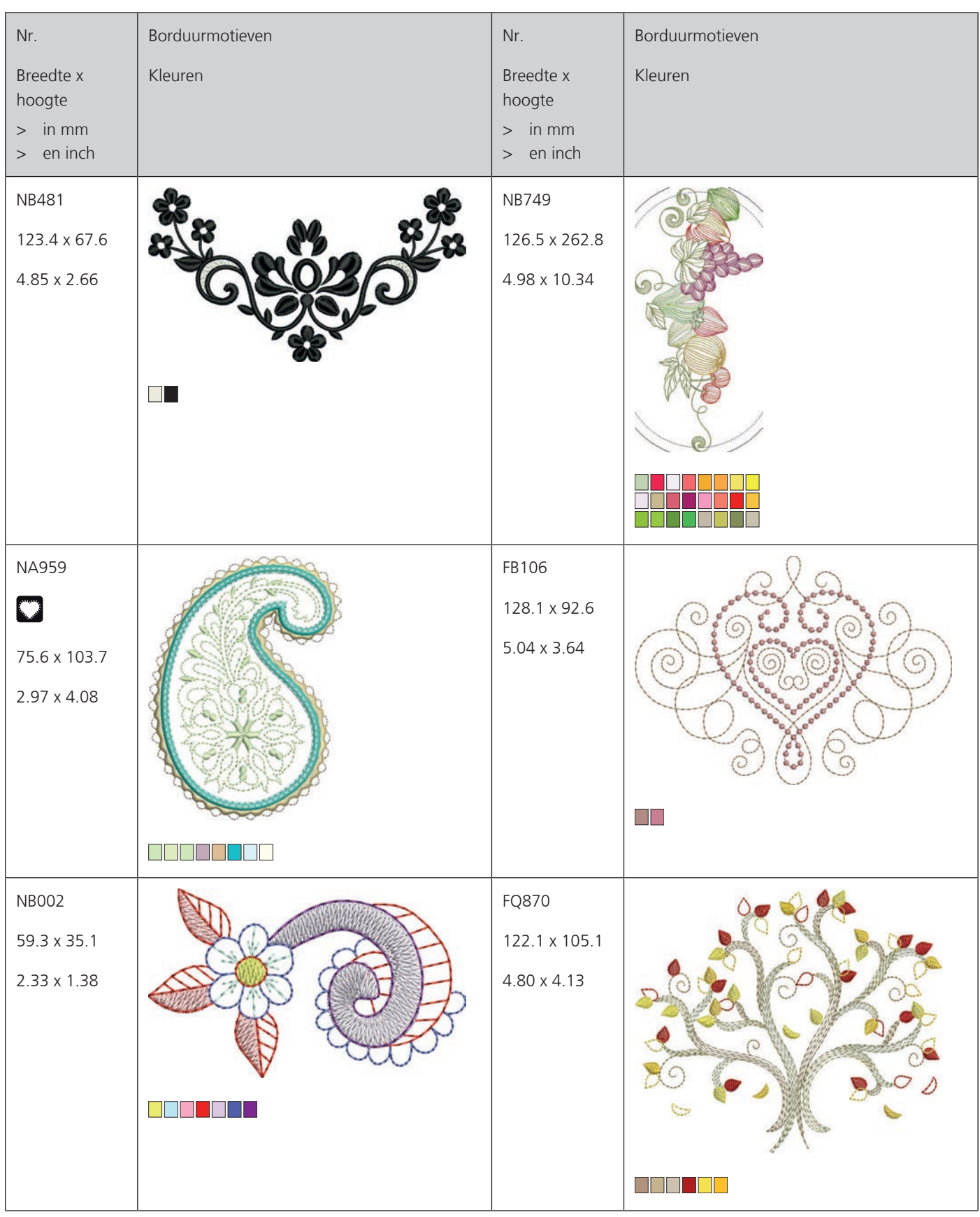

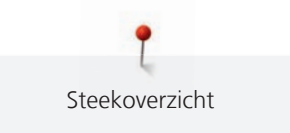

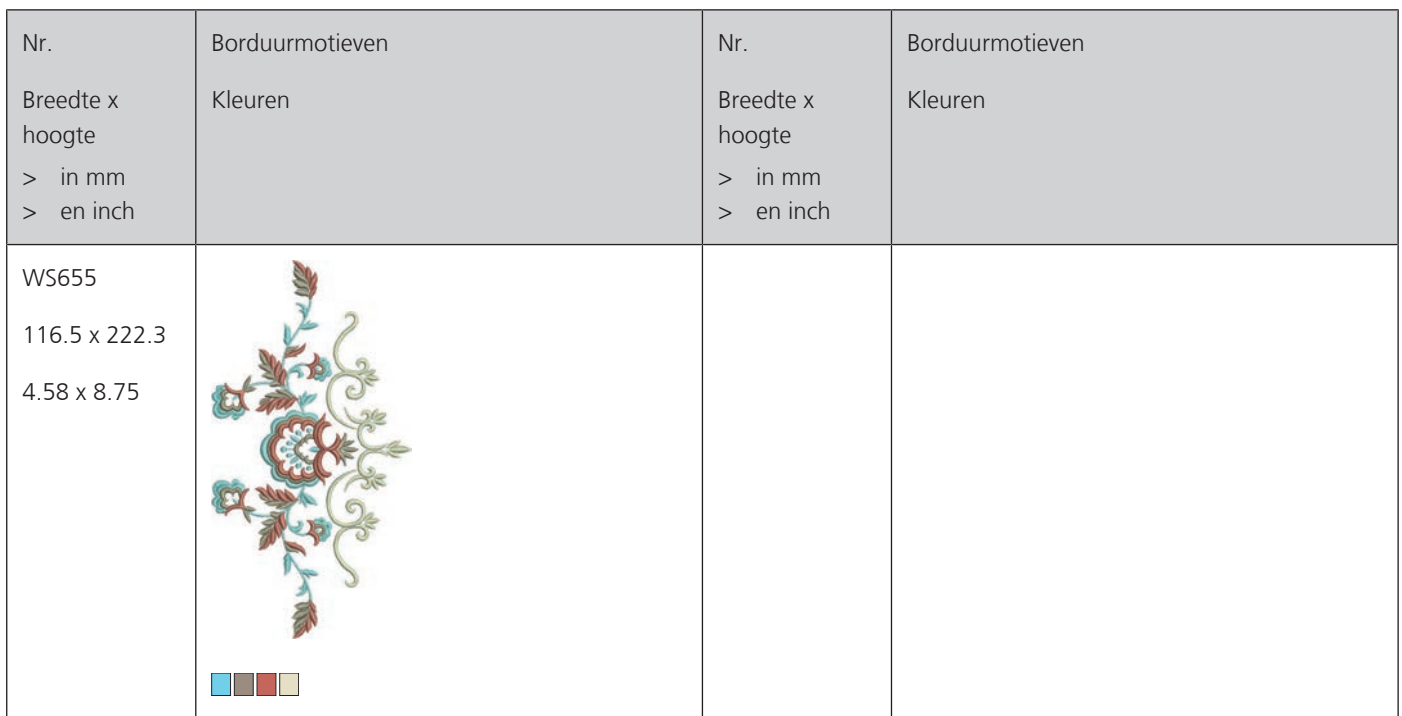

### **Kinderen**

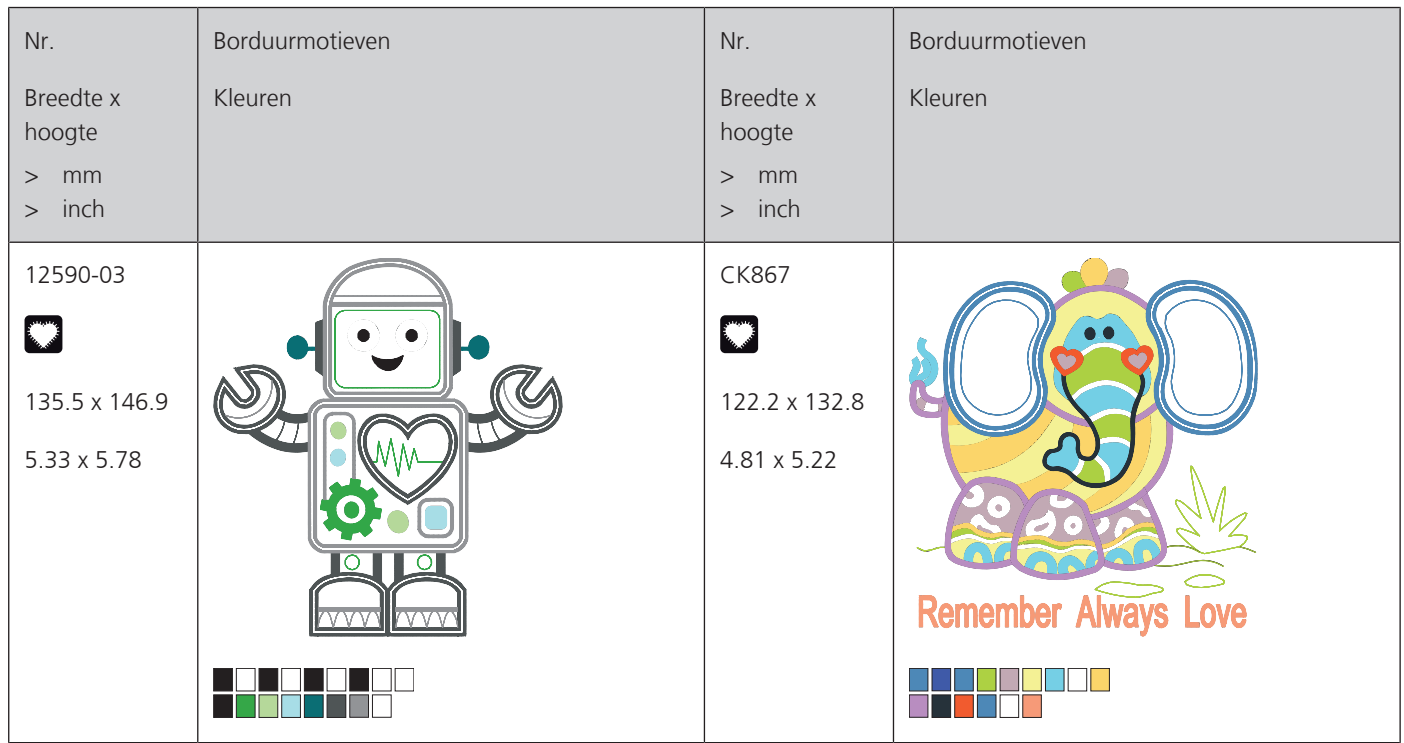

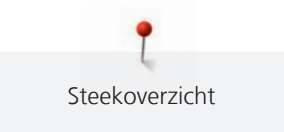

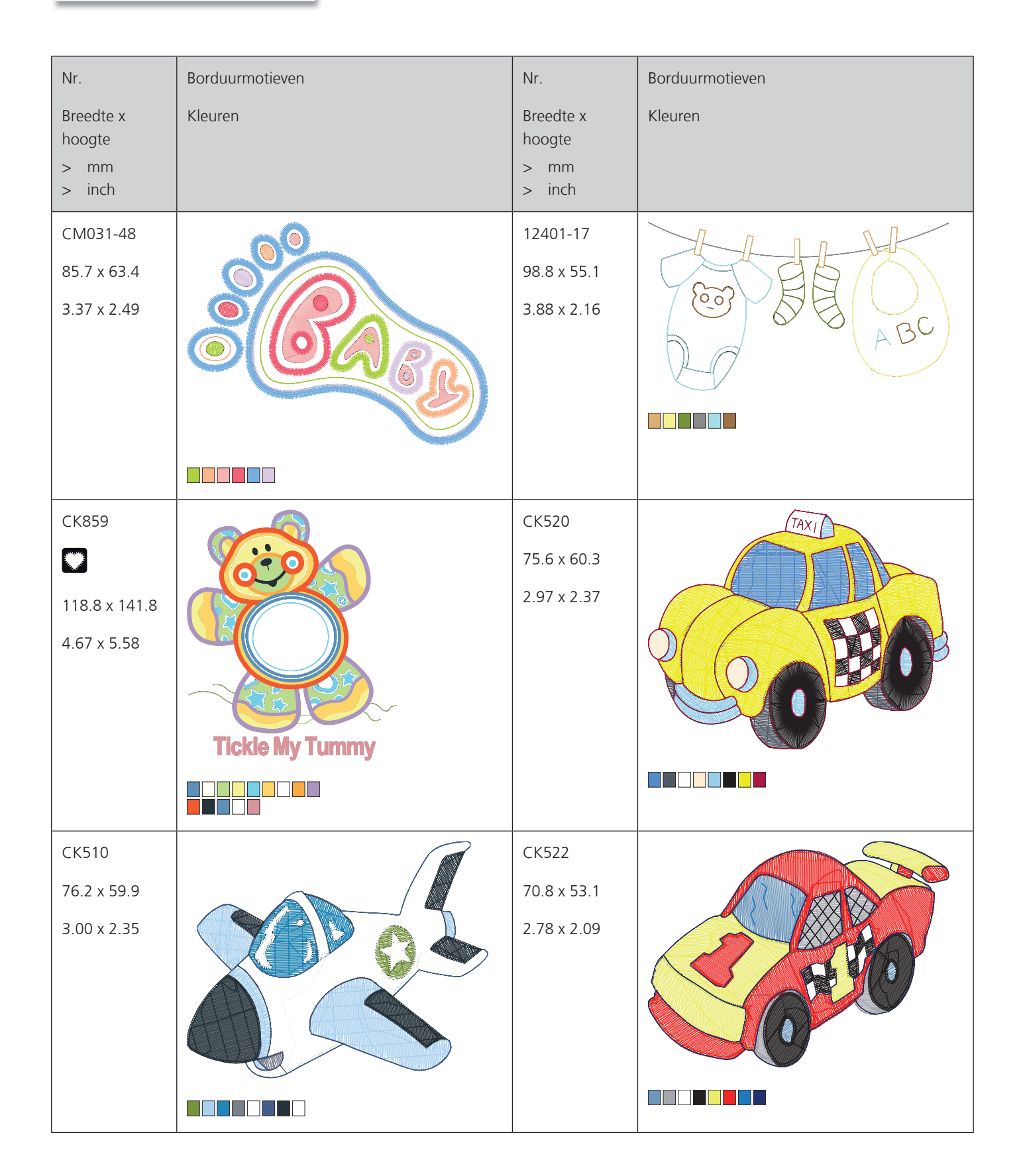

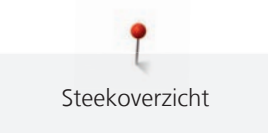

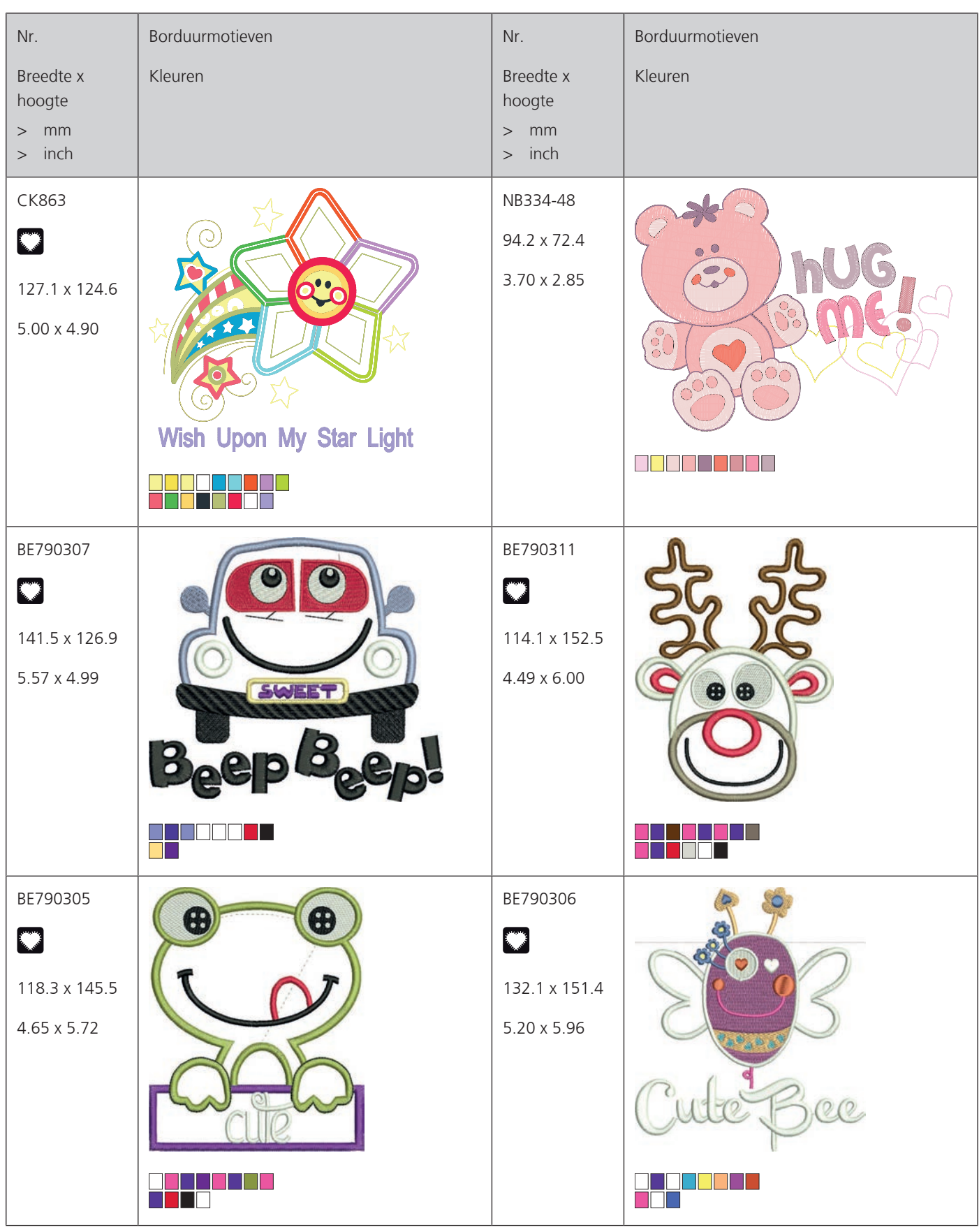

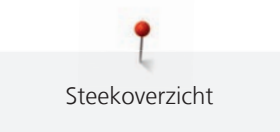

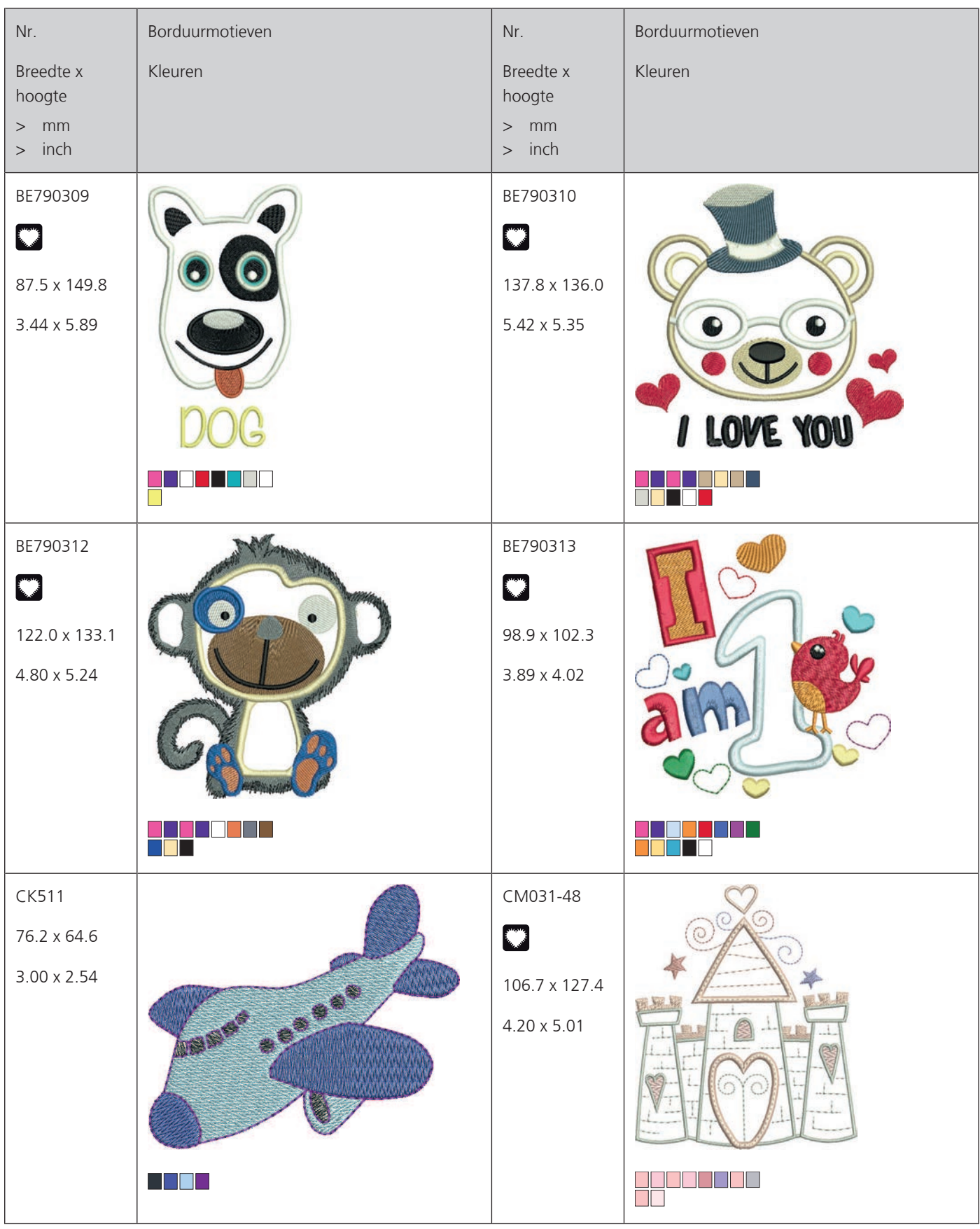

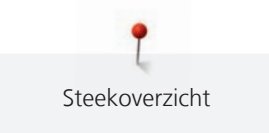

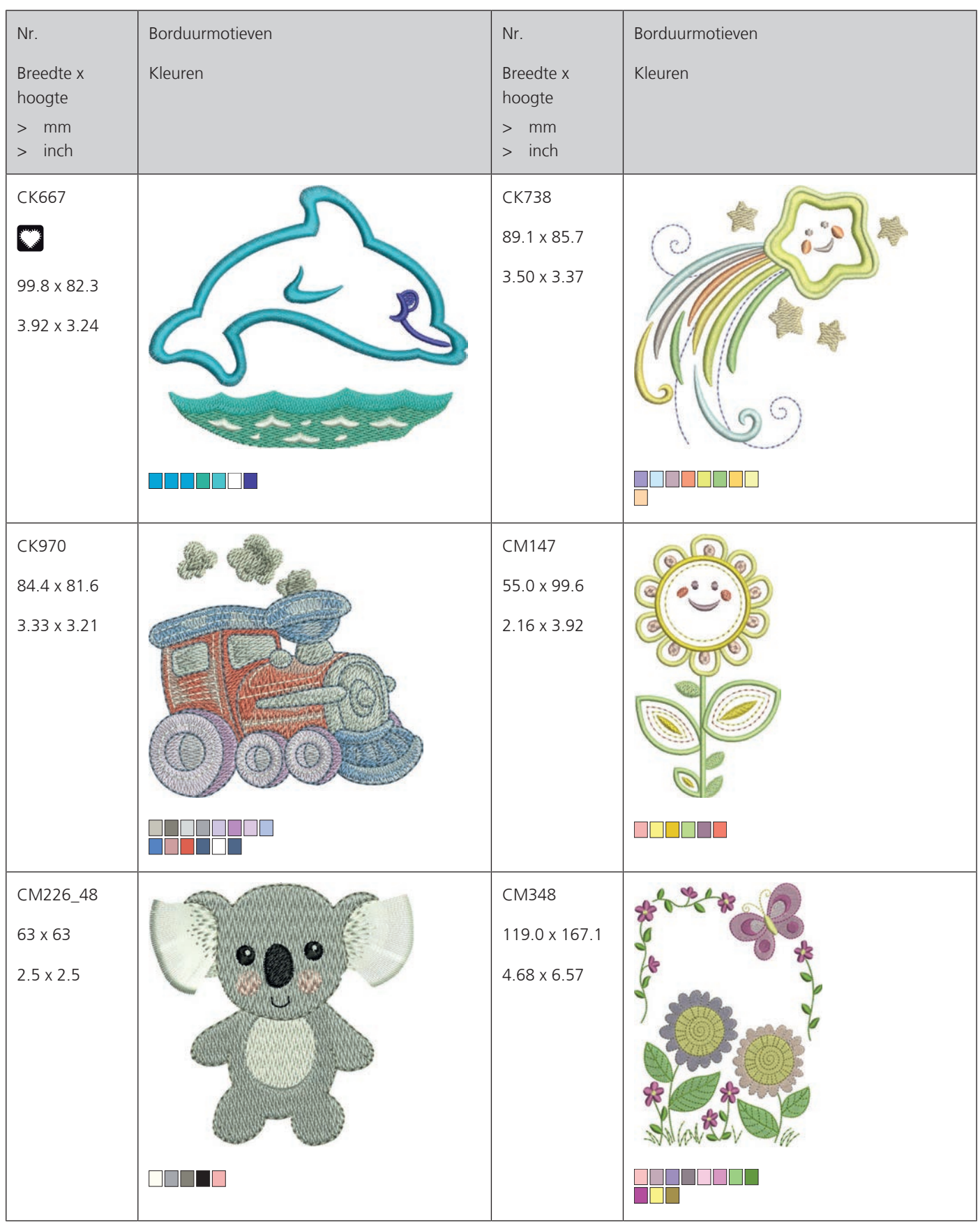

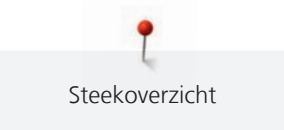

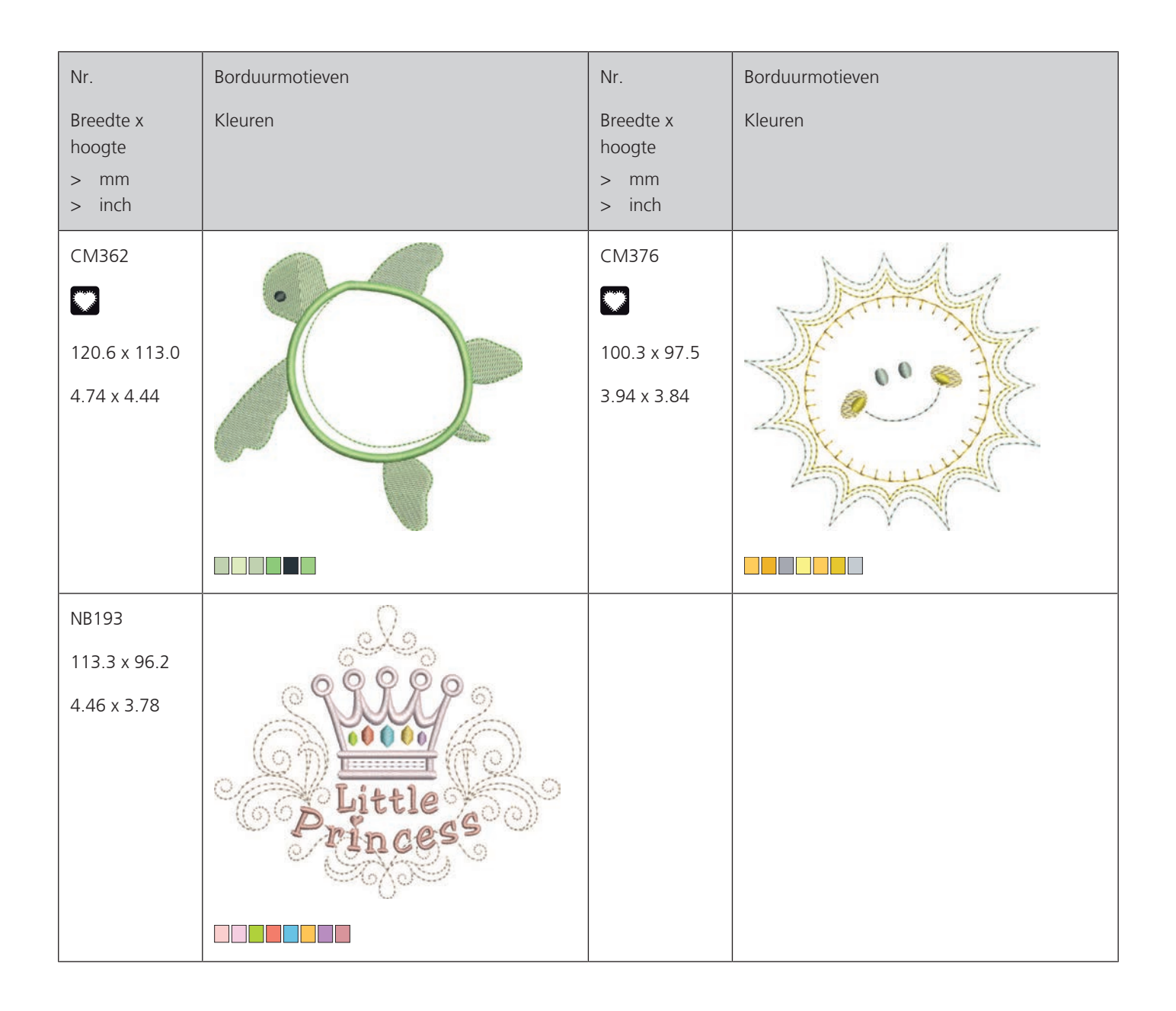

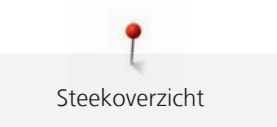

#### **Borduurraam**

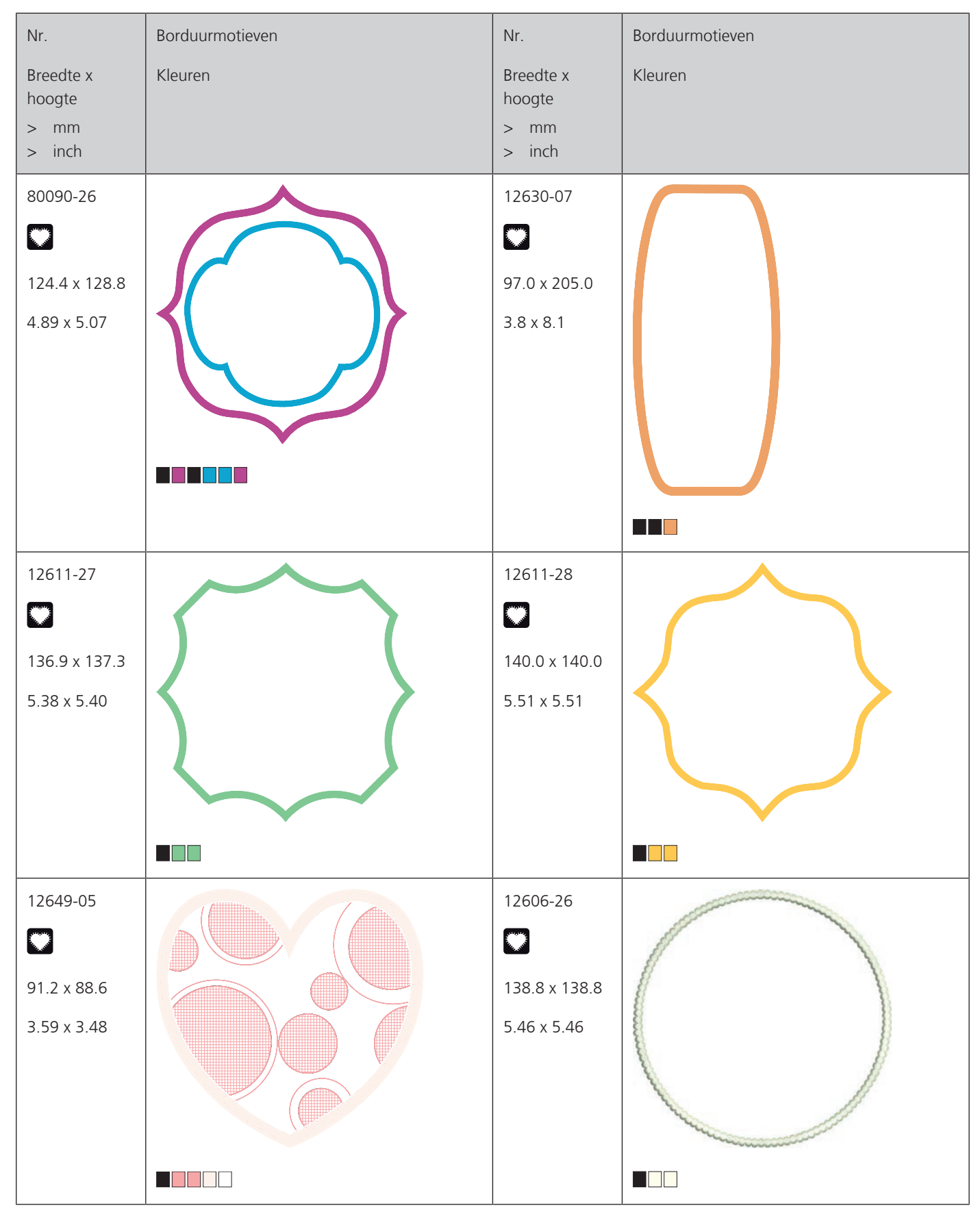

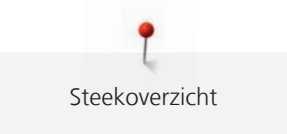

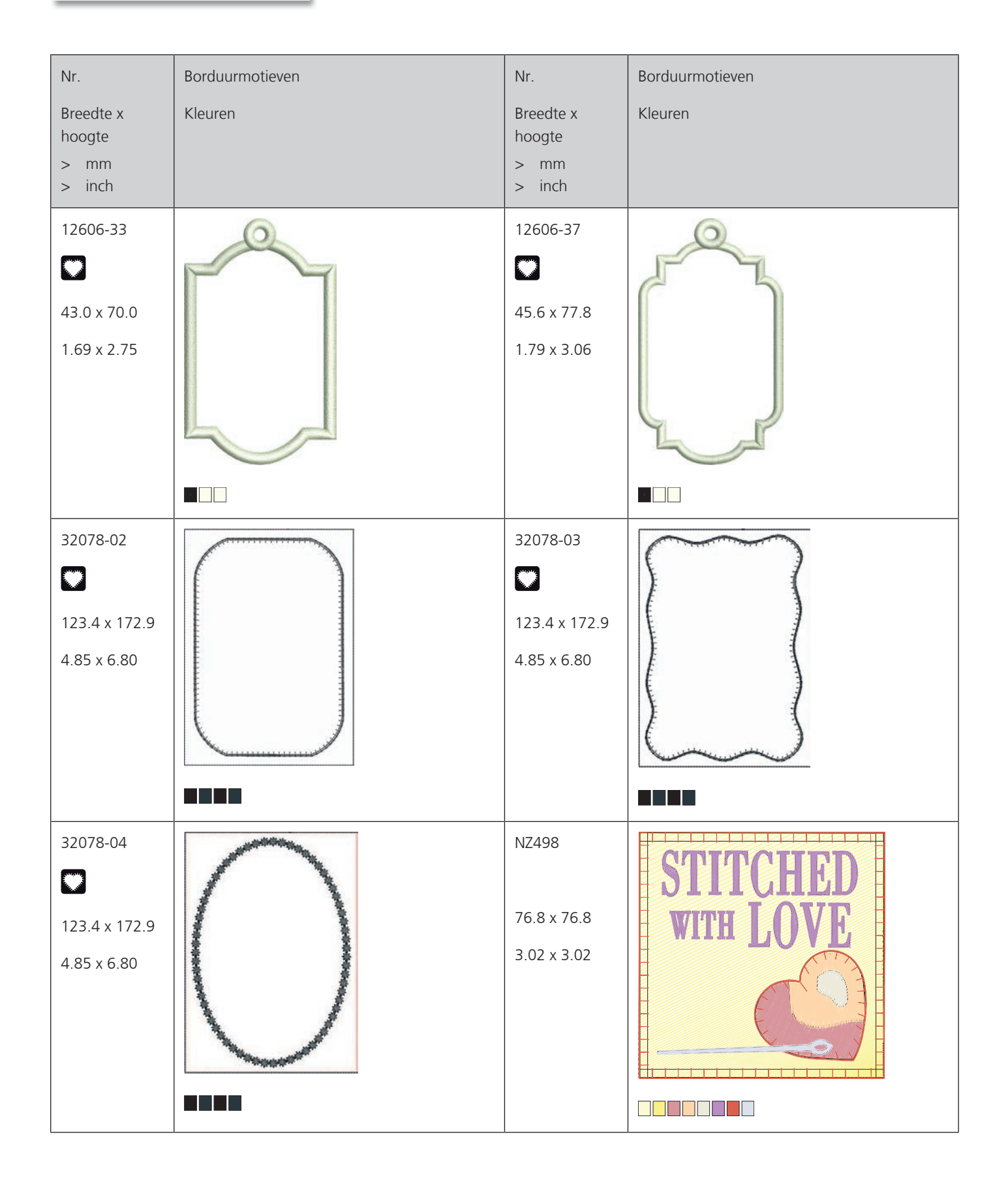

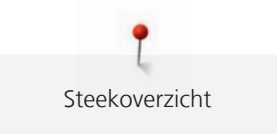

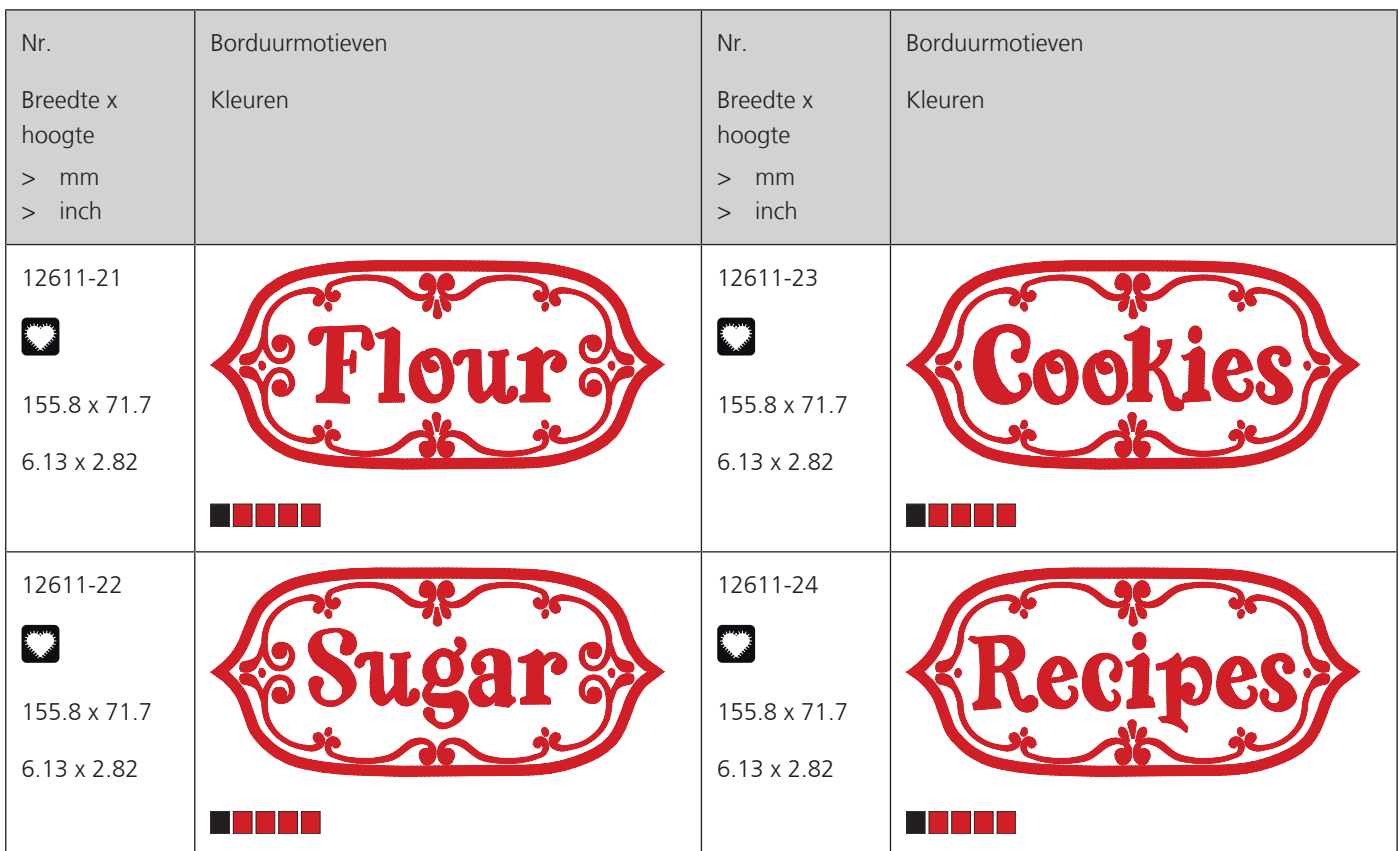

**Seizoenen**

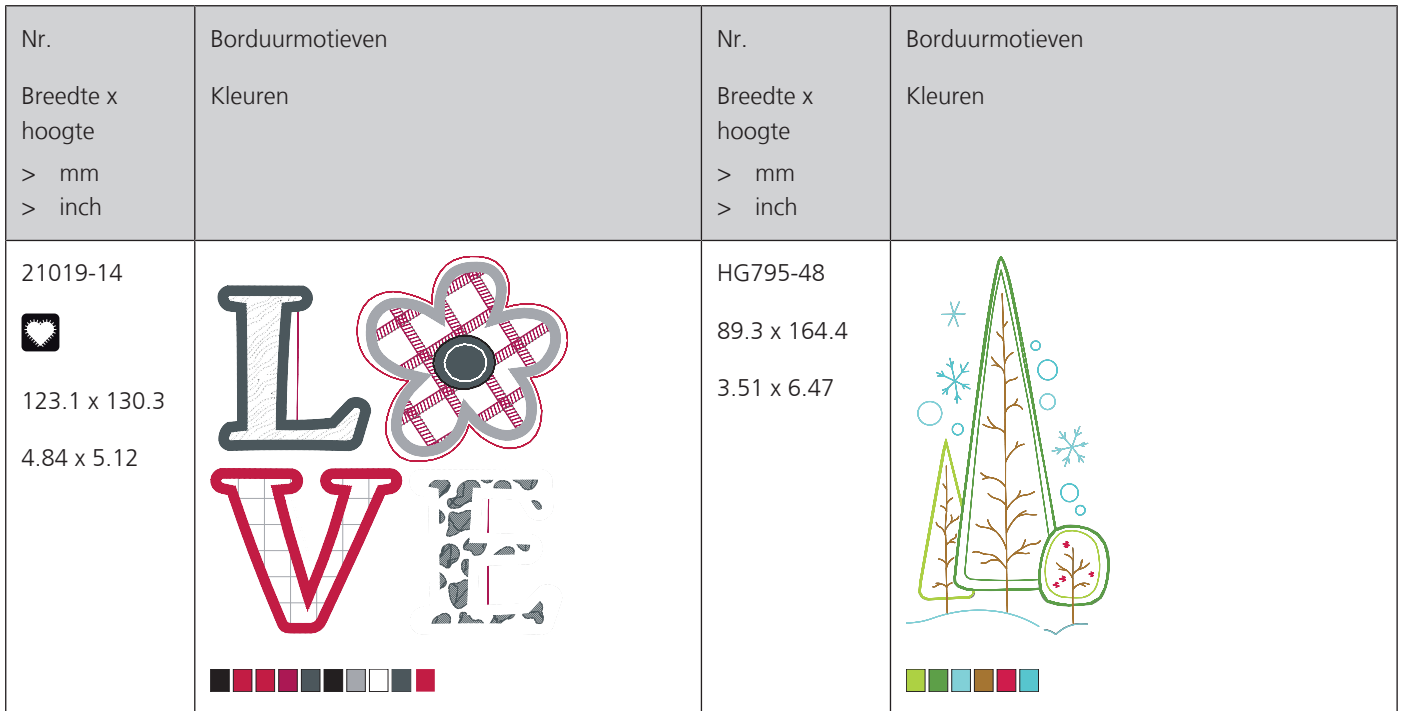

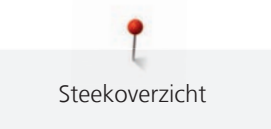

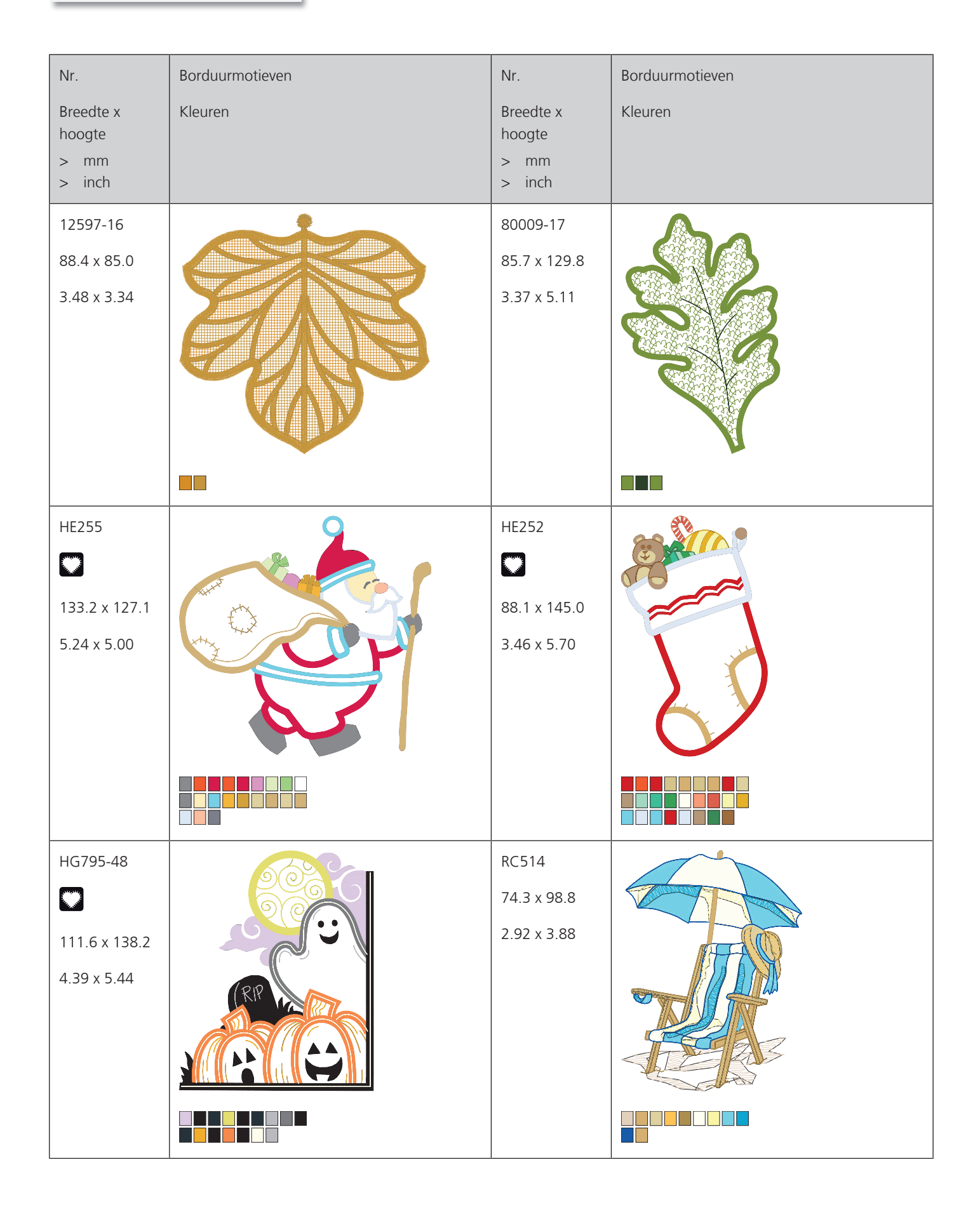

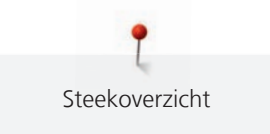

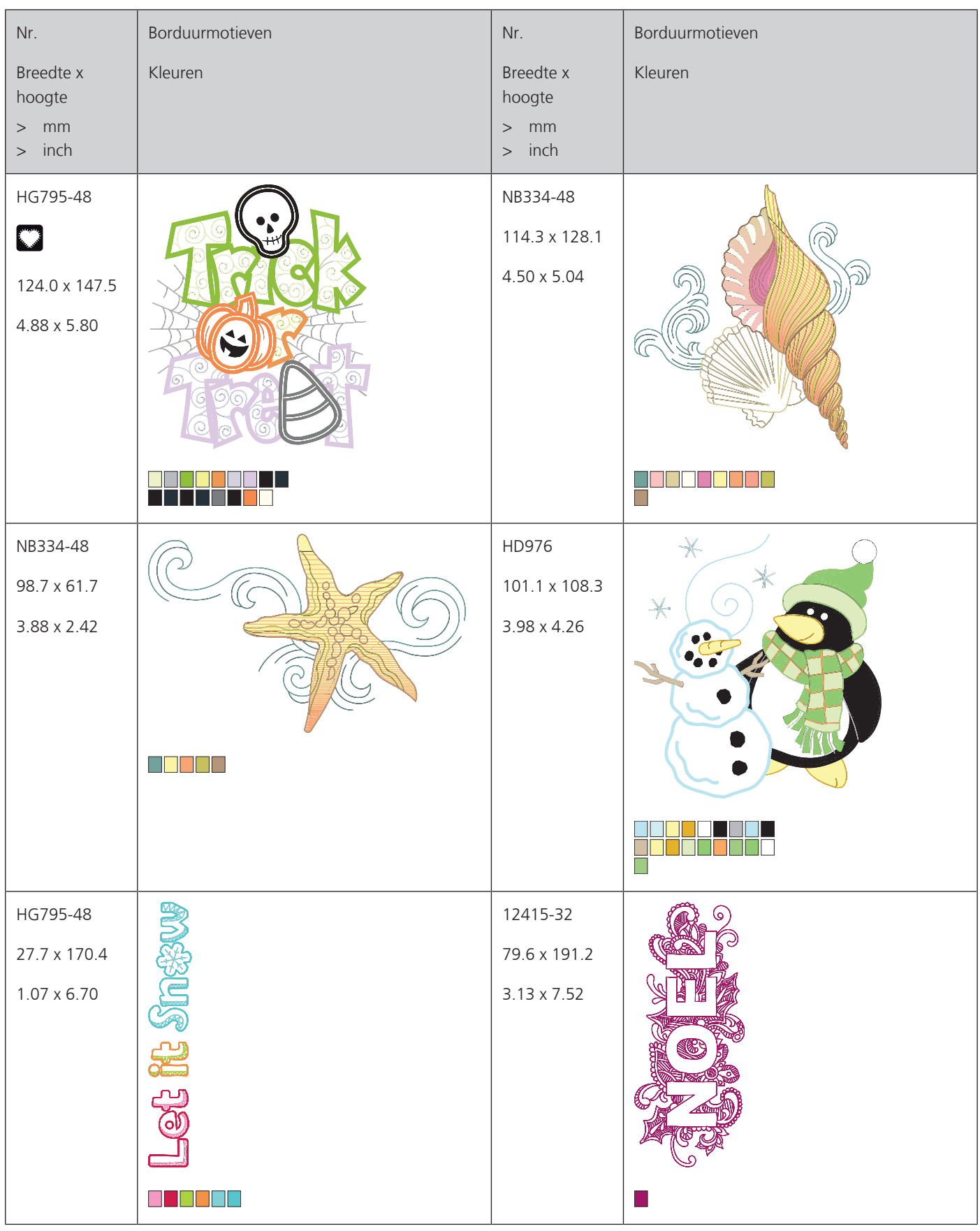

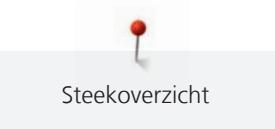

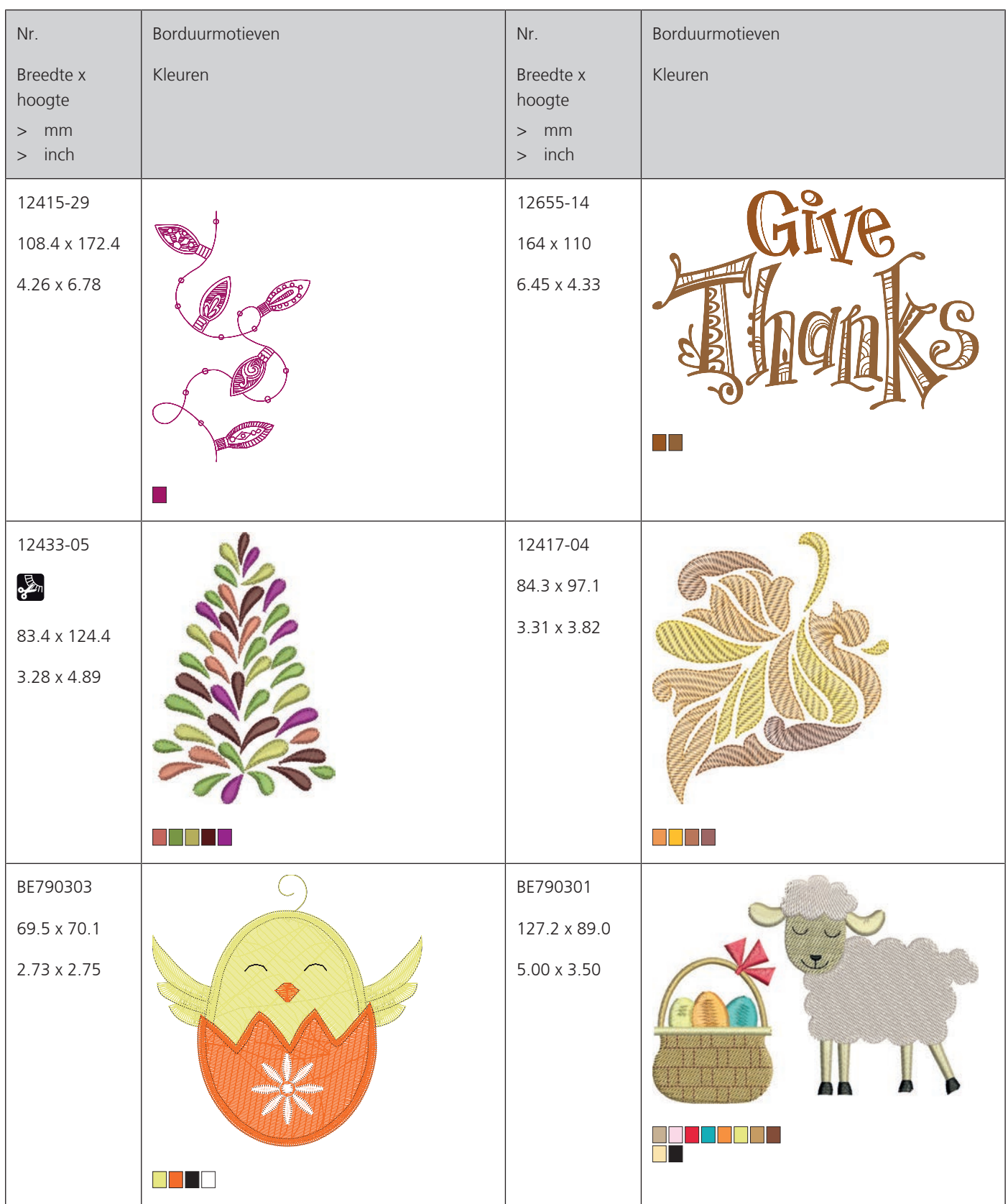

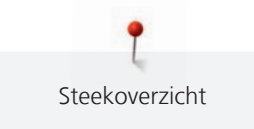

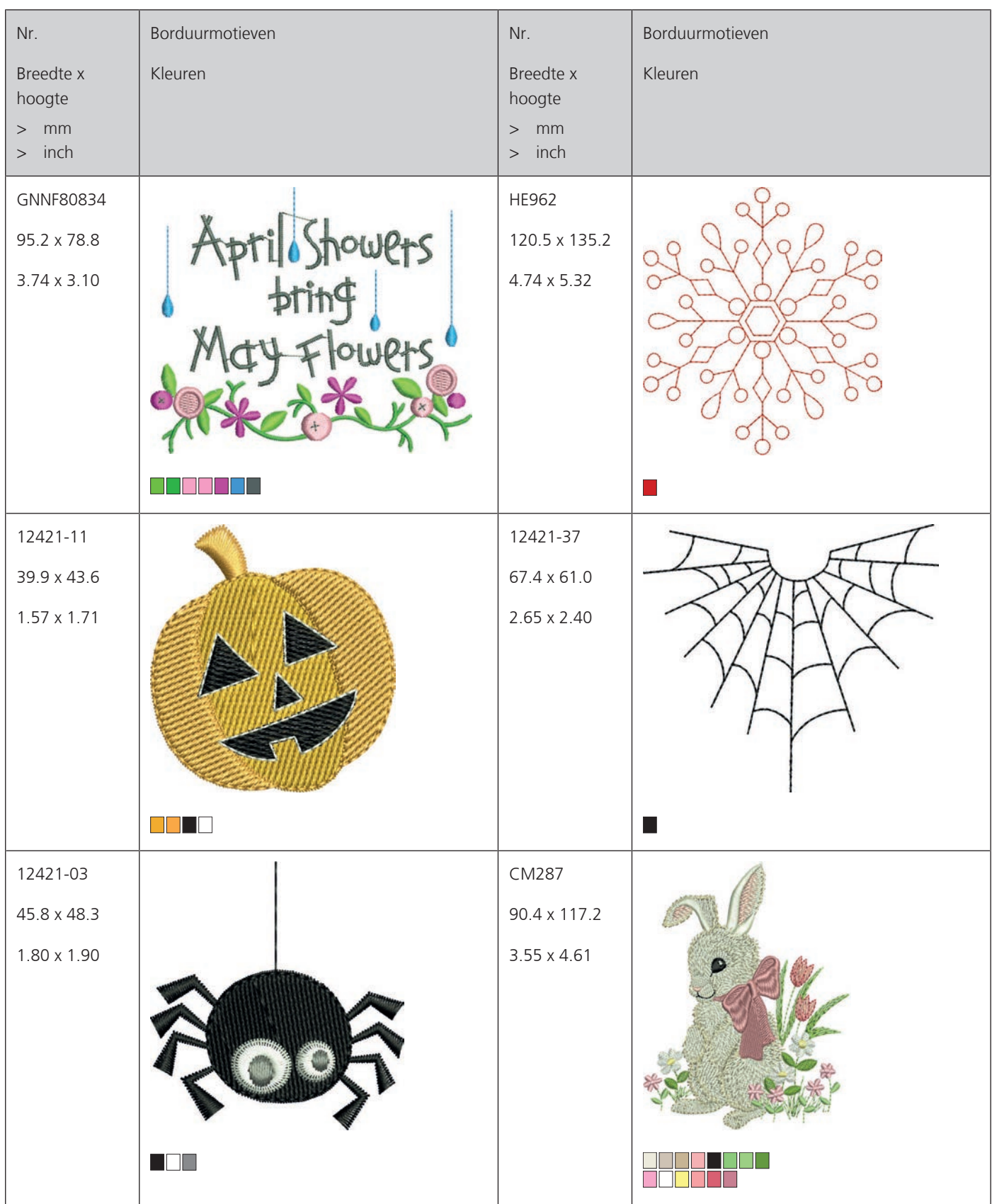

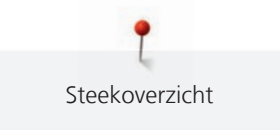

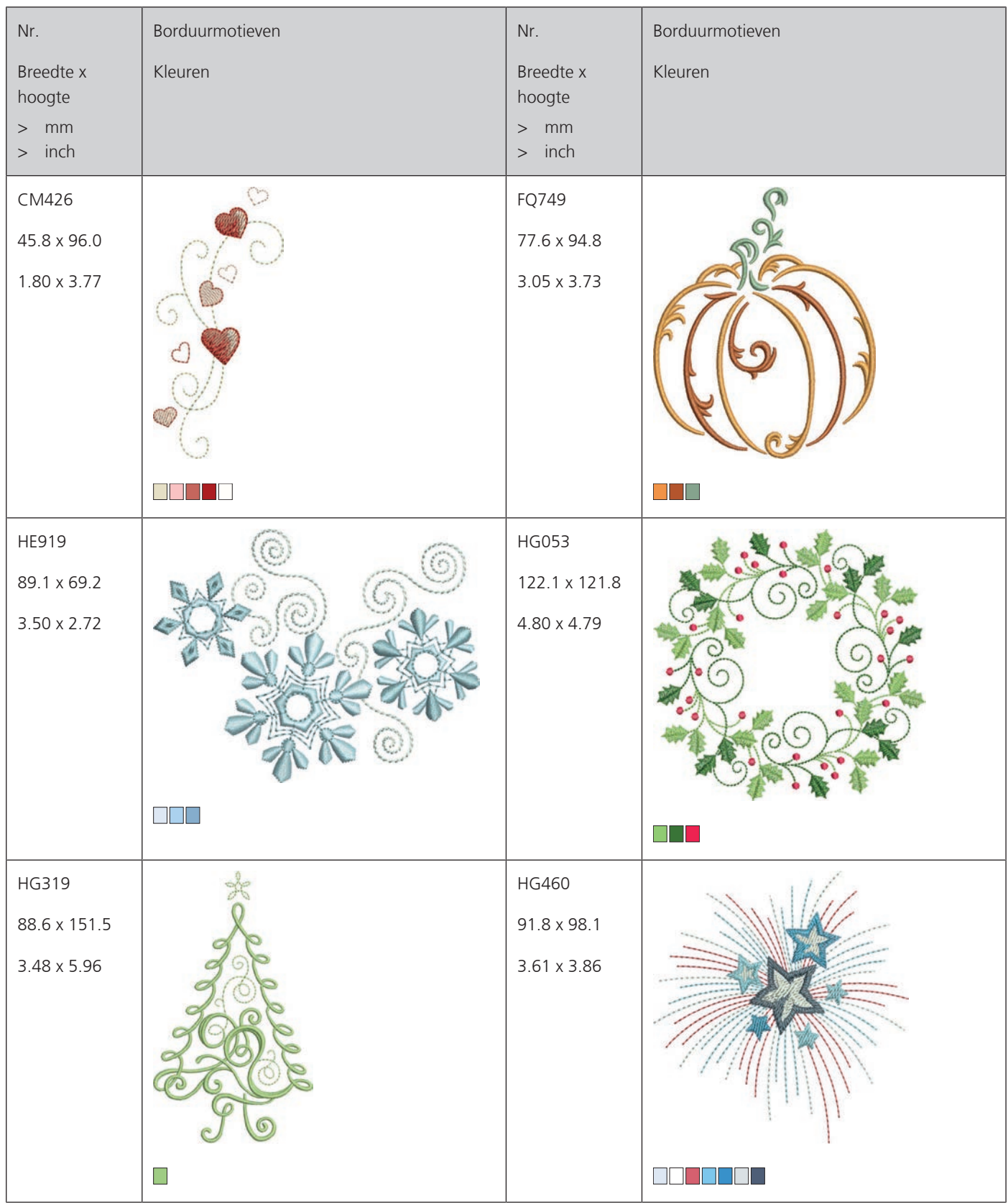

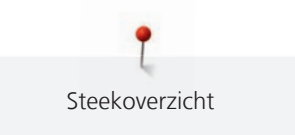

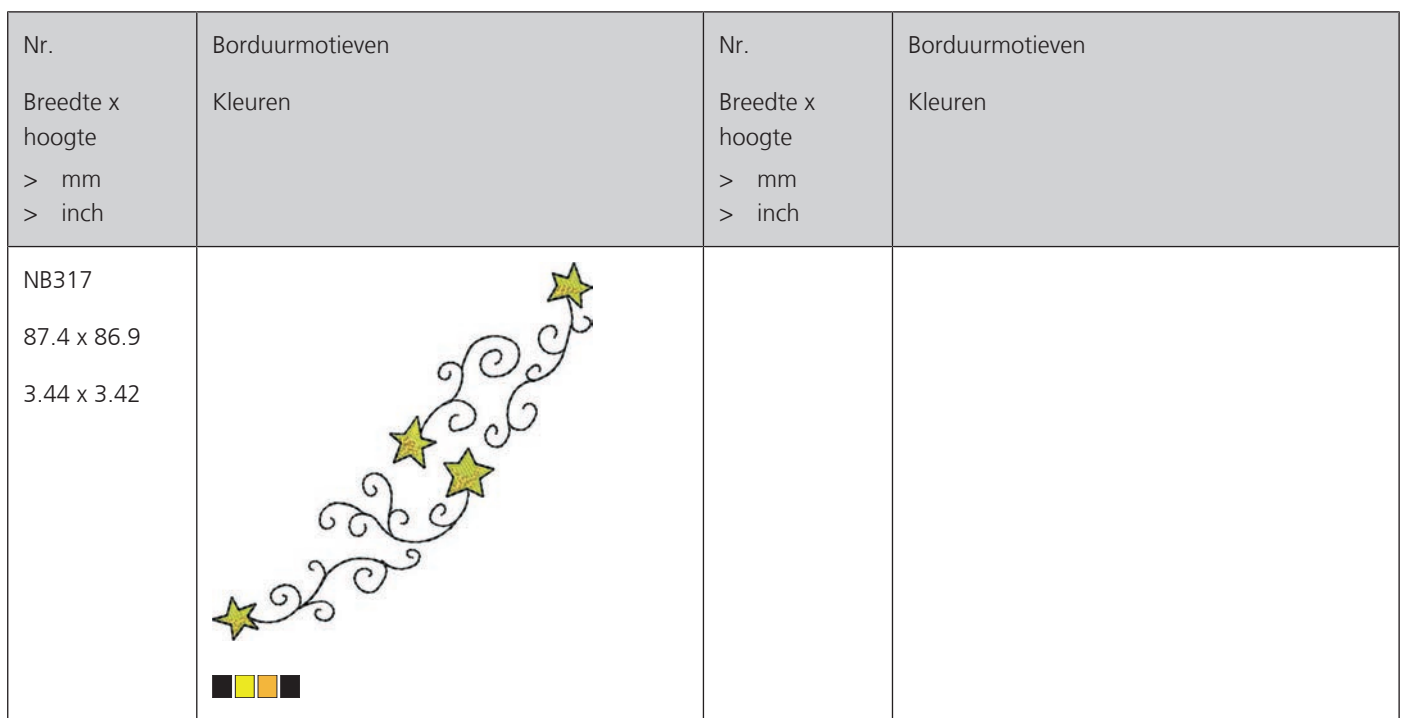

# **Sierranden en kant**

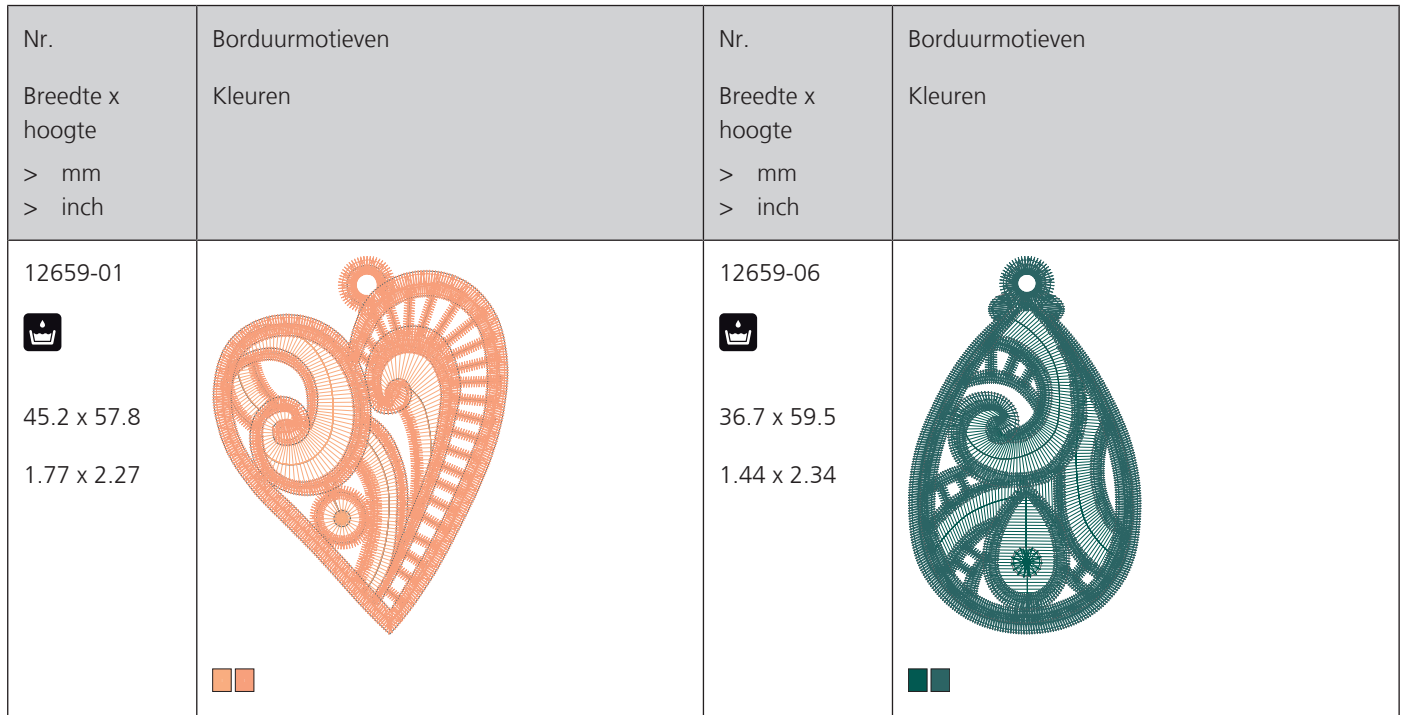

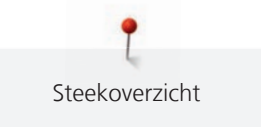

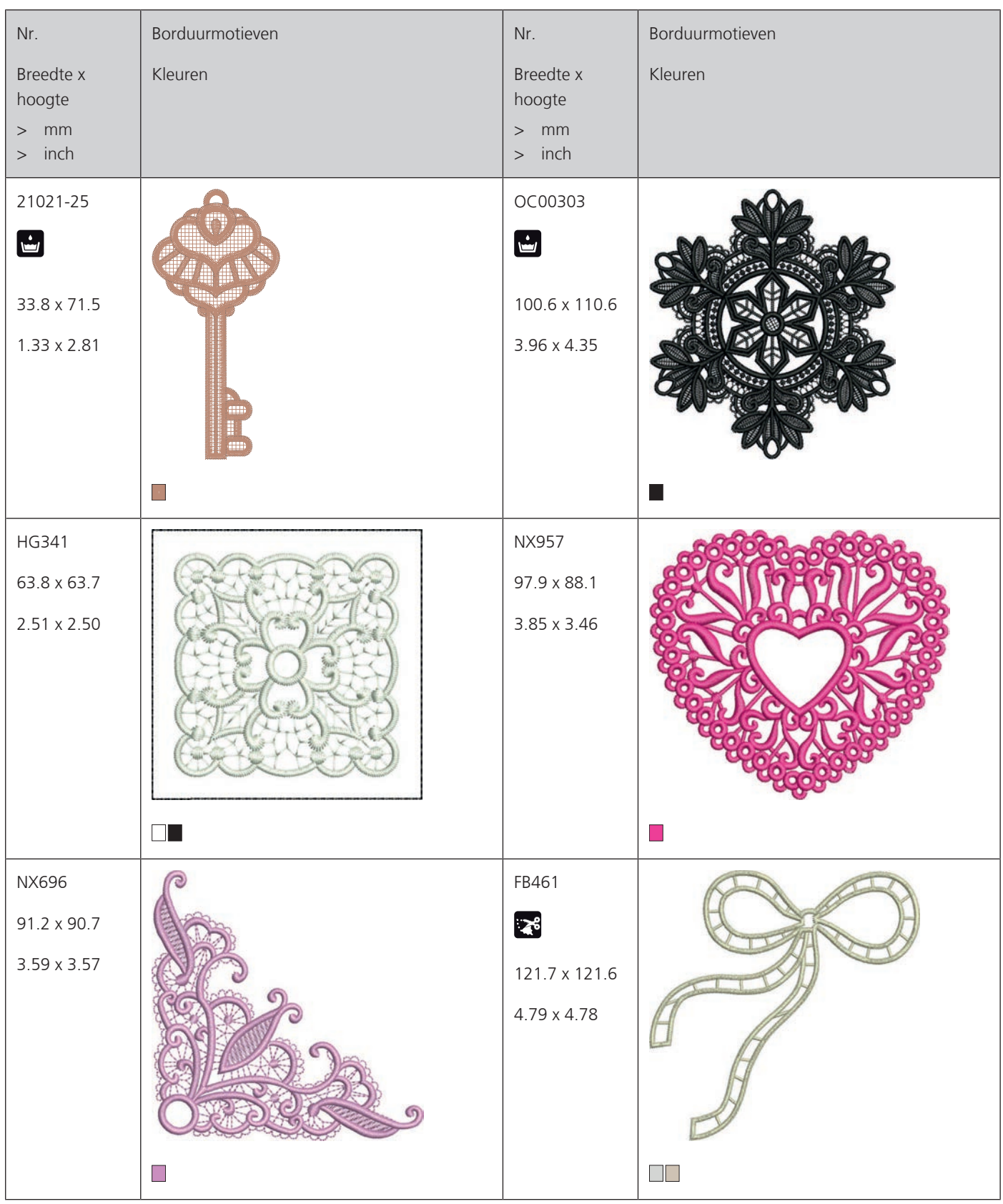

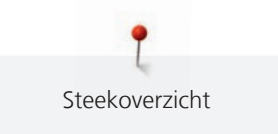

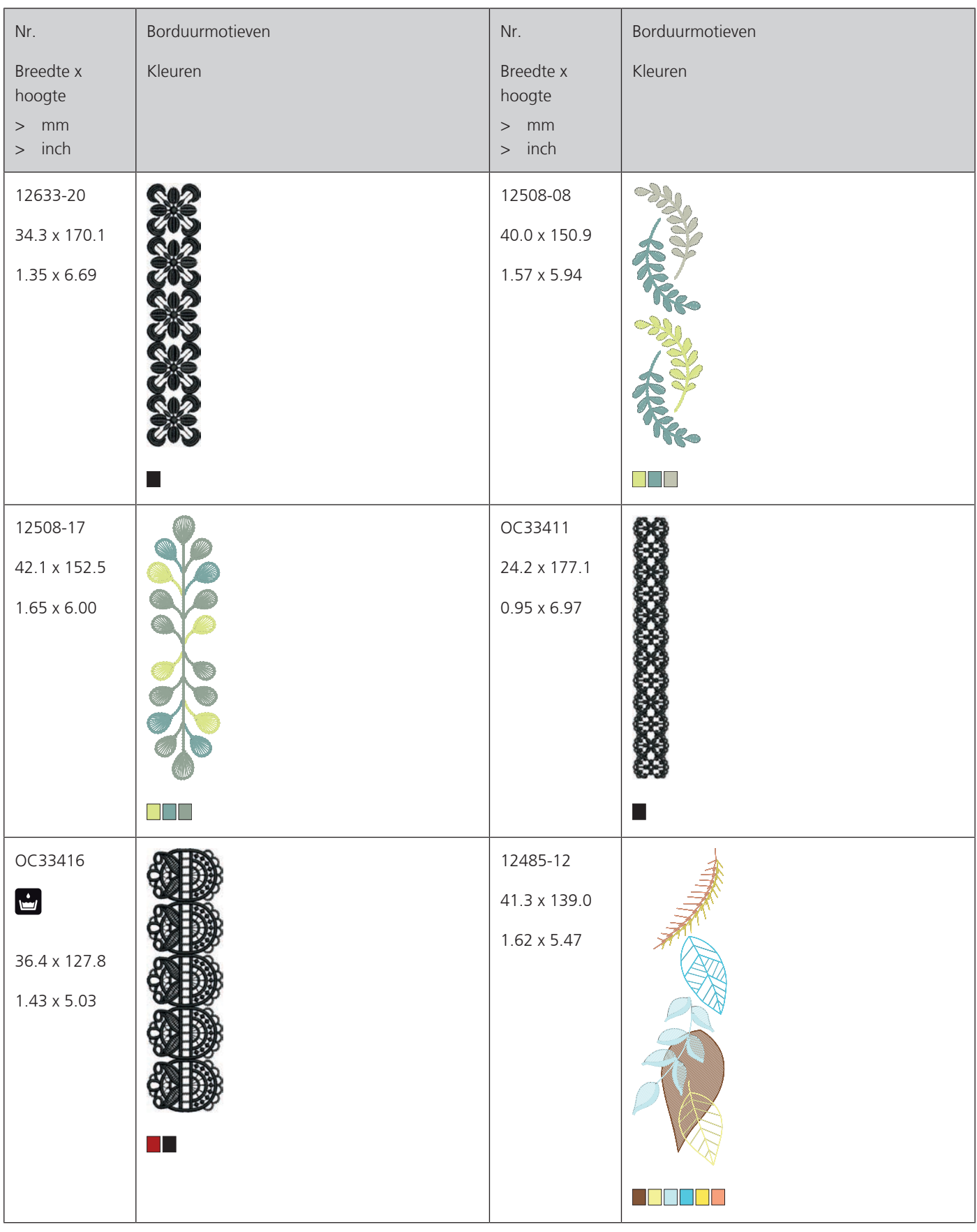

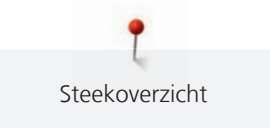

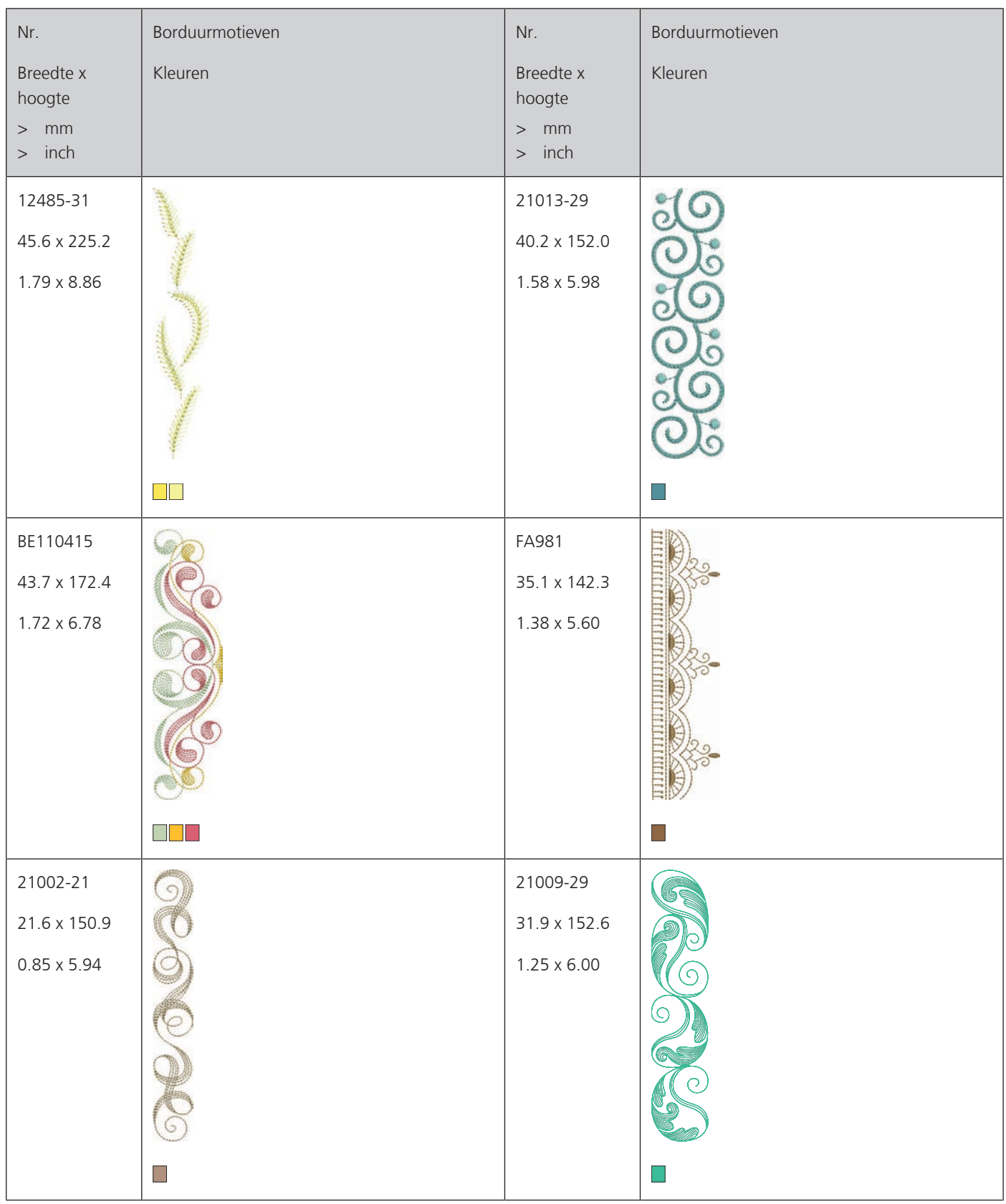

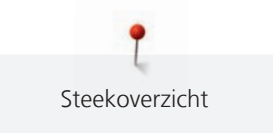

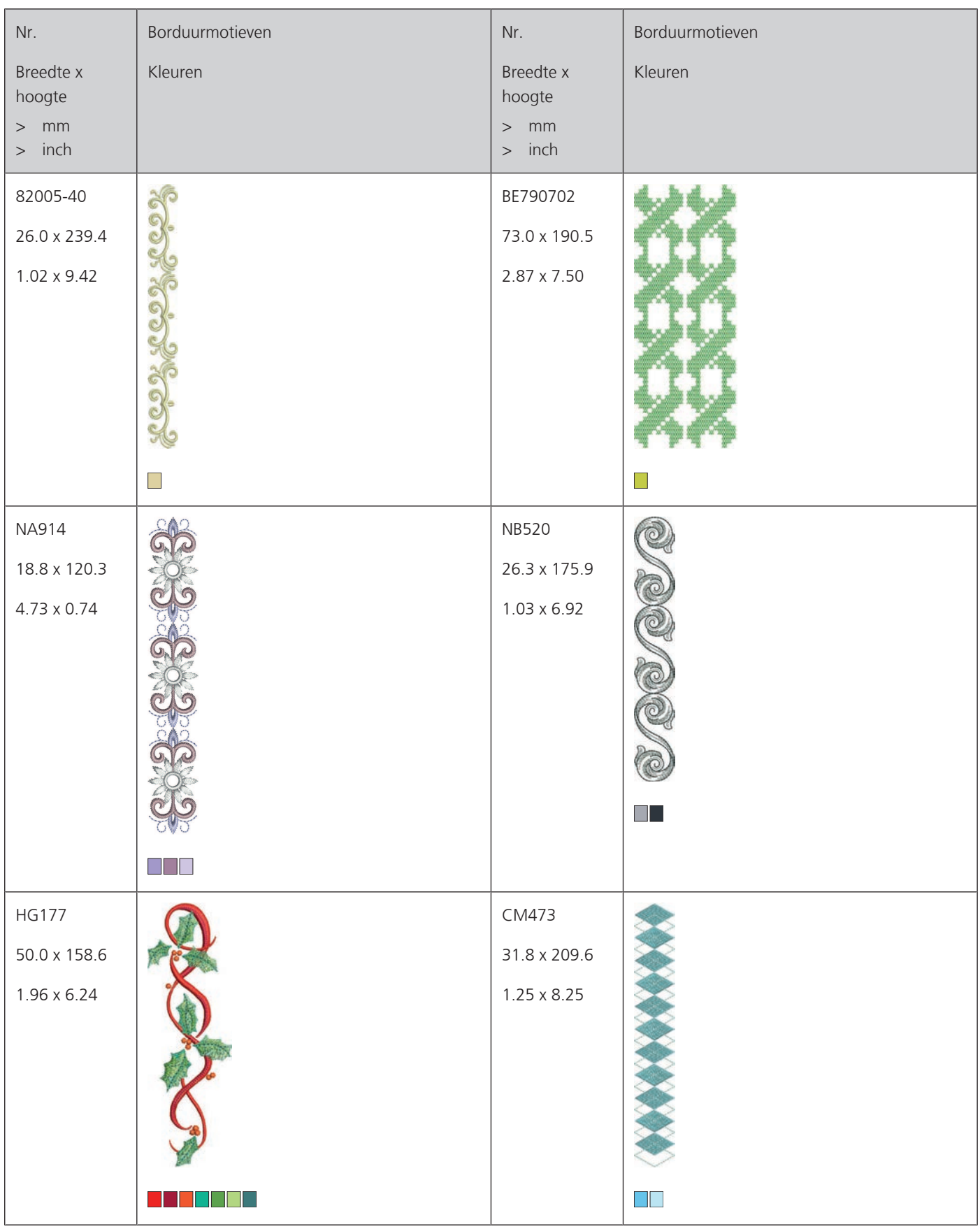

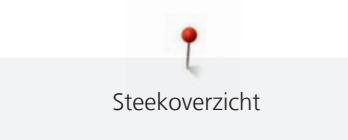

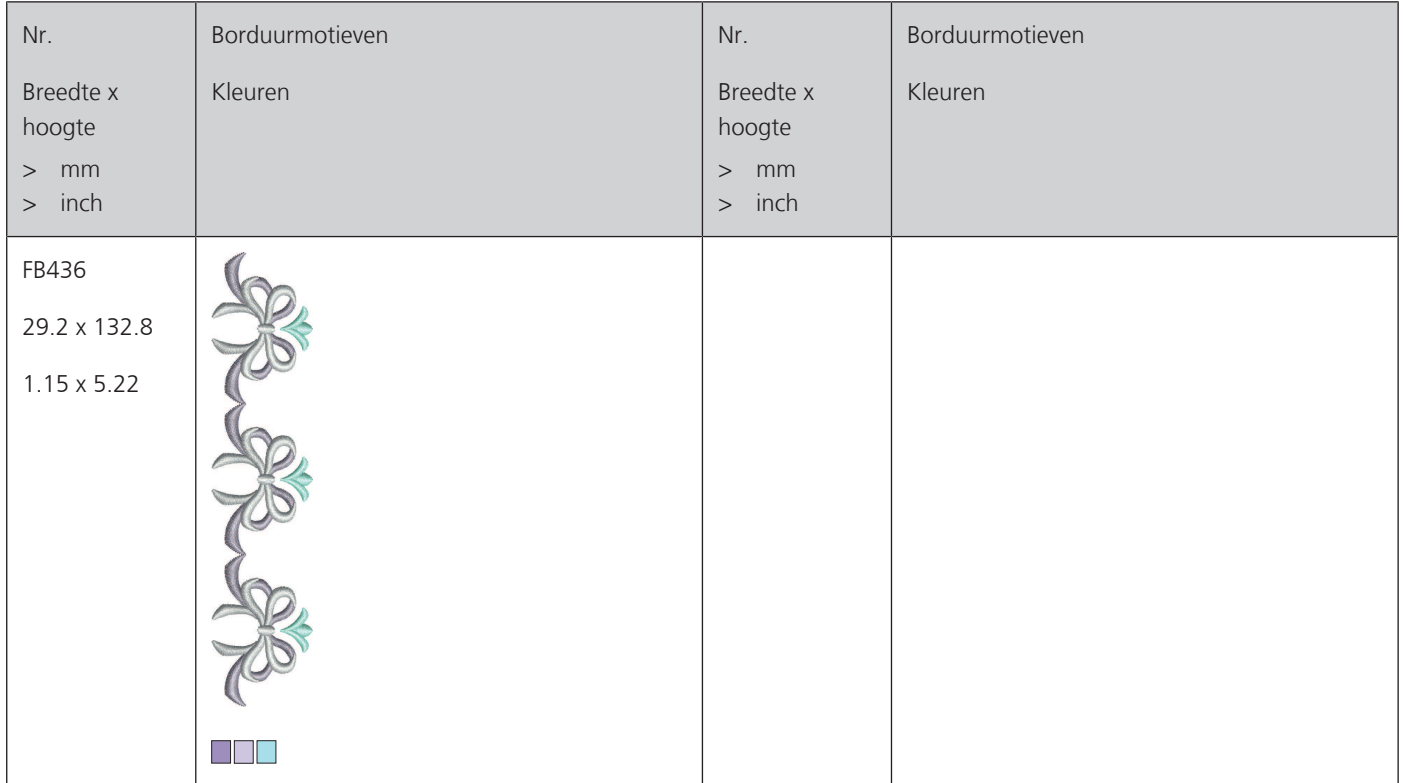

# **Sport en hobby**

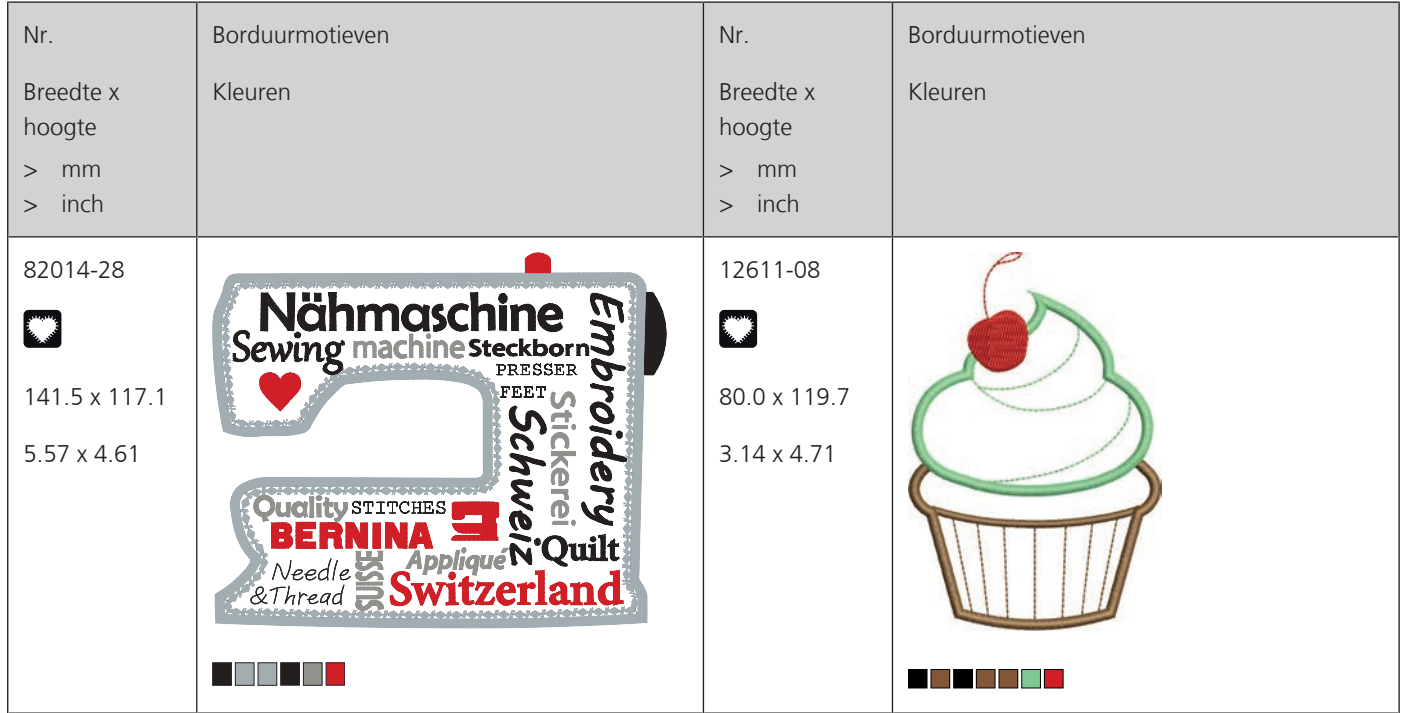

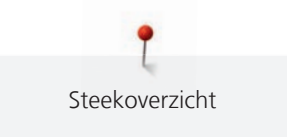

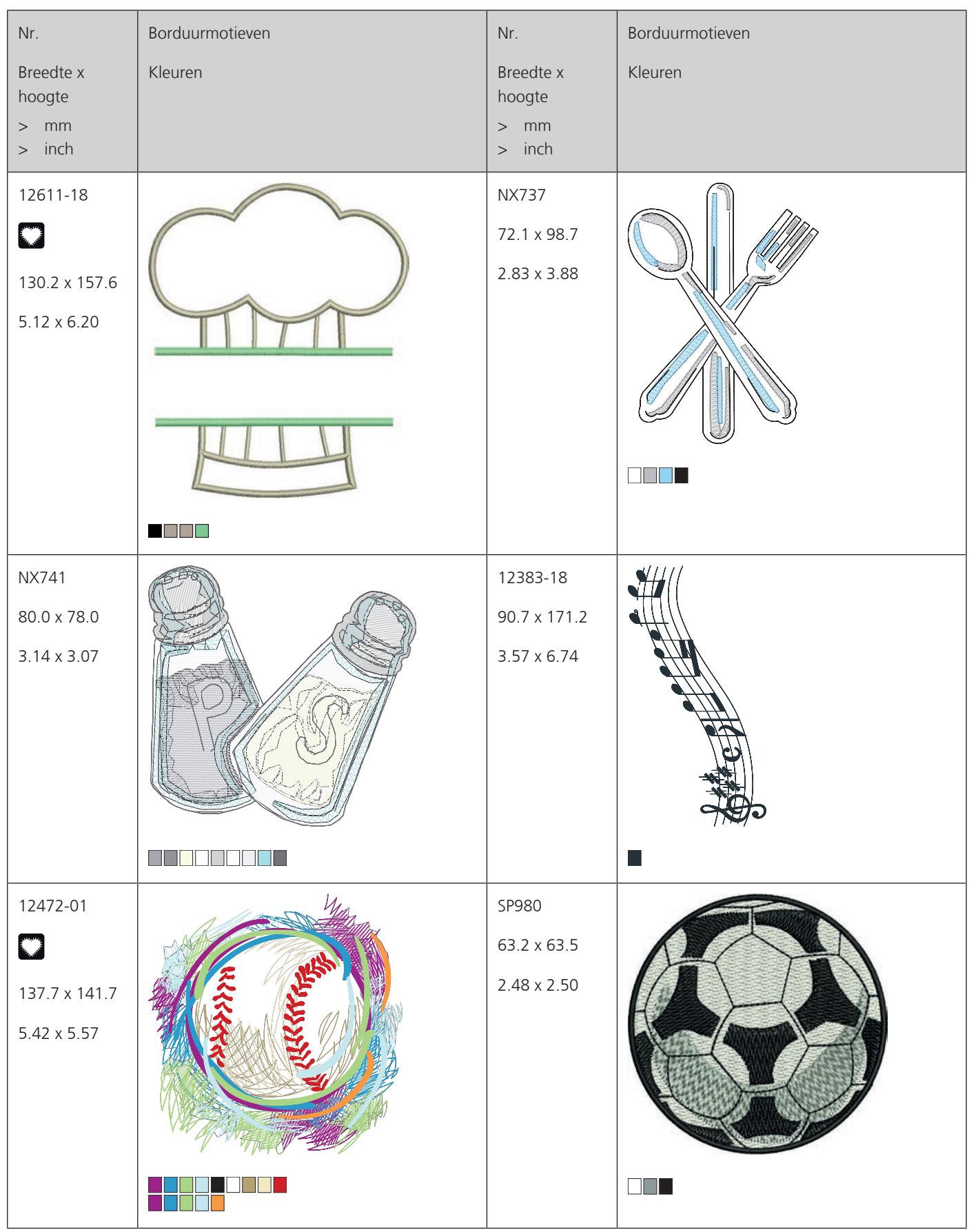

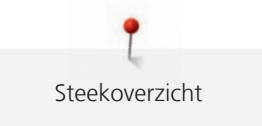

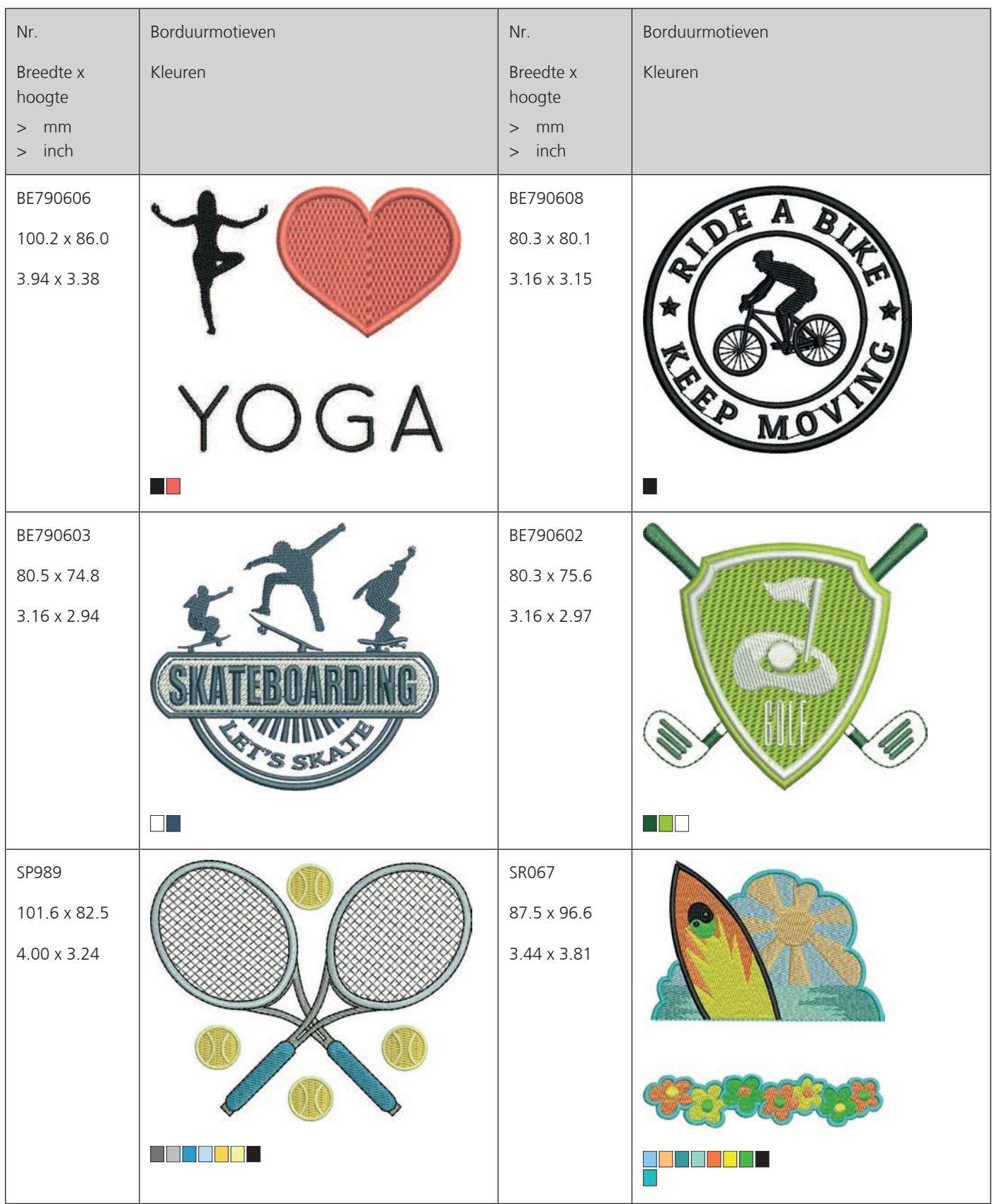
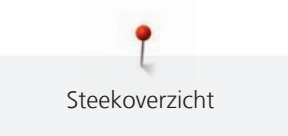

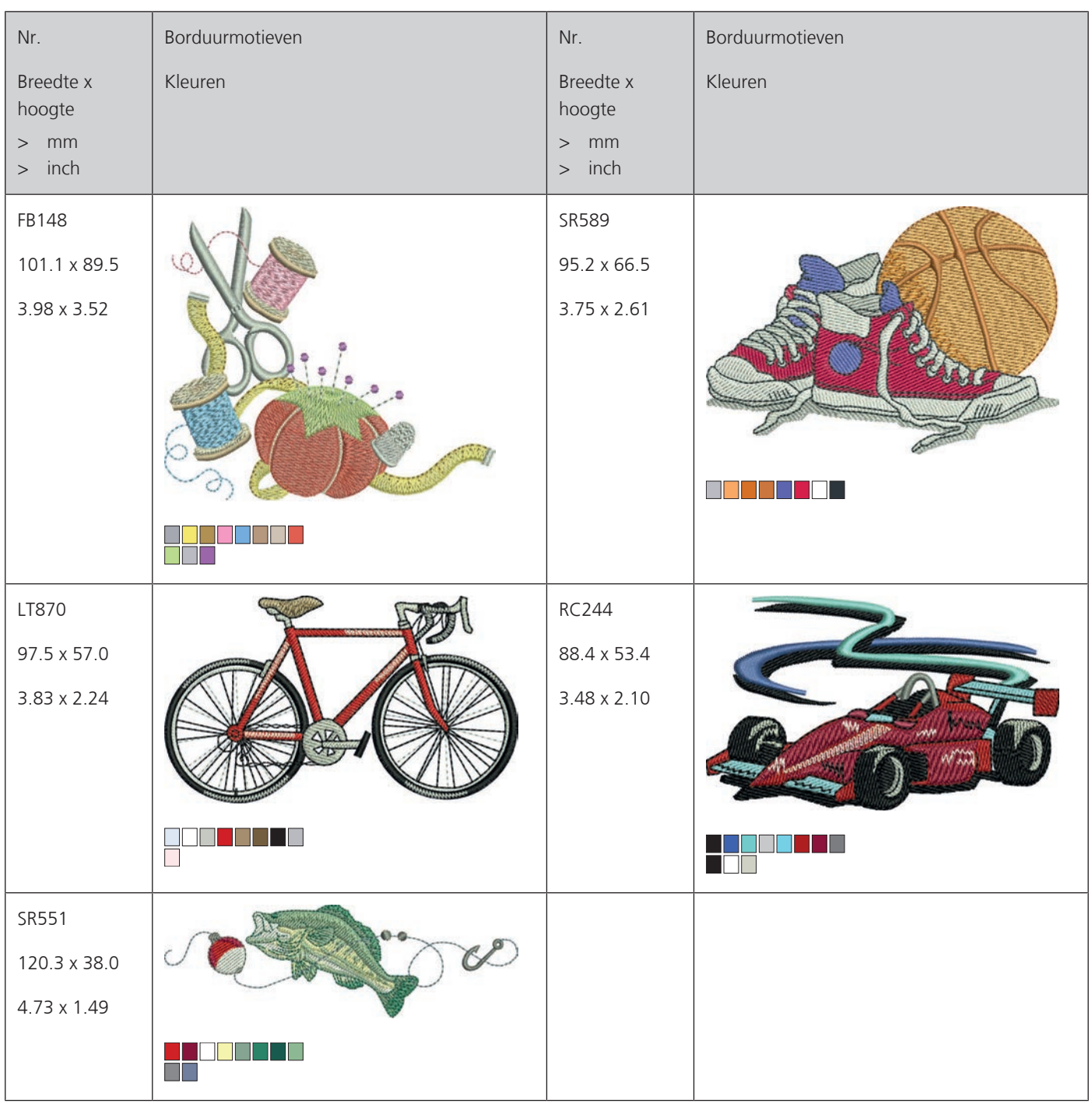

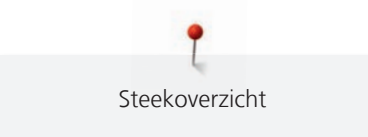

#### **Dieren**

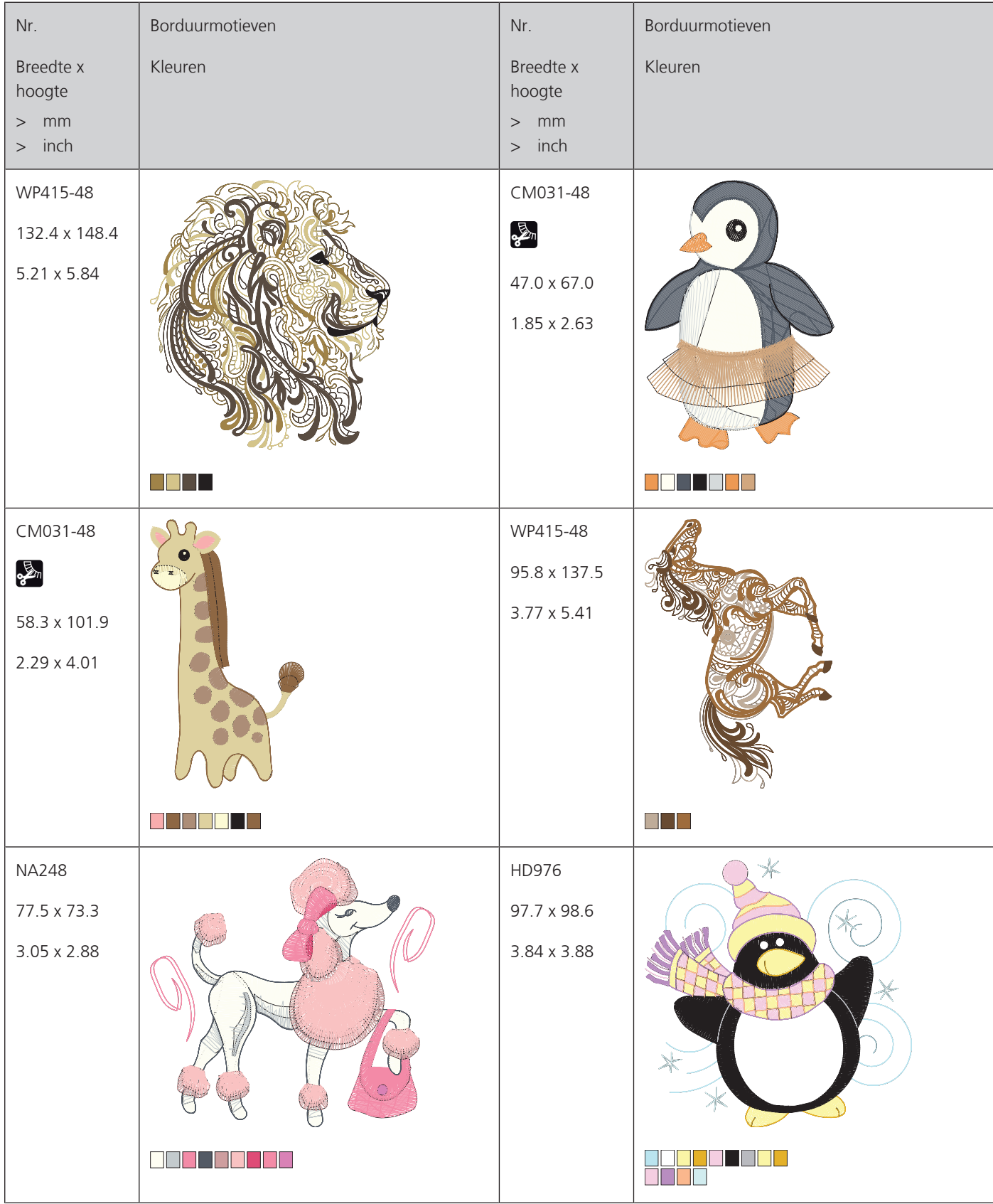

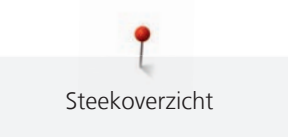

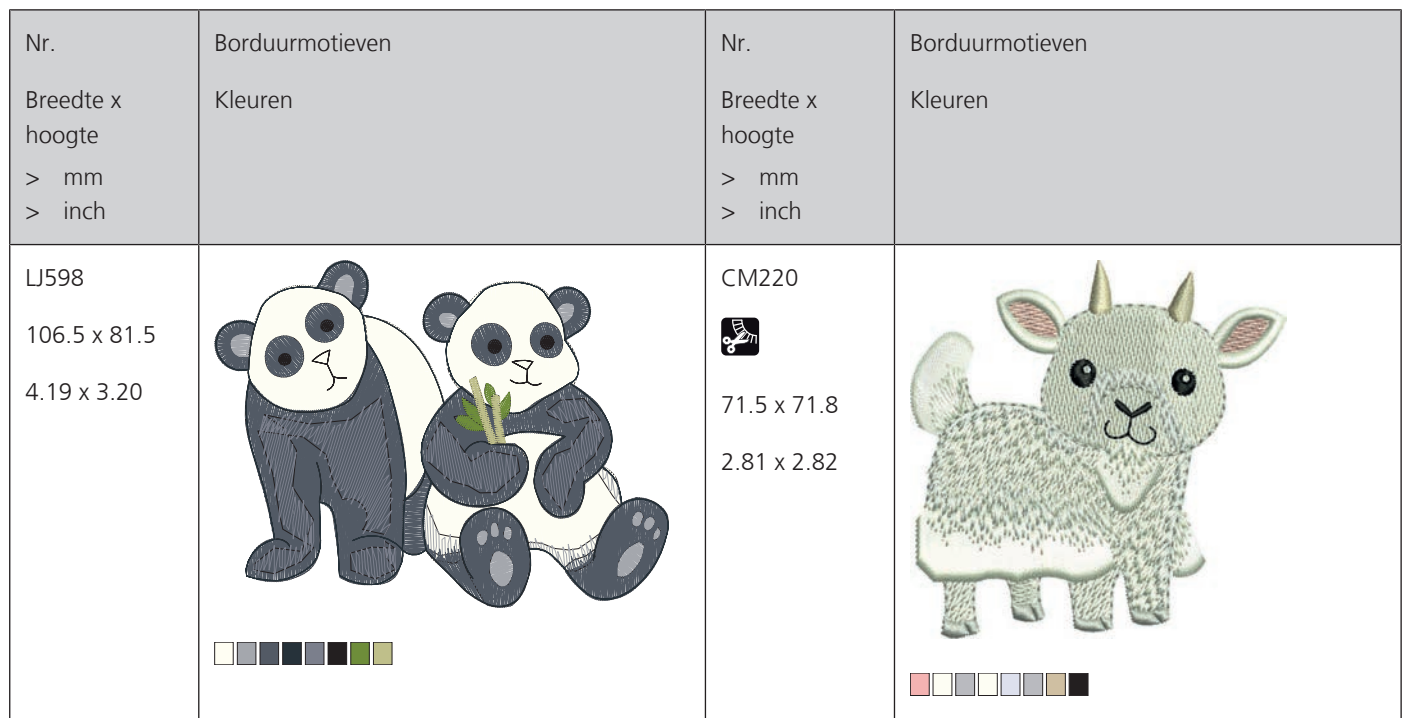

#### **Bloemen**

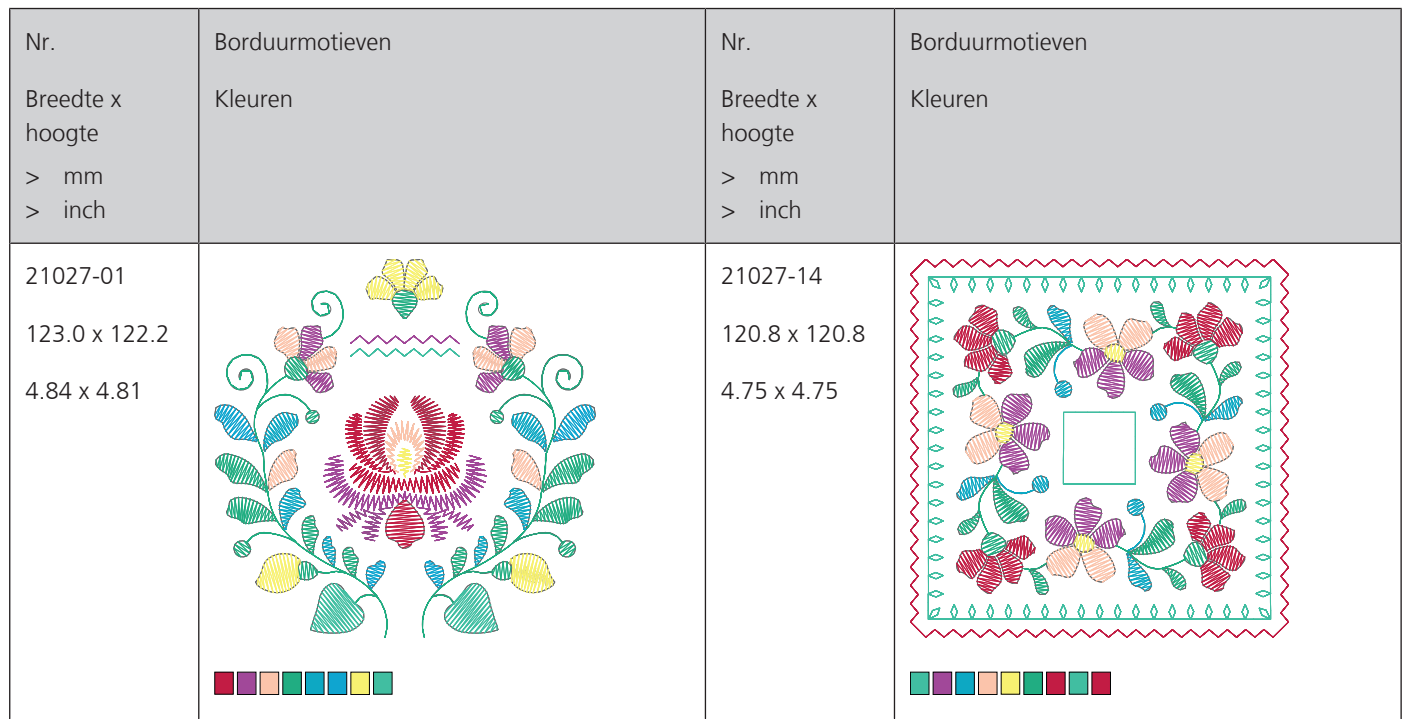

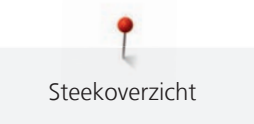

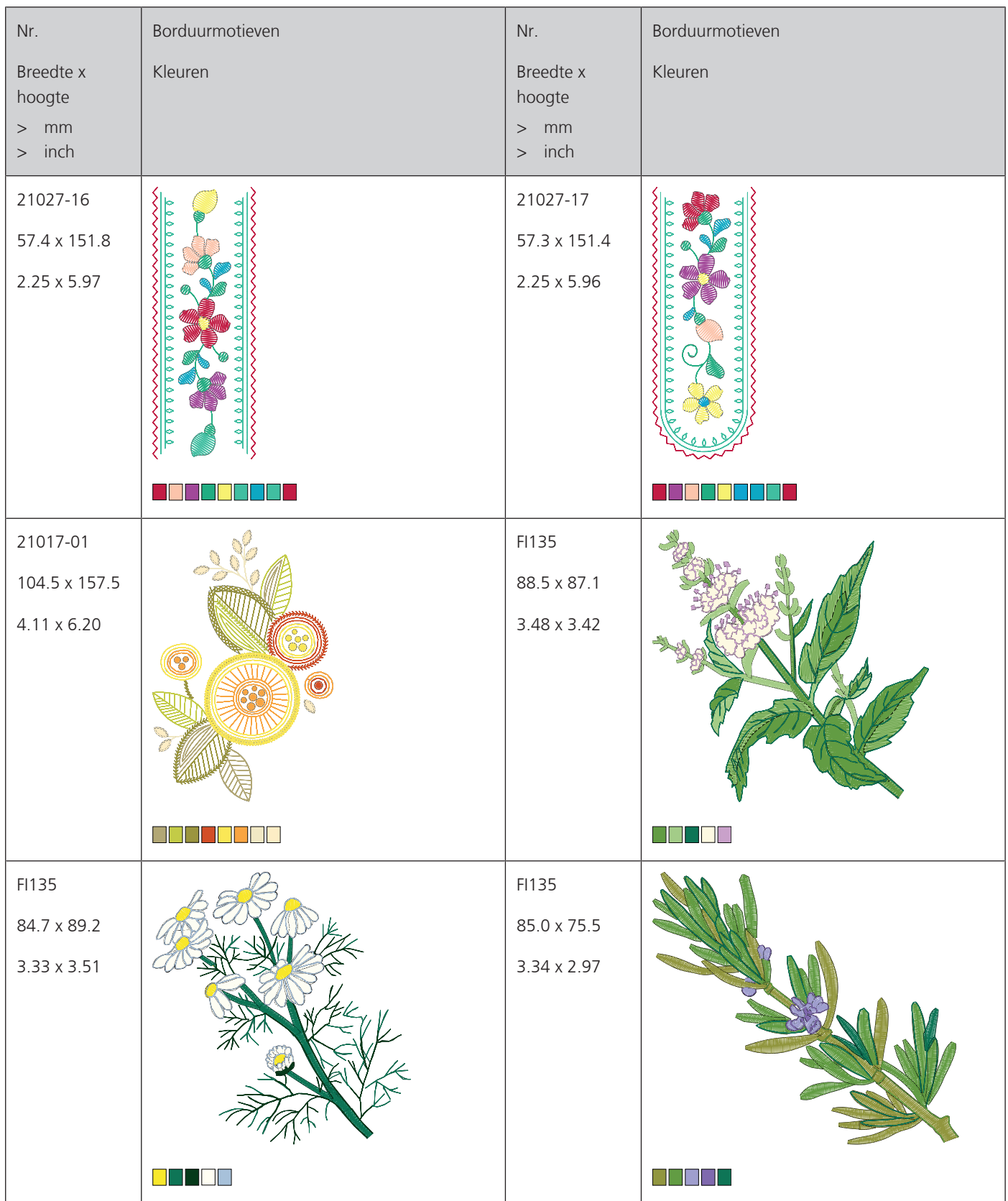

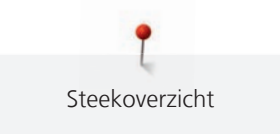

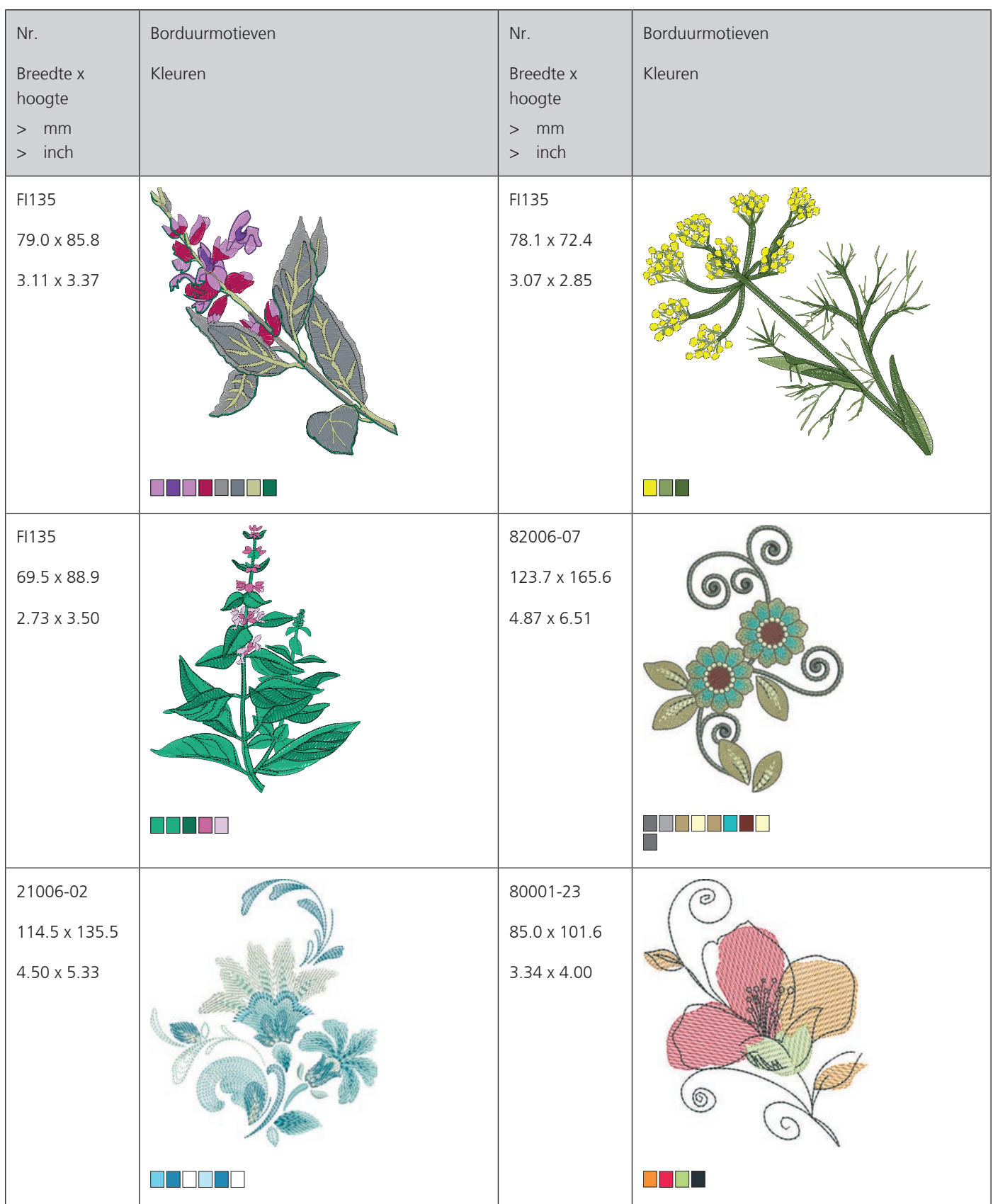

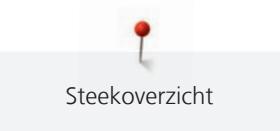

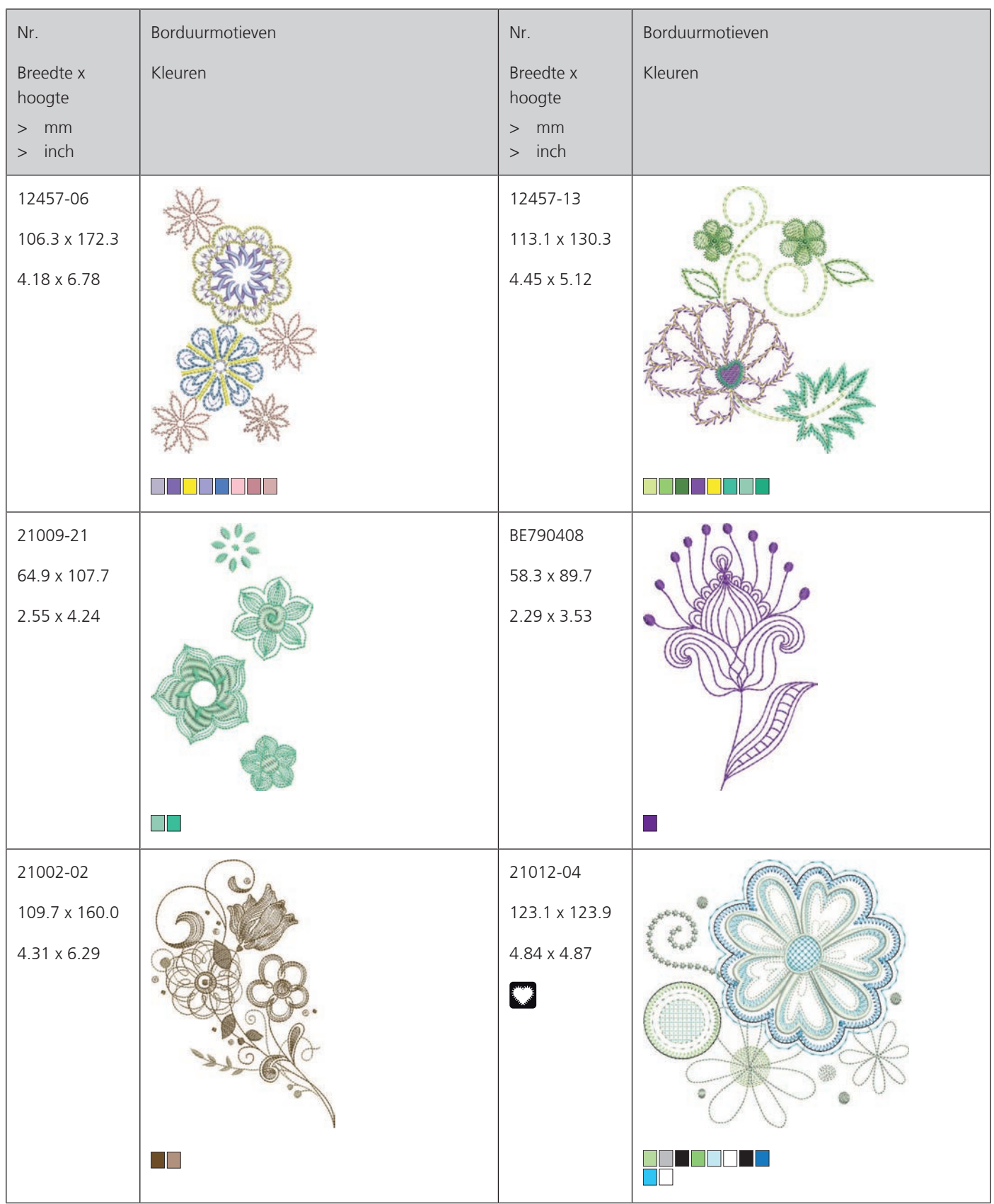

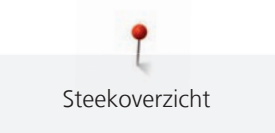

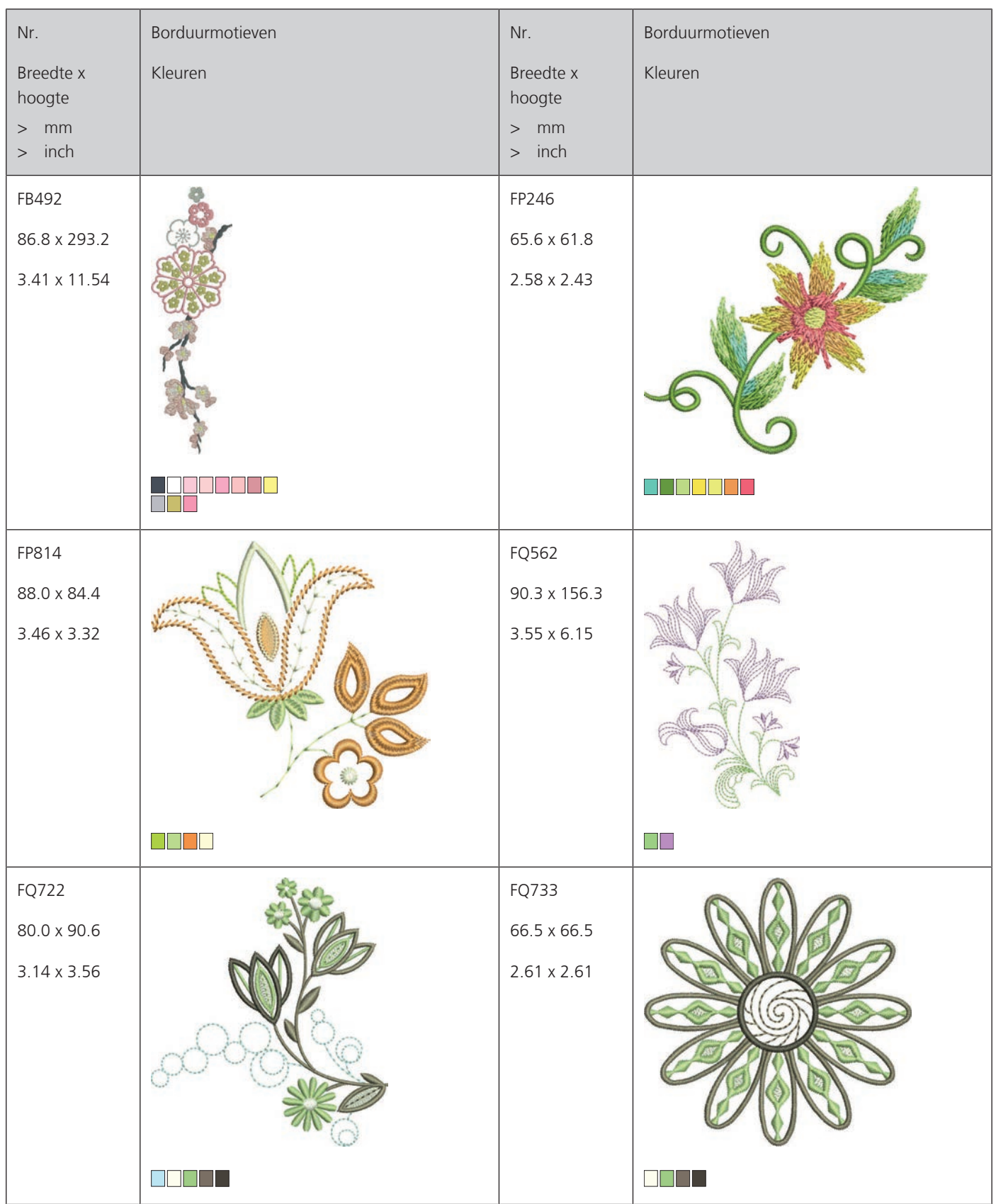

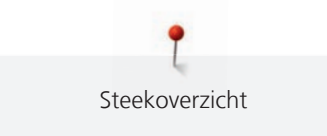

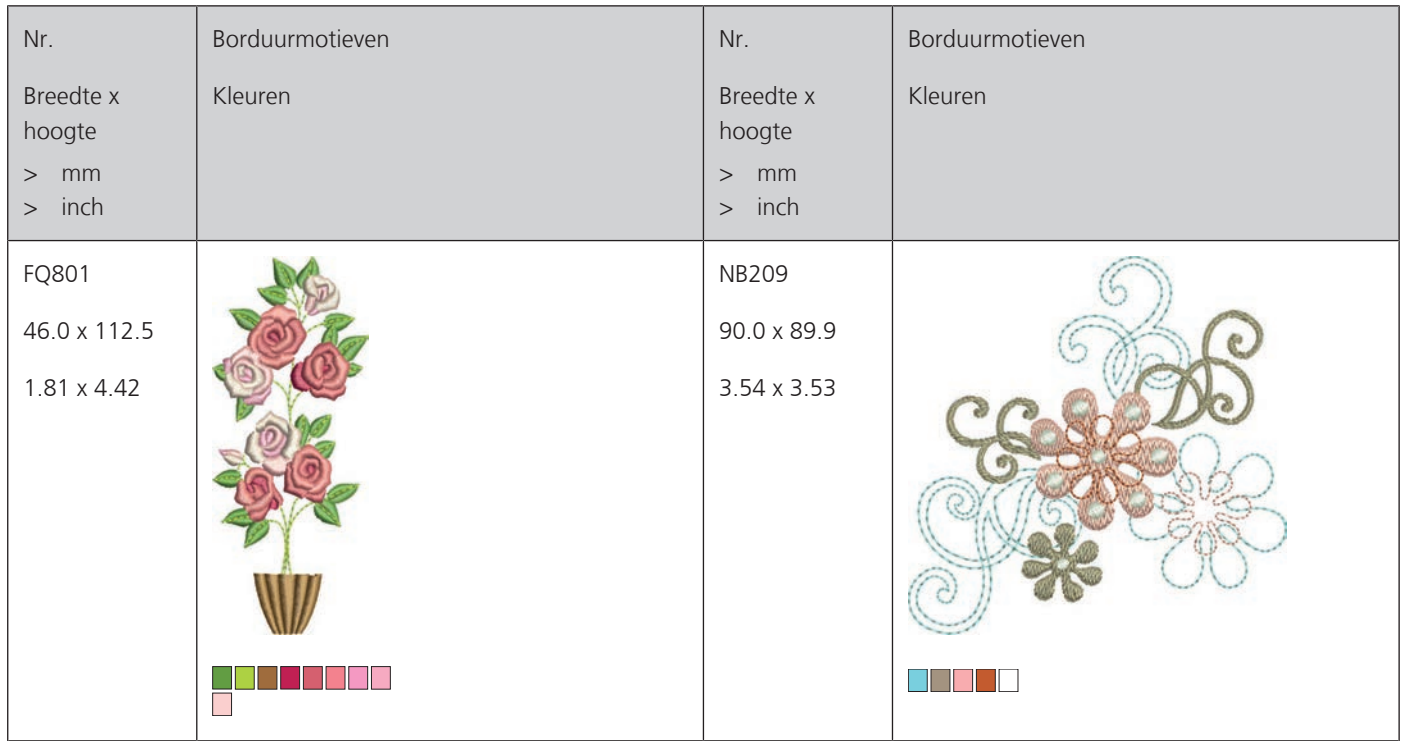

#### **Motieven met speciale effecten**

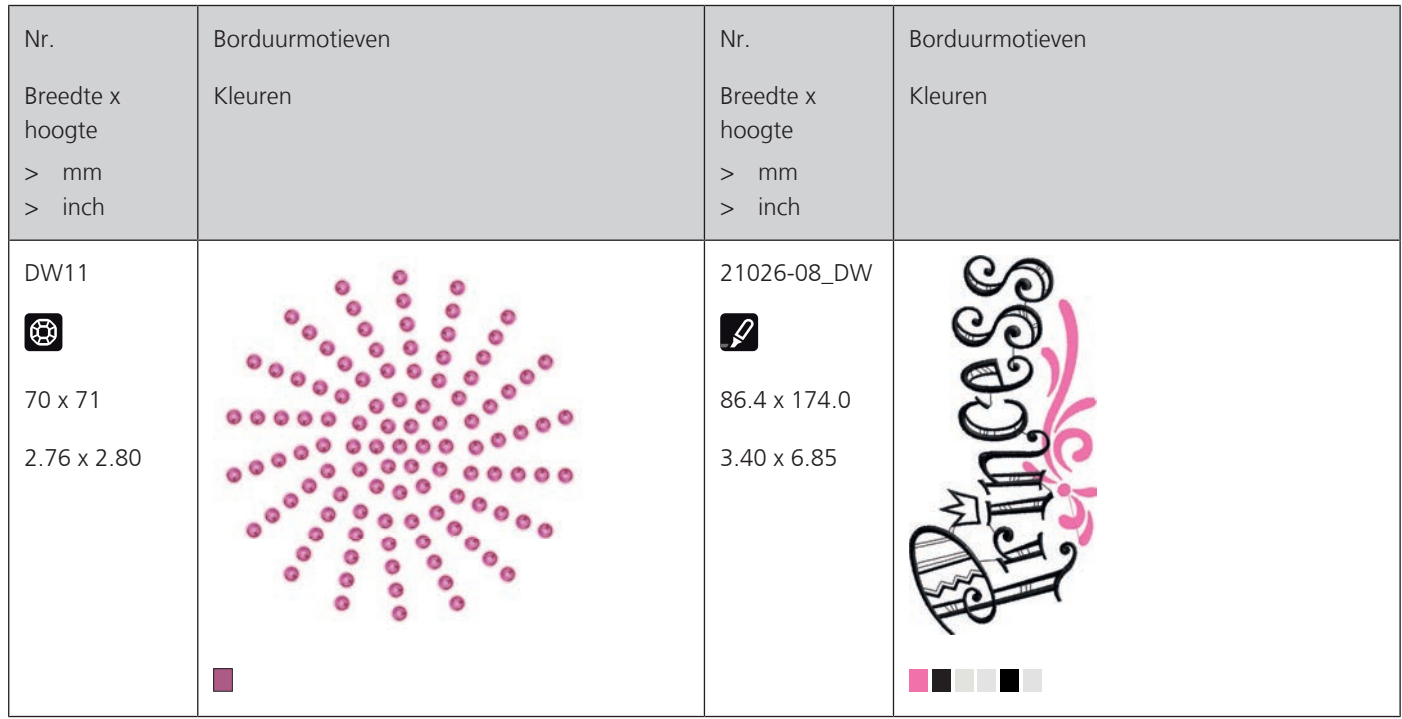

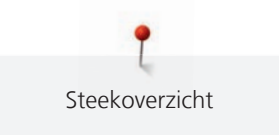

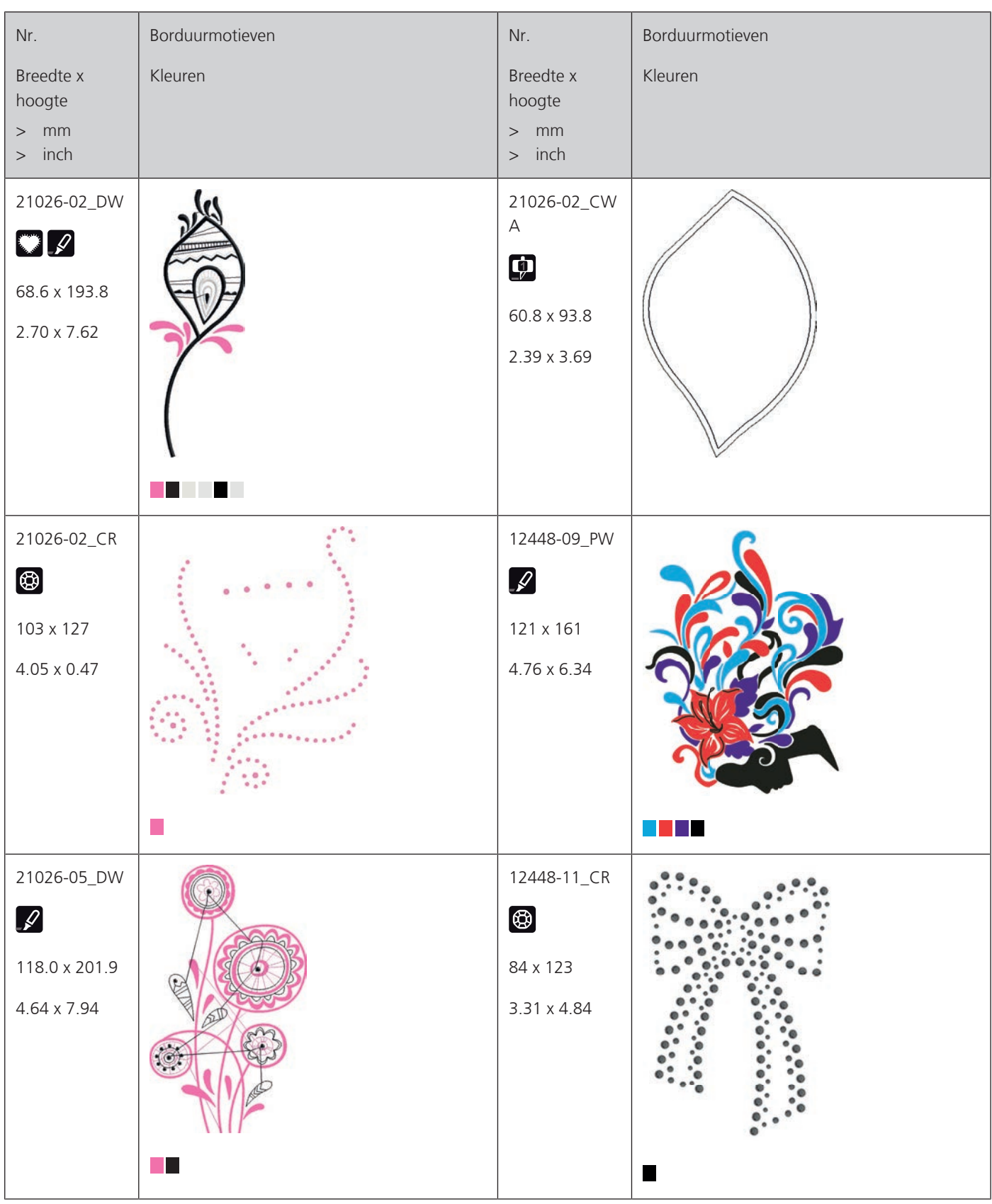

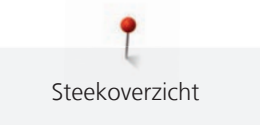

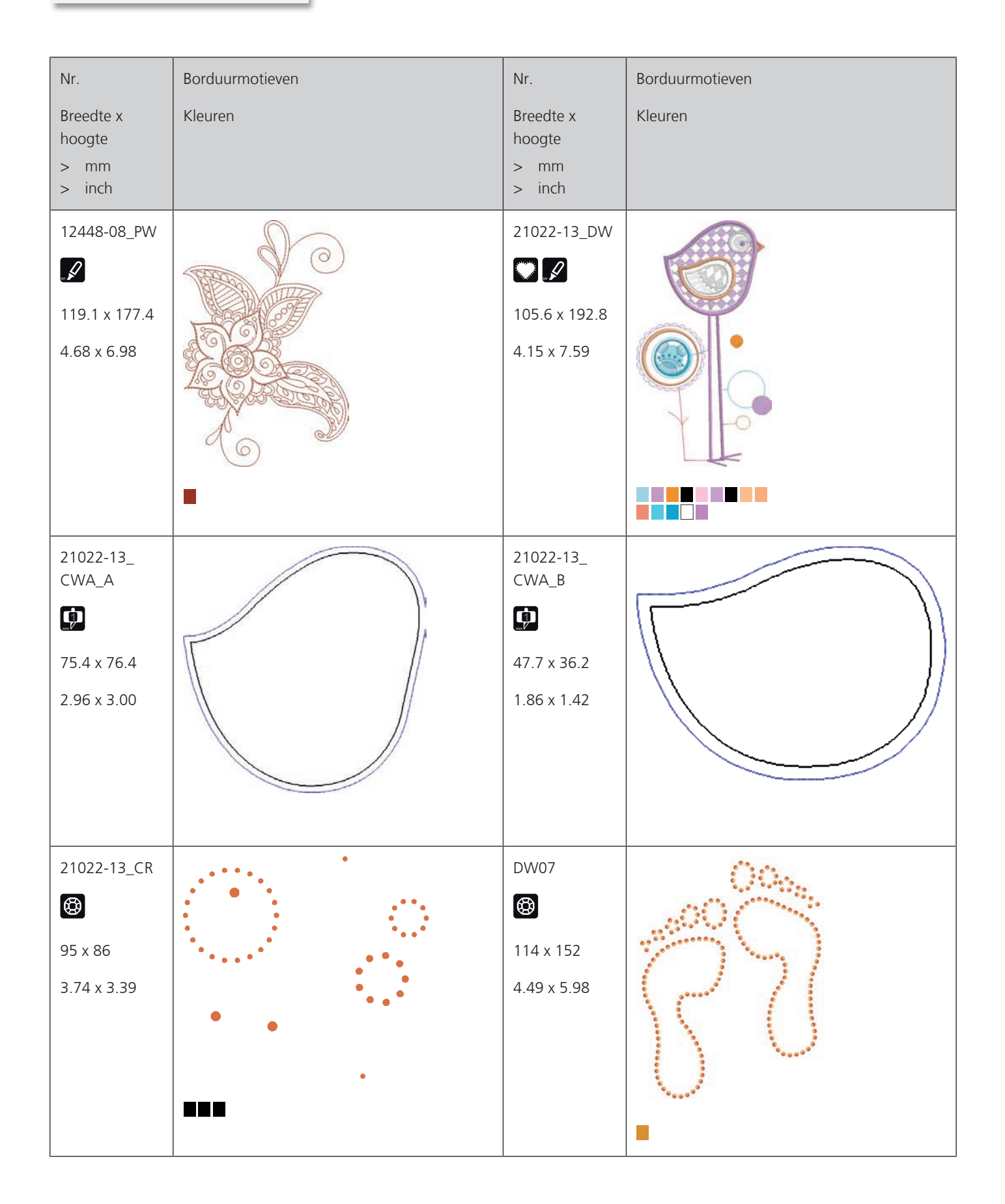

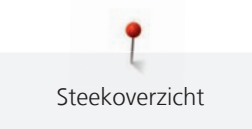

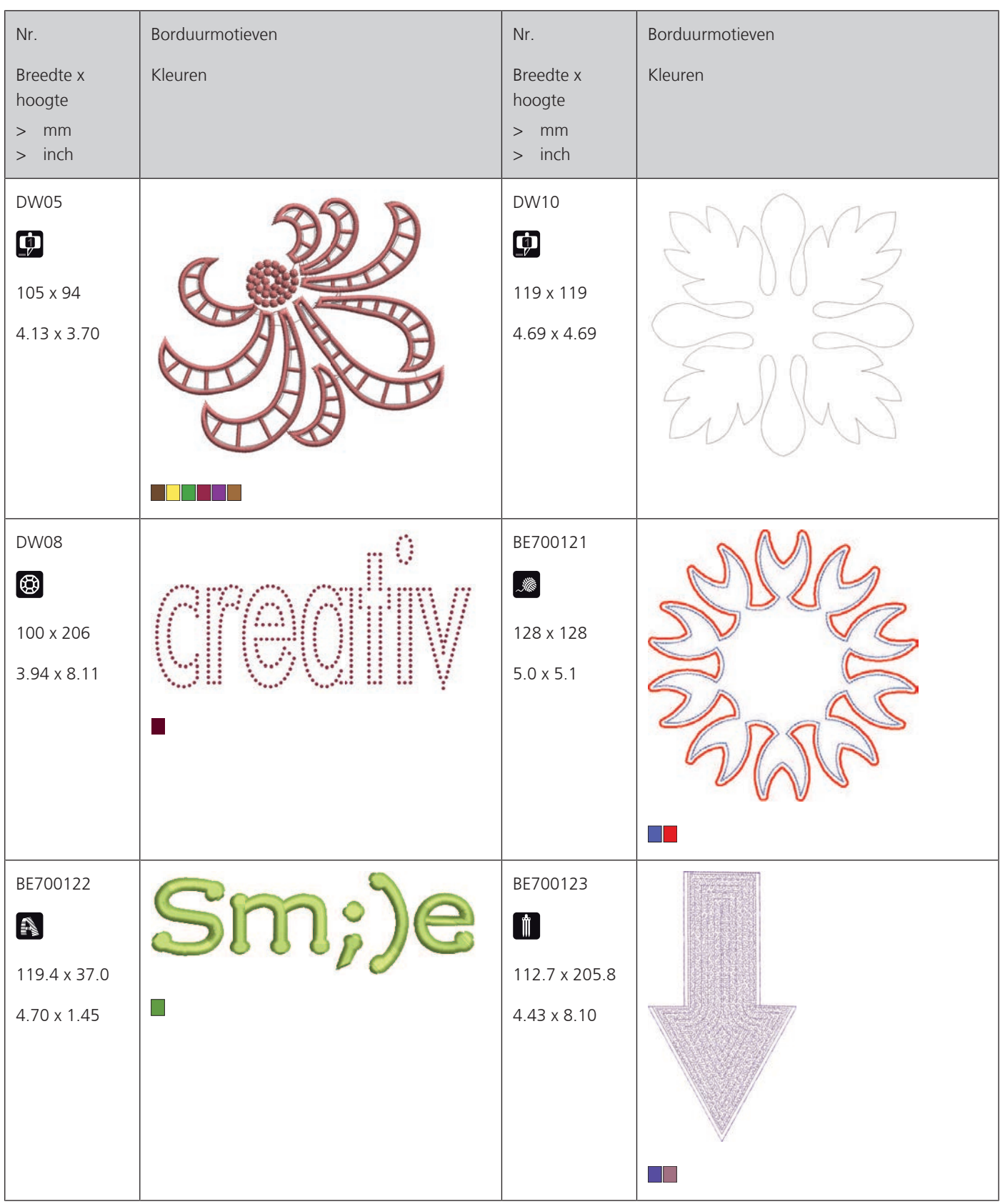

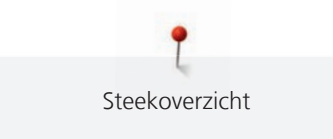

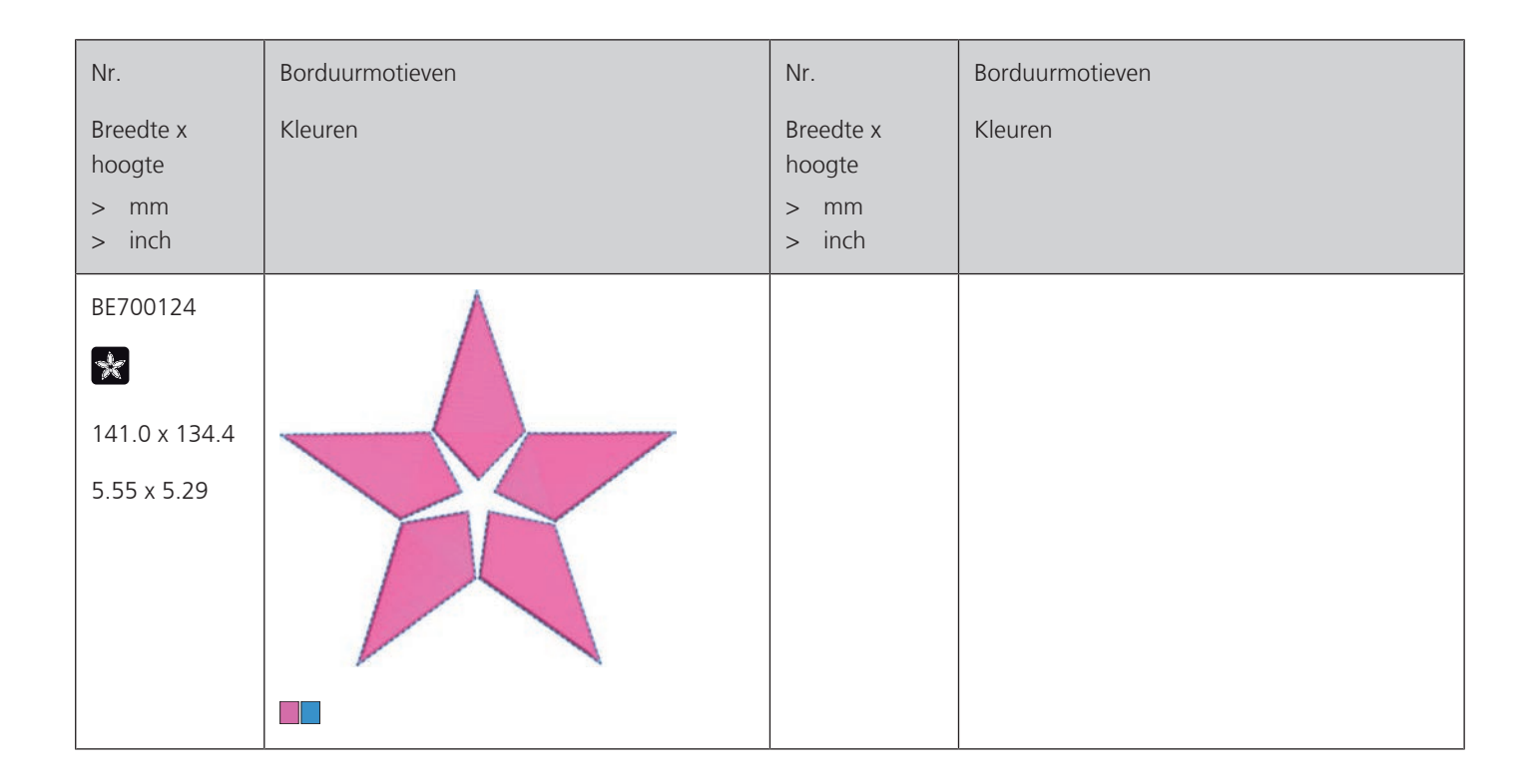

# Index

### $\overline{\mathsf{B}}$

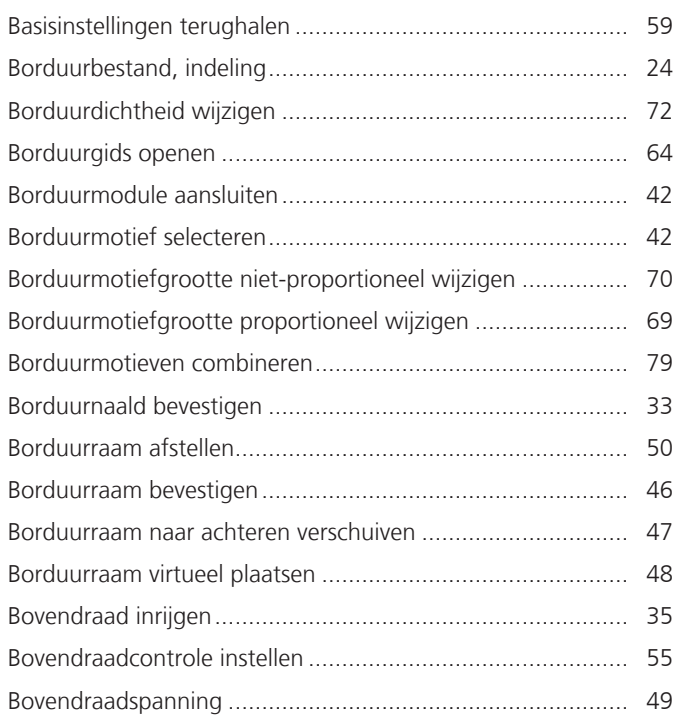

# $\mathsf{C}$

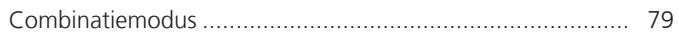

## $\mathsf{D}$

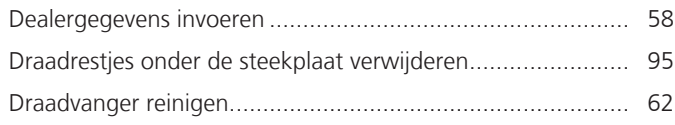

# $\overline{\mathsf{E}}$

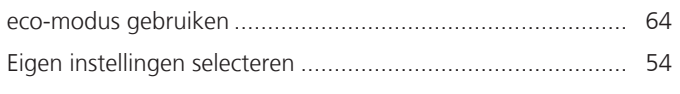

# $\overline{F}$

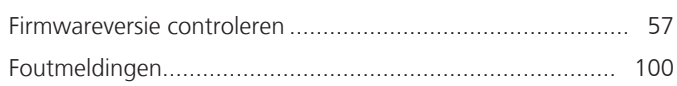

# G

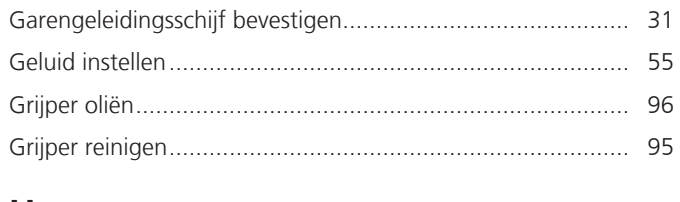

#### $\mathsf{H}%$

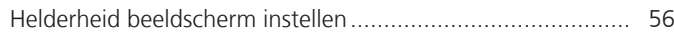

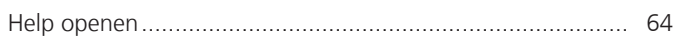

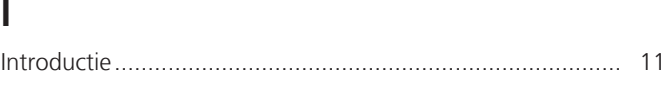

# $\mathsf{K}$

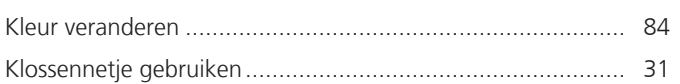

#### $$

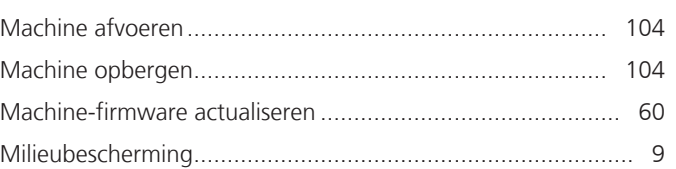

### $\mathsf{N}$

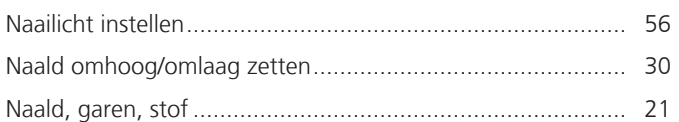

## $\mathbf O$

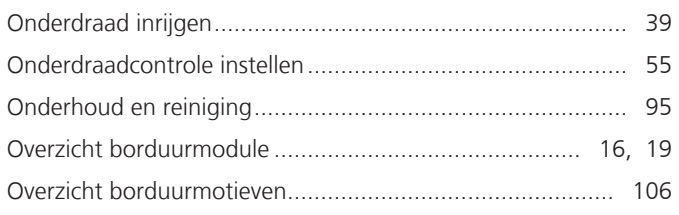

### $\overline{P}$

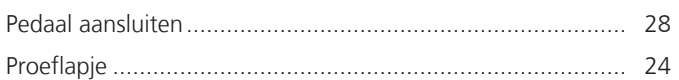

### $\overline{\mathsf{R}}$

### $\mathsf{S}$

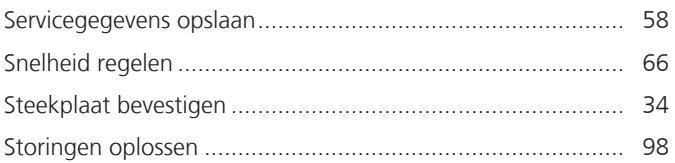

# $\bar{T}$

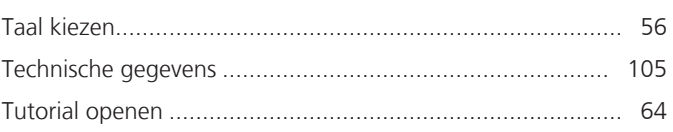

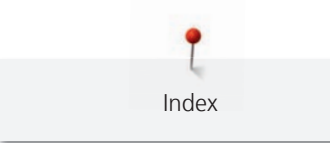

### $\overline{\mathsf{V}}$

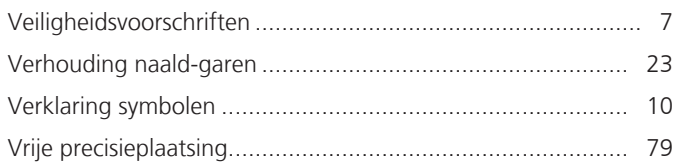

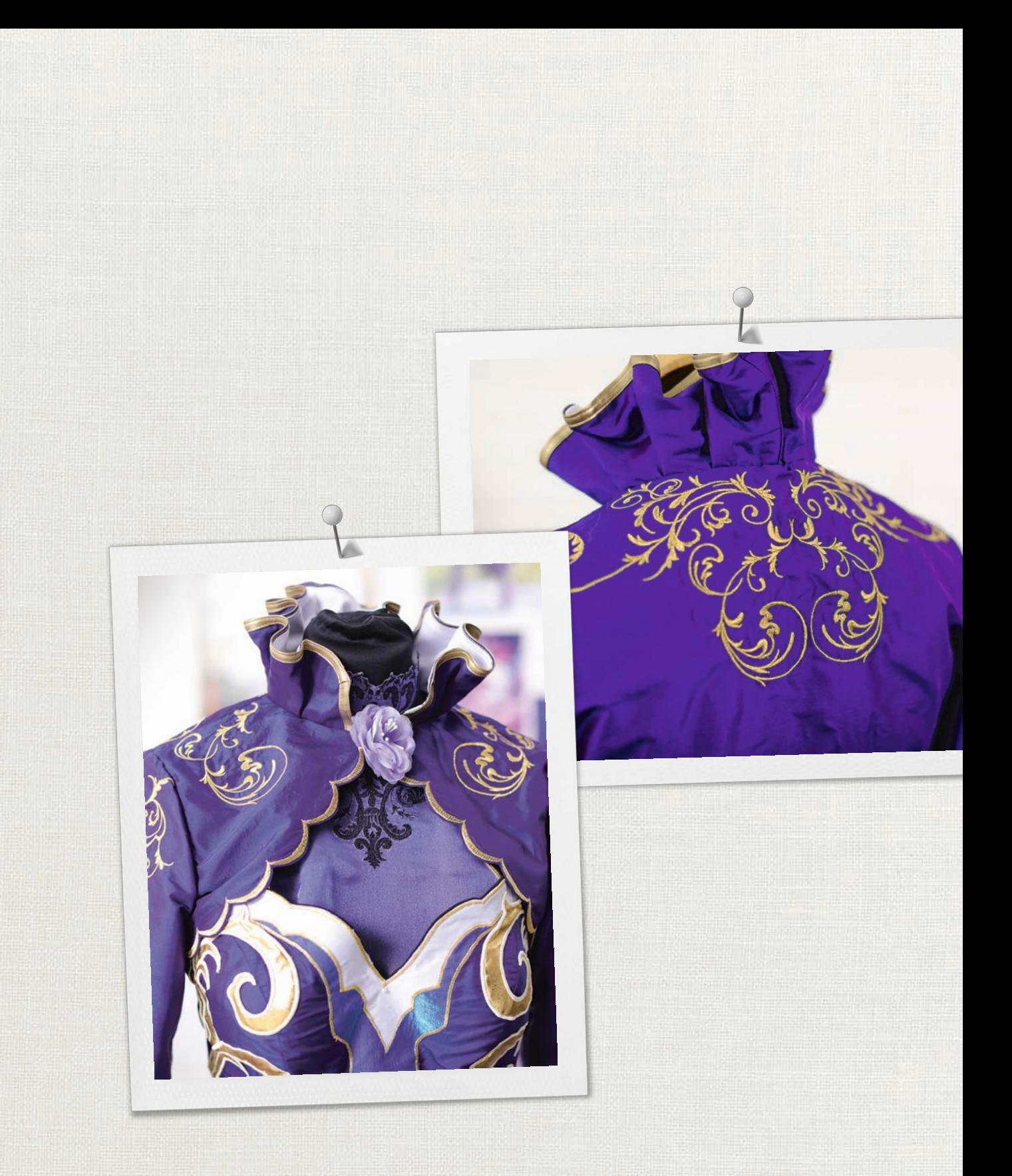

in partnership with

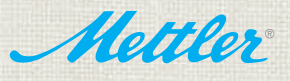

BERNINA International AG | CH-8266 Steckborn Switzerland | www.bernina.com | © Copyright by BERNINA International AG